# Système Home Entertainment Blu-ray™ 5,1 canaux Manuel d'utilisation

# imaginez les possibilités

Merci d'avoir acheté ce produit Samsung. Pour obtenir notre service complet, veuillez enregistrer votre produit sur www.samsung.com/register

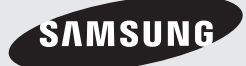

# Consignes de Sécurité

# **Avertissement**

POUR RÉDUIRE LES RISQUES D'ÉLECTROCUTION, NE RETIREZ JAMAIS LE CAPOT (NI L'ARRIÈRE). LES PIÈCES DE CE PRODUIT NE SONT PAS RÉPARABLES PAR L'UTILISATEUR. VEUILLEZ CONTACTER UN TECHNICIEN QUALIFIÉ POUR TOUTE RÉPARATION.

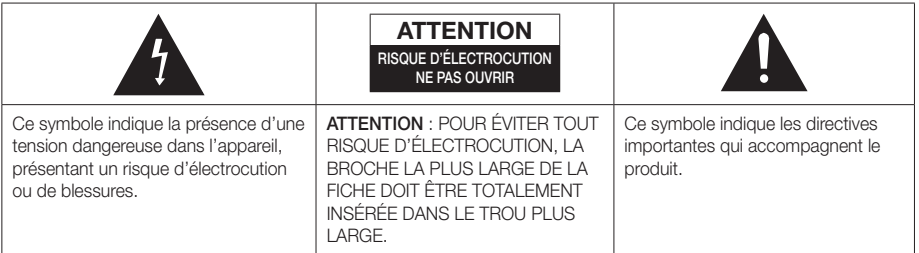

#### AVERTISSEMENT

• Afin de réduire tout risque d'incendie ou d'électrocution, n'exposez jamais cet appareil à la pluie ou à l'humidité.

#### **ATTENTION**

- Évitez toute projection d'eau sur l'appareil et ne posez jamais d'objet contenant un liquide dessus (ex : un vase).
- La fiche permet de débrancher l'appareil et doit toujours être facilement accessible.
- Cet appareil doit toujours être branché à une prise de courant alternatif reliée à la terre.
- Pour débrancher l'appareil, il convient de retirer la fiche de la prise murale, il faut donc que cette dernière soit facilement accessible.

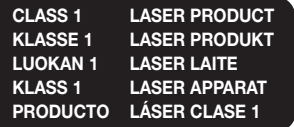

### PRODUIT LASER DE CLASSE 1

Le lecteur de disque compact est homologué comme produit LASER DE CLASSE 1.

L'utilisation des commandes, les réglages ou l'exécution de procédures autres que celles spécifiées ci-dessus peuvent conduire à une exposition à des radiations dangereuses.

#### **ATTENTION**

• DES RAYONS LASER INVISIBLES SONT PRÉSENTS LORSQUE L'APPAREIL EST OUVERT OU QUE LES DISPOSITIFS DE VERROUILLAGE SONT CIRCONVENUS. ÉVITEZ L'EXPOSITION AUX **RAYONS** 

# **Rangement et gestion des disques**

- Comment tenir le disque
	- Des empreintes digitales ou des rayures sur la surface d'un disque peuvent altérer la qualité du son et de l'image ou provoquer des sauts.
	- Évitez de toucher la surface du disque sur laquelle les données ont été enregistrées.
	- Tenez le disque par les bords afin de ne pas laisser d'empreintes sur sa surface.
	- Ne collez pas de papier ou d'adhésif sur le disque.
- Nettoyage des disques
- 
- En cas d'empreintes ou de saleté sur un disque, nettoyez-le à l'aide d'eau additionnée de détergent doux et d'un chiffon doux.
- Lors de son nettoyage, essuyez le disque du centre vers le bord.
- Rangement des disques
	- N'exposez pas le disque à la lumière directe du soleil.
	- Stockez-le dans un endroit frais et aéré.
	- Rangez-le dans une pochette propre et verticalement.

# **Précautions de manipulation**

- Évitez toute projection d'eau sur l'appareil. Ne posez jamais d'objet contenant un liquide (ex : un vase) dessus.
- Pour éteindre complètement l'appareil, vous devez retirer le cordon d'alimentation de la prise murale. Par conséquent, le cordon d'alimentation doit être facilement accessible à tout moment.
- Ne tenez pas le cordon d'alimentation avec les mains mouillées.
	- Vous risquez de vous exposer à un choc électrique.
- Ne branchez pas plusieurs appareils électriques sur une prise murale. Surcharger une prise murale peut provoquer une surchauffe et donc un incendie.
- Avant de brancher un composant sur cet appareil, assurez-vous que celui-ci est hors tension.
- Si vous déplacez soudainement l'appareil d'un endroit froid à un endroit chaud, de la condensation pourra se former sur les pièces et la lentille, et occasionner des problèmes de lecture. Dans pareil cas, débranchez l'appareil et patientez deux heures avant de le rebrancher sur la prise d'alimentation. Insérez ensuite le disque et essayez à nouveau de le lire.
- Si vous entendez un bruit inhabituel ou décelez un dégagement anormal de fumée ou une odeur suspecte, coupez immédiatement l'alimentation et débranchez la fiche électrique de la prise murale. Puis contactez le service après-vente le plus proche pour obtenir de l'aide. N'utilisez plus l'appareil. Utiliser l'appareil en l'état peut provoquer un incendie ou un choc électrique.
- Pour éteindre complètement l'appareil, vous devez retirer le cordon d'alimentation de la prise murale. Par conséquent, le cordon d'alimentation doit être facilement accessible à tout moment.

### **Licence**

**DE DOLBY TRUETE DIGITAL PLUS** 

Fabriqué sous licence par les laboratoires Dolby. Dolby, Pro Logic et le symbole représentant deux D sont des marques déposées de Dolby Laboratories.

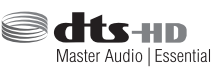

Fabriqué sous licence sous les brevets américains Nº : 5,956,674; 5,974,380;

6,226,616; 6,487,535; 7,392,195; 7,272,567; 7,333,929; 7,212,872 et d'autres brevets américains et internationaux accordés et en attente. DTS-HD, le symbole, et DTS-HD et le symbole qui lui est associé sont des marques déposées, et DTS-HD Master Audio | Essential est une marque déposée de DTS, Inc. Ce produit comporte des logiciels. © DTS, Inc. Tous droits réservés.

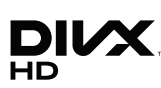

À PROPOS DES VIDÉOS DIVX : DivX® est un format vidéo numérique créé par la société DivX, LLC, filiale de

Rovi Corporation. Ceci est un appareil DivX Certified® qui prend en charge la lecture des vidéos DivX. Pour obtenir les détails et en savoir plus sur les outils logiciels qui vous permettent de convertir vos fichiers au format vidéo DivX, consultez le site Web à l'adresse suivante : divx.com. À PROPOS DU FORMAT VIDÉO À LA DEMANDE DIVX : Cet appareil DivX Certified® doit être enregistré afin de servir à visionner des films vidéo à la demande (VOD) au format DivX achetés dans le commerce. Pour obtenir votre code d'enregistrement, identifiez l'emplacement de la section DivX VOD dans le menu de configuration de votre appareil. Allez sur le site Web vod.divx.com pour obtenir de plus amples informations sur la procédure d'enregistrement. Les appareils DivX Certified® peuvent lire des vidéos DivX® dans une résolution HD de 1080p, y compris les programmes d'appel.

DivX®, DivX Certified® et les logos qui leur sont associés sont des marques déposées de Rovi Corporation ou de ses filiales et font l'objet d'une licence. Cette norme est couverte par un ou plusieurs des brevets américains suivants : 7,295,673; 7,460,668; 7,515,710; 7,519,274

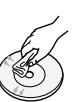

# Consignes de Sécurité

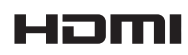

Les termes HDMI et HDMI High-Definition Multimedia Interface, et le logo HDMI

sont des marques de commerce ou des marques déposées de HDMI Licensing LLC aux États-Unis et dans d'autres pays.

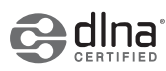

DLNA®, DLNA Logo et DLNA CERTIFIED® sont des marques déposées, des

marques de service ou des marques de certification de Digital Living Network Alliance.

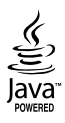

Oracle et Java sont des marques déposées de Oracle et/ou ses filiales. D'autres noms mentionnés peuvent être des marques de commerce de leurs propriétaires respectifs.

Ce produit intègre la technique de protection contre la copie applicable aux brevets américains ainsi que d'autres droits de propriété intellectuelle de Rovi Corporation. Il est interdit de tenter de démonter l'appareil et d'en étudier le fonctionnement en vue de le reproduire.

Blu-ray Disc™, Blu-ray™ et les logos y afférents sont des marques de commerce de Blu-ray Disc Association.

Cet appareil utilise la technologie Cinavia qui limite l'utilisation de copies non autorisées de certains films et vidéos ainsi que leurs bandes son disponibles dans le commerce. Lorsqu'une utilisation interdite d'une copie non autorisée est détectée, un message s'affiche et la lecture ou la copie est interrompue.

Pour obtenir de plus amples informations sur la technologie Cinavia, veuillez consulter le « Cinavia Online Consumer Information Centre » (Centre d'informations consommateur en ligne Cinavia) à l'adresse http:// www.cinavia.com. Pour toute demande d'informations complémentaires par courrier concernant Cinavia, envoyez une carte postale comportant votre adresse postale à : Cinavia Consumer Information Centre, P.O. Box 86851, San Diego, CA, 92138, États-Unis. Cet appareil intègre une technologie brevetée sous licence de Verance Corporation et qui est protégée par le brevet américain 7 369 677 ainsi que par d'autres brevets américains et internationaux accordés et en attente ainsi que par des droits d'auteur et une protection commerciale confidentielle pour certains aspects de cette technologie. Cinavia est une marque de commerce de Verance Corporation. Copyright 2004-2010 Verance Corporation. Tous droits réservés par Verance. Il est interdit de tenter de démonter l'appareil et d'en étudier le fonctionnement en vue de le reproduire.

En cas d'utilisation de logiciels libres, les licences libres sont disponibles dans le menu du produit.

# **Utilisation de la fonction 3D**

CONSIGNES IMPORTANTES RELATIVES À LA SANTÉ ET LA SÉCURITÉ EN CAS DE VISIONNAGE D'IMAGES 3D. Lisez attentivement les consignes de sécurité avant d'utiliser la fonction 3D.

- Certains utilisateurs peuvent ressentir une gêne en visionnant des images de télévision en 3D, comme par exemple des vertiges, des nausées ou des maux de tête. Dès que vous ressentez l'un de ces symptômes, arrêtez immédiatement le visionnage en 3D, retirez les lunettes Active 3D et essayez de vous reposer.
- Le visionnage d'images en 3D sur une période de temps prolongée peut occasionner une fatigue oculaire. Dès que vous ressentez une fatigue oculaire, cessez immédiatement le visionnage en 3D, retirez les lunettes Active 3D et essayez de vous reposer.
- Des enfants utilisant la fonction 3D doivent être constamment surveillés par un adulte responsable. Au moindre signalement de fatigue visuelle, mal de tête, vertige ou nausée, interrompez immédiatement le visionnage en 3D par les enfants, et laissez-les se reposer.
- N'utilisez pas les lunettes Active 3D à d'autres fins (comme lunettes de vue, de soleil ou de protection, par exemple).
- N'utilisez pas la fonction 3D ou les lunettes Active 3D en marchant ou en bougeant. En utilisant la fonction 3D ou en portant des lunettes Active 3D en cours de marche ou de mouvement, vous risquez de vous cogner contre des objets, de trébucher et/ou de tomber, et de vous blesser gravement.
- Pour bénéficier du visionnage de contenus en 3D, connectez un appareil 3D (récepteur AV ou téléviseur compatible 3D) au port de sortie SORTIE HDMI de l'appareil à l'aide d'un câble HDMI haut débit. Veillez à porter des lunettes 3D avant de visionner le contenu 3D.
- Le produit émet des signaux 3D uniquement via le câble HDMI connecté au port de sortie HDMI OUT.
- La résolution de l'image vidéo en mode de lecture 3D étant déterminée par la définition de l'image vidéo 3D d'origine, vous ne pourrez pas modifier la résolution de l'image selon vos préférences.
- Des fonctions telles que BD Wise, l'adaptation de la taille de l'écran ou le réglage de la résolution peuvent ne pas fonctionner correctement en mode de lecture 3D.
- Il vous faut obligatoirement utiliser un câble HDMI haut débit pour garantir une émission appropriée du signal 3D.
- Lorsque vous visionnez des images en 3D, assurezvous de vous tenir éloigné du téléviseur à une distance équivalente à au moins trois fois la taille de l'écran. Par exemple, si vous avez un écran 46 pouces, vous devrez rester à une distance de 3,5 mètres (138 pouces) du téléviseur.
- Positionnez l'écran à hauteur des yeux pour mieux apprécier l'image en 3D.
- Lorsque l'appareil est connecté à plusieurs appareils 3D, l'effet 3D peut ne pas fonctionner correctement.
- Ce lecteur ne convertit pas de contenus 2D en contenus 3D.
- « Blu-ray 3D » et le logo « Blu-ray 3D » sont des marques de commerce de Blu-ray Disc Association.

<sup>-</sup> Avis de licence libre

# **Copyright**

© 2013 Samsung Electronics Co.,Ltd.

Tous droits réservés ; il est interdit de reproduire ou de copier tout ou partie de ce manuel d'utilisation sans l'accord préalable écrit de Samsung Electronics Co.,Ltd.

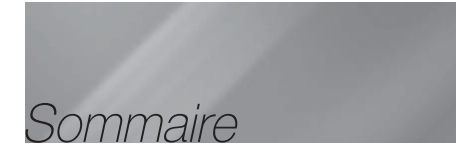

#### CONSIGNES DE SÉCURITÉ

- 2 Avertissement
- 3 Rangement et gestion des disques
- 3 Précautions de manipulation
- 3 Licence
- 4 Utilisation de la fonction 3D
- 5 Copyright

#### MISE EN ROUTE

- 6 Compatibilité des disques et des formats
- 7 Logos des disques pouvant être lus sur cet appareil
- 9 Accessoires
- 10 Panneau avant
- 10 Panneau arrière
- 11 Télécommande

#### **BRANCHEMENTS**

- 12 Connexion des enceintes
- 14 Connexion à un routeur réseau
- 15 Connexion de périphériques externes/du téléviseur

#### PARAMÈTRES

- 16 Procédure de réglage des paramètres initiaux
- 17 L'écran Accueil
- 17 Accéder à l'écran Paramètres
- 18 Fonctions du menu Paramètres
- 20 Réseaux et Internet
- 21 Mise à niveau du logiciel
- 22 Configuration de la fonction DLNA

#### **MEDIA PLAY**

- 23 Lecture de fichiers sur un périphérique USB
- 23 Lecture d'un disque dont le contenu est enregistré par l'utilisateur
- 24 Lecture d'un disque vidéo commercial
- 24 Contrôle de la lecture Vidéo
- 25 Lecture d'un disque audio commercial préenregistré
- 26 Contrôle de la lecture de Musique
- 26 Contrôle de la lecture des photos
- 27 Ecouter la radio
- 28 Utilisation du bouton TV SOUND de la télécommande

#### SERVICES RÉSEAU

- 29 Utilisation de BD-LIVE™
- 29 Utilisation du DLNA

#### **ANNEXES**

- 30 Informations complémentaires
- 33 Dépannage
- 36 Caractéristiques techniques
	- Les figures et les illustrations du présent Manuel d'utilisation sont fournies à titre de référence uniquement et peuvent différer de l'apparence du produit réel.
	- Des frais supplémentaires pourront vous être facturés dans les cas suivants :
		- a. vous demandez l'intervention d'un ingénieur mais il s'avère que l'appareil ne présente aucune anomalie (par ex. vous n'avez pas lu ce Manuel d'utilisation).
		- b. vous portez l'unité à un centre de réparation mais il s'avère que celleci ne présente aucune défaillance (par ex. vous n'avez pas lu ce Manuel d'utilisation).
	- Le montant de ces frais administratifs vous sera notifié avant que tout travail ou toute visite à votre domicile ne soit effectué(e).

# Mise en Route

# **Compatibilité des disques et des formats**

#### Types de disques et contenus pouvant être lus sur cet appareil

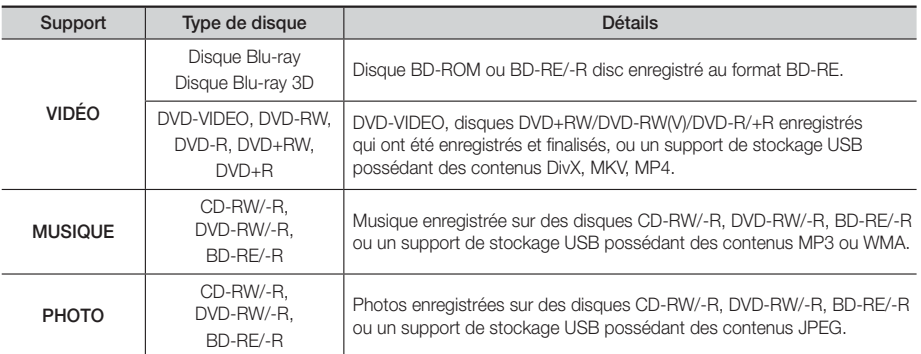

#### | REMARQUE |

- Selon le type de disque ou les conditions d'enregistrement, il se peut que certains disques CD-RW/-R et DVD-R ne puissent pas être lus sur cet appareil.
- Si un disque DVD-RW/-R n'a pas été enregistré correctement au format vidéo DVD, il ne pourra pas être lu.
- Votre appareil ne lit pas les contenus ayant été enregistrés sur un disque DVD-R selon un débit binaire dépassant les 10 Mbps.
- Il ne lit pas les contenus ayant été enregistrés sur un disque BD-R ou un périphérique USB selon un débit binaire dépassant les 30 Mbps.
- La lecture peut être inopérante sur certains types de disque ou lorsque vous effectuez des opérations spécifiques telles que les changements d'angle ou le réglage du format de l'image. Des informations détaillées concernant le disque sont inscrites sur le boîtier. Consultez-les si nécessaire.
- Lors de la lecture d'un titre BD-J, il se peut que le chargement prenne plus de temps que pour un titre normal et que certaines fonctions s'exécutent plus lentement que d'habitude.

#### Types de disques ne pouvant pas être lus sur cet appareil

- HD DVD
- DVD-RAM
- DVD-RW (mode VR)
- Disque DVD-ROM/PD/ MV, etc.
- CD Super Audio (à l'exception de la couche CD)
- CVD/CD-ROM/CDV/ CD-G/CD-I/LD (Les CD-G lisent des données audio uniquement et non des données graphiques.)
- Disque DVD-R 3,9 Go enregistrable.

- | REMARQUE |
- Il se peut que l'appareil ne réponde pas à toutes les commandes car certains disques Blu-ray, DVD et CD ne permettent qu'un fonctionnement limité ou spécifique et offrent certaines fonctions seulement lors de la lecture. Nous attirons votre attention sur le fait qu'il ne s'agit pas d'un dysfonctionnement de l'appareil.
- Samsung ne peut garantir que cet appareil pourra lire tous les disques portant les logos Blu-ray, DVD ou CD car les formats évoluent et des problèmes et erreurs peuvent se produire lors de la création d'un logiciel BD, DVD et CD et/ ou la fabrication du disque.
- Veuillez contacter le service après-vente de SAMSUNG pour toute question ou tout problème concernant la lecture des disques Blu-ray, DVD ou CD sur cet appareil. Vous pouvez également vous reporter au manuel d'utilisation pour obtenir plus d'informations sur les restrictions en matière de lecture.
- Il se peut que certains disques et DVD du commerce achetés en dehors de votre zone ne puissent pas être lus sur cet appareil.

# <sup>|</sup>**6** Français

# Code régional

Les produits et les disques sont codés par région.

Ces codes régionaux doivent correspondre pour que le disque puisse être lu. Si les codes ne correspondent pas, le disque ne sera pas lu.

Le code régional de ce lecteur figure sur le panneau arrière de l'appareil.

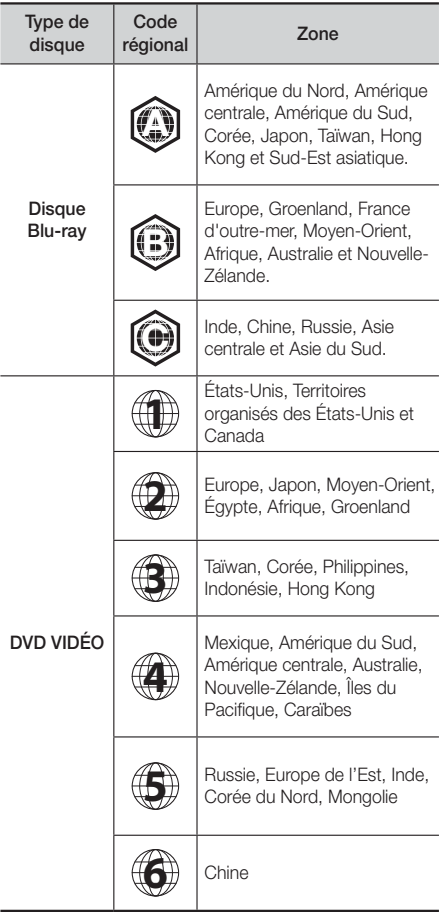

#### | REMARQUE |

- Si le code régional d'un disque Blu-ray/DVD ne correspond pas à celui de l'appareil, ce dernier ne peut pas lire le disque.

# **Logos des disques pouvant être lus sur cet appareil**

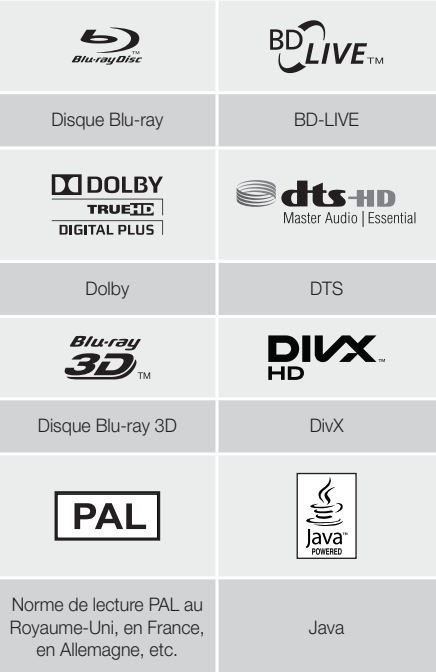

# Formats pris en charge

#### Prise en charge des fichiers musicaux

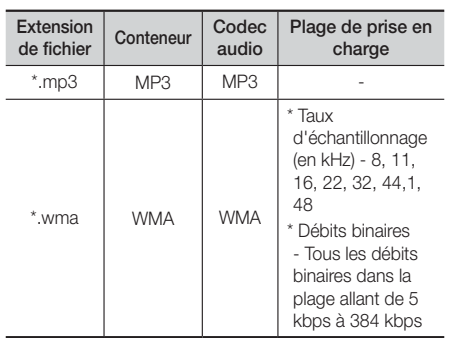

# Mise en Route

#### Prise en charge de fichier image

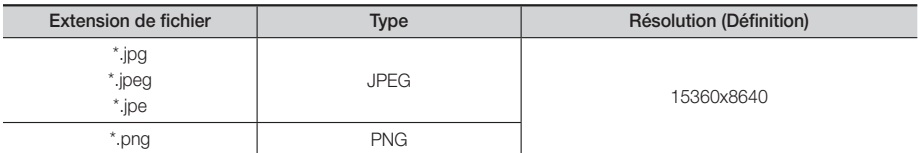

#### Prise en charge des fichiers vidéo

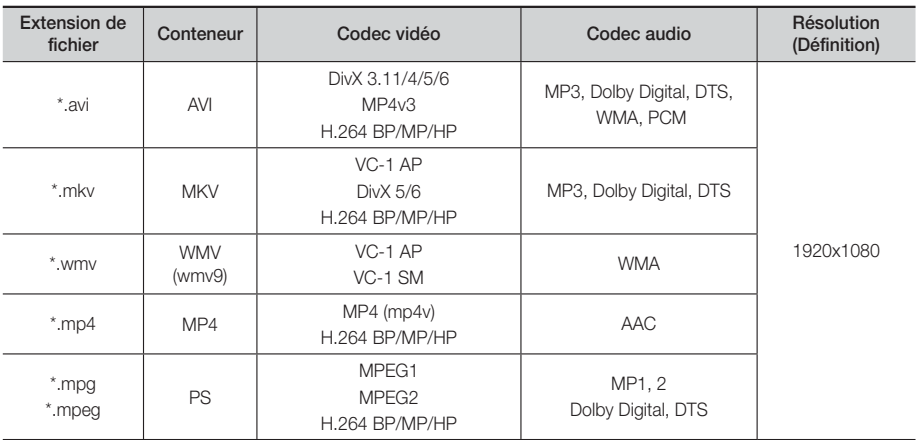

#### **Limitations**

- Même lorsqu'un fichier est codé selon un codec pris en charge mentionné ci-dessus, ce fichier peut ne pas être lu en cas de problème au niveau de son contenu.
- La lecture normale ne sera pas garantie si les informations relatives au conteneur du fichier sont erronées ou si le fichier lui-même est corrompu.
- Les fichiers ayant un débit binaire ou une vitesse de défilement supérieur(e) à la normale peuvent présenter des discontinuités au niveau de la lecture audio/vidéo.
- La fonction Recherche (Saut) sera indisponible si la table d'indexage du fichier est corrompue.

#### Décodeur vidéo

- Prend en charge le format H.264 de niveau 4.1 et AVCHD
- Ne prend pas en charge les formats H.264 FMO/ASO/RS et VC1 SP/MP/AP L4
- MPEG4 SP, ASP : Inférieure à 1280 x 720 : 60 images maxi. Supérieure à 1280 x 720 : 30 images maxi.
- Ne prend pas en charge le format GMC 2 ou supérieur
- Décodeur audio
- Prend en charge les formats WMA 7, 8, 9 et STD
- Ne prend pas en charge le taux d'échantillonnage WMA de 22050 Hz mono
- AAC : Taux d'échantillonnage maxi. : 96 Khz (8, 11, 12, 16, 22,24, 32,44,1, 48, 64, 88,2, 96) Débit binaire maxi. : 320 kbps

#### ❑ Formats des fichiers de sous-titrage DivX pris en charge

\*.ttxt, \*.smi, \*.srt, \*.sub, \*.txt

#### AVCHD (Codec vidéo avancé haute définition)

- Cet appareil prend en charge les disques au format AVCHD. Ces disques sont normalement enregistrés et lus sur des caméscopes.
- Le format AVCHD est un format vidéo numérique haute définition.
- Le format MPEG-4 AVC/H.264 compresse les images de manière plus efficace que le format de compression d'image conventionnel.
- Certains disques AVCHD utilisent le format « x.v.Colour ». Cet appareil peut lire les disques AVCHD faisant appel au format « x.v.Colour ».
- « x.v.Colour » est une marque de commerce de Sony Corporation.
- « AVCHD » et le logo AVCHD sont des marques de commerce de Matsushita Electronic Industrial Co., Ltd. et de Sony Corporation.

#### | REMARQUE |

- En fonction des conditions d'enregistrement, il est possible que certains disques au format AVCHD ne puissent pas être lus.
- Les disques au format AVCHD doivent être finalisés.
- Le format « x.v.Colour » offre une gamme de couleurs plus large qu'un DVD de caméscope normal.
- Il est possible que certains disques de format DivX, MKV ou MP4 ne puissent pas être lus, selon leur résolution d'image vidéo et leur vitesse de défilement.

#### Remarques sur la connexion USB

- Cet appareil prend en charge les supports de stockage USB, les lecteurs MP3, les caméras numériques et les lecteurs de carte USB.
- Cet appareil ne gère pas les noms de dossier ou de ficher dépassant 128 caractères.
- Le produit peut ne pas être pas compatible avec certains périphériques USB, certains disques durs externes ou certaines caméras numériques.
- Il prend en charge les systèmes de fichiers FAT 16, FAT 32 et NTFS
- Effectuez la connexion des périphériques USB directement au port USB de l'appareil. La connexion via un câble USB peut causer des problèmes de compatibilité.
- L'insertion de plusieurs périphériques de mémoire dans un lecteur multicarte peut entraîner le dysfonctionnement de celui-ci.
- L'appareil ne prend pas en charge le protocole PTP.
- Ne déconnectez pas un périphérique USB durant un processus de « chargement ».
- Plus la résolution de l'image est élevée, plus le délai d'affichage de cette image est long.
- Cet appareil ne peut pas lire les fichiers MP3 de type DRM (Gestion des droits numériques) téléchargés depuis des sites commerciaux.
- Votre appareil ne prend en charge que les vidéos dont la vitesse de défilement des images est inférieure à 30 fps.
- Vous devez retirer le périphérique de stockage USB en toute sécurité (en exécutant la fonction « Retirer péri. USB » pour éviter d'endommager la mémoire USB. Appuyez sur le bouton HOME pour accéder au menu d'accueil, appuyez sur le bouton JAUNE  $(C)$  puis sur le bouton  $\Box$ .
- SAMSUNG ne peut être tenu responsable de la corruption de fichiers de données ou de la perte de données.

## **Accessoires**

Vérifiez que les accessoires ci-dessous sont fournis.

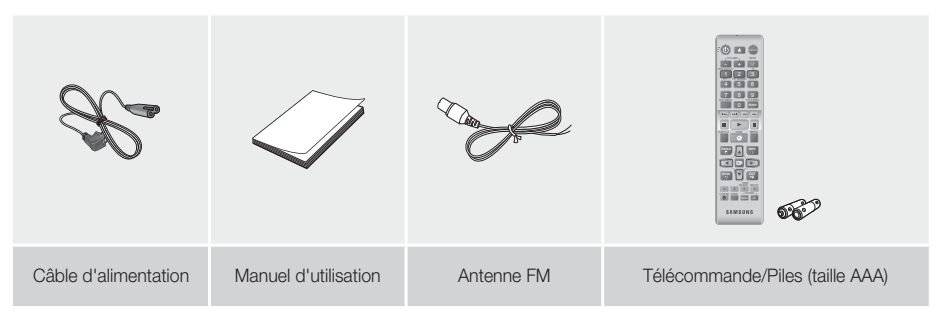

# Mise en Route

# **Panneau avant**

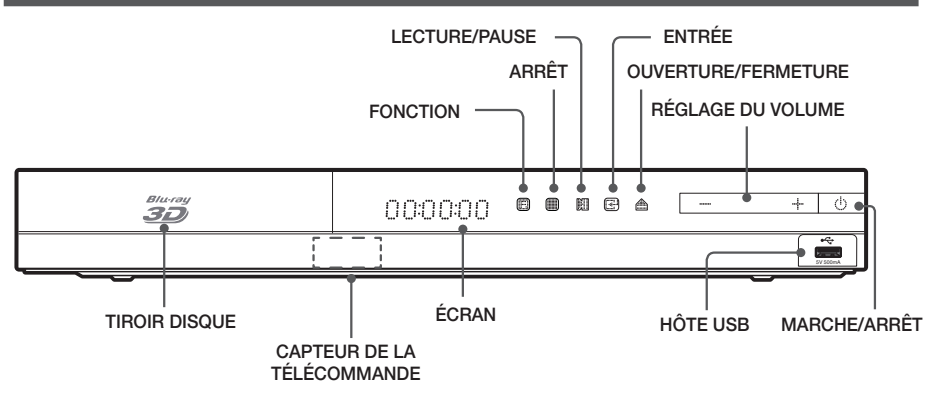

#### | REMARQUE |

- Pour mettre à niveau le logiciel du produit via la prise de l'hôte USB, vous devez utiliser une carte mémoire flash USB.
- Lorsque l'appareil affiche le menu du disque Blu-ray, vous ne pouvez pas lancer la vidéo en appuyant sur le bouton 6 situé sur l'appareil ou la télécommande. Pour lire la vidéo, sélectionnez Lire la vidéo ou Démarrer dans le menu du disque puis appuyez sur le bouton  $\blacksquare$ .
- Si vous utilisez le service Internet ou le contenu du périphérique USB est lu sur le téléviseur, vous ne pouvez pas sélectionner le mode BD/DVD avec le bouton FUNCTION. Arrêtez tout d'abord la lecture du contenu sur le téléviseur pour sélectionner le mode BD/DVD.

# **Panneau arrière**

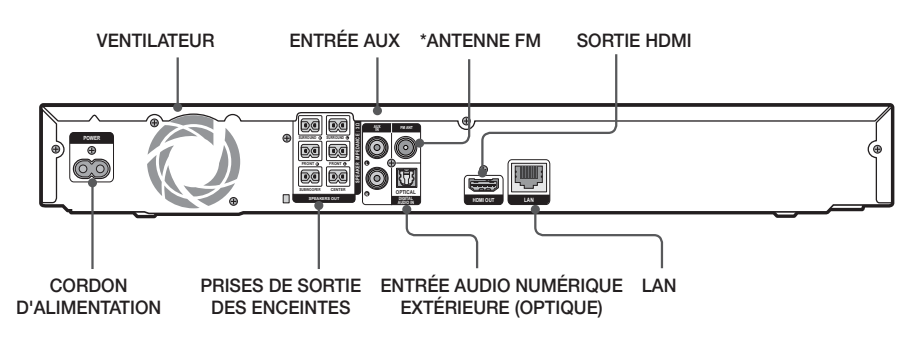

#### \* Connexion de l'antenne FM

- 1. Branchez l'antenne FM fournie dans la prise FM ANTENNA.
- 2. Déplacez progressivement le fil de l'antenne jusqu'à trouver une position dans laquelle la réception est de qualité, fixez-le ensuite solidement à un mur ou une autre surface solide.

#### | REMARQUE |

- Veillez à prévoir un minimum d'espace libre de 10 cm sur tous les côtés du Home cinéma dans le but de garantir une ventilation appropriée. Veillez à ne pas obstruer le ventilateur ou les orifices d'aération.
- Cet appareil ne reçoit pas les émissions AM.

# **Télécommande**

# Boîtier de la télécommande

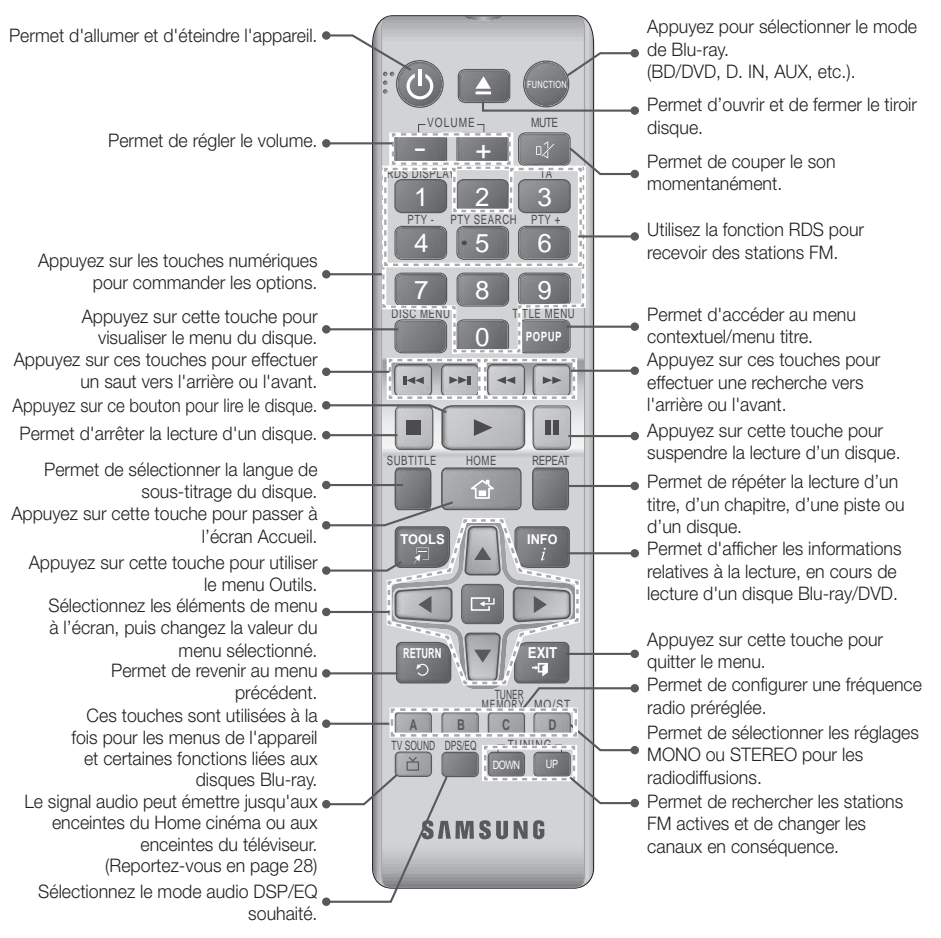

# Insertion des piles dans la télécommande

- Veillez à faire correspondre les extrémités « + » et « » des piles avec le dessin situé à l'intérieur du compartiment.
- Sur la base d'une utilisation classique, la durée de vie des piles est d'environ un an.
- La portée de la télécommande en ligne droite est d'environ 7 mètres par rapport à l'appareil.

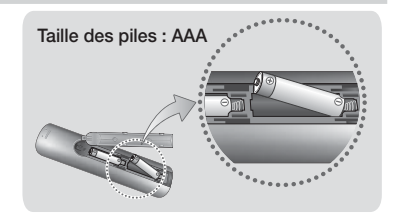

# **Branchements**

Dans ce chapitre, vous trouverez plusieurs méthodes vous expliquant comment connecter votre appareil à d'autres composants externes.

Avant de déplacer ou d'installer l'appareil, éteignez-le et débranchez le cordon d'alimentation.

# **Connexion des enceintes**

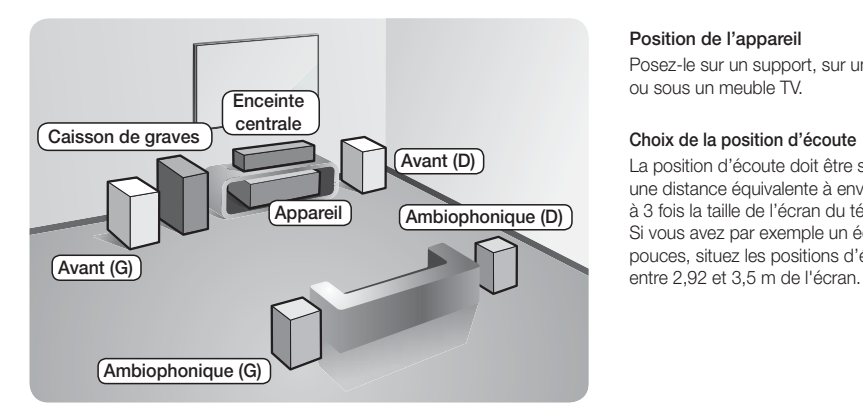

#### Position de l'appareil

Posez-le sur un support, sur une étagère ou sous un meuble TV.

#### Choix de la position d'écoute

La position d'écoute doit être située à une distance équivalente à environ 2,5 à 3 fois la taille de l'écran du téléviseur. Si vous avez par exemple un écran 46 pouces, situez les positions d'écoute

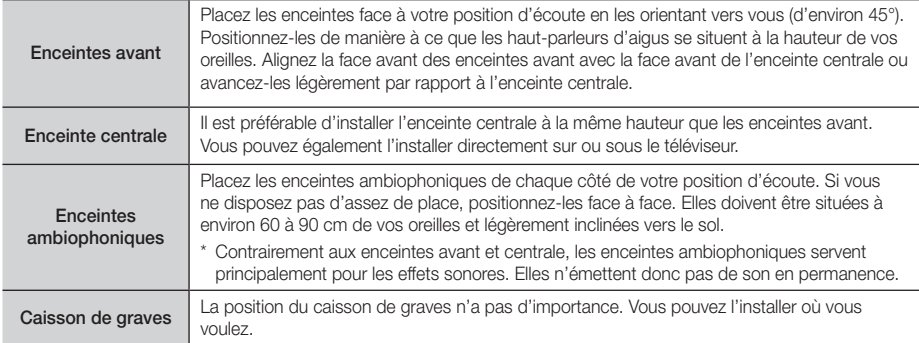

# Accessoires des enceintes

#### HT-F4500

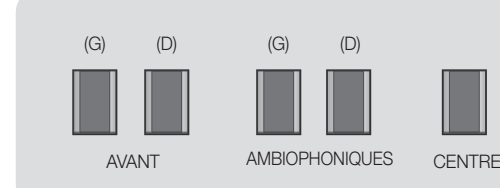

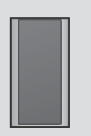

CAISSON DE GRAVES

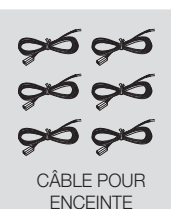

#### HT-F4550

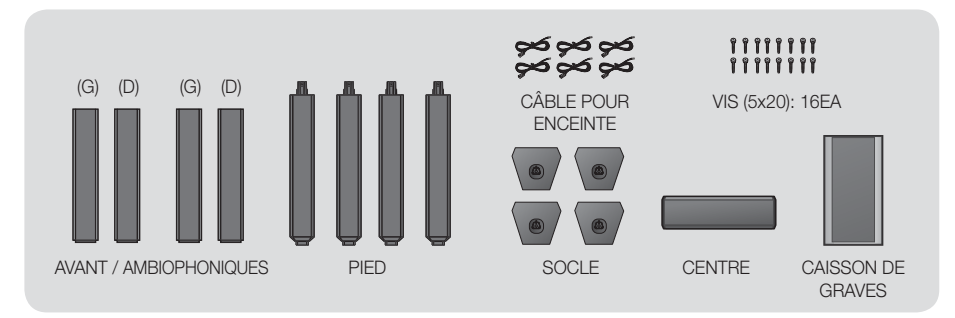

# Installation des enceintes sur le pied type Tallboy

#### \* Modèle HT-F4550 uniquement - Enceintes avant/ambiophoniques

- 1. Retournez le socle et emboîtez-le sur le pied.
- 2. Utilisez un tournevis pour insérer les vis dans les 3 orifices marqués.

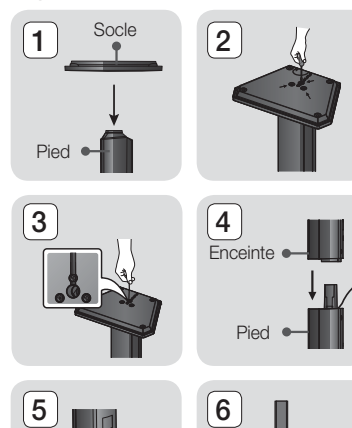

 $\mathbf{g}$ 

- 3. Redressez le câble pour enceinte fourni vers le sens de gravité et insérez-le dans l'orifice au centre du socle.
- 4. Branchez l'enceinte supérieure au pied ainsi monté.
- 5. À l'aide d'un tournevis, serrez une vis dans le sens des aiguilles d'une montre dans le trou situé à l'arrière de l'enceinte. Puis, connectez le câble de l'enceinte.
- 6. Voici à quoi ressemble le haut-parleur une fois celui-ci installé. Respectez cette procédure pour installer l'autre enceinte.

# Connexion des enceintes

- 1. Chaque ensemble de câble d'enceinte doit être relié à l'enceinte correspondante. Pour cela, la prise avec le codage couleur sur chaque ensemble doit correspondre à l'autocollant coloré situé sur la face inférieure de chaque enceinte.
- 2. Pour fixer le câble d'enceinte à chaque enceinte :
	- a. Appuyez sur la languette rouge située à l'arrière de l'enceinte, insérez le câble rouge, puis relâchez la languette.
	- b. Appuyez sur la languette noire située à l'arrière de l'enceinte, insérez le câble noir, puis relâchez la languette.
- 3. Branchez les fiches des câbles de chaque enceinte à l'arrière de l'appareil en respectant les couleurs entre les fiches et les prises femelles des enceintes.

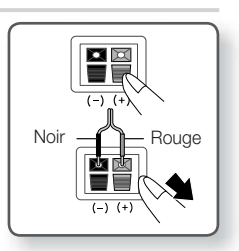

# **Branchements**

#### Pour le modèle HT-F4500

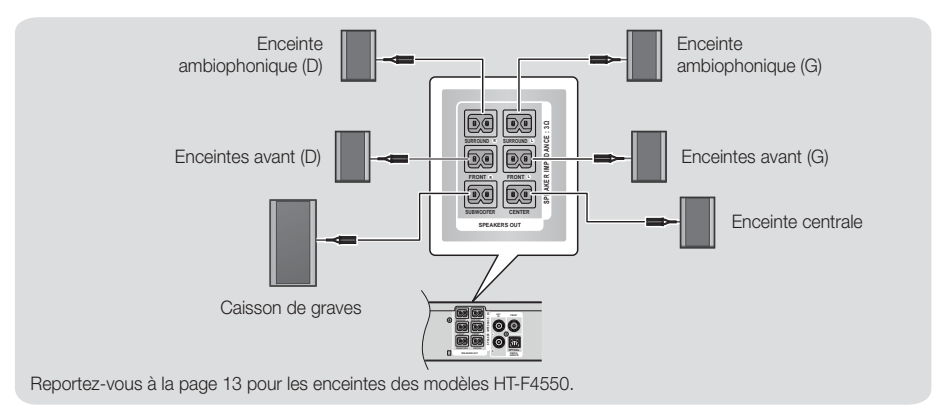

#### | ATTENTION |

- Si vous souhaitez installer l'appareil au mur, fixez les vis ou les clous fermement au mur et utilisez pour l'installation les orifices situés à l'arrière de l'enceinte. Cependant, lorsque vous installez l'appareil au mur, les accessoires (clous ou vis) et l'installation ne sont pas fournis par notre entreprise.
- Ne laissez pas jouer des enfants avec ou à proximité des enceintes. Ils peuvent se blesser en cas de chute d'une enceinte.
- Lors du raccordement des câbles d'enceinte aux enceintes, assurez-vous que la polarité (+/ –) est correcte.
- Conservez l'enceinte de caisson de graves hors de portée des enfants afin d'éviter qu'ils ne mettent leurs mains ou des objets étrangers dans le conduit (orifice) de l'enceinte du caisson de graves.
- N'accrochez pas le caisson de graves au mur à l'aide du conduit (orifice).

#### | REMARQUE |

- Si vous placez une enceinte à proximité de votre téléviseur, la couleur des images peut être déformée en raison du champ magnétique.

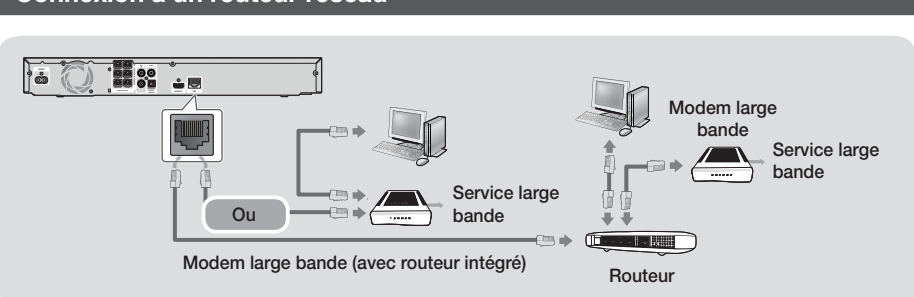

# **Connexion à un routeur réseau**

#### | REMARQUE |

- Il est possible que l'accès Internet au serveur de mise à jour des logiciels Samsung ne soit pas autorisé, selon le routeur que vous utilisez ou le contrat établi avec votre fournisseur d'accès. Pour de plus amples informations, contactez votre fournisseur d'accès Internet.
- Les utilisateurs DSL doivent passer par un routeur pour la connexion au réseau.
- Pour utiliser la fonction DLNA, vous devez connecter un ordinateur au réseau, tel qu'indiqué dans la figure. La connexion peut être câblée ou sans fil.

# <sup>|</sup>**14** Français

# **Connexion de périphériques externes/du téléviseur**

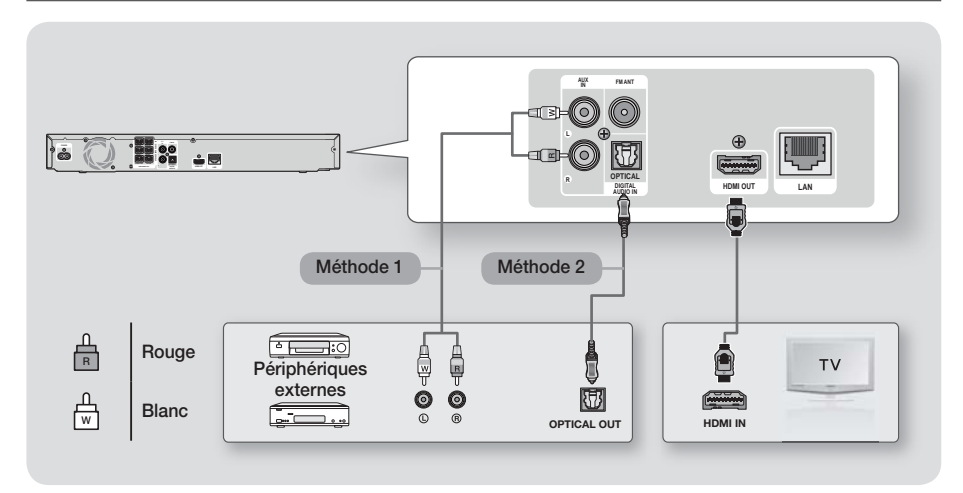

# Connexion de l'appareil à un téléviseur

À l'aide d'un câble HDMI (non fourni), connectez la prise HDMI OUT située à l'arrière de l'appareil à la prise HDMI IN de votre téléviseur. Si le téléviseur prend en charge la fonction ARC, vous pouvez écouter le son de votre téléviseur depuis votre Home cinéma juste en connectant ce câble. Consultez la page 19 de ce manuel et la section sur l'ARC du manuel d'utilisation de votre téléviseur pour obtenir plus de détails.

# Connexion de périphériques externes

Pour sélectionner le mode correct pour un périphérique externe après avoir connecté le périphérique, appuyez sur la touche FUNCTION. Chaque appui sur cette touche change le mode selon cet ordre: BD/DVD → D. IN → AUX → FM Deux méthodes de connexion des périphériques externes à votre Home cinéma sont décrites ci-dessous.

#### Méthode 1 ENTRÉE AUX : Connexion d'un composant analogique externe

En utilisant un câble audio RCA (non fourni), connectez la prise d'Entrée AUDIO située sur l'appareil à la prise de Sortie AUDIO située sur le composant analogique externe.  $\Rightarrow$  Sélectionnez le mode AUX.

• Assurez-vous de faire correspondre les couleurs des fiches des câbles avec celles des prises d'entrée et de sortie.

#### Méthode 2 OPTIQUE : Connexion d'un composant audio numérique externe

Pour connecter la sortie audio numérique des composants à signaux numériques tels que les récepteurs câble/satellite (décodeur).

En utilisant un câble optique numérique (non fourni), connectez la prise d'Entrée Audio numérique optique située sur l'appareil à la prise de Sortie optique numérique située sur le périphérique numérique externe.

Sélectionnez le mode D. IN.

#### | REMARQUE |

- Pour visionner un film depuis votre récepteur câble/satellite, vous devez connecter sa prise de sortie vidéo directement à votre téléviseur.
- Ce système prend en charge les fréquences d'échantillonnage numériques de 32 kHz minimum provenant de composants numériques externes.
- Ce système prend en charge uniquement les données audionumériques DTS et Dolby. Les données audio MPEG, un format type train de bits n'est pas pris en charge.

# Paramètres

# **Procédure de réglage des paramètres initiaux**

- Le menu Accueil n'apparaîtra pas si vous ne configurez pas les paramètres initiaux.
- L'affichage à l'écran (OSD) peut changer sur cet appareil après la mise à niveau de la version du logiciel.
- Les étapes d'accès peuvent varier selon le menu sélectionné.
- 1. Mettez votre téléviseur sous tension après avoir connecté l'appareil, puis mettez ce dernier à son tour sous tension. Lorsque vous mettez l'appareil sous tension pour la première fois, il affiche automatiquement l'écran Langue des paramètres initiaux.
- 2. Appuyez sur les boutons ▲▼ pour sélectionner la langue appropriée, puis appuyez sur le bouton  $\Box$ .
- 3. Appuyez sur le bouton **E** pour démarrer la configuration de la fonction.

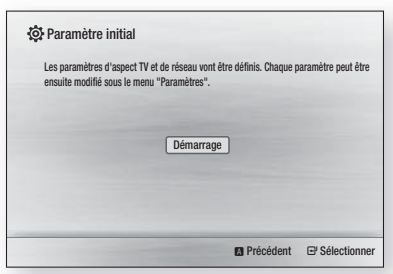

4. L'écran Format TV apparaît. Appuyez sur les boutons ▲▼ pour sélectionner le format d'image du téléviseur souhaité, puis appuyez sur le bouton Vous avez quatre choix :

16:9 Original - Pour les téléviseurs grand écran. Permet d'afficher les images en grand écran dans leur format original 16.9 et les images 4:3 (l'ancien format standard) en format 4:3 pillar box (Encadrement horizontal du 4:3) avec des barres noires sur la gauche et la droite. 16:9 Entier - Pour les téléviseurs grand écran. Permet d'afficher les images en grand écran dans leur format original 16.9 et d'étirer les images 4:3 pour remplir l'écran 16:9.

4:3 Letter Box - Pour les plus anciens téléviseurs analogiques à écran standard. Permet d'afficher les images 4:3 en plein écran et les images 16.9 au format boîte aux lettres qui conserve le rapport 16:9 mais place des barres noires au-dessus et endessous de l'image.

4:3 Pan-Scan - Pour les plus anciens téléviseurs analogiques à écran standard. Permet d'afficher les images 4:3 en plein écran et les images 16.9 au format Pan-Scan qui remplit l'écran, mais coupe les côtés droit et gauche de l'image et agrandit le milieu verticalement.

- 5. L'écran Réseau Câblé apparaît.
	- Si vous disposez d'un réseau avec des adresses IP dynamiques (c'est le cas pour la plupart des gens), sélectionnez Auto, appuyez sur le bouton E puis passez à l'étape 6.
	- Si vous disposez d'un réseau avec des adresses IP statiques, nous vous conseillons de sélectionner lanorer en appuyant sur le bouton BLEU (D), puis reportez-vous à la section « Configuration de votre connexion au réseau » à la page 20 après avoir terminé la configuration initiale. La section « Configuration de votre connexion réseau » fournit une explication complète concernant la configuration manuelle de votre connexion au réseau.
	- Si vous ne disposez d'aucun réseau, sélectionnez lanorer en appuyant sur le bouton BLEU (D). L'écran Paramètres initiaux terminés apparaît puis l'écran d'accueil apparaît également.

#### | REMARQUE |

- Si vous ignorez la configuration du réseau ou si la configuration ne fonctionne pas correctement, vous pouvez vous reporter à la section « Configuration de votre connexion réseau » à la page 20 pour configurer la connexion au réseau de l'appareil plus tard.

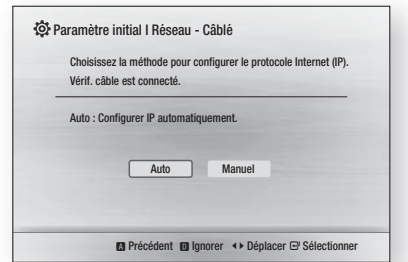

6. L'appareil se connecte au réseau une fois que la connexion réseau a été confirmée. Une fois terminée, appuyez sur le bouton **E.** L'écran Paramètres initiaux terminés apparaît puis l'écran d'accueil apparaît également.

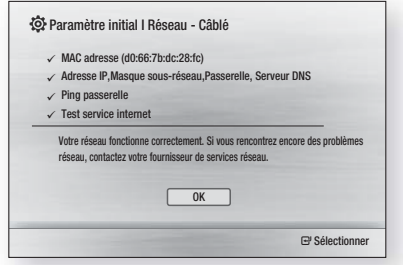

#### | REMARQUE |

- Si vous souhaitez afficher à nouveau l'écran Paramètres initiaux pour procéder à des modifications, sélectionnez l'option Réinitialisation. (Reportez-vous en page 20)
- Si vous utilisez un câble HDMI pour connecter l'appareil à un téléviseur Samsung conforme à la fonctionnalité Anynet+ (HDMI-CEC) et que : 1.) Vous avez réglé la fonction Anynet+ (HDMI-CEC) sur Activé à la fois sur le téléviseur et l'appareil ; 2.) Vous avez réglé le téléviseur sur une langue prise en charge par l'appareil, ce dernier sélectionne alors automatiquement cette langue comme langue préférée.

# **L'écran Accueil**

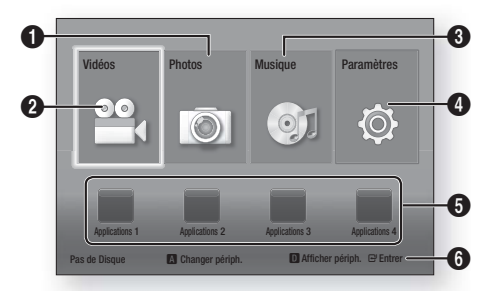

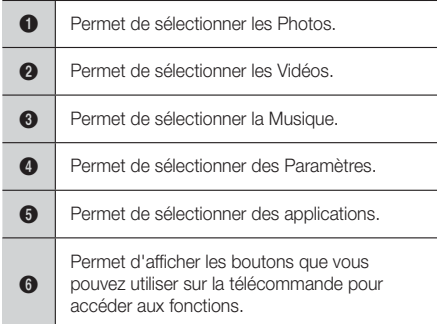

1. Pour sélectionner une option sur l'écran Accueil, déplacez le curseur à l'aide des boutons ▲▼◄► jusqu'à ce que l'option de votre choix soit mise en surbrillance, puis appuyez sur le bouton  $\blacksquare$ .

#### | REMARQUE |

- Pour lire ou afficher des fichiers vidéos, photos ou musicaux situés sur votre ordinateur, vous devez connecter votre Home cinéma et votre ordinateur à un réseau domestique et vous devez télécharger, installer et configurer le logiciel DLNA sur votre ordinateur. (Reportez-vous en page 22.)

# **Accéder à l'écran Paramètres**

1. Sélectionnez Paramètres sur l'écran Accueil, puis appuyez sur le bouton **E.** L'écran Paramètres s'affiche.

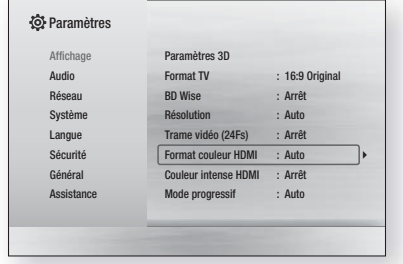

2. Pour accéder aux menus, sous-menus et options sur l'écran Paramètres, veuillez vous reporter à l'illustration de la télécommande ci-dessous.

#### | REMARQUE |

- Si l'appareil reste en mode Arrêt pendant plus de 5 minutes sans l'utiliser, un écran de veille s'affichera sur le téléviseur. Si l'appareil reste en mode d'écran de veille pendant plus de 20 minutes, l'alimentation sera automatiquement coupée.

### Boutons de la télécommande utilisés pour le menu Paramètres

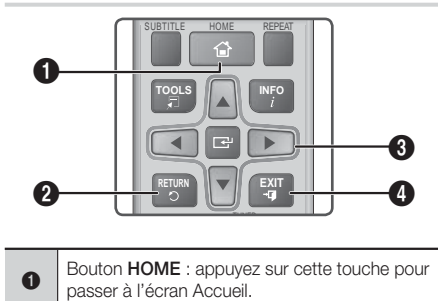

# Paramètres

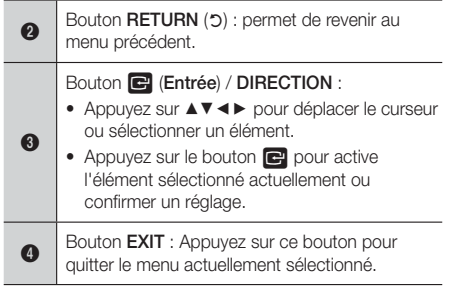

#### | REMARQUE |

Le bouton **E** sur le panneau frontal de l'appareil peut être utilisé dans le même but que le bouton et de la télécommande.

#### Informations détaillées sur les fonctions

Chaque fonction Paramètres, élément de menu, et chaque option sont expliqués en détails à l'écran. Pour afficher les informations, utilisez les touches ▲▼◄► pour sélectionner la fonction, l'élément de menu ou l'option. Les informations apparaissent en général en bas de l'écran. Une brève description des différentes fonctions liées aux paramètres s'affiche sur cette page. Vous pourrez également trouver des informations complémentaires sur certaines fonctions dans l'Annexe de ce manuel.

# **Fonctions du menu Paramètres**

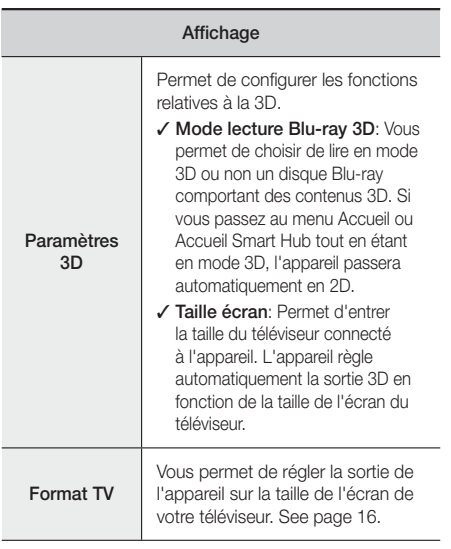

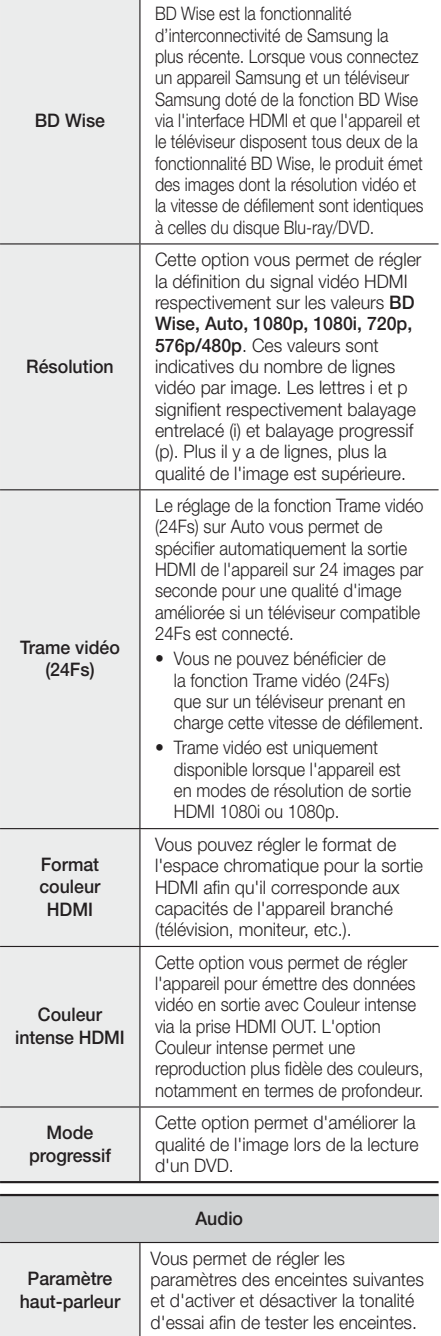

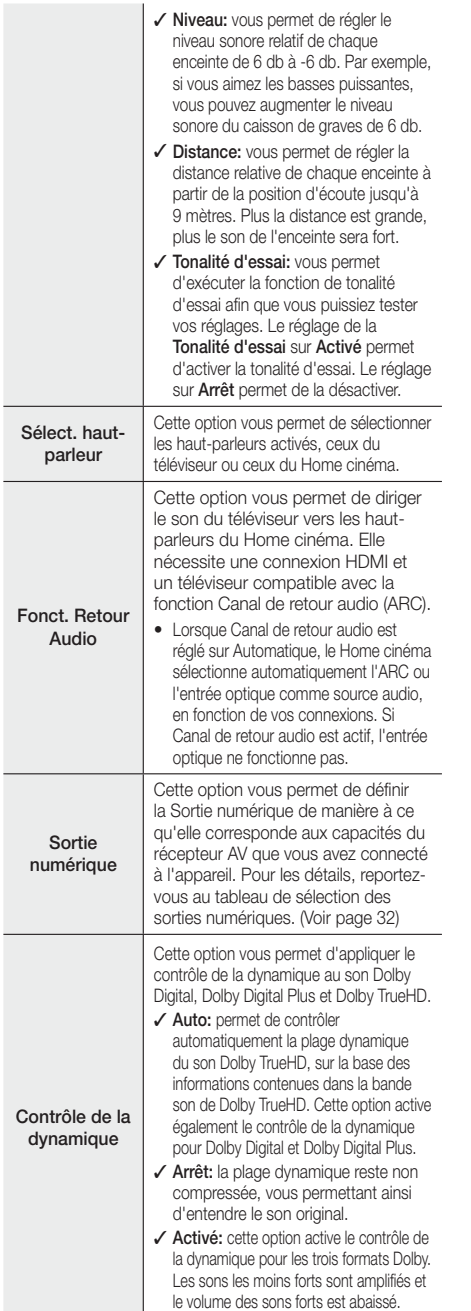

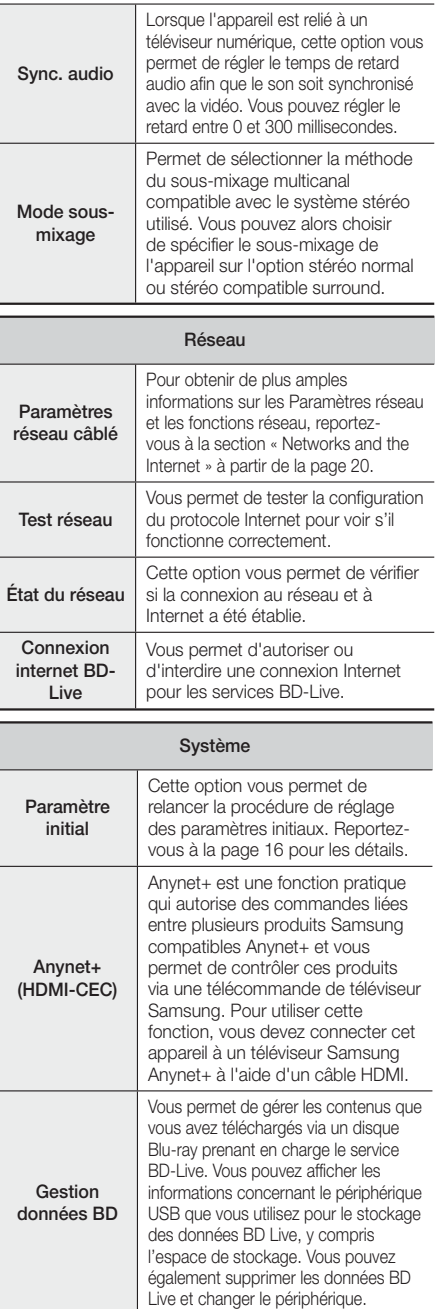

# Paramètres

DivX<sup>®</sup> Video à la Demande

Affichez les codes d'enregistrement DivX® VOD pour acheter et lire des contenus DivX® VOD.

#### Langue

Vous pouvez sélectionner la langue de votre choix pour le menu Menu à l'écran, le menu du disque, etc.

• La langue sélectionnée n'apparaîtra que si elle est prise en charge par le disque.

#### Sécurité

Le code PIN par défaut est 0000. Pour accéder à la fonction de sécurité, entrez le code PIN par défaut si vous n'avez pas créé votre propre code PIN personnel.

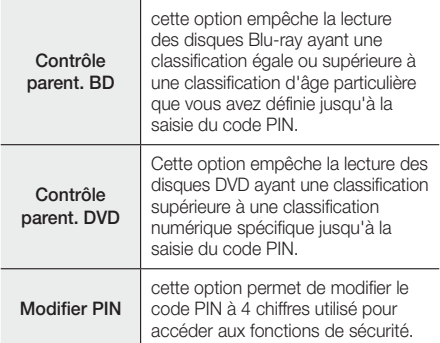

#### Général

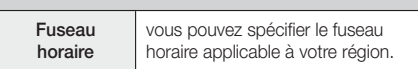

#### **Assistance**

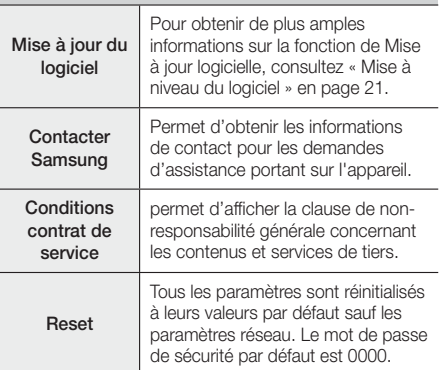

# **Réseaux et Internet**

Lorsque vous connectez ce produit à un réseau, vous pouvez utiliser les applications et fonctions basées sur le réseau telles que BD-LIVE et mettre le logiciel du produit à niveau via la connexion au réseau.

#### Configuration de votre connexion réseau

Avant de commencer, contactez votre fournisseur de services Internet pour savoir si votre adresse IP est fixe ou dynamique. Si l'adresse est dynamique, nous vous recommandons d'utiliser la procédure automatique cidessous. Si l'adresse est statique, vous devez utiliser la procédure manuelle suivante.

• Avant de commencer, veuillez confirmer que l'appareil est connecté à votre routeur avec un câble réseau.

#### ❑ Automatique

Pour démarrer le processus de configuration, suivez les étapes suivantes :

- 1. Dans le menu Accueil, sélectionnez Paramètres, puis appuyez sur le bouton  $\Box$ .
- 2. Sélectionnez Réseau et appuyez sur le bouton  $\blacksquare$ .
- 3. Sélectionnez Paramètres réseau câblé, puis appuyez sur le bouton  $\Box$ . L'écran Paramètres du réseau câblé apparaît.
- 4. Appuyez sur le bouton ► sur le menu Configuration du protocole Internet. Utilisez les boutons ▲▼ pour sélectionner Auto, puis appuyez sur le bouton  $\blacksquare$ .

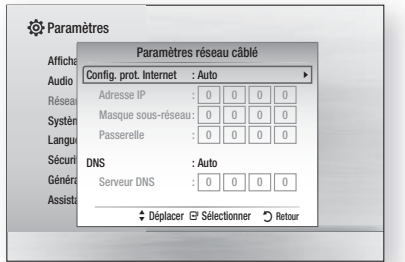

- 5. La fonction Réseau permet automatiquement d'obtenir et de renseigner les valeurs de l'Adresse IP, du Masque de Sous-réseau, etc.
- 6. Une fois que la fonction Réseau a acquis les valeurs du réseau, appuyez sur le bouton RETURN (5).
- 7. Sélectionnez Test réseau puis appuyez sur le bouton  $\blacksquare$ . Le Home cinéma valide la connexion du réseau. Une fois terminée, appuyez sur le bouton RETURN (つ).

#### ❑ Manuel

Si vous disposez d'une adresse IP fixe ou si l'option Procédure automatique est inopérante, vous devrez définir les valeurs de Paramètres réseau manuellement.

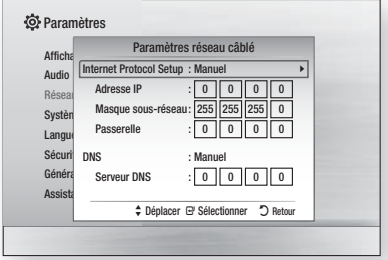

- 1. Suivez les quatre premières étapes dans la procédure automatique, mais sélectionnez Manuel au lieu de Automatique à l'étape 4.
- 2. Appuyez sur le bouton ▼ pour aller sur le premier champ de saisie (Adresse IP).
- 3. Utilisez les boutons numériques de la télécommande pour entrer les numéros.
- 4. Une fois que vous avez terminé avec chaque champ, utilisez le bouton ► pour passer successivement au champ suivant. Vous pouvez utiliser les autres boutons fléchés pour aller vers le haut, vers le bas et revenir en arrière.
- 5. Entrez les valeurs des options Adresse IP, Masque sous-réseau et Passerelle.
- 6. Appuyez sur le bouton ▼ pour aller sur DNS.
- 7. Appuyez sur le bouton ▼ pour aller sur le premier champ de saisie DNS. Entrez les chiffres correspondant aux valeurs ci-dessus.
- 8. Appuyez sur le bouton RETURN (2) de votre télécommande.
- 9. Sélectionnez Test réseau puis appuyez sur le bouton  $\Box$ . Lorsque le test est terminé, appuyez sur le bouton RETURN (5) pour revenir à l'écran précédent.
- 10. Sélectionnez État du réseau puis appuyez sur le bouton **e.**
- 11. L'écran État du réseau apparaît. L'appareil se connecte au réseau une fois que la connexion réseau a été confirmée. Une fois terminé, mettez OK en surbrillance et appuyez sur le bouton  $\blacksquare$ .

# **Mise à niveau du logiciel**

Le menu Mise à niveau du logiciel vous permet de mettre à niveau le logiciel du produit pour améliorer ses performances ou obtenir des services supplémentaires.

• Évitez d'éteindre et de rallumer le produit manuellement durant le processus de mise à jour.

- 1. Dans le menu Accueil, sélectionnez Paramètres, puis appuyez sur le bouton  $\blacksquare$ .
- 2. Sélectionnez Assistance puis appuyez sur le bouton  $\blacksquare$ .
- 3. Sélectionnez Mise à jour du logiciel, puis appuyez sur le bouton **e.**
- 4. Sélectionnez l'une des méthodes suivantes :
	- En ligne
	- USB
	- Notif. mise à jour auto
- 5. Appuyez sur le bouton **E.** Les instructions concernant chaque méthode commencent ci-dessous.

#### | REMARQUE |

- La mise à jour est terminée lorsque l'appareil s'éteint après avoir redémarré. Appuyez sur le bouton MARCHE/ ARRÊT pour allumer l'appareil mis à jour pour une utilisation ultérieure. Évitez d'allumer et d'éteindre l'appareil manuellement durant le processus de mise à jour.
- Samsung Electronics n'accepte aucune responsabilité légale concernant un dysfonctionnement de l'appareil provoqué par une connexion Internet instable ou une négligence de la part de l'utilisateur durant la mise à niveau du logiciel.
- Si vous souhaitez annuler la mise à niveau en cours de téléchargement, appuyez sur le bouton  $\blacksquare$ .

#### En ligne

Votre produit doit être connecté à Internet pour exploiter la fonction Via Internet. Retirez tous les disques avant de démarrer.

- 1. Sélectionnez En ligne puis appuyez sur le bouton **E.** Le message Connexion au serveur en cours apparaît.
- 2. Si une mise à jour est disponible, un message contextuel apparaît vous demandez si vous voulez effectuer la mise à niveau. Si vous choisissez Oui, l'appareil s'éteint automatiquement, s'allume puis démarre la mise à jour.

#### | IMPORTANT |

- N'allumez ou n'éteignez jamais le Home cinéma manuellement lors d'une mise à jour logicielle.
- La fenêtre contextuelle de progression de la mise à jour apparaît. Lorsque la mise à jour est terminée, l'appareil s'éteint à nouveau automatiquement.
- 4. Appuyez sur le bouton MARCHE/ARRÊT afin d'allumer l'appareil.

#### | REMARQUE |

- La mise à jour est terminée lorsque l'appareil s'éteint après avoir redémarré. Appuyez sur le bouton MARCHE/ARRÊT pour allumer l'appareil mis à jour pour une utilisation ultérieure.
- Évitez d'allumer et d'éteindre l'appareil manuellement durant le processus de mise à jour.
- Samsung Electronics n'accepte aucune responsabilité légale concernant un dysfonctionnement de l'appareil provoqué par une connexion Internet instable ou une négligence de la part de l'utilisateur durant la mise à niveau du logiciel.

# Paramètres

#### USB

- 1. Rendez-vous sur le site www.samsung.com.
- 2. Cliquez sur **SUPPORT** dans le coin supérieur droit de la page.
- 3. Entrez le numéro de modèle de l'appareil dans le champ de recherche. Une fois que vous avez entré le numéro du modèle, une liste déroulante affiche les produits correspondant aux numéros de modèle.
- 4. Effectuez un clic gauche sur le numéro de modèle du produit dans la liste déroulante.
- 5. Sur la page qui s'affiche, faites défiler puis cliquez sur Firmware Manuals & Downloads.
- 6. Cliquez sur **Firmware** au centre de la page.
- 7. Cliquez sur l'icône ZIP dans la colonne Fichier sur le côté droit de la page.
- 8. Cliquez sur Send dans la première fenêtre contextuelle qui apparaît. Cliquez sur OK dans la seconde fenêtre contextuelle qui apparaît pour le téléchargement puis enregistrez le fichier micrologiciel sur votre PC.
- 9. Dézippez le dossier compressé sur votre ordinateur. Vous devriez avoir un seul dossier dézippé portant le même nom que le fichier compressé.
- 10. Copiez le dossier sur une clé USB à mémoire flash.
- 11. Vérifiez qu'aucun disque n'est inséré dans l'appareil, puis insérez la clé USB à mémoire flash dans le port USB de l'appareil.
- 12. Dans le menu du produit, allez à Paramètres > Assistance > Mise à jour du logiciel.
- 13. Sélectionnez USB.

#### | REMARQUE |

- Aucun disque ne doit être inséré dans le produit lors de la mise à niveau du logiciel via la prise Hôte USB.
- Évitez d'allumer et d'éteindre l'appareil manuellement durant le processus de mise à jour.
- Une fois la mise à niveau terminée, consultez les détails du logiciel dans le menu Mise à jour du logiciel.

# Notif. mise à jour auto

Si votre appareil est connecté au réseau et si vous avez activé Notification de mise à jour automatique, l'appareil vous notifiera si une nouvelle version logicielle est disponible à l'aide d'un message contextuel.

- 1. Mettez l'appareil sous tension.
- 2. Dans le menu Mise à niveau du logiciel, placez Notif. mise à jour auto sur Activé. Si une nouvelle version du logiciel est disponible, l'appareil vous en informe grâce à un message contextuel.
- 3. Pour mettre à jour le micrologiciel, sélectionnez Oui. L'appareil s'éteint automatiquement, s'allume puis démarre la mise à jour.
- 4. La fenêtre du processus de mise à jour apparaît. Lorsque la mise à jour est terminée, l'appareil s'éteindra à nouveau automatiquement.
- 5. Appuyez sur le bouton **MARCHE/ARRET** afin d'allumer l'appareil.

#### | REMARQUE |

- La mise à jour est terminée lorsque l'appareil s'éteint après avoir redémarré. Appuyez sur le bouton MARCHE/ ARRÊT pour allumer l'appareil mis à jour pour une utilisation ultérieure. Évitez d'allumer et d'éteindre l'appareil manuellement durant le processus de mise à jour.
- Samsung Electronics ne saurait être tenu responsable du dysfonctionnement de l'appareil causé par une connexion Internet instable ou une négligence de la part de l'utilisateur durant la mise à niveau du logiciel.

# **Configuration de la fonction DLNA**

DLNA vous permet de lire des fichiers musicaux, vidéos et photos sur votre ordinateur à l'aide de cet appareil. Pour utiliser DLNA, vous devez connecter l'appareil à votre ordinateur via le réseau (voir page 14) et installer le SAMSUNG PC Share Manager (Gestionnaire de partage PC SAMSUNG) sur votre ordinateur.

# Pour télécharger le logiciel DLNA

Pour utiliser DLNA avec votre ordinateur, vous devez installer le logiciel DLNA sur l'ordinateur. Vous pouvez télécharger le logiciel pour ordinateur et obtenir des instructions détaillées sur l'utilisation de la fonction DLNA depuis le site Web Samsung.com.

- 1. Allez sur www.samsung.com.
- 2. Cliquez sur SUPPORT en haut de la page.
- 3. Entrez le numéro de modèle de l'appareil dans le champ de recherche. Une fois que vous avez entré le numéro du modèle, une liste déroulante affiche les produits correspondant aux numéros de modèle.
- 4. Effectuez un clic gauche sur le numéro de modèle du produit dans la liste déroulante.
- 5. Sur la page qui s'affiche, faites défiler puis cliquez sur Firmware Manuals & Downloads.
- 6. Cliquez sur l'onglet Software.
- 7. Dans l'onglet Logiciel, cliquez sur l'icône EXE, située à droite de la ligne DLNA.
- 8. Cliquez sur Send dans la première fenêtre contextuelle qui apparaît. Dans la seconde fenêtre contextuelle qui s'affiche, cliquez sur Save File.
- 9. Cherchez le fichier d'installation DLNA sur votre disque et double-cliquez sur ce fichier.
- 10. Dans la fenêtre contextuelle qui s'affiche, cliquez sur Run puis suivez les directives qui s'affichent sur votre écran.

Téléchargez le manuel d'installation/d'instructions DLNA à partir de l'onglet Logiciel en cliquant sur le symbole du fichier PDF correspondant dans la colonne Fichier sur la droite. Le fichier, au format PDF, sera téléchargé et ouvert. Suivez les directives pour installer et configurer la fonction DLNA. Vous pouvez lire et/ou enregistrer le fichier.

#### | REMARQUE |

▶ Pour utiliser la fonction DLNA avec votre smartphone, vous devez connecter votre appareil et votre smartphone au même routeur.

<sup>|</sup>**22** Français

# **Lecture de fichiers sur un périphérique USB**

Vous pouvez lire les fichiers multimédia situés sur un périphérique USB connecté.

- 1. Allez sur le menu Accueil.
- 2. En mode Arrêt, connectez le périphérique de stockage USB au port USB situé sur le panneau avant du produit. Le message « Changer de périphérique ? » s'affiche.
- 3. Appuyez sur le bouton ◄► pour sélectionner Oui, puis appuyez sur le bouton  $\blacksquare$ .
- 4. Appuyez sur le bouton ROUGE (A).

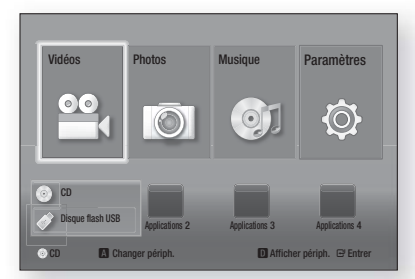

- 5. Appuyez sur les boutons ▲▼ pour sélectionner la mémoire flash USB ou le disque flash USB, puis appuyez sur le bouton
- 6. Appuyez sur les boutons ▲▼◄► pour sélectionner Vidéos, Photos ou Musique, puis appuyez sur le bouton  $\blacksquare$ .
- 7. Si des fichiers apparaissent à l'écran, passez à l'étape 8. Si des dossiers de fichiers apparaissent à l'écran, utilisez les boutons ▲▼◄► pour sélectionner un dossier, appuyez sur **e**, puis passez à l'étape 8.
- 8. Utilisez les boutons  $\blacktriangle \blacktriangledown \blacktriangle \blacktriangleright$  pour sélectionner un fichier à lire ou à visionner, puis appuyez sur le bouton  $\blacksquare$ .
- $\Omega$
- 4-1. Appuyez sur le bouton BLEU (D).

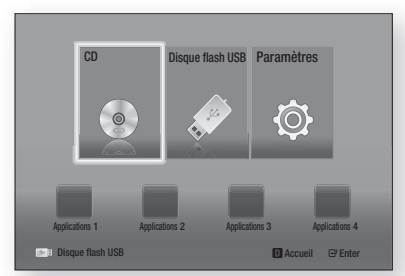

5-1. Appuyez sur les boutons ◄► pour sélectionner la mémoire flash USB ou le disque flash USB, puis appuyez sur le bouton  $\blacksquare$ .

- 6-1. Appuyez sur les boutons ▲▼ pour sélectionner Vidéos, Photos ou Musique, puis appuyez sur le bouton **e.**
- 7-1. Si des fichiers apparaissent à l'écran, passez à l'étape 8-1. Si des dossiers de fichiers apparaissent à l'écran, utilisez les boutons ▲▼◄► pour sélectionner un dossier, appuyez sur **E**, puis passez à l'étape 8-1.
- 8-1. Utilisez les boutons ▲▼◄► pour sélectionner un fichier à lire ou à visionner, puis appuyez sur le bouton  $\blacksquare$ .

#### | REMARQUE |

- La lecture de fichiers 3D n'est pas prise en charge.
- Pour empêcher tout endommagement possible de la mémoire USB, vous devez retirer le périphérique de stockage USB à l'aide de la fonction « Retirer péri. USB ». Appuyez sur le bouton HOME pour accéder au menu Accueil, sélectionnez le bouton JAUNE (C), puis appuyez sur le bouton  $\blacksquare$ .

# **Lecture d'un disque dont le contenu est enregistré par l'utilisateur**

Vous pouvez lire les fichiers multimédia que vous avez enregistrés sur des disques DVD ou CD.

- 1 Allumez le Home cinéma.
- 2. Ouvrez le tiroir disque, placez-y un disque enregistré par l'utilisateur en veillant à ce que l'étiquette du disque soit orientée vers le haut puis fermez le tiroir disque.
- 3. Une fois que le disque est chargé, appuyez sur le bouton ROUGE (A).
- 4. Appuyez sur les boutons ▲▼◄► pour sélectionner CD ou DVD puis appuyez sur le bouton
- 5. Appuyez sur les boutons ▲▼ pour sélectionner Vidéos, Photos ou Musique, puis appuyez sur le bouton  $\Box$ .
- 6. Si des fichiers apparaissent à l'écran, passez à l'étape 7. Si des dossiers de fichiers apparaissent à l'écran, utilisez les boutons ▲▼◄► pour sélectionner un dossier, appuyez sur **E**, puis passez à l'étape 7.
- 7. Utilisez les boutons ▲▼◄► pour sélectionner un fichier à lire ou à visionner, puis appuyez sur le bouton  $\blacksquare$ .

#### $\Omega$

- $3<sup>-1</sup>$ . Une fois que le disque est chargé, appuyez sur le bouton BLEU (D).
- 4-1. Appuyez sur les boutons ◄► pour sélectionner CD ou **DVD** puis appuyez sur le bouton  $\blacksquare$ .
- 5-1. Appuyez sur les boutons ▲▼ pour sélectionner Vidéos, Photos ou Musique, puis appuyez sur le bouton  $\blacksquare$ .
- 6-1. Si des fichiers apparaissent à l'écran, passez à l'étape 7-1. Si des dossiers de fichiers apparaissent à l'écran, utilisez les boutons ▲▼◄► pour sélectionner un dossier, appuyez sur  $\Box$ , puis passez à l'étape  $7<sup>-1</sup>$ .
- 7-1. Utilisez les boutons ▲▼◄► pour sélectionner un fichier  $\alpha$  lire ou à visionner, puis appuyez sur le bouton  $\blacksquare$ .

# Media Play

# **Lecture d'un disque vidéo commercial**

Placez un disque dans le tiroir disque en veillant à ce que l'étiquette du disque soit orientée vers le haut puis fermez le tiroir disque. La lecture démarre automatiquement. Si la lecture ne se lance pas automatiquement, passez à Vidéos dans le menu Accueil puis appuyez sur le bouton  $\blacksquare$ . Dans la plupart des cas, les vidéos commerciales affichent un menu du disque. Pour lire le film sur le disque, sélectionnez Lecture sur le menu du disque puis appuyez sur le bouton  $\blacksquare$ .

#### | REMARQUE |

- Pour de plus amples informations concernant la lecture de vidéos, reportez-vous à « Contrôle de la lecture Vidéo » sur cette page.

# **Contrôle de la lecture Vidéo**

Vous pouvez contrôler la lecture des fichiers vidéos situés sur des disques Blu-ray, DVD et CD et sur des périphériques de stockage USB. Selon le support, certaines des fonctions décrites dans ce manuel sont susceptibles de ne pas être disponibles.

# Boutons de la télécommande servant à la lecture vidéo

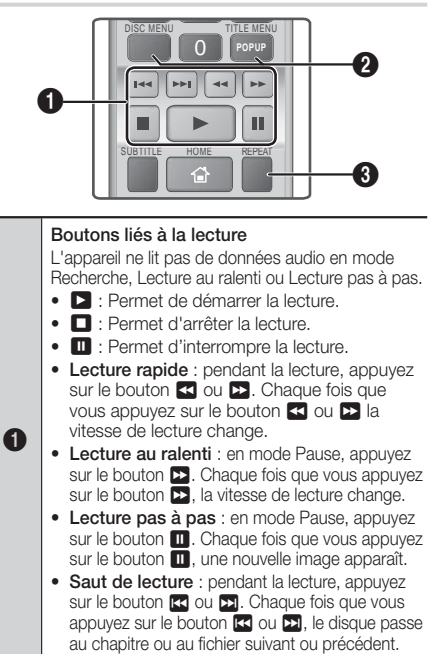

Utilisation du menu du disque, du menu des titres, du menu contextuel et de la liste des titres

- DISC MENU : au cours de la lecture, appuyez sur ce bouton pour afficher le menu Disque.
- TITLE MENU : au cours de la lecture, appuyez sur ce bouton pour afficher le menu Titre.
	- Si le disque possède une liste de lecture, appuyez sur le bouton VERT (B) pour y accéder.
- POPUP MENU : au cours de la lecture, appuyez sur ce bouton pour afficher le menu **Contextuel.**
- DISC MENU ou TITLE MENU : au cours de la lecture, appuyez sur ce bouton pour afficher la liste des titres.

#### Répétition de la lecture

 $\boldsymbol{\Omega}$ 

- 1. Durant la lecture, appuyez sur la touche REPEAT de la télécommande.
- 2. Appuyez sur les touches ▲▼ pour sélectionner Arrêt, Titre, Chapitre, Tous ou Répétition A-B puis appuyez sur le bouton **E.**

#### ❑ Répétition A-B

- 1. Appuyez sur le bouton e à l'emplacement sur lequel vous souhaitez démarrer la répétition (A).
- 2. Appuyez sur le bouton et à l'emplacement sur lequel vous souhaitez arrêter la répétition (B).
- 3. Pour reprendre le cours normal de la lecture, appuyez à nouveau sur le bouton REPEAT.
- 6 4. Appuyez sur le bouton **E.**

#### | REMARQUE |

- En fonction du disque, l'écran peut ne pas afficher toutes les options de répétition.
- L'écran peut ne pas afficher immédiatement Chapitre ou Titre. Continuez à appuyer sur les boutons ▲▼ jusqu'à ce que votre choix soit à l'intérieur du champ applicable.
- Pour reprendre la lecture normale, appuyez une nouvelle fois sur la touche REPEAT, puis sur les boutons ▲▼ pour sélectionner Arrêt. puis appuyez sur le bouton  $\Box$ .
- L'écran peut ne pas afficher immédiatement Répéter A-B. Continuez à appuyer sur les boutons ▲▼ jusqu'à ce que Répéter A-B soit à l'intérieur du champ applicable.
- Vous devez régler le point (B) dans les 5 secondes de la durée de lecture après le point (A).

# Utilisation du menu OUTILS

Durant la lecture, appuyez sur le bouton TOOLS.

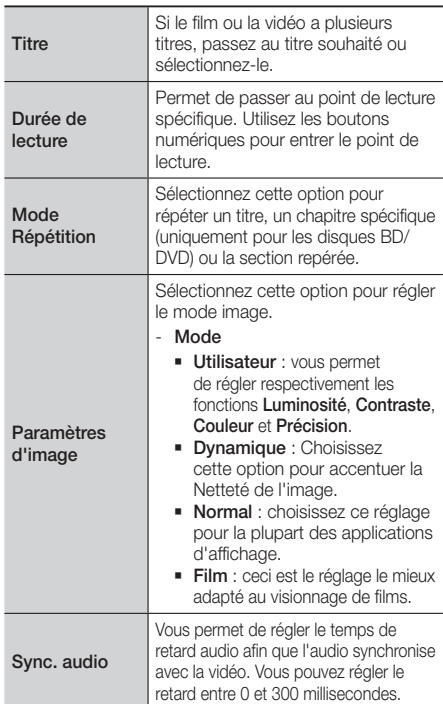

#### Menu qui s'affiche uniquement lors de la lecture

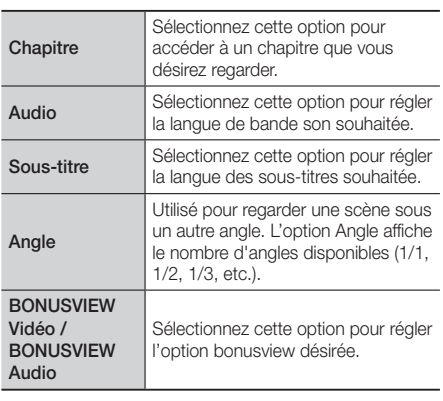

#### Menu qui s'affiche uniquement lors de la

lecture d'un fichier

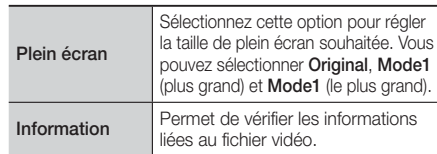

#### | REMARQUE |

- Le menu Outils peut varier en fonction du disque ou du périphérique de stockage. Toutes les options peuvent ne pas s'afficher.

# Création d'une liste de lecture des vidéos

Vous pouvez créer une liste de lecture des fichiers vidéos pratiquement de la même façon que vous créez une liste de lecture de fichiers musicaux. Pour obtenir plus d'instructions, veuillez consulter la section « Création d'une liste de lecture de musiques » en page 26.

# **Lecture d'un disque audio commercial pré-enregistré**

- 1. Insérez un CD audio (CD-DA) ou un disque MP3 dans le tiroir disque.
	- Pour un CD audio (CD-DA), la première piste s'exécute automatiquement. Les plages d'un disque sont lues dans l'ordre dans lequel elles ont été enregistrées sur le disque.
	- Pour un disque MP3, appuyez sur les boutons ▲▼ et sélectionnez **Musique**, puis appuyez sur le bouton  $\blacksquare$ .

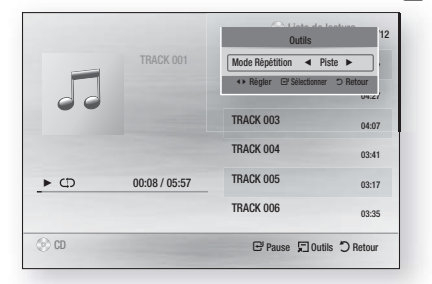

2. Pour lire une piste particulière, utilisez les boutons ▲▼ de la télécommande pour sélectionner la piste, puis appuyez sur le bouton  $\Box$ .

#### | REMARQUE |

- Pour de plus amples informations concernant la lecture de musique, reportez-vous à « Contrôle de la lecture de Musique » en page 26.

05

# Media Play

# **Contrôle de la lecture de Musique**

Vous pouvez contrôler la lecture de musiques situées sur des DVD, CD et des clés USB.

# Boutons de la télécommande servant à l'écoute de musique

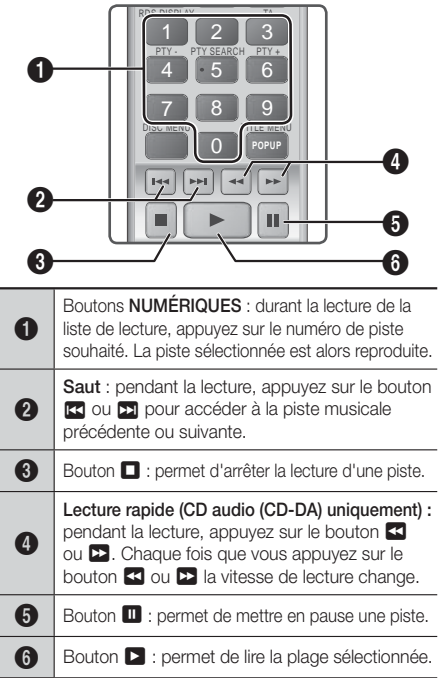

#### Répétition de pistes

Vous pouvez configurer la répétition de pistes sur l'appareil.

- 1. Durant la lecture de musiques, appuyez sur le bouton TOOLS.
- 2. Utilisez les boutons ◀► pour sélectionner Arrêt, Piste, Une fois, Tous ou Aléatoire en Mode Répétition puis appuyez sur le bouton **E.**

# Création d'une liste de lecture de musiques

1. En cas de lecture de musiques sur CD ou DVD commercial, appuyez sur le bouton  $\Box$  ou RETURN ('). L'écran Liste des musiques s'affiche. Si vous créez une liste de lecture de musiques sur un disque créé par vous ou sur un périphérique USB, accédez à la liste des musiques de la manière décrite à la section « Lecture de fichiers sur un périphérique USB » en page 23 ou à la section « Lecture d'un disque dont le contenu est enregistré par l'utilisateur » en page 23.

2. Appuyez sur les boutons  $\blacktriangle \blacktriangledown \blacktriangle \blacktriangleright$  pour passer au fichier souhaité puis appuyez sur le bouton JAUNE (C) pour le sélectionner. Répétez cette procédure pour sélectionner d'autres fichiers.

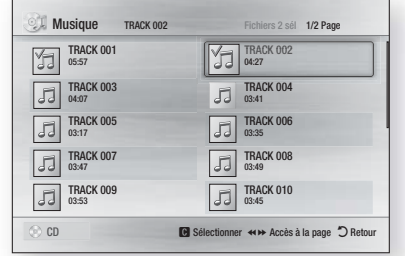

- 3. Pour retirer un fichier de la liste de lecture, placez-vous sur le fichier puis appuyez sur le bouton JAUNE (C).
- 4. Appuyez sur le bouton **E** pour lire les fichiers sélectionnés. L'écran Liste de lecture apparaît.
- 5. Pour accéder à la liste des musiques, appuyez sur le bouton  $\Box$  ou RETURN (5).
- 6. Pour revenir à la liste de lecture, appuyez sur le bouton  $\blacksquare$ .

#### | REMARQUE |

- Vous pouvez créer une liste de lecture comportant jusqu'à 99 pistes sur un CD audio (CD-DA).
- Si vous allez sur la Liste des musiques de la Liste de lecture, revenez sur la liste de lecture. Elle redémarrera la lecture depuis le début.

# **Contrôle de la lecture des photos**

Vous pouvez contrôler la lecture de photos situées sur des DVD, CD et des clés USB.

# Utilisation du menu Outils

Durant la lecture, appuyez sur le bouton TOOLS.

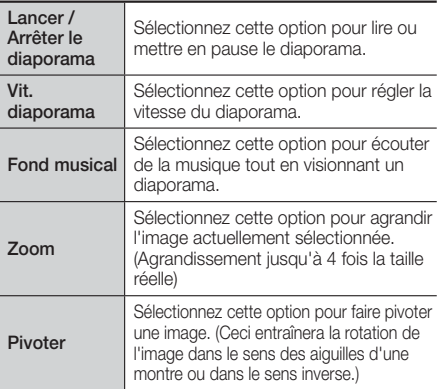

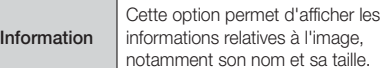

#### | REMARQUE |

- Le menu Outils peut varier en fonction du disque ou du périphérique de stockage. Toutes les options peuvent ne pas s'afficher.
- Pour activer la fonction de musique de fond, le fichier photo et le fichier musical doivent être contenus sur le même support de stockage. Cependant, la qualité sonore peut être affectée par le débit binaire du fichier MP3, la taille de la photo et la méthode d'encodage utilisée.

# Création d'une liste de lecture de photos

Vous pouvez créer une liste de lecture de photos pratiquement de la même façon que vous créez une liste de lecture de fichiers musicaux. Pour obtenir plus d'instructions, veuillez consulter la section « Création d'une liste de lecture de musiques » en page 26.

# **Ecouter la radio**

#### Utilisation des touches de la télécommande

- 1. Appuyez sur la touche **FUNCTION** pour sélectionner FM.
- 2. Syntonisez la station désirée.
	- Syntonisation préréglée 1 : Appuyez sur la touche **D** pour sélectionner PRESET puis appuyez sur la touche TUNING UP, DOWN pour sélectionner la station préréglée.
	- Avant de syntoniser des stations préréglées, vous devez ajouter les stations préréglées à la mémoire de l'appareil. Consultez la section Préréglage des stations ci-dessous.
	- Syntonisation manuelle : Appuyez sur la touche **D** pour sélectionner **MANUAL** puis appuyez sur la touche TUNING UP, DOWN pour syntoniser une fréquence inférieure ou supérieure.
	- Syntonisation automatique : Appuyez sur la touche  $\Box$  pour sélectionner **MANUAL** puis appuyez et maintenez la touche TUNING UP, DOWN pour rechercher la fréquence automatiquement.

# Réglage Mono/Stéréo

Appuyez sur la touche MO/ST.

- À chaque appui sur la touche, le son commute entre STEREO et MONO.
- Dans une région où la réception est faible, sélectionnez MONO pour une diffusion claire et sans interférence.

# Préréglage des stations

Exemple : Préréglage de FM 89.10 dans la mémoire.

- 1. Appuyez sur la touche **FUNCTION** pour sélectionner FM.
- 2. Appuyez sur la touche TUNING/CH  $(\wedge \vee)$  pour sélectionner <89.10>.
- 3. Appuyez sur la touche TUNER MEMORY.
	- NUMBER clignote sur l'écran.
- 4. Appuyez à nouveau sur la touche TUNER **MEMORY** 
	- Appuyez sur la touche TUNER MEMORY avant que NUMBER disparaisse lui-même de l'écran.
	- Après avoir appuyé sur la touche TUNER MEMORY, NUMBER disparaît de l'écran et la station est stockée en mémoire.
- 5. Pour prérégler une autre station, répétez les étapes 2 à 4.
	- Pour syntoniser sur une station préréglée, appuyez sur la touche TUNING UP, DOWN.

# A propos de la radiodiffusion RDS

#### Utilisez la fonction RDS (Radio Data System = Système de radiocommunication de données)

#### pour recevoir des stations FM.

Grâce à la fonction RDS, des stations FM peuvent envoyer un signal supplémentaire avec leurs signaux de programmes réguliers. Les stations envoient p. ex. leurs noms de station ainsi que des informations sur le type de programme diffusé (sport, musique, etc.). Lorsque vous réglez une station FM qui fournit le service RDS, le témoin RDS s'affiche sur l'écran.

#### Description de la fonction RDS

- PTY (Type de programme) : permet d'afficher le type de programme en cours de diffusion.
- PS NAME (Nom du service de programme) : permet d'indiquer le nom de la station de radiodiffusion. Il est composé de 8 caractères.
- RT (Texte de radio) : permet de décoder le texte diffusé par une station (s'il y en a). Il est composé de 64 caractères au maximum.
- CT (Heure) : permet de décoder l'heure réelle de la fréquence FM. Certaines stations peuvent ne pas transmettre les informations PTY, RT ou CT. Il n'est donc pas toujours possible de les afficher.
- TA (Annonce de trafic) : la mention « TA ON/OFF » (ANNONCE DE TRAFIC ACTIVÉE/DÉSACTIVÉE) montre l'état de progression de l'annonce de trafic.

#### | REMARQUE |

- La fonction RDS peut ne pas fonctionner correctement si la station réglée ne transmet pas correctement le signal RDS ou si le signal est faible.

#### Pour afficher les signaux RDS

Vous pouvez visualiser les signaux RDS envoyés par la station sur l'écran.

Appuyez sur le bouton RDS DISPLAY lorsque vous écoutez une station FM.

# Media Play

• Chaque fois que vous appuyez sur ce bouton, l'affichage des informations suivantes est modifié comme suit : PS NAME → RT → CT → Fréquence

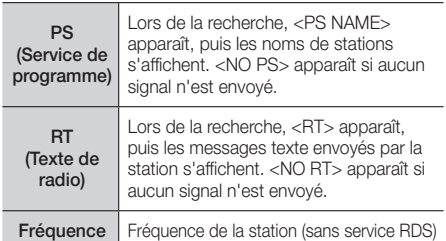

#### A propos des caractères affichés sur l'écran

Lorsque l'écran affiche des signaux PS ou RT, les caractères suivants sont utilisés.

- L'écran d'affichage ne peut pas faire la différence entre des lettres majuscules et minuscules et n'utilise que des majuscules.
- L'écran ne peut pas afficher des lettres accentuées. Par exemple, <A,> peut signifier des lettres <A's> accentuées comme <À, Â, Ä, Á, Å et Ã.>

#### Indication PTY (Type de programme) et

#### fonction PTY-SEARCH (RECHERCHER

#### TYPE DE PROGRAMME)

L'un des avantages du service RDS consiste en la possibilité de localiser un type de programme particulier à partir des canaux préréglés en spécifiant les codes PTY.

#### Pour rechercher un programme à l'aid e

#### des codes PTY

#### ❑ Avant de démarrer !

- La fonction de recherche PTY ne peut être appliquée qu'aux stations préréglées.
- Pour arrêter la recherche à tout moment au cours du processus, appuyez sur le bouton  $\Box$  pendant que la recherche est en cours.
- Il y a une limite de temps pour réaliser les étapes suivantes. Si le réglage est annulé avant que vous ayez terminé, recommencez à nouveau par l'étape 1.
- Lorsque vous appuyez sur les boutons de la télécommande principale, assurez-vous d'avoir sélectionné la station FM à l'aide de cette

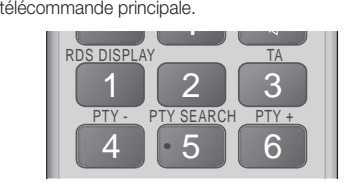

- 1. Appuyez sur le bouton PTY SEARCH lorsque que vous écoutez une station FM.
- 2. Appuyez sur le bouton PTY- ou PTY+ jusqu'à ce que le code PTY souhaité s'affiche sur l'écran.
	- L'écran affiche les codes PTY décrits à droite.
- 3. Appuyez à nouveau sur le bouton PTY SEARCH lorsque le code PTY sélectionné à l'étape précédente est toujours affiché sur l'écran.
	- L'unité centrale recherche les 15 stations FM préréglées, s'arrête lorsqu'elle trouve la station sélectionnée et règle cette station.

# **Utilisation du bouton TV SOUND de la télécommande**

Si votre téléviseur prend en charge la fonction Anynet+ (HDMI-CEC), le bouton TV SOUND vous permet de diriger le son du téléviseur vers les enceintes du Home cinéma ou les enceintes du téléviseur. Pour utiliser, suivez ces étapes :

- 1. Connectez un câble HDMI au téléviseur et au Home cinéma. (Reportez-vous en page 15.)
- 2. Placez la fonction Anynet+ (HDMI-CEC) sur Activé sur le Home cinéma et le téléviseur.
- 3. Appuyez sur le bouton TV SOUND de la télécommande. TV SOUND ON clignote à l'écran en façade, puis passe à D. IN.
	- Lorsque que le TV SOUND est activé, le son du téléviseur émet à travers les enceintes du Home cinéma.
- 4. Appuyez à nouveau sur le bouton TV SOUND pour le désactiver.
	- Lorsque le TV SOUND est désactivé, le son du téléviseur émet à travers les enceintes du téléviseur Anynet+ connecté.

#### ❑ Utilisez TV SOUND :

- 1) lorsque vous voulez écouter le son du téléviseur à travers les enceintes du Home cinéma.
- 2) lorsque vous voulez écouter le son d'une clé USB branchée dans le téléviseur à travers les enceintes du Home cinéma.

#### ❑ Spécification de prise en charge TV SOUND ON/OFF

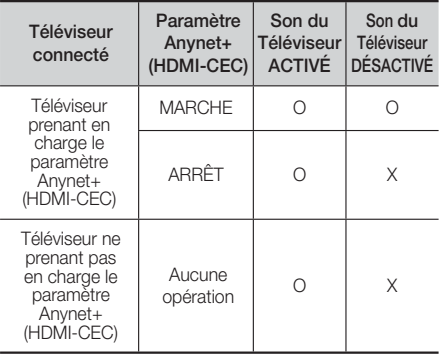

# **Utilisation de BD-LIVE™**

- 1. Connectez l'appareil au réseau. (Reportez-vous en page 14)
- 2. Configurez les paramètres réseau. (Reportez-vous aux pages 20~21.)

Une fois que l'appareil est connecté au réseau, vous pouvez profiter de différents contenus de services liés aux films en utilisant des disques compatibles BD-LIVE.

- 1. Insérez une clé USB dans la prise USB située à l'avant de l'appareil, puis utilisez Gestion des données BD pour contrôler sa mémoire restante. Le périphérique de mémoire doit avoir au moins 1 Go d'espace libre pour satisfaire aux exigences des services BD-LIVE.
- 2. Sélectionnez Paramètres sur l'écran Accueil, puis appuyez sur le bouton  $\Box$ .
- 3. Sélectionnez Système et appuyez sur le bouton E.
- 4. Sélectionnez Gestion données BD, puis appuyez sur le bouton  $\blacksquare$ .
- 5. Sélectionnez Changer périph., puis appuyez sur le bouton **e.**
- 6. Sélectionnez Disque flash USB, puis appuyez sur le bouton  $\Box$ .
- 7. Insérez un disque Blu-ray prenant en charge la technologie BD-LIVE.
- 8. Sélectionnez un élément dans la liste des contenus de service BD-LIVE fournis par le fabricant de disque.

#### | REMARQUE |

- L'utilisation du service BD-LIVE ainsi que des contenus fournis peuvent varier selon le fabricant du disque.

# **Utilisation du DLNA**

Le DLNA vous permet d'accéder aux fichiers situés sur votre ordinateur et de les lire à partir de votre Home cinéma.

Suivez les directives indiquées dans le quide d'utilisation du DLNA pour configurer le DLNA sur votre ordinateur et pour étiqueter les dossiers et les fichiers que vous souhaitez partager avec le Home cinéma.

Pour accéder aux fichiers situés sur votre ordinateur et les lire après avoir configuré le DLNA, suivez les étapes suivantes.

- 1. Allumez votre ordinateur, votre téléviseur et le Home cinéma.
- 2. Assurez-vous que le serveur de partage DLNA (DLNA Shared) fonctionne sur votre ordinateur.
- 3. Sur votre Home cinéma, appuyez sur le bouton BLEU (D) (Affichage des périphériques).
- 4. Utilisez les boutons ◄► pour sélectionner votre ordinateur dans la liste des périphériques.
- 5. Sélectionnez le type de fichier que vous voulez afficher ou lire, les Vidéos, Photos ou Musiques, puis appuyez sur le bouton
- 6. Utilisez les boutons ▲%◄► pour sélectionner le dossier avec le type de fichiers que vous avez sélectionné puis appuyez sur le bouton **E.** La liste des fichiers s'affiche.
- 7. Sélectionnez le fichier que vous voulez visualiser ou lire, puis appuyez sur le bouton  $\blacksquare$ .

#### | REMARQUE |

- Vous pouvez créer des listes de lectures à partir de fichiers sur votre ordinateur de la même façon que vous créer des listes de lectures à partir de fichiers situés des clés USB ou des disques.
- $\triangleright$  En dehors de quelques exceptions, vous pouvez contrôler la lecture de fichiers sur votre ordinateur de la même façon que vous contrôlez la lecture de fichiers sur des clés USB et des disques.
- Vous pouvez également accéder à des fichiers sur votre ordinateur pour sélectionner tout d'abord Vidéos, Photos ou Musique à l'écran Accueil, puis sélectionner votre ordinateur à partir de la liste des périphériques qui apparaît.

### **Informations complémentaires**

#### Remarque

#### **Branchements**

#### SORTIE HDMI

- Selon votre téléviseur, il est possible que certaines résolutions de sortie HDMI ne fonctionnent pas.
- Vous devez disposer d'une connexion HDMI pour visionner les vidéos en 3D.
- Un câble HDMI trop long peut provoquer du bruit à l'écran. Si tel est le cas, réglez Couleur intense HDMI sur Arrêt dans le menu.

#### Paramètres

#### Paramètres 3D

- Sur certains disques 3D, pour arrêter un film en cours de lecture 3D, appuyez une seule fois sur le bouton  $\Box$  Le film s'arrête et l'option 3D est désactivée. Pour changer la sélection de l'option 3D lorsque vous regardez un film 3D, appuyez une fois sur le bouton  $\Box$ . Le menu Bluray apparaît. Appuyez à nouveau sur le bouton  $\Box$ , puis sélectionnez Paramètres 3D dans le menu Blu-ray.
- Selon le contenu et le positionnement de l'image sur l'écran de votre téléviseur, vous pouvez visualiser apparaître des barres verticales noires à droite ou à gauche de l'écran ou sur les deux côtés à la fois.

#### Format TV

- Selon le type de disque utilisé, certains formats d'image peuvent être indisponibles.
- Si vous sélectionnez un format d'image différent de celui de votre téléviseur, il est possible que l'image affichée soit déformée.
- Si vous sélectionnez l'option 16:9 Original, le téléviseur pourra afficher l'image dans un encadrement horizontal au format 4:3 Pillarbox (bandes noires sur les côtés de l'image).

#### BD Wise (produits Samsung uniquement)

- Lorsque la fonction BD Wise est activée, le paramètre Résolution est automatiquement spécifié sur BD Wise et BD Wise apparaît dans le menu Résolution.
- Si l'appareil est connecté à un appareil ne prenant pas en charge BD Wise, vous ne pourrez pas utiliser la fonction BD Wise.
- Pour garantir le bon fonctionnement de BD Wise, réglez l'option BD Wise de l'appareil et du téléviseur sur Activé.

#### Sortie numérique

- Assurez-vous de sélectionner la sortie numérique appropriée, sinon vous n'entendrez aucun son ou un son très fort.
- Si le périphérique HDMI (récepteur AV, téléviseur) n'est pas compatible avec les formats compressés (Dolby digital, DTS), le signal audio sera émis en sortie au format PCM.
- Les DVD n'ont pas habituellement de fonctionnalité audio BONUSVIEW ni d'effet sonore de navigation.
- Certains disques Blu-ray ne sont pas dotés de fonctionnalité audio BONUSVIEW ni d'effet sonore de navigation.
- La configuration de la sortie numérique n'affecte pas la sortie audio analogique (G/D) ou HDMI de votre téléviseur. Elle affecte les sorties audio optique et HDMI lorsque l'appareil est connecté à un récepteur AV.
- Si vous lisez des pistes de son audio MPEG, le signal audio sera émis en sortie au format PCM indépendamment de vos sélections de sortie numérique (PCM ou Bitstream).
- La sortie numérique peut être activée lorsque Sélect. haut-parleur est sélectionné sur Haut-parleur TV.

#### Connexion internet BD-Live

• Il est possible que la connexion Internet soit limitée lorsque vous utilisez des contenus BD-LIVE.

#### Anynet+ (HDMI-CEC)

- Selon votre téléviseur, il est possible que certaines résolutions de sortie HDMI ne fonctionnent pas. Veuillez vous reporter au manuel d'utilisation de votre téléviseur.
- Cette fonction sera indisponible si le câble HDMI ne prend pas en charge le format CEC.
- Si votre téléviseur Samsung dispose d'un logo Anynet+, cela signifie qu'il est compatible Anynet+.

#### Gestion données BD

- En mode mémoire externe, la lecture du disque pourra s'arrêter si vous déconnectez le périphérique USB en cours d'exécution.
- Seuls les périphériques USB formatés selon le système de fichiers FAT (label de volume DOS 8.3) sont pris en charge. Nous vous recommandons d'utiliser des périphériques USB prenant en charge le protocole USB 2.0 avec une vitesse de lecture/ d'écriture supérieure ou égale à 4 Mo/s.
- La fonction Resume Play (Reprise de la lecture) peut être inopérante après le formatage du périphérique de stockage.
- La capacité totale de mémoire disponible pour l'option Gestion données Blu-ray peut varier selon les conditions.

#### DivX® Video à la Demande

• Pour plus d'informations concernant DivX(R) à la demande (VOD), veuillez visiter le site « http://vod. divx.com ».

#### Paramètre haut-parleur

• Lorsque Sélect. haut-parleur est sélectionné pour Haut-parleur TV, le son est émis depuis les enceintes du téléviseur.

#### Son HDMI

• Lorsque le son HDMI sort vers le haut-parleur du téléviseur, il subit automatiquement un mixage final en deux canaux.

#### Fonct. Retour Audio

- Lorsque la fonction Anynet+ (HDMI-CEC) est désactivée, la fonction Audio Return Channel (Fonct. Retour Audio) est indisponible.
- L'utilisation d'un câble HDMI non certifié pour ARC (Audio Return Channel (Fonct. Retour Audio)) peut provoquer un problème de compatibilité.
- La fonction ARC est uniquement disponible si un téléviseur compatible ARC est connecté.

#### **Lecture**

#### Lecture des fichiers vidéo

• La lecture des fichiers vidéo au débit binaire élevé, égal ou supérieur à 20 Mbps, exerce une forte charge sur les capacités du lecteur et risque, de ce fait, de s'interrompre en cours d'exécution.

#### Sélection de la langue de la bande son

- L'indicateur ◄► ne s'affichera pas à l'écran si la section BONUSVIEW ne contient pas de réglages BONUSVIEW audio.
- La disponibilité des langues proposées via la fonction de la langue de la bande son dépend des langues encodées sur le disque. Par conséquent, cette fonction ou certaines langues peuvent être indisponibles.
- Certains disques Blu-ray vous autorisent à sélectionner la bande son anglaise PCM ou Dolby Digital.

#### Sélection de la Langue des sous-titres

- En fonction du disque Blu-ray/DVD, vous pouvez changer la langue des sous-titres dans le Menu du disque. Appuyez sur la touche DISC MENU.
- Cette fonction dépend de la sélection des sous-titres encodés sur le disque et peut ne pas être disponible sur tous les disques Blu-ray/DVD.
- Les informations concernant la fonction principale ou le mode BONUSVIEW s'afficheront également si le disque Blu-ray dispose d'une section BONUSVIEW.
- Cette fonction modifie à la fois les sous-titres principaux et secondaires au même moment.
- Le nombre total de sous-titres principaux et secondaires s'affiche.

#### Lecture de fichiers JPEG

• Vous ne pouvez pas agrandir les sous-titres ou les graphiques PG (Accord parental) pour les afficher en mode plein écran.

#### Media Play

#### Utilisation de la touche TOOLS lors du visionnage d'images.

- Si le système est connecté à un téléviseur compatible BD Wise dont la fonction BD Wise est activée, le menu Paramètres des images ne s'affiche pas.
- La fonction Background Music (Musique de fond) ne fonctionne que si le fichier musical et le fichier photo sont situés sur le même support de stockage. Cependant, la qualité sonore peut être affectée par le débit binaire du fichier musical MP3, la taille des photos et la méthode d'encodage utilisée.

#### Lecture de contenu à partir d'un périphérique de stockage USB

• Vous devez retirer le périphérique de stockage USB en toute sécurité (en exécutant la fonction « Retirer péri. USB » pour éviter d'endommager la mémoire USB. Appuyez sur le bouton HOME pour accéder au menu Accueil, sélectionnez le bouton JAUNE (C), puis appuyez sur la touche  $\blacksquare$ .

### Sélections des sorties numériques

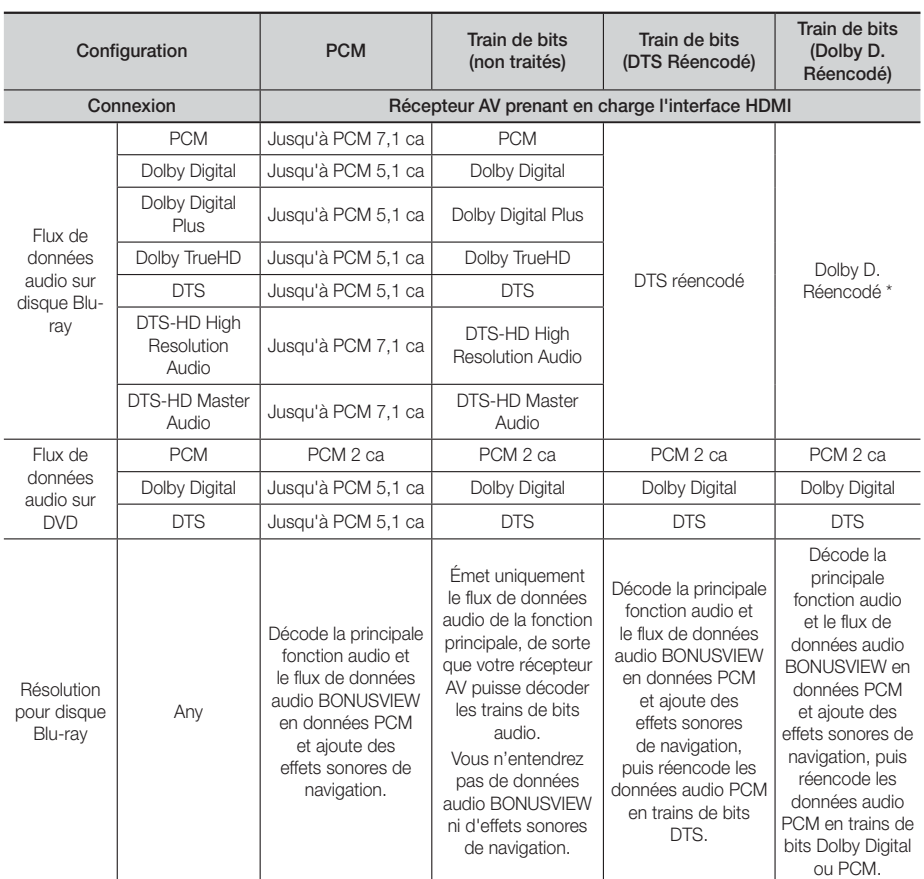

 Si le flux de données source est 2 ca ou mono, le réglage « Re-encoded Dolby D » (Dolby D. réencodé) ne sera pas appliqué. La sortie sera PCM 2 ca.

Les disques Blu-ray peuvent contenir trois types de flux de données audio :

- Principale fonction audio : Bande son de la fonction principale.
- Fonctionnalité audio BONUSVIEW : Bande son supplémentaire, comportant, par exemple, le commentaire du réalisateur ou de l'acteur.
- Effets sonores de navigation : Effets sonores se produisant lorsque vous naviguez dans le menu du disque ou du film. Les effets sonores de navigation sont différents sur chaque disque Blu-ray.

#### Résolution selon le mode de sortie

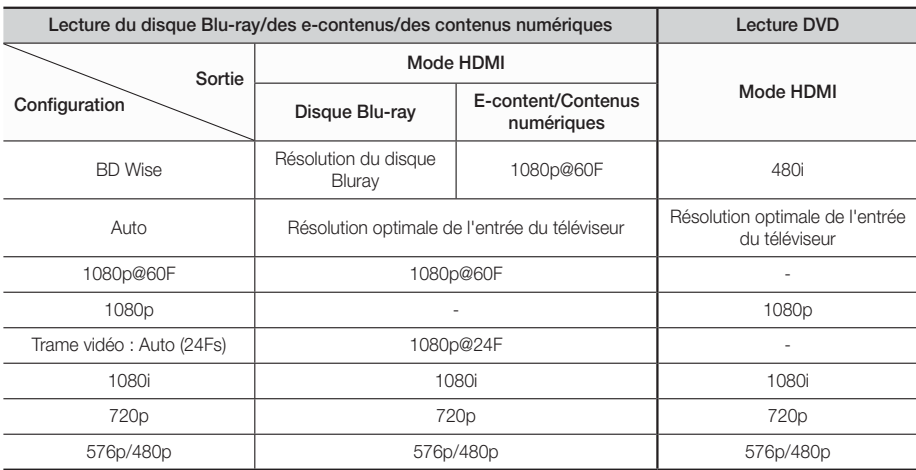

# **Dépannage**

Reportez-vous au tableau ci-dessous lorsque cet appareil ne fonctionne pas correctement. Si le problème que vous rencontrez n'est pas répertorié ci-dessous ou si les consignes ne vous sont d'aucune aide, éteignez l'appareil, débranchez le cordon d'alimentation et contactez le revendeur agréé le plus proche ou un centre de dépannage Samsung Electronics.

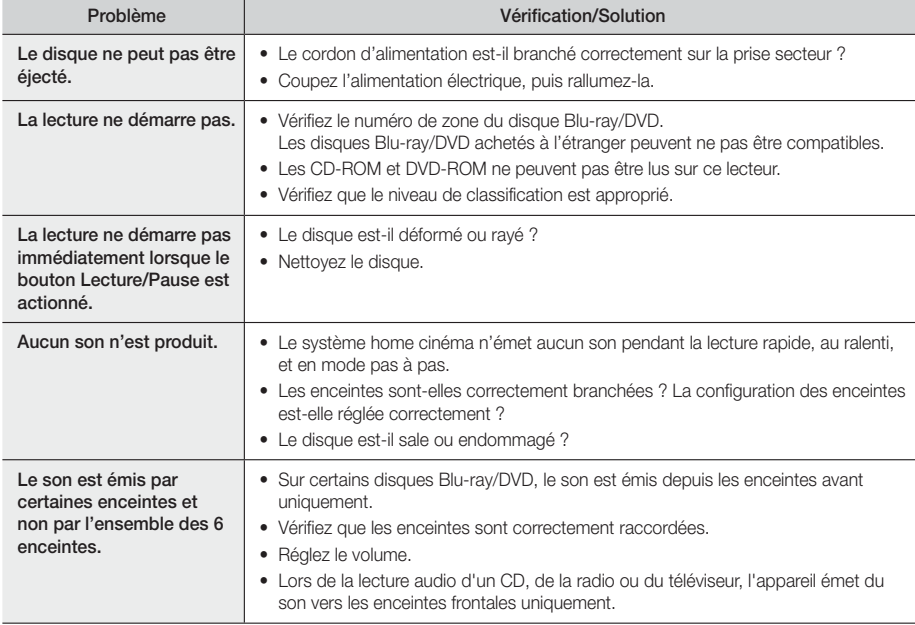

# Annexes

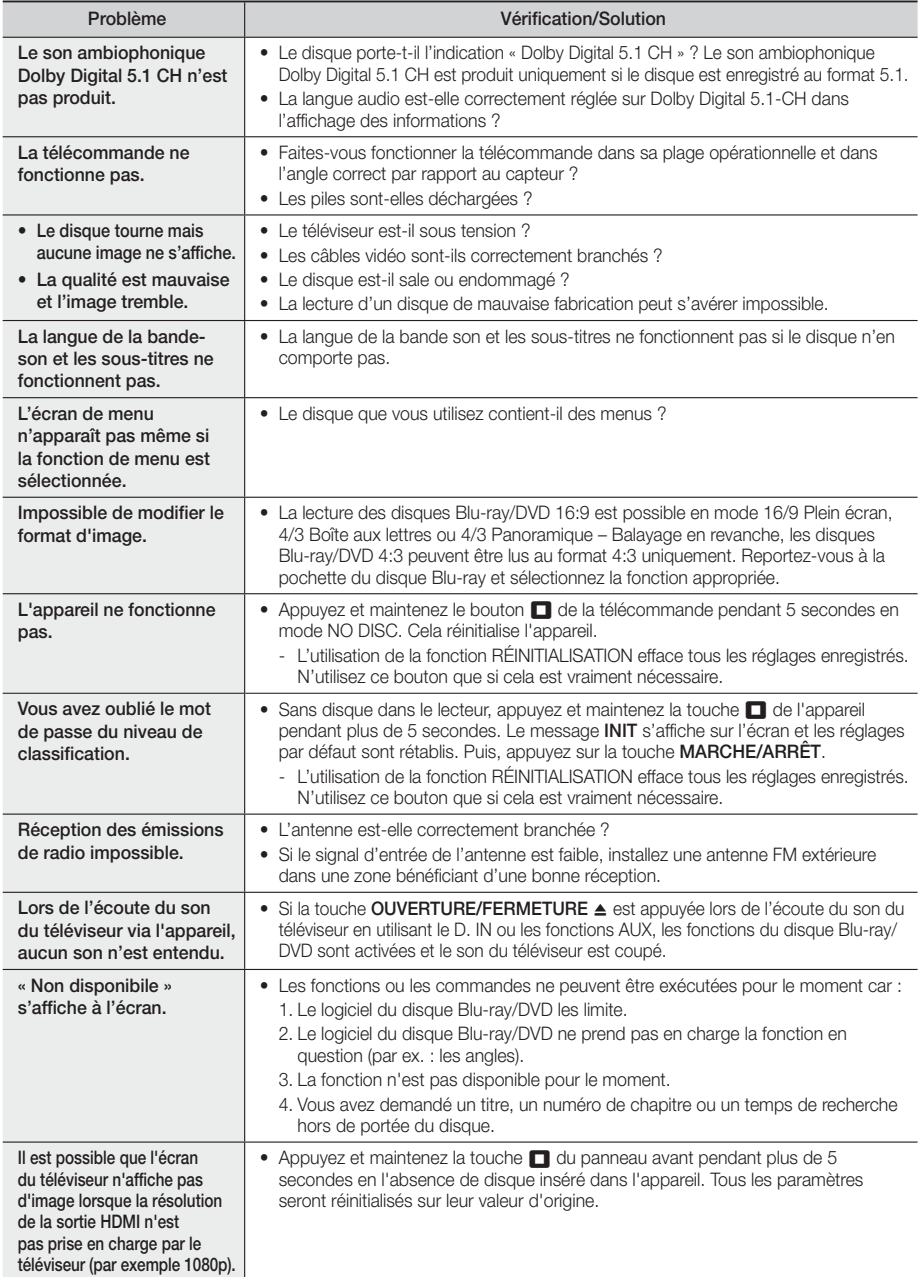

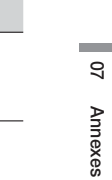

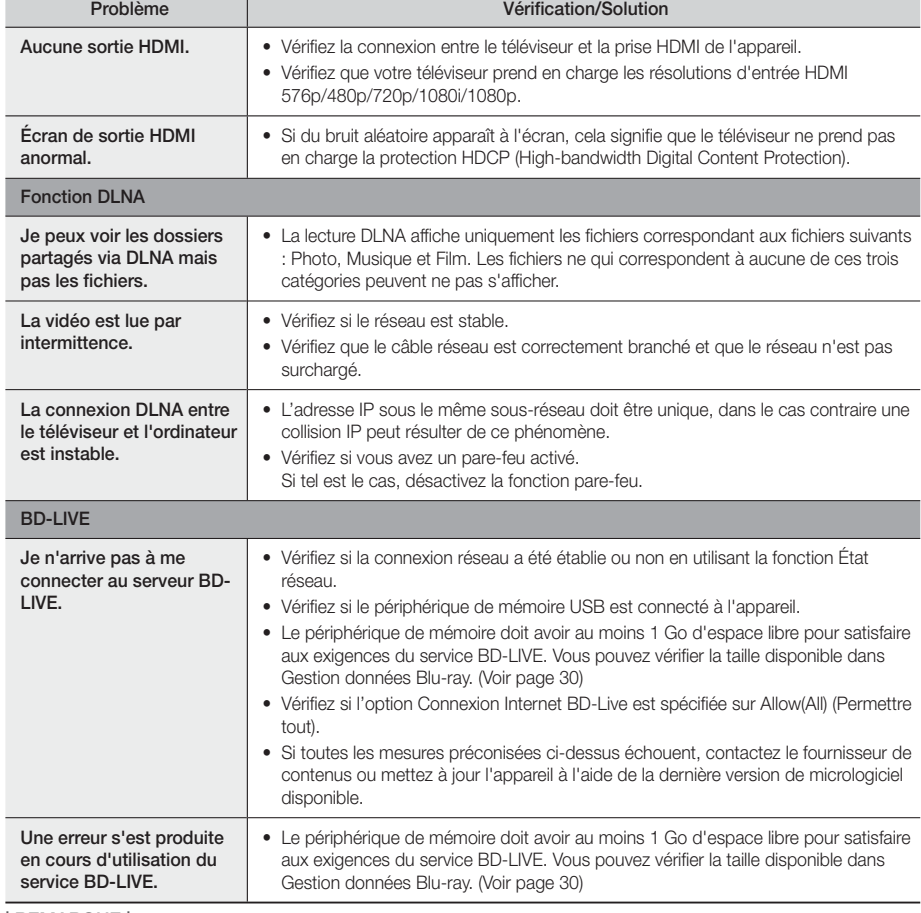

| REMARQUE |

- Lorsque les réglages d'usine par défaut sont rétablis, toutes les données Blu-ray utilisateur stockées sur le lecteur seront effacées.

# **Caractéristiques techniques**

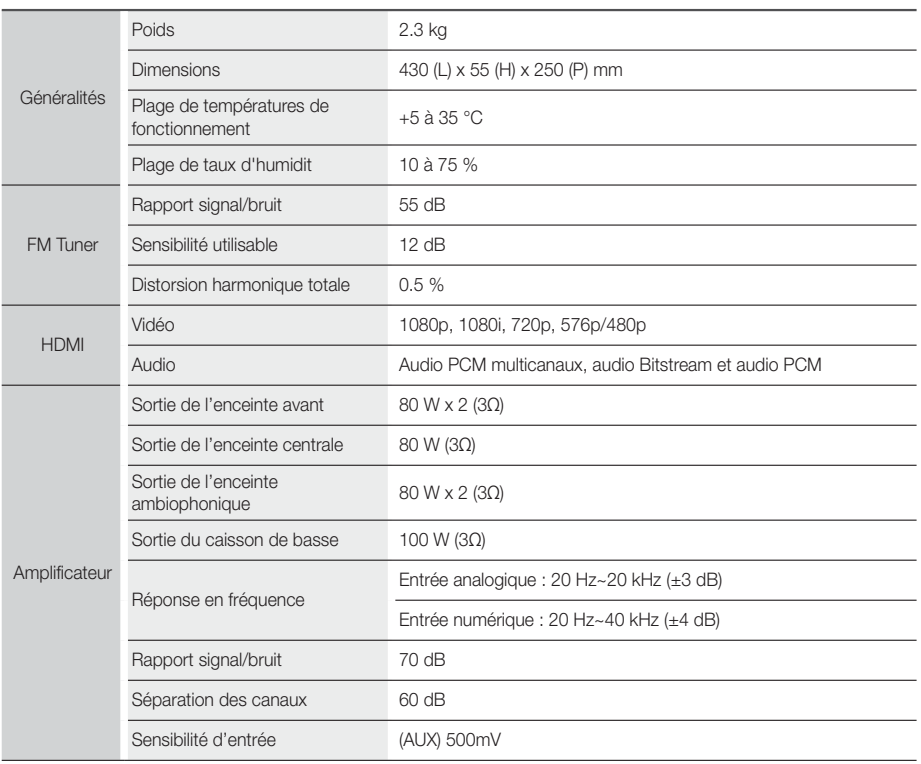
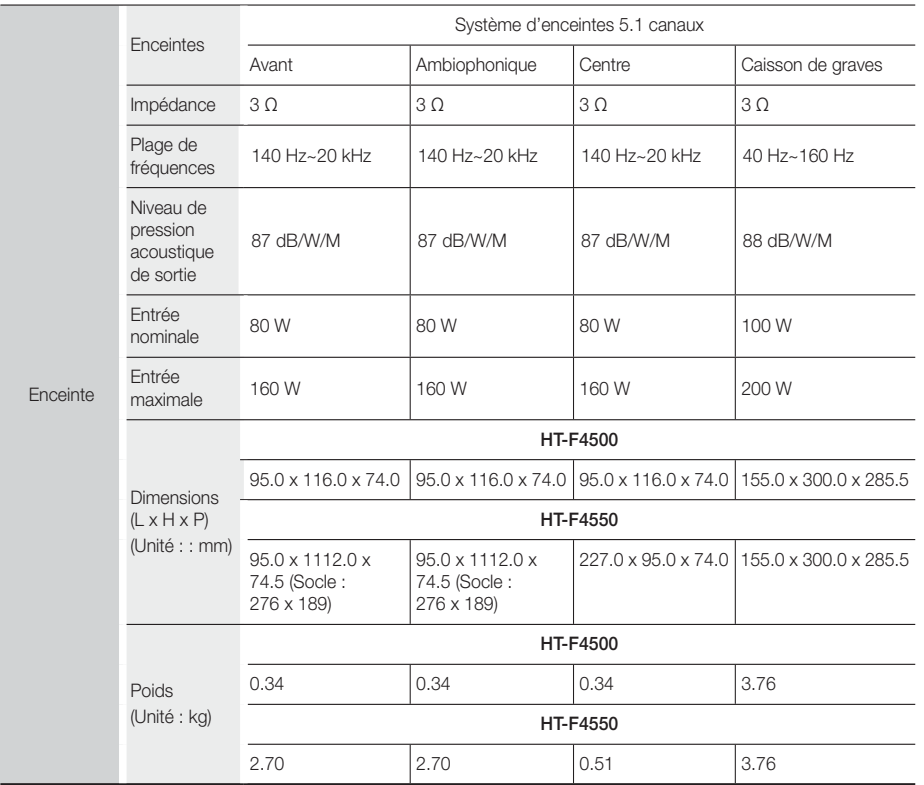

• Les vitesses de réseau égales ou inférieures à 10 Mbps ne sont pas prises en charge.

• Samsung Electronics Co., Ltd se réserve le droit de modifier les caractéristiques techniques sans avis préalable.

• Le poids et les dimensions sont approximatifs.

• La conception et les caractéristiques techniques sont susceptibles d'être modifiées sans préavis.

• Pour l'alimentation et la consommation d'énergie, reportez-vous à l'étiquette apposée sur l'appareil.

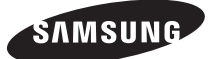

#### Comment contacter Samsung dans le monde

Si vous avez des suggestions ou des questions concernant les produits Samsung, veuillez contacter le Service Consommateurs Samsung.

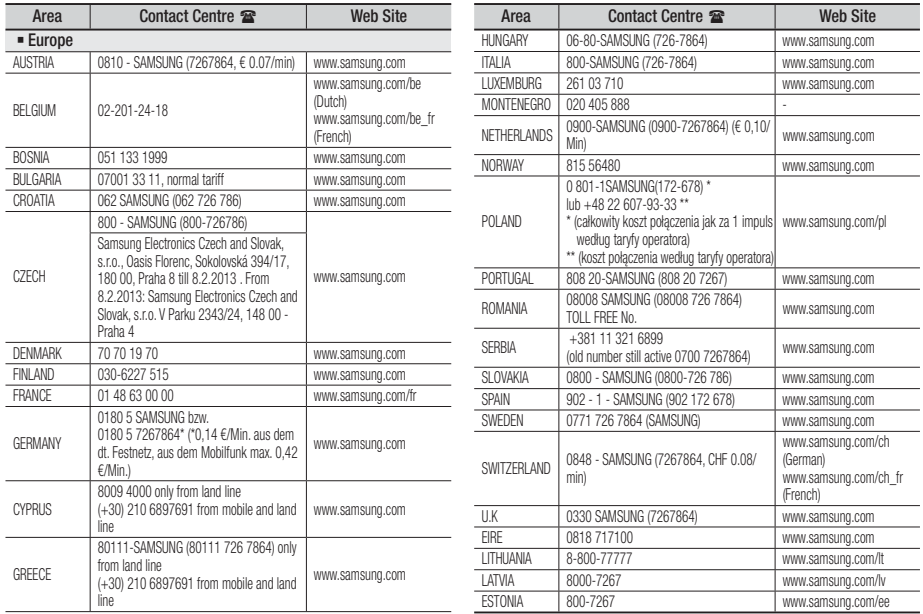

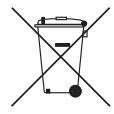

## Mise au rebut appropriée de la batterie de ce produit

(Applicable dans les pays dotés d'un système de tri sélectif)

Ce symbole sur la batterie, le manuel ou l'emballage indique que la batterie de ce produit ne doit pas être mise au rebut avec les autres déchets ménagers à la fin de sa durée de vie. Lorsqu'ils sont indiqués, les symboles chimiques Hg, Cd ou Pb indiquent que cette batterie contient du mercure, du cadmium ou de plomb en quantité supérieure aux niveaux de référence de la Directive CE 2006/66. Si les batteries ne sont pas correctement mises au rebut, ces substances peuvent provoquer un danger pour la santé humaine ou l'environnement.

Afin de protéger les ressources naturelles et de promouvoir le recyclage, séparez les piles des autres déchets et recyclez-les via votre système local gratuit de retour de piles.

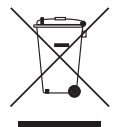

## Mise au rebut appropriée de ce produit (Déchets d'équipements électriques et électroniques)

(Applicable dans les pays dotés d'un système de tri sélectif)

Ce symbole sur le produit, les accessoires ou le manuel indique que le produit et ses accessoires électroniques (par exemple, le chargeur, les casques ou le câble USB) ne doivent pas être mis au rebut avec les autres déchets ménagers à la fin de leur durée de vie. Pour éviter toute nuisance à l'environnement ou à la santé par une mise au rebut incontrôlée des déchets, veuillez séparer ces articles des autres types de déchets et les recycler de façon responsable pour promouvoir la réutilisation à long terme des ressources matérielles.

Pour assurer un recyclage du produit dans le respect de l'environnement, les particuliers doivent s'enquérir des lieux et procédures appropriés auprès du détaillant qui leur a vendu ces articles ou auprès des collectivités locales

Les utilisateurs professionnels doivent contacter leur fournisseur et se reporter aux conditions du contrat d'achat. Ce produit et ses accessoires électroniques ne doivent pas être jetés avec les autres déchets commerciaux.

# 5.1-kanaals Blu-ray™ Home Entertainment System gebruikershandleiding

## Ongekende mogelijkheden

Bedankt voor het aanschaffen van dit Samsung-product. Voor een completere service kunt u uw product registreren op

www.samsung.com/register

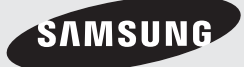

## Veiligheidsinformatie

## **Waarschuwing**

VERWIJDER OM ELEKTRISCHE SCHOKKEN TE VERMIJDEN DE BOVEN- OF ACHTERZIJDE NIET. AAN DE BINNENZIJDE BEVINDEN ZICH GEEN ONDERDELEN DIE DE GEBRUIKER KAN REPAREREN. LAAT ONDERHOUD OVER AAN GEKWALIFICEERD PERSONEEL.

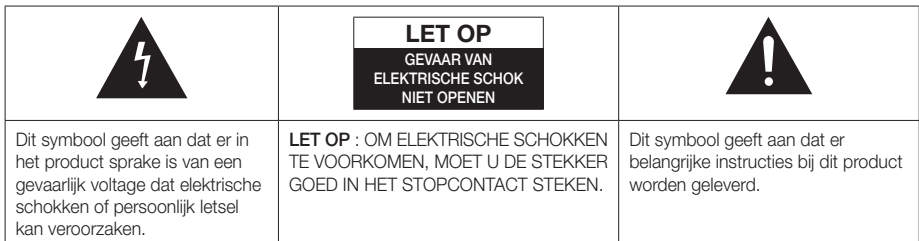

## WAARSCHUWING

• Om het risico op brand of elektrische schokken te beperken, dient u het apparaat niet aan regen of vocht bloot te stellen.

### LET OP

- Het apparaat moet niet worden blootgesteld aan druppels of spatten en er moeten geen objecten gevuld met vloeistoffen, zoals vazen, op het apparaat worden geplaatst.
- De hoofdstekker wordt gebruikt als een ontkoppelapparaat en dient op ieder moment in gebruik te kunnen worden genomen.
- Dit apparaat moet altijd worden aangesloten op een geaard stopcontact.
- Het apparaat moet van het lichtnet worden afgesloten door de stekker uit het stopcontact te halen. Het stopcontact moet nu goed bereikbaar zijn.

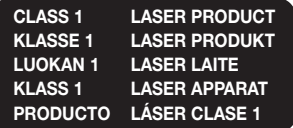

### LASERPRODUCT VAN KLASSE 1

Deze compact disc-speler is geclassificeerd als een laserproduct van klasse 1.

Gebruik van mechanismen, aanpassingen of handelingen anders dan zoals in deze gebruiksaanwijzing vermeld, kunnen blootstelling aan schadelijke straling tot gevolg hebben.

## LET OP

• ALS HET APPARAAT WORDT GEOPEND EN ALS DE VERGRENDELINGEN WORDEN UITGESCHAKELD, KOMT ONZICHTBARE LASERSTRALING VRIJ. VOORKOM BLOOTSTELLING AAN DE LASERBUNDEL.

## **Opslag en beheer van discs**

- Discs vasthouden
	- Vingerafdrukken of krassen op de disc kunnen ten koste gaan van de geluids- en beeldkwaliteit of leiden tot onderbrekingen in de weergave.

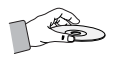

- Raak het oppervlak van de disc niet aan op de plaats waar de gegevens zijn opgenomen.
- Houd de disc aan de randen vast zodat u geen vingerafdrukken op het oppervlak maakt.
- Plak geen papier of tape op de schijf.
- Discs reinigen
	- Als er vingerafdrukken of vuil op de disc zitten, kunt u de disc reinigen met een mild, met water verdund schoonmaakmiddel en afvegen met een zachte doek.

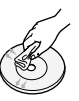

- Wrijf bij het reinigen zachtjes vanaf het midden naar de buitenrand van de disc.
- Bewaren van discs
	- Bewaar de discs niet in direct zonlicht.
	- Bewaar de discs in een koele, geventileerde omgeving.
	- Bewaar de disc in een schone beschermhoes en in verticale positie.

## **Waarschuwingen voor het gebruik**

- Stel dit apparaat niet bloot aan druppels of spatten. Plaats geen objecten op het apparaat die gevuld zijn met water, zoals een vaas.
- Als u dit apparaat volledig wilt uitschakelen, moet u de stekker uit het stopcontact trekken. De stekker moet daarom altijd binnen handbereik en makkelijk toegankelijk zijn.
- Raak de stekker niet aan met natte handen. Als u dit wel doet, loopt u het risico op een elektrische schok.
- Sluit nooit meerdere elektrische apparaten aan op hetzelfde stopcontact. Een overbelast stopcontact kan oververhit raken, waardoor brand kan ontstaan.
- Schakel andere de andere componenten die u op dit product wilt aansluiten, eerst uit.
- Als u het product plotseling van een koude naar een warme plek verplaatst, kan er condens op de werkende onderdelen en lens ontstaan en is het mogelijk dat de disc niet goed wordt afgespeeld. In dat geval trekt u de stekker uit het stopcontact en wacht u twee uur voordat u de stekker weer in het stopcontact steekt. Plaats vervolgens een disc en probeer deze opnieuw af te spelen.
- Als het product een vreemd geluid maakt of een brandlucht of rook produceert, schakelt u het apparaat meteen uit en trekt u de stekker uit het stopcontact. Neem vervolgens contact op met het dichtstbijzijnde servicecentrum voor technische ondersteuning. Gebruik het product niet. Als u het product wel gebruikt, kan er brand ontstaan of loopt u het risico op een elektrisch schok.
- Als u dit apparaat volledig wilt uitschakelen, moet u de stekker uit het stopcontact trekken. De stekker moet daarom altijd binnen handbereik en makkelijk toegankelijk zijn.

## **Licentie**

**DE DOLBY TRUETT DIGITAL PLUS** 

Vervaardigd onder licentie van Dolby Laboratories.

Dolby, Pro Logic en het dubbele D-symbool zijn gedeponeerde

handelsmerken van Dolby Laboratories.

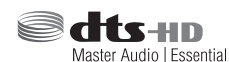

Geproduceerd onder licentie onder Amerikaanse octrooinummers:

5,956,674; 5,974,380; 6,226,616; 6,487,535; 7,392,195; 7,272,567; 7,333,929; 7,212,872 en andere octrooien in de VS en wereldwijd die reeds zijn verkregen en/of aangevraagd. DTS-HD, het Symbool, en DTSHD en het Symbool samen zijn gedeponeerde handelsmerken en DTS-HD Master Audio | Essential is een handelsmerk van DTS, Inc. Het Product omvat software. © DTS, Inc. Alle rechten voorbehouden.

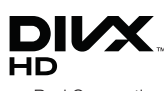

OVER DIVX VIDEO: DivX® is een digitaal videoformaat gemaakt door DivX, LLC, een dochteronderneming

van Rovi Corporation. Dit is een officieel DivX Certified®-apparaat waarmee DivX-video kan worden afgespeeld. Ga naar divx.com voor meer informatie en software om uw bestanden te converteren naar DivX-video's.

OVER DIVX VIDEO-ON-DEMAND: Dit DivX Certified® apparaat moet zijn geregistreerd om aangeschafte DivX VOD-films (Video-on-Demand) af te kunnen spelen. U kunt de registratiecode krijgen door naar het gedeelte DivX VOD in het instellingenmenu van het apparaat te gaan. Ga naar vod.divx.com voor meer informatie over het voltooien van uw registratie. DivX Certified® voor het afspelen van DivX®-video tot HD 1080p, inclusief premium content. DivX®, DivX Certified® en de bijbehorende logo's zijn handelsmerken van Rovi Corporation of zijn dochterondernemingen en worden gebruikt in overeenstemming met een licentie. Valt onder een of meer van de volgende octrooien (VS): 7,295,673; 7,460,668; 7,515,710; 7,519,274

## Veiligheidsinformatie

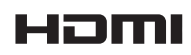

De termen HDMI en High-Definition Multimedia Interface en het HDMI-logo

zijn handelsmerken of gedeponeerde handelsmerken van HDMI Licensing LLC in de Verenigde Staten en andere landen.

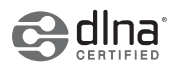

DLNA®, het DLNA-logo en DLNA CERTIFIED® zijn handelsmerken, dienstmerken

of keurmerken van de Digital Living Network Alliance.

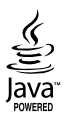

Oracle en Java zijn gedeponeerde handelsmerken van Oracle en/of gelieerde ondernemingen. Andere namen zijn mogelijk handelsmerken van hun respectieve eigenaren.

Dit artikel bevat een copyrightbeschermingstechnologie die door Amerikaanse octrooien en andere intellectueleeigendomsrechten van Rovi Corporation wordt beschermd. Reverse engineering en demontage zijn verboden.

Blu-ray Disc™, Blu-ray™ en de logo's zijn handelsmerken van de Blu-ray Disc Association.

Dit product maakt gebruik van Cinavia-technologie om het gebruik van illegale exemplaren van sommige commercieel geproduceerde films en video's en de bijbehorende soundtracks te beperken. Wanneer wordt gedetecteerd dat er een illegaal exemplaar wordt gebruikt, verschijnt er een bericht en zal het afspelen of kopiëren worden onderbroken.

U vindt meer informatie over Cinavia-technologie bij het Cinavia Online Consumer Information Centre op http:// www.cinavia.com. Als u aanvullende informatie over Cinavia via de post wenst te ontvangen, stuurt u een postkaart met uw postadres naar: Cinavia Consumer Cinavia Consumer Information Centre, P.O. Box 86851, San Diego, CA, 92138, USA.

Dit product bevat bedrijfseigen technologie onder licentie van de Verance Corporation en wordt beschermd door U.S. Patent 7,369,677 en andere Amerikaanse en internationale patenten die zijn verstrekt of nog in behandeling zijn, naast de bescherming van copyrights en bedrijfsgeheimen voor bepaalde aspecten van dergelijke technologie. Cinavia is een handelsmerk van Verance Corporation.

Copyright 2004-2010 Verance Corporation. Alle rechten voorbehouden door Verance. Reverse engineering of demontage van het product is verboden.

- Kennisgeving met betrekking tot Open Source-licentie Wanneer u open source-software gebruikt, zijn Open Source-licenties beschikbaar in het productmenu.

## **De 3D-functie gebruiken**

BELANGRIJKE GEZONDHEIDS- EN VEILIGHEIDSINFORMATIE VOOR 3D-BEELDEN Lees de volgende veiligheidsgegevens zorgvuldig door voordat u de 3D-functie gebruikt.

- Sommige kijkers kunnen tijdens het bekijken van 3D-beelden ongemak ervaren, zoals duizeligheid, misselijkheid en hoofdpijn. Als u dergelijke symptomen ervaart, stopt u met het kijken naar de 3D-beelden, zet u de actieve 3D-bril af en neemt u rust.
- Langdurig kijken naar 3D-beelden kan vermoeide ogen veroorzaken. Als u last krijgen van vermoeide ogen, stopt u met het kijken naar de 3D-beelden, zet u de actieve 3D-bril af en neemt u rust.
- Wanneer de 3D-functie door kinderen wordt gebruikt, moet een verantwoordelijke volwassene regelmatig controleren of alles goed is. Mocht er sprake zijn van vermoeide ogen, hoofdpijn, duizeligheid of misselijkheid, dan moet u het kind laten stoppen met het kijken naar 3D-beelden en laten rusten.
- Gebruik de actieve 3D-bril niet voor andere doeleinden (als gewone bril, zonnebril, veiligheidsbril, enzovoort).
- Gebruik de 3D-functie of de actieve 3D-bril niet terwijl u loopt of u zich anderszins voortbeweegt. Als u de 3D-functie of de actieve 3D-bril gebruikt terwijl u rondloopt, kunt u tegen voorwerpen aanlopen, struikelen en/of vallen met mogelijk ernstig letsel tot gevolg.
- Als u 3D-beeldmateriaal wilt bekijken, moet u een 3D-apparaat (AV-receiver of tv met 3D-functionaliteit) door middel van een high-speed HDMI-kabel aansluiten op de poort HDMI OUT van het product. Zet een 3D-bril op voordat u het 3D-beeldmateriaal afspeelt.
- Het product kan de 3D-signalen alleen uitvoeren via een HDMI-kabel die is aangesloten op de poort HDMI  $\cap$ IT
- In de 3D-afspeelmodus wordt de videoresolutie ingesteld conform de resolutie van de oorspronkelijke 3D-video. U kunt de resolutie niet zelf wijzigen.
- Bepaalde functies, zoals BD Wise, het instellen van de schermgrootte en het aanpassen van de resolutie, werken mogelijk niet in de 3D-afspeelmodus.
- Voor de juiste uitvoer van het 3D-signaal moet u een high-speed HDMI-kabel gebruiken.
- Bewaar bij het bekijken van 3D-beelden een afstand tot de tv van ten minste drie keer de beelddiagonaal. Als u bijvoorbeeld een scherm van 46 inch/116 cm hebt, bedraagt de kijkafstand ten minste 3,5 m.
	- Plaats het 3D-videoscherm op ooghoogte voor het beste 3D-beeld.
- Als het product is aangesloten op bepaalde 3D-apparaten, wordt het 3D-effect mogelijk niet goed weergegeven.
- Dit product zet geen 2D-beelden om in 3D-beelden.
- 'Blu-ray 3D' en het 'Blu-ray 3D'-logo zijn handelsmerken van de Blu-ray Disc Association.

## **Copyright**

© 2013 Samsung Electronics Co.,Ltd.

Alle rechten voorbehouden. Niets uit deze gebruikershandleiding mag worden gereproduceerd of gekopieerd zonder voorafgaande schriftelijke toestemming van Samsung Electronics Co.,Ltd.

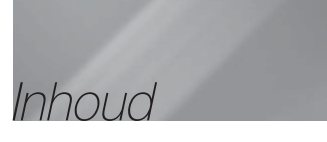

### VEILIGHEIDSINFORMATIE

- 2 Waarschuwing
- 3 Opslag en beheer van discs
- 3 Waarschuwingen voor het gebruik
- 3 Licentie
- 4 De 3D-functie gebruiken
- 5 Copyright

#### AAN DE SLAG

- 6 Compatibiliteit van disc en indeling
- 7 Logo's van discs die door het product kunnen worden afgespeeld
- 9 Accessoires
- 10 Voorpaneel
- 10 Achterpaneel
- 11 Afstandsbediening

#### AANSLUITINGEN

- 12 De luidsprekers aansluiten
- 14 Aansluiten op een netwerkrouter
- 15 Tv/externe apparaten aansluiten

#### **INSTELLINGEN**

- 16 De procedure voor de begininstellingen
- 17 Het startscherm
- 17 Het instellingenscherm openen
- 18 Functies van het menu Instellingen
- 20 Netwerken en internet
- 21 Software upgraden
- 22 DLNA instellen

#### MEDIA AFSPELEN

- 23 Bestanden op een USB-apparaat afspelen
- 23 Een disc met door de gebruiker opgenomen inhoud afspelen
- 24 Commerciële videodiscs afspelen
- 24 Bedieningselementen voor het afspelen van video
- 25 Commerciële audiodiscs afspelen
- 26 Bedieningselementen voor het afspelen van muziek
- 26 De weergave van foto's besturen
- 27 Luisteren naar de radio
- 28 De toets TV SOUND op de afstandsbediening gebruiken

#### **NETWERKSERVICES**

- 29 BD-LIVE™ gebruiken
- 29 Werken met DLNA

#### BIJLAGE

- 30 Aanvullende informatie
- 33 Problemen oplossen
- 36 Specificaties
	- Cijfers en illustraties in deze gebruikershandleiding dienen slechts ter referentie en kunnen afwijken van de werkelijke productvormgeving.
	- In de volgende gevallen kunnen administratiekosten in rekening worden gebracht:
		- a. Een technicus komt bij u langs maar de speler vertoont geen gebreken (wanneer u deze gebruikershandleiding niet hebt gelezen).
		- b. U brengt het product naar een reparatiecentrum maar het product vertoont geen gebreken (wanneer u deze gebruikershandleiding niet hebt gelezen).
	- U wordt op de hoogte gesteld van deze administratiekosten voordat een dergelijke reparatie of bezoek wordt uitgevoerd.

## Aan de Slag

## **Compatibiliteit van disc en indeling**

## Disctypen en inhoud die door uw product kunnen worden afgespeeld

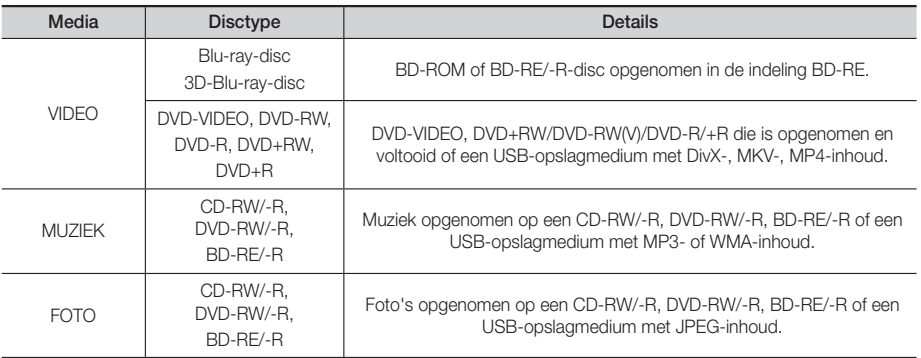

#### | OPMERKING |

- Het product kan bepaalde CD-RW/-R- en DVD-R-discs mogelijk niet afspelen vanwege het disctype of de opnamecondities.
- Als een DVD-RW/-R-disc niet goed is opgenomen in een DVD-videoformaat, kan de disc niet worden afgespeeld.
- Uw product speelt geen inhoud af die op een DVD-R is opgenomen met een bitsnelheid van meer dan 10 mbps.
- Uw product speelt geen inhoud af die op een BD-R of USB-medium is opgenomen met een bitsnelheid van meer dan 30 mbps.
- Mogelijk werkt het afspelen niet bij bepaalde typen discs of het uitvoeren van bepaalde bewerkingen, zoals het wijzigen van het camerastandpunt en de beeldverhoudingen. Op de verpakking van de disc vindt u uitgebreide informatie over de disc. Raadpleeg deze indien nodig.
- Wanneer u een BD-J-titel afspeelt, duurt het laden mogelijk langer dan bij een normale disc of is het mogelijk dat bepaalde functies traag reageren.

## Disctypen die uw product niet kan afspelen

- HD DVD
- DVD-RAM
- DVD-ROM/PD/MVDisc enz.
- Super audio-cd's (behalve de cd-laag)
	- CVD/CD-ROM/CDV/ CD-G/CD-I/LD (CD-G's spelen alleen audio af, geen

• DVD-RW(VR-modus)

afbeeldingen)

• DVD-R's voor authoring van 3,9 GB.

#### | OPMERKING |

- Het is mogelijk dat dit product niet op alle bedieningshandelingen reageert, omdat voor bepaalde Blu-ray-discs, dvd's en cd's tijdens het afspelen slechts een beperkt aantal of specifieke bedieningsfuncties beschikbaar zijn. Dit is echter geen defect in het product.
- Samsung kan niet garanderen dat dit product elke disc met het logo Blu-ray Disc, DVD of CD kan afspelen, aangezien discindelingen kunnen evolueren en omdat er problemen en fouten kunnen optreden tijdens het maken van de software voor Blu-ray-discs, dvd's en cd's en/of tijdens de productie van de discs.
- Neem contact op met de klantenservice van SAMSUNG als u vragen hebt of als u problemen ondervindt bij het afspelen van Blu-ray-discs, dvd's of cd's met dit product. Raadpleeg ook de rest van deze gebruiksaanwijzing voor aanvullende informatie over afspeelbeperkingen.
- Bepaalde commerciële discs en dvd's die u buiten uw regio hebt aangeschaft, kunnen mogelijk niet worden afgespeeld op dit product.

## <sup>|</sup>**6** Nederlands

## Regiocode

Zowel de producten als de discs zijn voorzien van een regiocode. De regiocodes moeten overeenkomen om een disc te kunnen afspelen. Als de codes niet overeenkomen, kunt u de dvd niet afspelen. De regiocode voor dit product staat op de achterzijde van het product.

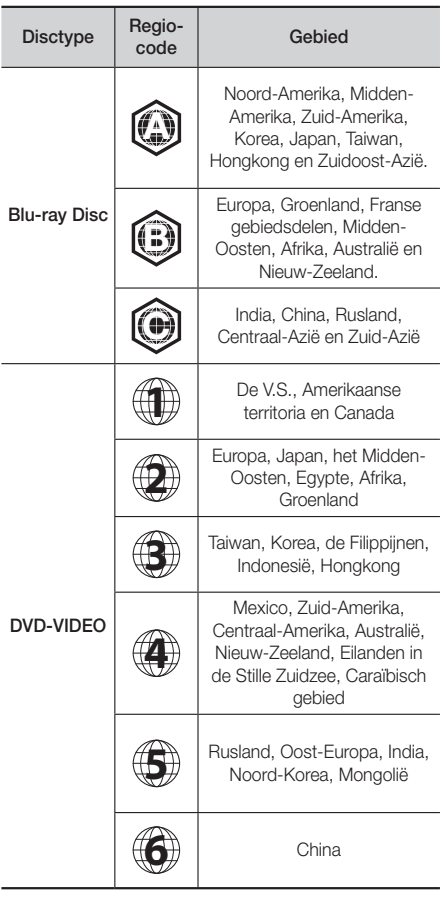

### | OPMERKING |

- Als de regiocode van een Blu-ray-disc/dvd niet overeenkomt met de regiocode op dit product, kan de disc niet worden afgespeeld.

## **Logo's van discs die door het product kunnen worden afgespeeld**

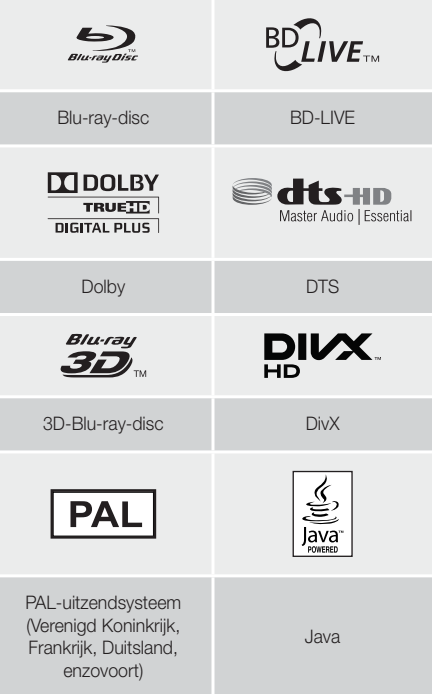

## Ondersteunde indelingen

## Ondersteunde muziekbestanden

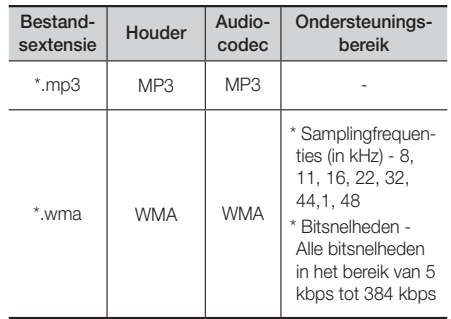

## Aan de Slag

### Ondersteuning van fotobestanden

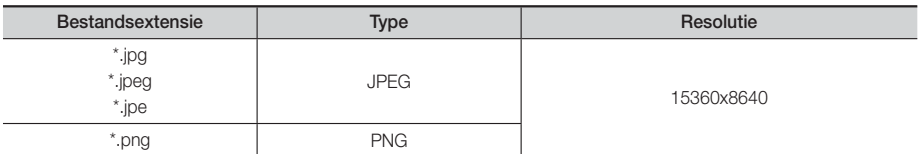

## Ondersteunde videobestanden

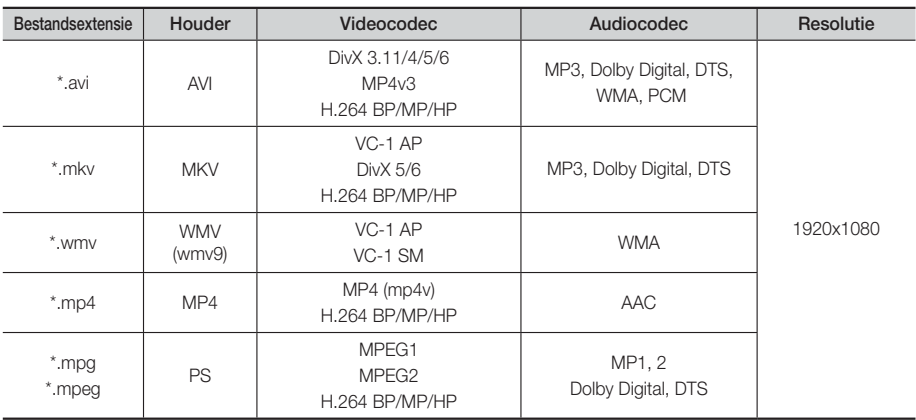

#### **Beperkingen**

- Zelfs als het bestand is gecodeerd via een hierboven genoemde ondersteunde codec, bestaat de kans dat een bestand niet kan worden afgespeeld als de inhoud een probleem bevat.

- Normale weergave is niet gegarandeerd als de containerinformatie voor het bestand onjuist is of het bestand zelf beschadigd is.
- Bestanden met een hogere bitsnelheid/framesnelheid dan normaal kunnen haperen tijdens het afspelen van geluid/video.
- De functie Zoeken (overslaan) is niet beschikbaar als de indextabel van het bestand beschadigd is.

#### ■ Videodecoder

- Ondersteunt tot H.264 niveau 4.1 en AVCHD
- Biedt geen ondersteuning voor H.264 FMO/ASO/RS, en VC1 SP/MP/AP L4
- $-$  MPFG4 SP ASP $\cdot$

Lager dan 1280 x 720: max. 60 frames

Hoger dan 1280 x 720: max. 30 frames

Biedt geen ondersteuning voor GMC 2 of hoger

### **Audiodecoder**

- Ondersteunt WMA 7, 8, 9 en STD
- Biedt geen ondersteuning voor WMA-samplingfrequentie van 22.050 Hz mono.
- AAC: Max. samplingfrequentie: 96Khz (8, 11, 12, 16, 22,24, 32,44.1, 48, 64, 88,2, 96) Max. bitsnelheid: 320 kbps

## ❑ Ondersteunde bestandsindelingen voor DivX-ondertiteling

\*.ttxt, \*.smi, \*.srt, \*.sub, \*.txt

#### AVCHD (Geavanceerde videocodec met hoge resolutie)

- Dit product kan discs met een AVCHD-indeling afspelen. Deze discs worden normaal gesproken in camcorders gebruikt voor het maken van opnamen.
- De indeling AVCHD is een indeling voor videogegevens met een hoge definitie.
- In de indeling MPEG-4 AVC/H.264 worden beelden gecomprimeerd met hogere efficiëntie dan conventionele indelingen voor beeldcompressie.
- Bepaalde AVCHD-discs gebruiken de indeling 'x.v.Colour'. Dit product kan AVCHD-discs met de indeling 'x.v.Colour' afspelen.
- 'x.v.Colour' is een handelsmerk van Sony Corporation.
- 'AVCHD' en het AVCHD-logo zijn handelsmerken van Matsushita Electronic Industrial Co., Ltd. en Sony Corporation.

#### | OPMERKING |

- Bepaalde AVCHD-discs worden mogelijk niet afgespeeld. Dit is afhankelijk van de opnamecondities.
- AVCHD-discs moeten worden afgesloten.
- 'x.v.Colour' biedt een breder kleurenspectrum dan normale camcorder-dvd's.
- Bepaalde DivX-, MKV- en MP4-discs worden mogelijk niet afgespeeld. Dit is afhankelijk van de videoresolutie en de beeldsnelheid.

## Opmerkingen over de USB-aansluiting

- Uw product ondersteunt USB-opslagmedia, MP3-spelers, digitale camera's en USB-kaartlezers.
- Het product ondersteunt geen map- of bestandsnamen met meer dan 128 tekens.
- Bepaalde USB-apparaten/externe vaste schijven/digitale camera's zijn mogelijk niet compatibel met het apparaat.
- Uw product ondersteunt de bestandssystemen FAT 16, FAT 32 en NTFS.
- USB-apparaten moeten rechtstreeks op de USB-poort van het product worden aangesloten. Bij aansluiting via een USB-kabel kunnen zich compatibiliteitsproblemen voordoen.
- Als meer dan één geheugenapparaat wordt aangesloten op een multikaartlezer, werkt de kaartlezer mogelijk niet naar behoren.
- Het product ondersteunt het PTP-protocol niet.
- Koppel een USB-apparaat niet los tijdens het 'laadproces'.
- Hoe hoger de beeldresolutie, hoe langer het duurt voordat het beeld wordt weergegeven.
- Dit product kan geen MP3-bestanden met DRM (Digital Rights Management) afspelen, gedownload van een commerciële site.
- Uw product ondersteunt alleen video met een framesnelheid van maximaal 30 fps.
- U moet het USB-opslagapparaat op veilige wijze verwijderen (door de functie 'USB veilig verw.' uit te voeren) om mogelijke schade aan het USB-geheugen te voorkomen.
- Druk op HOME om naar het Home-menu te gaan. Druk vervolgens op de GELE (C) toets en en op  $\blacksquare$ .
- SAMSUNG is niet verantwoordelijk voor beschadiging of verlies van gegevens.

### **Accessoires**

Controleer de onderstaande meegeleverde accessoires.

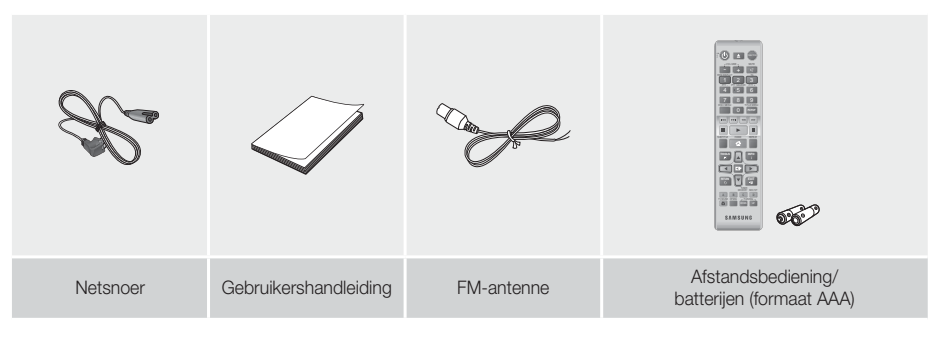

## Aan de Slag

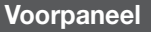

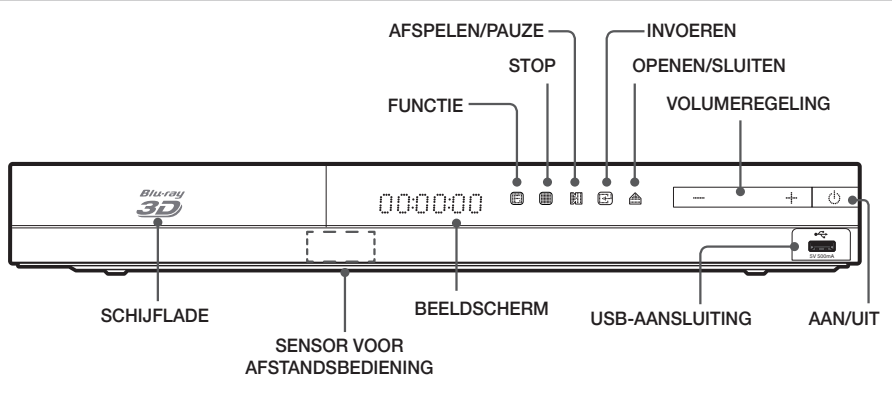

#### | OPMERKING |

- Om de software van het product te upgraden via de USB-hostaansluiting moet u een USB-geheugenstick gebruiken.
- Op het moment dat het product het menu van een Blu-ray Disc weergeeft, kunt u de film niet starten door op de toets  $\Box$  op het product of afstandsbediening te drukken. U kunt de film afspelen door in het discmenu de optie Film afspelen of Start te selecteren en vervolgens op **E** te drukken.
- ▶ Als u de internetdienst gebruikt of de inhoud van het USB-apparaat afspeelt op de televisie, kunt u de modus BD/ DVD niet gebruiken met de toets FUNCTION. Stop het afspelen van de inhoud op de televisie om de modus BD/ DVD te selecteren.

## **Achterpaneel**

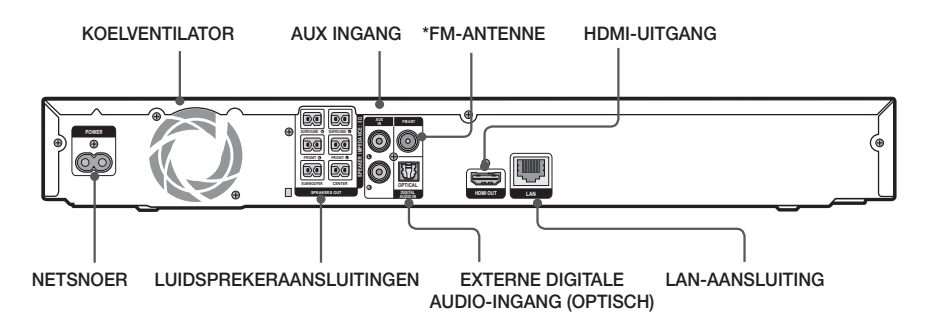

#### \* De FM-antenne aansluiten

- 1. Sluit de meegeleverde FM-antenne aan op de FM-antenneaansluiting.
- 2. Beweeg de antenne langzaam in het rond totdat u een plek met goede ontvangst vindt. Bevestig de antenne vervolgens aan een muur of ander vast oppervlak.

#### | OPMERKING |

- Laat voor een goede ventilatie een ruimte van 10 cm aan alle zijden van het apparaat vrij. Zorg dat de koelventilator en de ventilatieopeningen niet worden geblokkeerd.
- Met dit product kunt u geen AM-uitzendingen ontvangen.

## **Afstandsbediening**

## Uitleg over de afstandsbediening

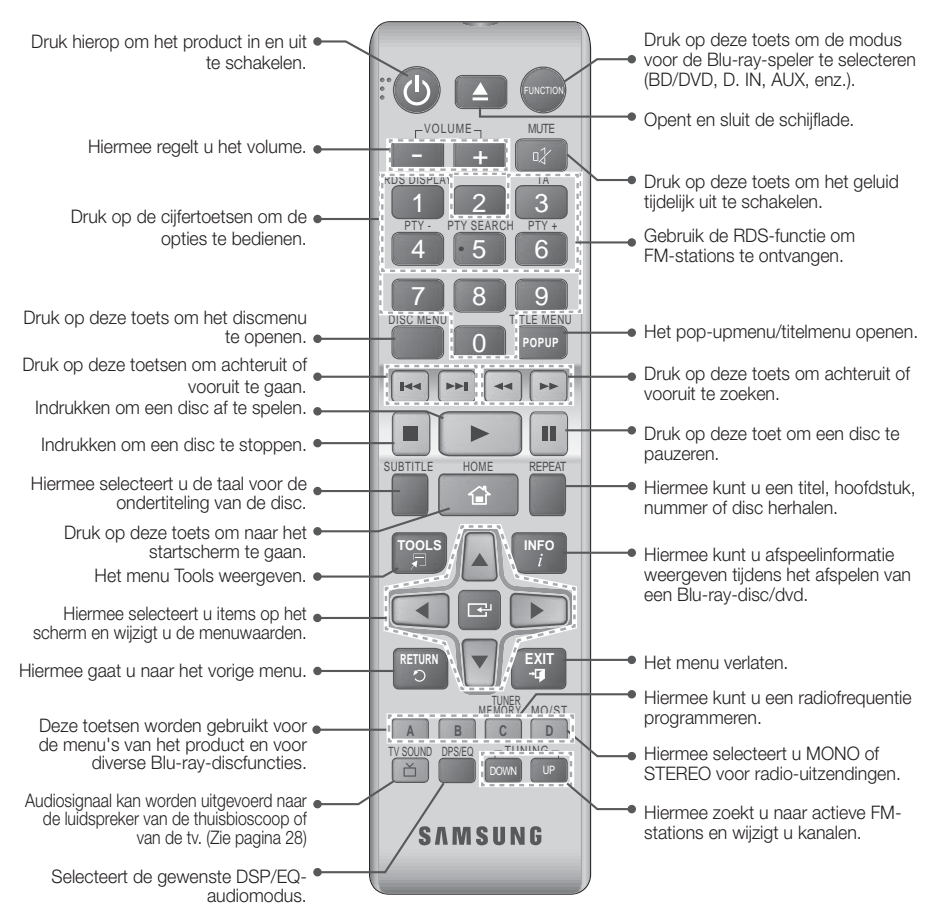

## Batterijen in de afstandsbediening plaatsen

- ▶ Zorg dat de '+' en '-' aan de uiteinden van de batterijen overeenkomen met het diagram in het batterijcompartiment.
- Bij normaal gebruik van de tv gaan de batterijen ongeveer een jaar mee.
- De afstandsbediening heeft een bereik van ongeveer 7 meter in een rechte lijn.

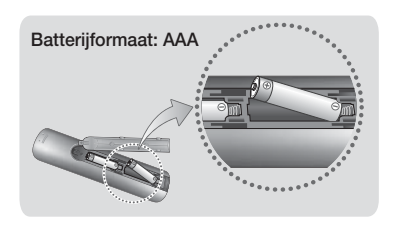

## Aansluitingen

In dit gedeelte worden verschillende methoden beschreven om het product aan te sluiten op andere externe componenten. Schakel het product uit en haal de stekker uit het stopcontact voordat u het product gaat verplaatsen of installeren.

## **De luidsprekers aansluiten**

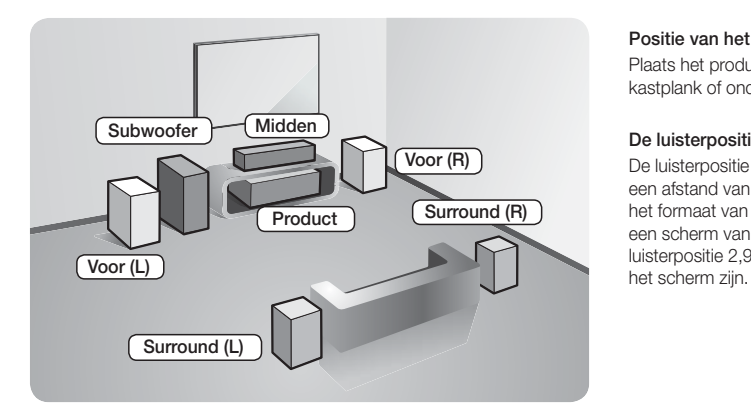

#### Positie van het product

Plaats het product op een voet of kastplank of onder de televisie.

#### De luisterpositie selecteren

De luisterpositie moet zich bevinden op een afstand van ongeveer 2,5 tot 3 maal het formaat van de tv. Als u bijvoorbeeld een scherm van 46 inch hebt, moet de luisterpositie 2,92 tot 3,50 meter vanaf

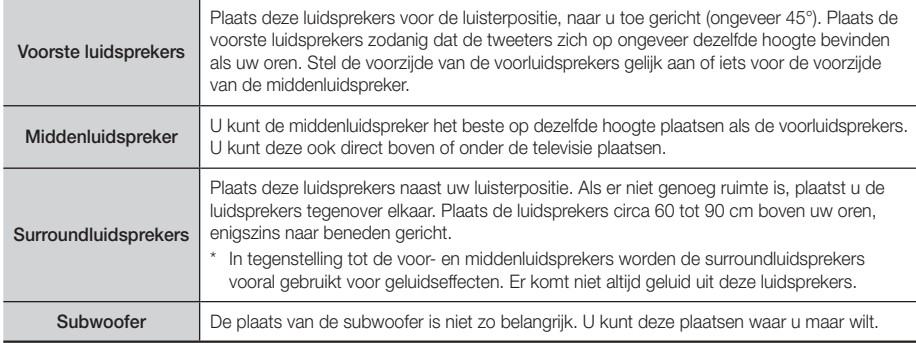

## Luidsprekercomponenten

## HT-F4500

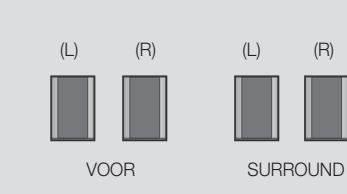

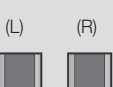

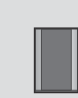

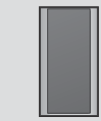

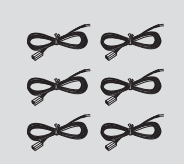

MIDDEN SUBWOOFER LUIDSPREKERKABEL

### HT-F4550

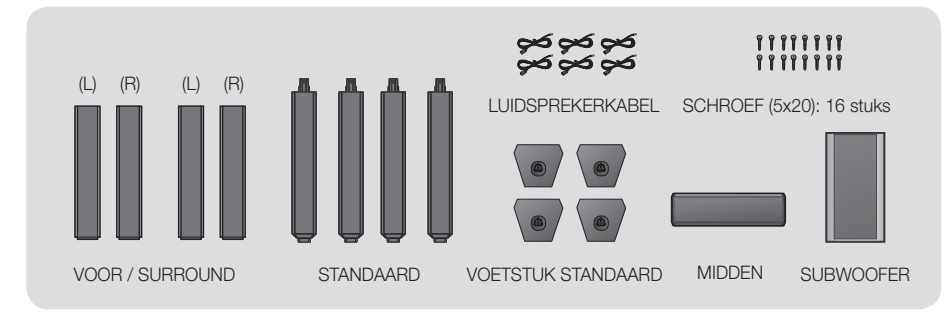

1

## De luidsprekers op de Tallboy-standaard installeren

## \* Alleen HT-F4550 - voor-/surroundluidsprekers

- 1. Zet de voet van de standaard ondersteboven en koppel deze aan de standaard.
- 2. Gebruik de schroevendraaier om de schroeven in de drie gemarkeerde openingen te bevestigen.
- 3. Trek de meegeleverde luidsprekerkabel in de richting van de zwaartekracht en plaats deze in de opening in het midden van de voet.
- 4. Sluit de bovenste luidspreker aan op de gemonteerde standaard.
- 5. Draai met behulp van een schroevendraaier een schroef rechtsom in de opening aan de achterkant van de luidspreker. Sluit vervolgens een luidsprekerkabel aan.
- 6. Nadat de luidspreker is geïnstalleerd, ziet het geheel er als volgt uit. Voer deze stappen opnieuw uit om de andere luidspreker te installeren.

## De luidsprekers aansluiten

- 1. Sluit elke kabelbundel van de luidspreker op de juiste luidspreker aan door de kleurencode van de stekker van de bundel te laten overeenkomen met de gekleurde sticker aan de onderzijde van elke luidspreker.
- 2. De luidsprekerkabels aansluiten op de speakers:
	- a. Druk de rode knop op de achterzijde van de luidspreker in, plaats de rode kabel en laat de knop vervolgens los.
	- b. Druk de zwarte knop op de achterzijde van de luidspreker in, plaats de zwarte kabel en laat de knop vervolgens los.
- 3. Sluit de luidsprekerkabelstekkers van elke luidspreker aan de achterzijde van het product aan door de juiste kleuren van de luidsprekerstekkers met de kleuren van de luidsprekeraansluitingen te verbinden.

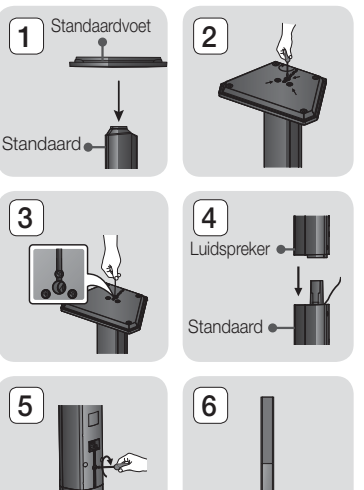

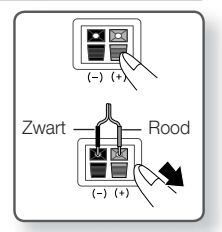

## Aansluitingen

## Voor de HT-F4500

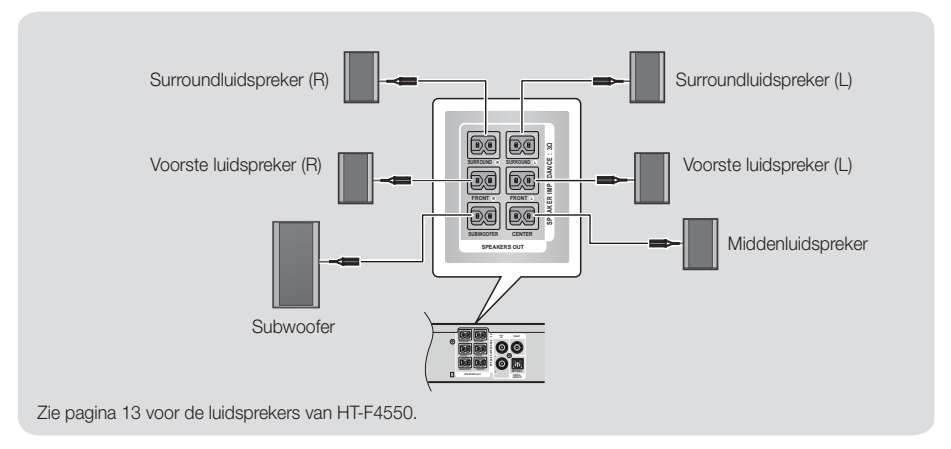

#### | LET OP |

- Als u het product aan de muur wilt bevestigen, moet u de schroeven of spijkers in de muur stevig vastdraaien en de openingen aan de achterzijde van de luidspreker gebruiken voor bevestiging.
- Wanneer u het echter bevestigt, voorziet het bedrijf niet in hulpstukken (spijkers of schroeven) en bevestiging.
- Laat kinderen niet met of in de buurt van de luidsprekers spelen. Zij zouden gewond kunnen raken als een luidspreker omvalt.
- Let bij het aansluiten van de luidsprekerkabels op de luidsprekers op de juiste polariteit (+/-).
- Houd de sufwoofer buiten bereik van kinderen om te voorkomen dat ze hun handen of andere voorwerpen in de opening van de subwoofer steken.
- Hang de subwoofer niet aan de opening op.

#### | OPMERKING |

- Als u een luidspreker dicht bij uw tv plaatst, kan de schermkleur veranderen als gevolg van het magnetische veld.

## **Aansluiten op een netwerkrouter**

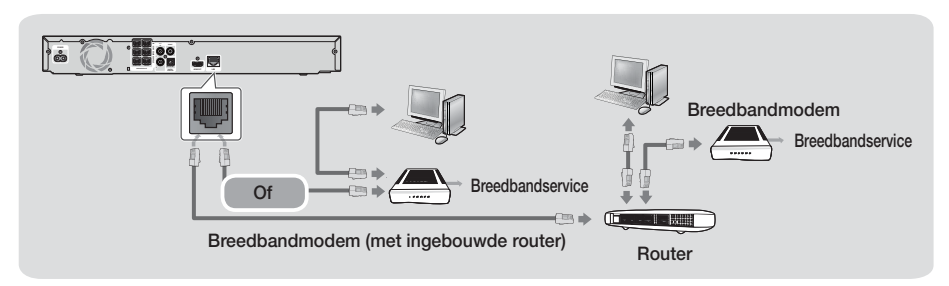

#### | OPMERKING |

- Uw router en het beleid van uw internetprovider kunnen toegang tot de softwareupdateserver van Samsung verhinderen. Neem als dit het geval is contact op met uw internetprovider voor meer informatie.
- Gebruikers met DSL dienen een netwerkverbinding via de router tot stand te brengen.
- Om de DLNA-functie te kunnen gebruiken moet u uw pc met uw netwerk verbinden zoals aangegeven in de afbeelding. De verbinding kan draadloos of bedraad zijn.

## <sup>|</sup>**14** Nederlands

## **Tv/externe apparaten aansluiten**

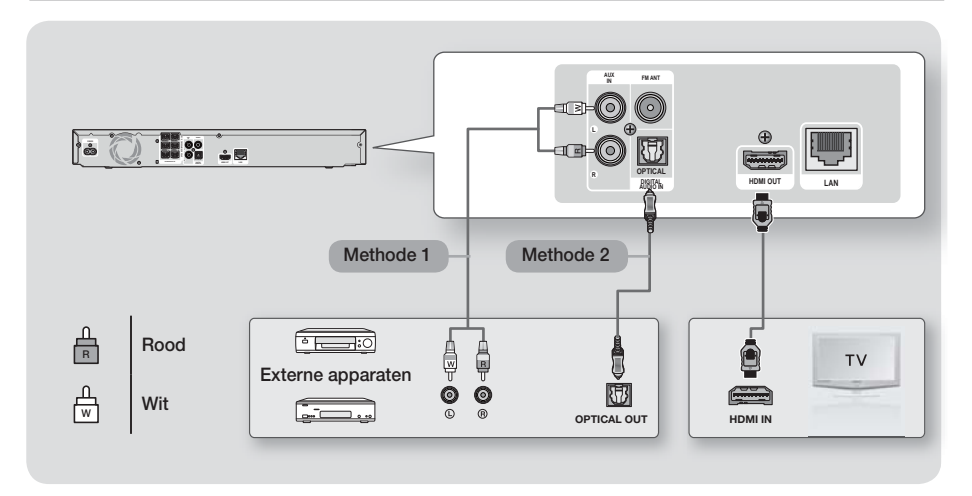

## Aansluiten op een tv

Sluit de HDMI-kabel (niet meegeleverd) aan op de HDMI-uitgang aan de achterzijde van het product en de HDMI-ingang op uw tv. Als de tv ARC ondersteunt, kunt u geluid van uw tv met alleen deze kabel via uw thuisbioscoop laten afspelen. Zie pagina 19 van deze handleiding en het gedeelte over ARC in de gebruiksaanwijzing van uw tv voor meer informatie.

## Externe apparaten aansluiten

Om na het aansluiten van een extern apparaat de juiste modus voor het apparaat te selecteren, drukt u op **FUNCTION.** Telkens wanneer u op de toets drukt, schakelt u naar een andere modus:  $\mathsf{BD}/\mathsf{DVD} \to \mathsf{D}.\mathsf{IN} \to \mathsf{AUX} \to \mathsf{FM}$ Hieronder worden twee methoden beschreven voor het aansluiten van externe apparaten op uw thuisbioscoop.

## Methode 1 AUX INGANG : Een extern analoog apparaat aansluiten

Gebruik een RCA-audiokabel (niet meegeleverd) om de ingang AUDIO In op het product aan te sluiten op de uitgang AUDIO Out op het externe analoge apparaat.  $\Rightarrow$  Selecteer de modus AUX.

• Zorg ervoor dat de kleuren van de stekkers overeenkomen met de kleuren op de in- en uitgangen.

## Methode 2 OPTISCH : Een extern digitaal audiocomponent aansluiten

Voor aansluiting op de digitale audio-uitgang van digitale signaalcomponenten, zoals kabel- en satellietontvanger (settopboxes).

Gebruik een digitale optische kabel (niet meegeleverd) om de optische digitale audio-ingang op het product aan te sluiten op de digitale optische uitgang van het externe digitale apparaat.

 $\Rightarrow$  Selecteer de modus **D. IN.** 

#### | OPMERKING |

- Om video te bekijken via uw kabel/satellietontvanger, moet u de video-uitgang van ontvanger rechtstreeks aansluiten op uw tv.
- Dit systeem biedt ondersteuning voor digitale samplefrequenties van 32 kHz of hoger van externe digitale apparaten.
- Dit systeem ondersteunt alleen DTS- en Dolby Digital-audio. MPEG-audio, een bitstreamindeling, wordt niet ondersteund.

## Instellingen

## **De procedure voor de begininstellingen**

- Het startmenu wordt niet weergegeven als u de begininstellingen niet configureert.
- Het OSD (On Screen Display) van het apparaat kan veranderen nadat een upgrade van de softwareversie is uitgevoerd.
- De stappen om toegang te verkrijgen kunnen verschillen, afhankelijk van het geselecteerde menu.
- 1. Schakel uw tv in nadat u het apparaat hebt aangesloten en schakel vervolgens het apparaat in. Wanneer u het apparaat voor de eerste keer aansluit, wordt automatisch het scherm voor de initiële taalinstellingen weergegeven.
- 2. Druk op de knoppen ▲▼ om de gewenste taal te selecteren en druk vervolgens op **E.**
- 3. Druk op de toets **E** om de functieconfiguratie te starten.

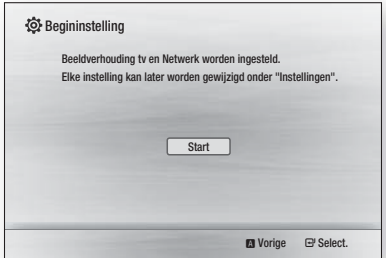

4. Het scherm Beeldverhouding tv wordt weergegeven. Druk op de knoppen ▲▼ om de gewenste beeldverhouding te selecteren en druk vervolgens op **E.** 

U kunt kiezen uit vier opties:

16:9 Origineel - Voor breedbeeld-tv's. De breedbeeldbeelden worden weergegeven in hun oorspronkelijke 16:9-formaat en 4:3-beelden (het oude standaardformaat) in 4:3 pillar box-formaat met zwart balken aan weerszijden van het beeld. 16:9 volledig - Voor breedbeeld-tv's.

Breedbeeldbeelden worden weergegeven in hun oorspronkelijke 16:9-formaat en 4:3-beelden worden uitgerekt, zodat ze het 16:9-scherm vullen. 4:3 Letter Box - Voor oudere analoge tv's met een standaardscherm. Beelden met een verhouding van 4:3 worden schermvullend weergegeven en beelden met een verhouding van 16:9 worden weergegeven in het letter box-formaat, waarbij de beeldverhouding 16:9 wordt gehandhaafd maar er zwarte balken aan de onder- en bovenkant van het beeld worden weergegeven.

4:3 Pan-Scan - Voor oudere analoge tv's met een standaardscherm. Beelden met een verhouding van 4:3 worden schermvullend weergegeven, Beelden met een verhouding van 16:9 worden weergegeven in een schermvullend Pan-Scan-formaat, maar de linker- en rechterkant van het beeld worden afgesneden en het midden wordt verticaal groter weergegeven.

- 5. Het scherm Netwerk kabel verschijnt.
	- Als u een netwerk hebt met dynamische IPadressen (hetgeen meestal het geval is) selecteert u Automatisch, drukt u op **E** en gaat u vervolgens naar Stap 6.
	- Als u een netwerk hebt met statische IPadressen, raden we u aan Overslaan te selecteren door op de BLAUWE (D) knop te klikken, en vervolgens naar "Uw netwerkverbinding configureren" op pagina 20 te gaan nadat u de eerste instellingen hebt verricht. In "Uw netwerkverbinding configureren" vindt u volledige uitleg met betrekking tot handmatige configuratie van de netwerkverbinding.
	- Als u geen netwerk hebt, kiest u Overslaandoor op de BLAUWE (D) knop te drukken. Het scherm Eerste instellingen voltooid verschijnt, gevolgd door het beginscherm.

#### | OPMERKING |

- Als u het instellen van het netwerk hier overslaat of de instellingen niet goed werken, kunt u naar "Uw netwerkverbinding configureren" op pagina 20 gaan om de netwerkverbinding van het apparaat later in te stellen.

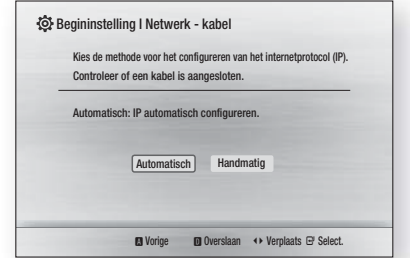

6. Het apparaat controleert de netwerkverbinding en maakt vervolgens verbinding met het netwerk. Druk wanneer dit klaar is op **E.** Het scherm Eerste instellingen voltooid verschijnt, gevolgd door het beginscherm.

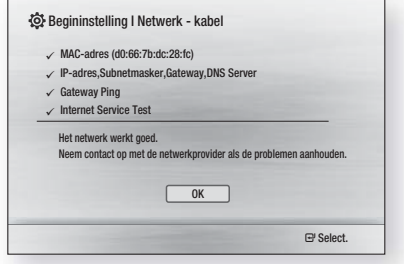

#### | OPMERKING |

- Als u het scherm Eerste instelling nogmaals wilt openen, bijvoorbeeld om wijzigingen aan te brengen, kiest u de optie Reset. (Zie pagina 20)
- Als u een HDMI-kabel gebruikt voor het aansluiten van het apparaat op een Samsung-tv met Anynet+(HDMI-CEC)-functionaliteit en 1.) De functie Anynet+(HDMI-CEC) op ON (Aan) hebt gezet op zowel de tv als het apparaat en 2.) Als u de tv hebt ingesteld op een taal die door het apparaat wordt ondersteund, selecteert het apparaat de desbetreffende taal automatisch als de voorkeurstaal.

## **Het startscherm**

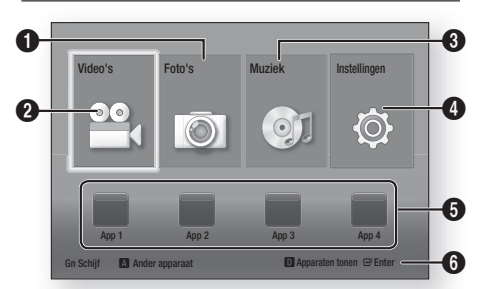

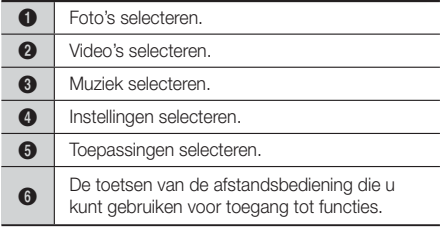

1. Als u een optie in het startscherm wilt selecteren, gebruikt u de toetsen ▲▼◄► om de cursor te verplaatsten, totdat de gewenste optie wordt gemarkeerd. Vervolgens drukt u op de toets **E.** 

#### | OPMERKING |

- Voordat u video-, foto- en muziekbestanden van uw pc kunt afspelen, moet u uw thuisbioscoop en pc aansluiten op een thuisnetwerk en moet u de DLNAsoftware downloaden, installeren en configureren op uw pc. (zie pagina 22).

## **Het instellingenscherm openen**

1. Selecteer in het startscherm de optie Instellingen en druk vervolgens op **E.** Het instellingenscherm verschiint.

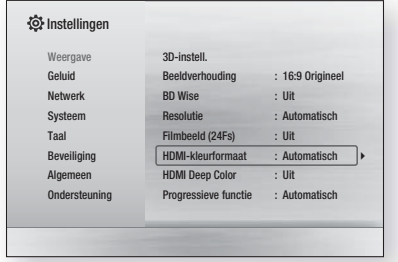

2. Zie de onderstaande afbeelding van de afstandsbediening voor toegang tot de menu's, submenu's en opties in het scherm Instellingen.

#### | OPMERKING |

- Als u het apparaat langer dan 5 minuten in de stopmodus laat staan zonder dat u het gebruikt, wordt een schermbeveiliging geactiveerd op uw tv. Als de schermbeveiliging van het apparaat langer dan 20 minuten actief is, wordt de stroom automatisch uitgeschakeld.

## Toetsen op de afstandsbediening voor het menu Instellingen

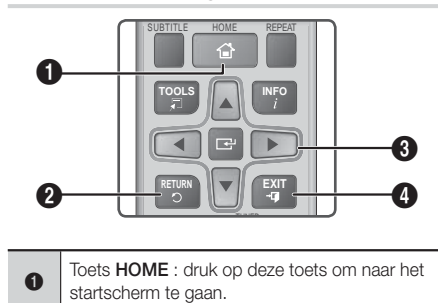

## Instellingen

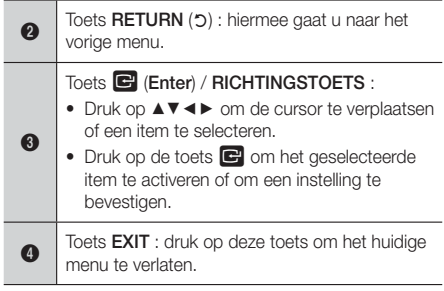

## | OPMERKING |

**De toets G** op het voorpaneel van het apparaat kan voor hetzelfde doel worden gebruikt als de E op de afstandsbediening.

## Gedetailleerde functie-informatie

De functies, menu-items en afzonderlijke opties worden uitvoerig uitgelegd op het scherm. Om een uitleg weer te geven, gebruikt u de toetsen ▲▼◄► om de functie, het menu-item of de optie te selecteren.

De uitleg verschijnt meestal onderaan op het scherm. Op de volgende pagina vindt u een korte beschrijving van de instelfuncties. Daarnaast vindt u in de Bijlage van deze handleiding extra informatie over bepaalde functies.

## **Functies van het menu Instellingen**

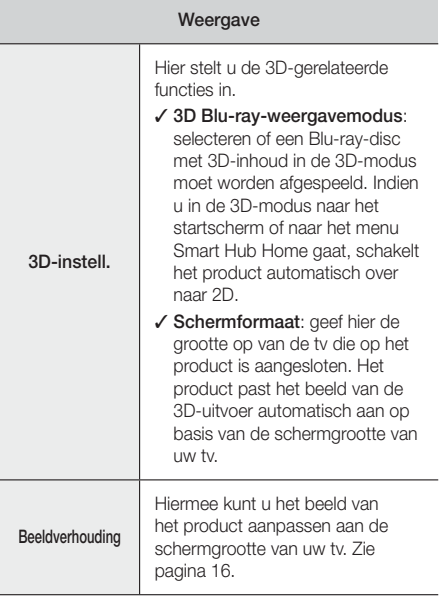

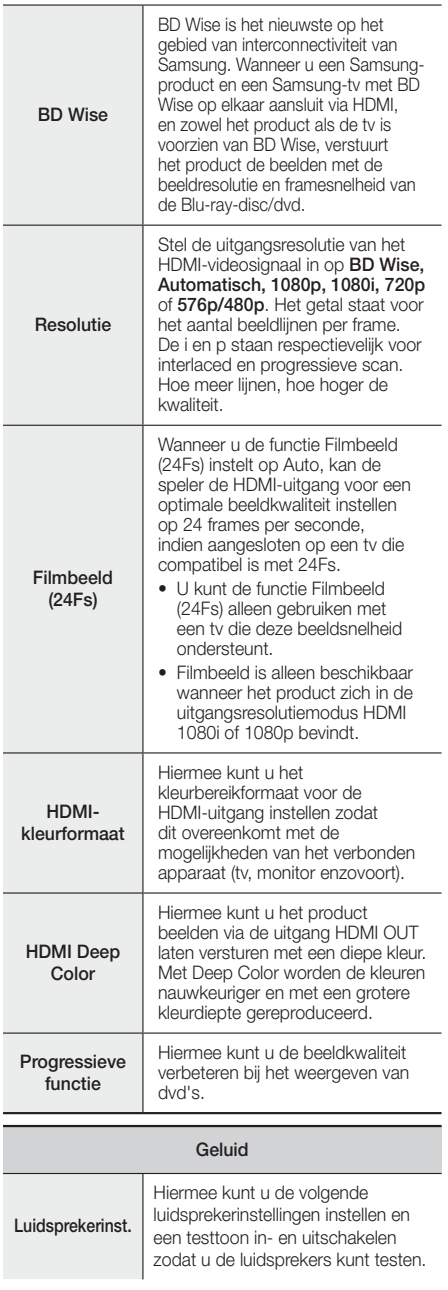

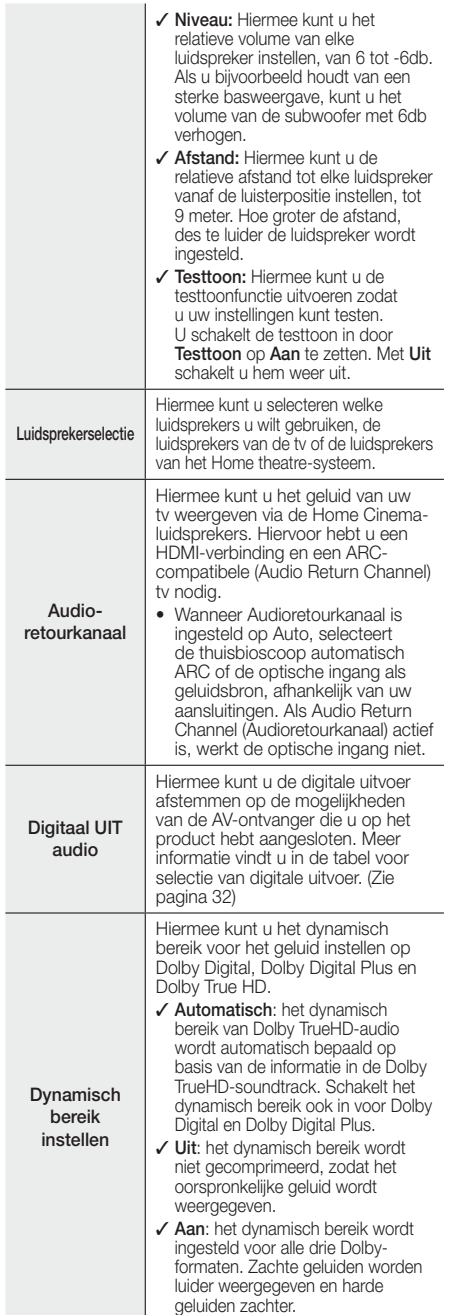

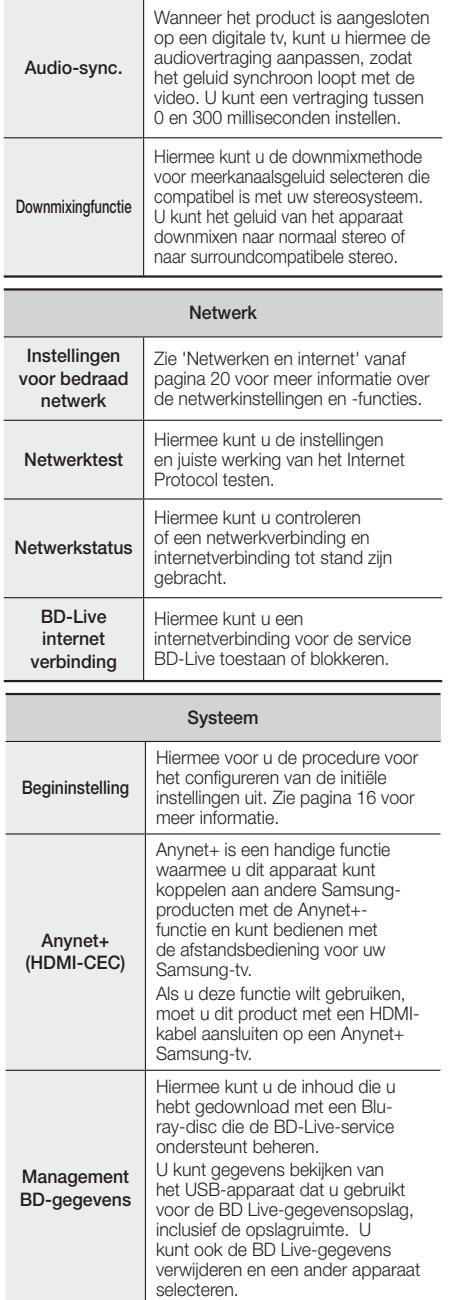

## Instellingen

DivX® video op aanvraag

De DivX® VOD-registratiecode weergeven om DivX® VOD-inhoud te kopen en af te spelen.

Taal

U kunt de taal selecteren waarin u het schermmenu, discmenu, enz. wilt laten weergeven.

• De geselecteerde taal zal alleen worden weergegeven als deze op de schijf wordt ondersteund.

#### **Beveiliging**

De standaardpincode is 0000. Geef de standaardpincode op om de beveiligingsfunctie te openen als u nog geen eigen pincode hebt opgegeven.

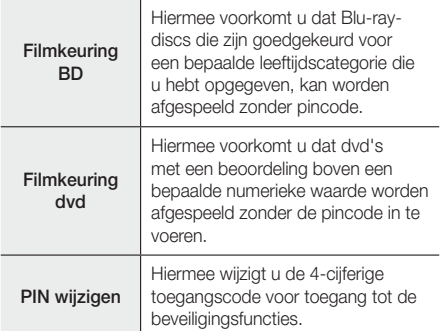

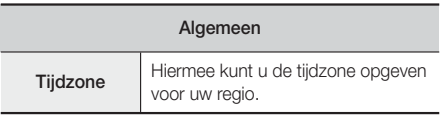

#### **Ondersteuning**

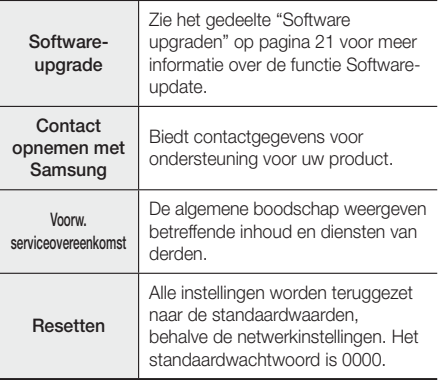

## **Netwerken en internet**

Wanneer u dit apparaat op een netwerk aansluit, kunt u netwerktoepassingen en -functies gebruiken zoals BD-LIVE, en de software van het apparaat bijwerken via de netwerkverbinding.

## Uw netwerkverbinding configureren

Neem voor u begint contact op met uw internetprovider om te achterhalen of uw IP-adres statisch of dynamisch is. Als de instellingen dynamisch zijn, raden we u aan de automatische procedure hieronder gebruiken. Als de instellingen statisch zijn, moet u de handmatige procedure hieronder gebruiken.

• Controleer voordat u begint of het apparaat door middel van een netwerkkabel op uw router is aangesloten.

## ❑ Automatisch

Voer de volgende stappen uit om het configuratieproces te starten:

- 1. Selecteer in het startscherm Instellingen en druk vervolgens op **E.**
- 2. Selecteer Netwerk en druk vervolgens op **E.**
- 3. Selecteer Instellingen voor bedraad netwerk en druk vervolgens op **e.** Het scherm Instellingen bekabeld netwerk verschijnt.
- 4. Druk in het menu Instellingen Internet Protocol op ►. Gebruik ▲▼ om Automatisch te selecteren en druk vervolgens op **e.**

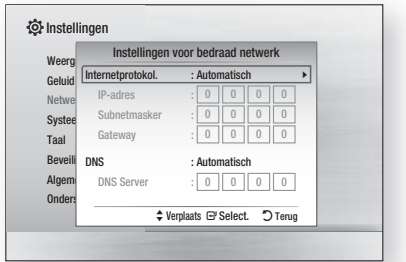

- 5. De netwerkfunctie haalt de waarden voor IP-adres, subnetmasker, enzovoort automatisch op.
- 6. Nadat de netwerkfunctie de netwerkwaarden heeft opgehaald, drukt u op RETURN (').
- 7. Selecteer Netwerktest en druk op **e.** De thuisbioscoop controleert de netwerkverbinding. Druk wanneer het klaar is op RETURN (").

## ❑ Handmatig

Als u een statisch IP-adres hebt of de automatische procedure niet werkt, moet u de waarden voor de netwerkinstellingen handmatig instellen.

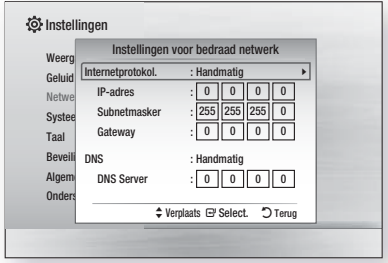

- 1. Voer de eerste vier stappen van de automatische procedure uit, maar kies in Stap 4 Handmatig in plaats van Auto.
- 2. Druk op ▼ om naar het eerste invoervak (IP-adres) te gaan.
- 3. Gebruik de cijfertoetsen op uw afstandsbediening voor het invoeren van cijfers.
- 4. Gebruik wanneer u klaar bent met een veld de knop ► om naar het volgende veld te gaan. U kunt ook de andere pijlknoppen gebruiken om omhoog, omlaag en terug te gaan.
- 5. Voer de waarden voor IP-adres, Subnetmasker en Gateway in.
- 6. Druk op ▼ om naar DNS te gaan.
- 7. Druk op ▼ om naar het eerste DNS-invoerveld te gaan. Voer de bovenstaande nummers in.
- 8. Druk op RETURN (5) op de afstandsbediening.
- 9. Selecteer Netwerktest en druk op **e.** Druk wanneer de test is voltooid op RETURN (\*) om terug te keren naar het voorgaande scherm.
- 10. Selecteer Netwerkstatus en druk op **E.**
- 11. Het scherm Netwerkstatus wordt weergegeven. Het apparaat controleert de netwerkverbinding en maakt vervolgens verbinding met het netwerk. Wanneer u klaar bent, markeert u OK en drukt u vervolgens op **E.**

## **Software upgraden**

In het menu Software-upgrade kunt u een upgrade van software van het apparaat uitvoeren om de prestaties te verbeteren of het dienstenaanbod uit te breiden.

• Schakel het apparaat nooit handmatig in of uit tijdens het updateproces.

- 1. Selecteer in het startscherm Instellingen en druk vervolgens op **e.**
- 2. Selecteer Ondersteuning en druk vervolgens op **E.**
- 3. Selecteer Software-upgrade en druk vervolgens  $op$  e.
- 4. Kies een van de volgende methoden:
	- Online
	- Via USB
	- Autom. upgrademelding
- 5. Druk op de toets Hieronder volgen de aanwijzingen voor elke methode.

#### | OPMERKING |

- Het bijwerken is voltooid op het moment dat het apparaat na de herstart wordt uitgeschakeld. Druk op AAN/UIT om het bijgewerkte apparaat aan te zetten en te gebruiken. Zet het apparaat nooit handmatig aan of uit tijdens het bijwerkproces.
- Samsung Electronics aanvaardt geen aansprakelijkheid voor storingen aan het apparaat die worden veroorzaakt door een instabiele internetverbinding of nalatig handelen van een consument tijdens het uitvoeren van een upgrade van de software.
- Als u de upgrade tijdens het downloaden van de upgradesoftware wilt annuleren, drukt u op  $\blacksquare$ .

## Online

Het apparaat moet verbonden zijn met internet om de functie Online te kunnen gebruiken. Verwijder voor u begint alle schijven.

- 1. Selecteer Online en druk vervolgens op **E.** Er wordt een bericht weergegeven dat er verbinding met de server wordt gemaakt.
- 2. Als een update beschikbaar is, verschijnt een popupbericht om u te vragen of u een upgrade wilt uitvoeren. Als u Ja selecteert, wordt het apparaat automatisch uit en weer ingeschakeld, waarna het bijwerken begint.

#### | BELANGRIJK |

- De thuisbioscoop nooit handmatig in- of uitschakelen tijdens een software-upgrade.
- 3. Het pop-upvenster met de voortgang van het bijwerkproces verschijnt. Wanneer het bijwerken is voltooid, wordt het apparaat automatisch weer uitgeschakeld.
- 4. Druk op de knop AAN/UIT om het apparaat in te schakelen.

#### | OPMERKING |

- Het bijwerken is voltooid op het moment dat het apparaat na de herstart wordt uitgeschakeld. Druk op AAN/UIT om het bijgewerkte apparaat aan te zetten en te gebruiken.
- Zet het apparaat nooit handmatig uit of aan tijdens het bijwerkproces.
- Samsung Electronics aanvaardt geen aansprakelijkheid voor storingen aan het apparaat die worden veroorzaakt door een instabiele internetverbinding of nalatig handelen van een consument tijdens het uitvoeren van een upgrade van de software.

## Instellingen

## Via USB

- 1. Ga naar www.samsung.com.
- 2. Klik rechtsboven aan de pagina op SUPPORT.
- 3. Typ het modelnummer van het apparaat in het zoekveld. Op het moment dat u het modelnummer invoert, verschijnt een vervolgkeuzelijst met apparaten met een overeenkomstig modelnummer.
- 4. Klik met de linkermuisknop op het modelnummer van het apparaat in de vervolgkeuzelijst.
- 5. Loop op de pagina die verschijnt omlaag naar Firmware Manuals & Downloads en klik hierop.
- 6. Klik op Firmware op het midden van de pagina.<br>7 Klik op het ZIP-pictogram in de kolom Bestand
- Klik op het **ZIP**-pictogram in de kolom Bestand rechts op de pagina.
- 8. Klik in het eerste pop-upvenster dat verschijnt op Send. Klik in het tweede pop-upvenster op OK om het firmwarebestand te downloaden op uw pc en op te slaan.
- 9. Decomprimeer het zip-bestand naar uw computer. Als het goed is, hebt u nu een map met dezelfde naam als het zip-bestand.
- 10. Kopieer de map naar een USB-flashstation.
- 11. Controleer of de disclade leeg is en plaats vervolgens het USB-flashstation in de USB-poort van het apparaat.
- 12. Ga in het menu van het apparaat naar Instellingen > Ondersteuning > Software-upgrade.
- 13. Selecteer Via USB.

#### | OPMERKING |

- Tijdens het bijwerken van de software via de USBaansluiting mag er geen disc in het apparaat zijn geplaatst.
- Zet het apparaat nooit handmatig uit of aan tijdens het bijwerkproces.
- Wanneer de software-upgrade is voltooid, controleert u de software-informatie in het menu Software-upgrade.

## Autom. upgrademelding

Als het apparaat is verbonden met het netwerk en Automatische upgrademelding is ingeschakeld, meldt het apparaat door middel van een pop-upbericht wanneer een nieuwe softwareversie beschikbaar is.

- 1. Schakel het apparaat in.
- 2. Zet in het menu Software-upgrade de optie Autom. upgrademelding op Aan. Als een nieuwe softwareversie beschikbaar is, meldt het apparaat dit door middel van een pop-upbericht.
- 3. Kies Ja om de firmware bij te werken. Het apparaat wordt automatisch uit en weer ingeschakeld, waarna het bijwerken begint.
- 4. Er verschijnt een pop-upvenster met de voortgang van het bijwerkproces. Wanneer het bijwerken is voltooid, wordt het apparaat automatisch weer uitgeschakeld.
- 5. Druk op de knop AAN/UIT om het apparaat in te schakelen.

#### | OPMERKING |

- Het bijwerken is voltooid op het moment dat het apparaat na de herstart wordt uitgeschakeld. Druk op AAN/UIT om het bijgewerkte apparaat aan te zetten en te gebruiken. Zet het apparaat nooit handmatig aan of uit tijdens het bijwerkproces.
- - Samsung Electronics aanvaardt geen aansprakelijkheid voor storingen aan het apparaat die worden veroorzaakt door een instabiele internetverbinding of nalatigheid van de consument tijdens het bijwerken van de software.

## **DLNA instellen**

Met DLNA kunt u muziek-, video- en fotobestanden van uw pc weergeven op dit apparaat. Om DLNA te kunnen gebruiken moet u het apparaat via het netwerk verbinden met uw pc (zie pagina 14) en SAMSUNG PC Share Manager installeren op de pc.

## De DLNA-software downloaden

Als u DLNA in combinatie met uw pc wilt gebruiken, moet u de DLNA-software op uw pc installeren. U kunt de pcsoftware en gedetailleerde instructies voor het gebruik van DLNA downloaden via de website Samsung.com.

- 1. Ga naar www.samsung.com.
- 2. Klik boven aan de pagina op **SUPPORT**.
- 3. Typ het modelnummer van het apparaat in het zoekveld. Op het moment dat u het modelnummer invoert, verschijnt een vervolgkeuzelijst met apparaten met een overeenkomstig modelnummer.
- 4. Klik met de linkermuisknop op het modelnummer van het apparaat in de vervolgkeuzelijst.
- 5. Loop op de pagina die verschijnt omlaag naar Firmware Manuals & Downloads en klik hierop.
- 6. Klik op de tab Software.
- 7. Klik op de softwaretab op het pictogram EXE aan de rechterkant van de DLNA-lijn.
- 8. Klik in het eerste pop-upvenster dat verschijnt op Send. Klik in het tweede pop-upvenster op Save File.
- 9. Zoek het installatiebestand van DLNA op uw schijf en dubbelklik vervolgens op het bestand.
- 10. Klik in het pop-upvenster dat verschijnt, op Run en volg de aanwijzingen op het scherm.

U kunt de installatie-/instructiehandleiding voor DLNA ook downloaden via het tabblad Software, door op het bijbehorende PDF-bestandssymbool in de kolom File (Bestand) aan de rechterkant te klikken. Het bestand, met een PDF-indeling, wordt gedownload en geopend. Volg de aanwijzingen voor het installeren en configureren van DLNA op. U kunt het bestand weergeven en/of opslaan.

#### | OPMERKING |

- Als u DLNA wilt gebruiken voor uw smartphone, moeten de set en de smartphone zijn verbonden met dezelfde router.

## Media afspelen

## **Bestanden op een USB-apparaat afspelen**

U kunt multimediabestanden afspelen die zich op een aangesloten USB-opslagapparaat bevinden.

- 1 Ga naar het menu Start.
- 2. Sluit in de stopmodus het USB-opslagapparaat aan op de USB-poort aan de voorzijde van het apparaat. Het bericht "Wilt u een ander apparaat selecteren?" verschijnt.
- 3. Druk op de toets ◄► om Ja te selecteren en druk vervolgens op **e.**
- 4. Druk op de RODE (A) knop.

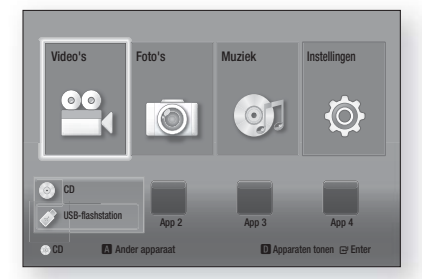

- 5. Druk op ▲▼ om USB-flashgeheugen of USBflashschijf te selecteren en druk op **E.**
- 6. Druk op ▲▼◄► om Video's, Foto's of Music Muziek te selecteren en druk op **E.**
- 7. Als bestanden op het scherm verschijnen, gaat u naar Stap 8. Als bestandsmappen op het scherm verschijnen, selecteert u een map met ▲▼◄►, drukt u op  $\blacksquare$  en gaat u vervolgens door met Stap 8.
- 8. Selecteer het bestand dat u wilt afspelen of bekijken met ▲▼◄► en druk op E.
- OF
- 4<sup>-1</sup>. Druk op de **BLAUWE (D)** knop.

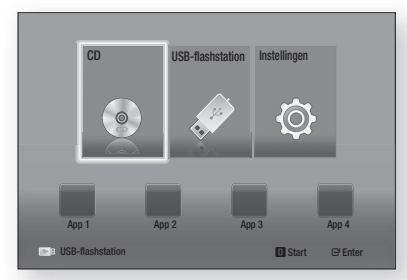

5-1. Druk op ◄► om USB-flashgeheugen of USBflashschijf te selecteren en druk op **E.** 

- 6-1. Druk op ▲▼ om Video's, Foto's of Muziek te selecteren en druk op **E.**
- 7-1. Als bestanden op het scherm verschijnen, gaat u naar Stap 8-1. Als bestandsmappen op het scherm verschijnen, selecteert u een map met ▲▼◄►, drukt u op **E** en gaat u vervolgens door met Stap 8<sup>-1</sup>.
- 8<sup>-1</sup>. Selecteer het bestand dat u wilt afspelen of bekijken met ▲▼◄► en druk op E.

#### | OPMERKING |

- Het afspelen van 3D-bestanden wordt niet ondersteund.
- Om mogelijke beschadiging van het USB-geheugen te voorkomen, moet u het USB-opslagapparaat op veilige wijze verwijderen door de functie "USB veilig verw." uit te voeren. Druk op HOME om naar het menu Home te gaan. Druk vervolgens op de GELE (C) toets en op **E.**

## **Een disc met door de gebruiker opgenomen inhoud afspelen**

U kunt multimediabestanden afspelen die u hebt opgenomen op een dvd of cd.

- 1. Zet de thuisbioscoop aan.
- 2. Open de schijflade, plaats een door de gebruiker opgenomen schijf in de schijflade met het etiket van de schijf naar boven en sluit de lade vervolgens.
- 3. Druk nadat de schiif is ingelezen op de RODE (A) knop.
- 4. Druk op ▲▼◄► om CD of DVD te selecteren en druk vervolgens op **E.**
- 5. Druk op ▲▼ om Video's, Foto's of Muziek te selecteren en druk op **E.**
- 6. Als bestanden op het scherm verschijnen, gaat u naar Stap 7. Als bestandsmappen op het scherm verschijnen, selecteert u een map met ▲▼◄►, drukt u op  $\blacksquare$  en gaat u vervolgens door met Stap 7.
- 7. Selecteer het bestand dat u wilt afspelen of bekijken met ▲▼◄► en druk op E.

### OF

- 3<sup>-1</sup>. Druk nadat de schijf is ingelezen op de **BLAUWE (D)** knop.
- 4-1. Druk op ◄► om CD of DVD te selecteren en druk vervolgens op **e.**
- 5-1. Druk op ▲▼ om Video's, Foto's of Muziek te selecteren en druk op **E.**
- 6-1. Als bestanden op het scherm verschijnen, gaat u naar Stap 7-1. Als bestandsmappen op het scherm verschijnen, selecteert u een map met ▲▼◄►, drukt u op  $\Box$  en gaat u vervolgens door met Stap 7-1.
- 7-1. Selecteer het bestand dat u wilt afspelen of bekijken met ▲▼◄► en druk op E.

## Media afspelen

## **Commerciële videodiscs afspelen**

Plaats een schijf in de schijflade met het etiket van de schijf naar boven en sluit de lade vervolgens. Het afspelen begint automatisch. Als het afspelen niet automatisch begint, gaat u naar Video's in het startmenu en drukt u op

In de meeste gevallen krijgt u bij commerciële video's een discmenu te zien. U kunt de film op de schijf afspelen door in het discmenu Afsp. te selecteren en op  $\blacksquare$  te drukken.

#### | OPMERKING |

- Zie het gedeelte "Bedieningselementen voor het afspelen van video" op deze pagina voor meer informatie over het afspelen van video's

## **Bedieningselementen voor het afspelen van video**

U kunt het afspelen van video-inhoud op een Blu-raydiscs, dvd's, cd's en USB-opslagapparaten beheren. Afhankelijk van het medium is het mogelijk dat bepaalde functies die in deze handleiding worden beschreven, niet beschikbaar zijn.

## Toetsen op de afstandsbediening voor het afspelen van video's

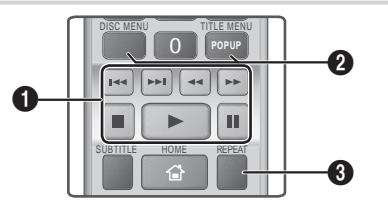

#### Afspeelknoppen

In de modi Zoeken, Vertraagd en Stap voor stap wordt geen geluid weergegeven.

- **D** : Afspelen starten.
- $\bullet$   $\Box$  : Afspelen stoppen.
- $\blacksquare$ : Afspelen onderbreken.
- Versnelde weergave : Druk tijdens het afspelen op << of D>. Telkens wanneer u op de toets 3 of - drukt, wordt de afspeelsnelheid als volgt gewijzigd.
- Vertraagde weergave : Druk in de pauzestand op de toets  $\square$ . Telkens wanneer u **>>** indrukt, wordt de afspeelsnelheid gewijzigd.
- Stapsgewijze weergave : Druk in de pauzestand op de toets  $\blacksquare$ . Telkens wanneer u op **III** drukt, verschijnt er een nieuw beeld.
- Afspelen en overslaan : Druk tijdens het afspelen op **14** of 2. Telkens wanneer u op de toets **14** of 22 drukt, gaat u naar het vorige of volgende hoofdstuk of bestand.

#### Het discmenu, titelmenu, pop-upmenu en de titellijst gebruiken

- DISC MENU : Tijdens het afspelen drukt u op deze toets om het discmenu weer te geven.
- TITLE MENU : Tijdens het afspelen drukt u op deze toets om het titelmenu weer te geven.
	- Als uw disc een afspeellijst bevat, drukt u op de GROENE (B) toets om naar de afspeellijst te gaan.
- POPUP MENU : Tijdens het afspelen drukt u op deze toets om het pop-upmenu weer te geven.
- DISC MENU of TITLE MENU : Tijdens het afspelen drukt u op deze toets om de titellijst weer te geven.

#### Afspelen herhalen

 $\boldsymbol{\Omega}$ 

- 1. Druk tijdens het afspelen op de toets REPEAT op de afstandsbediening.
- 2. Druk op ▲▼ om Uit, Titel, Hoofdstuk, Alle of Herhalen A-B te selecteren en druk vervolgens op **E.**

#### ❑ Herhalen A-B

- 1. Druk voor het begin van het gedeelte dat u wilt herhalen  $(A)$  op  $\Box$ .
- 2. Druk voor het einde van het gedeelte dat u wilt herhalen  $(B)$  op  $\Box$ .
- 3. Druk nogmaals op REPEAT om de normale weergave te hervatten.
- 4. Druk op de toets **et**.

#### **a** | OPMERKING |

- Afhankelijk van de schijf is het mogelijk dat niet alle herhalingsopties op het scherm worden weergegeven.
- Mogelijk wordt de optie Hoofdstuk of Titel niet meteen weergegeven. Druk herhaaldelijk op de toetsen ▲▼ totdat uw keuze wordt weergegeven in het desbetreffende veld.
- Om het afspelen te hervatten, drukt u opnieuw op de toets REPEAT. Vervolgens gebruikt u de toetsen ▲▼ om Uit te selecteren en drukt u op **E.**
- Mogelijk wordt de optie Herhalen A-B niet meteen weergegeven. Druk herhaaldelijk op de toetsen ▲▼ totdat Herhalen A-B wordt weergegeven in het desbetreffende veld.
- ▶ Punt (B) moet minstens 5 seconden na punt (A) liggen.

 $\Omega$ 

## Het menu TOOLS gebruiken

Druk tijdens het afspelen op de toets TOOLS.

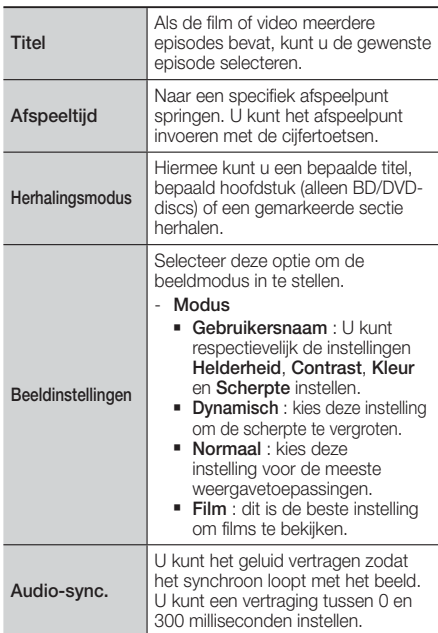

## Menu dat alleen wordt weergegeven wanneer

#### BD/DVD- schijf wordt afgespeeld

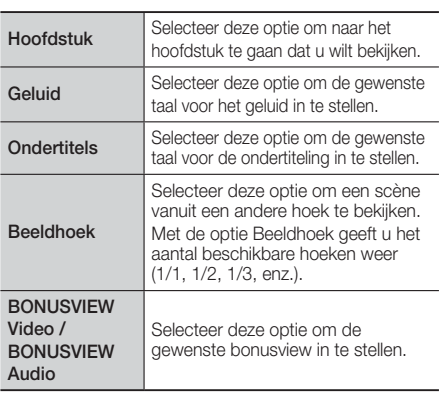

## Menu dat alleen wordt weergegeven wanneer

## er een bestand wordt afgespeeld

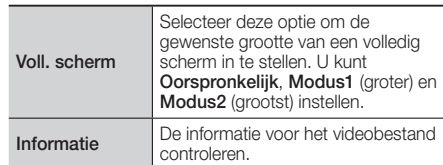

#### | OPMERKING |

- Afhankelijk van de disc of het opslagapparaat kan het menu Tools verschillen. Mogelijk worden niet alle opties weergegeven.

## Een videoafspeellijst maken

U kunt een afspeellijst voor videobestanden maken op een wijze die vrijwel gelijk is aan het maken van een afspeellijst voor muziekbestanden. Zie "Een muziekafspeellijst maken" op pagina 26 voor informatie.

## **Commerciële audiodiscs afspelen**

- 1. Plaats een audio-cd (CD-DA) of een MP3-schijf in de schijflade.
	- Bij een audio-cd (CD-DA) wordt automatisch het eerste nummer afgespeeld. De nummers op de schijf worden afgespeeld in de volgorde waarin ze op de schijf zijn opgenomen.
	- Bij een MP3-schijf drukt u op de toetsen ▲▼ om Muziek te selecteren. Druk vervolgens op  $\blacksquare$

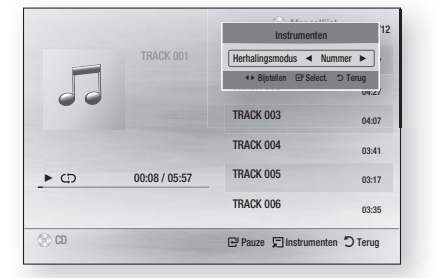

2. Als u een bepaald nummer wilt afspelen, gebruikt u de toetsen ▲▼ op de afstandsbediening om het nummer te selecteren en drukt u vervolgens op **E.** 

#### | OPMERKING |

- Zie het gedeelte 'Bedieningselementen voor het afspelen van muziek"" op pagina 26 voor meer informatie.

## Media afspelen

## **Bedieningselementen voor het afspelen van muziek**

U kunt het weergeven van muziek op een dvd, cd en USB-opslagapparaat besturen.

## Toetsen op de afstandsbediening voor het afspelen van muziek

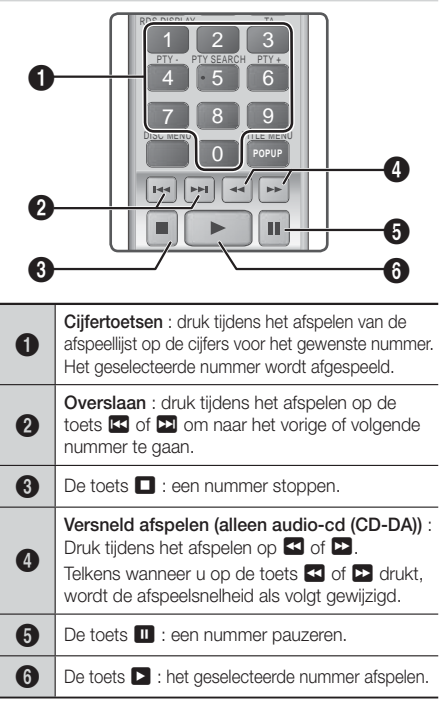

## Nummers herhalen

U kunt nummers door het apparaat laten herhalen.

- 1. Druk tijdens het afspelen van muziek op TOOLS.
- 2. Gebruik ◄► om Uit, Nummer, Eén, Alle of Wil. volg. te selecteren bij Herhalingsmodus en druk op e.

## Een muziekafspeellijst maken

1. Als u muziek afspeelt van een commerciële CD of DVD drukt u op  $\Box$  of RETURN (5). Het scherm Muzieklijst verschijnt. Als u een afspeellijst wilt maken voor muziek op een door de gebruiker gemaakte schijf of een USB-apparaat, kunt u de muzieklijst openen zoals beschreven in "Bestanden op een USB-apparaat afspelen" op pagina 23 of "Een disc met door de gebruiker opgenomen inhoud afspelen" op pagina 23.

2. Druk op ▲▼◀▶ om naar het gewenste bestand te gaan en druk op de GELE (C) knop om deze te selecteren. Herhaal deze procedure om meer nummers te selecteren.

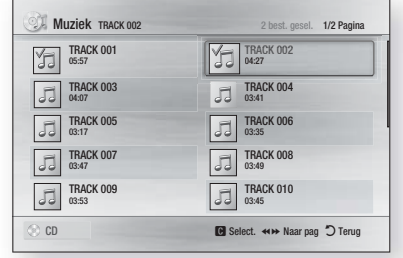

- 3. U kunt een bestand uit de afspeellijst verwijderen door naar het bestand te gaan en op de GELE (C) knop te drukken.
- 4. Druk op de toets **E** om de geselecteerde bestanden af te spelen. Het scherm Afspeellijst wordt weergegeven.
- 5. U kunt naar de muzieklijst gaan door op  $\Box$  of RETURN (5) te drukken.
- 6. U kunt teruggaan naar de Afspeellijst door op **E** te drukken.

#### | OPMERKING |

- U kunt een afspeellijst met maximaal 99 nummers maken op audio-cd's (CD-DA).
- Als u vanuit de afspeellijst naar de muzieklijst gaat en vervolgens terugkeert naar de afspeellijst, wordt het afspelen van de afspeellijst weer vanaf het begin hervat.

## **De weergave van foto's besturen**

U kunt het weergeven van foto's op een dvd, cd en USBopslagapparaat besturen.

## Het menu Tools gebruiken

Druk tijdens het afspelen op de toets TOOLS.

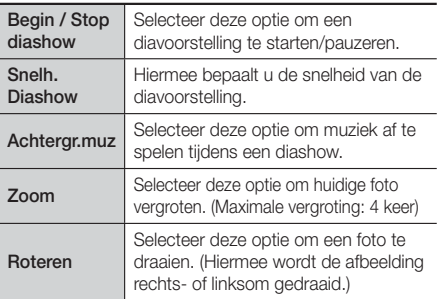

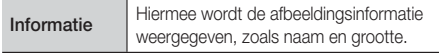

| OPMERKING |

- Afhankelijk van de disc of het opslagapparaat kan het menu Tools verschillen. Mogelijk worden niet alle opties weergegeven.
- Als u de functie Achtergrondmuziek wilt gebruiken, moet het fotobestand zich op hetzelfde opslagmedium bevinden als het muziekbestand. De geluidskwaliteit kan echter nadelig worden beïnvloed door de bitsnelheid van het MP3-bestand, de grootte van de foto en de coderingsmethode.

## Een fotoafspeellijst maken

U kunt een afspeellijst voor foto's maken op een wijze die vrijwel gelijk is aan het maken van een afspeellijst voor muziekbestanden. Zie "Een muziekafspeellijst maken" op pagina 26 voor informatie.

## **Luisteren naar de radio**

## De toetsen op de afstandsbediening gebruiken

- 1. Druk op de toets FUNCTION om FM te selecteren.
- 2. Stem af op het gewenste station.
	- Tuner vooraf instellen 1: druk op de toets  $\blacksquare$ om PRESET te selecteren en druk vervolgens op de toets TUNING UP, DOWN om het voorgeprogrammeerde station te selecteren.
		- Voordat u kunt afstemmen op voorgeprogrammeerde stations, moet u de voorgeprogrammeerde stations toevoegen aan het geheugen van het product. Zie Voorkeuzestations instellen hieronder.
	- $\bullet$  Handmatig afstemmen: druk op de toets  $\Box$ om MANUAL te selecteren en druk op de toets TUNING UP, DOWN om af te stemmen op een lagere of hogere frequentie.
	- $\bullet$  Automatisch afstemmen: druk op de toets  $\Box$ om MANUAL te selecteren en houd de toets TUNING UP, DOWN ingedrukt om automatisch op de band te zoeken.

## Mono/stereo instellen

Druk op de toets MO/ST.

- Telkens wanneer op de toets wordt gedrukt, schakelt het geluid tussen STEREO en MONO.
- Bij een slechte ontvangst, kunt u MONO selecteren voor een heldere, storingsvrije uitzending.

## Stations voorprogrammeren

Voorbeeld: de frequentie 89.10 FM in het geheugen programmeren.

- 1. Druk op de toets FUNCTION om FM te selecteren.
- 2. Druk op TUNING UP, DOWN om <89.10> te selecteren.
- 3. Druk op de toets TUNER MEMORY.
	- Het NUMMER knippert op het scherm.
- 4. Druk nogmaals op de toets TUNER MEMORY.
	- Druk op de toets TUNER MEMORY voordat het NUMMER vanzelf van het scherm verdwijnt.
	- Nadat u op de toets TUNER MEMORY hebt gedrukt, verdwijnt het NUMMER en is het station opgeslagen in het geheugen.
- 5. U kunt andere stations instellen door de stap 2 tot en met 4 te herhalen.
	- Als u wilt afstemmen op een voorgeprogrammeerd station, drukt u op de toets TUNING UP, DOWN op de afstandsbediening.

## Informatie over RDS-uitzending

## RDS (Radio Data System) gebruiken om

## FM-stations te ontvangen

Met RDS kunnen FM-stations een extra signaal uitzenden naast hun reguliere programmasignalen.

De stations zenden bijvoorbeeld hun naam uit, maar ook informatie over welk type programma ze uitzenden, zoals sport of muziek enzovoort.

Wanneer u afstemt op een FM-station dat de RDS-service biedt, gaat de RDS-indicator op het scherm branden.

## Beschrijving van de RDS-functie

- PTY (programmatype): geeft het huidig uitgezonden type programma weer.
- PS NAME (PS-NAAM) (naam programmaservice): geeft de naam van het zendstation aan en bestaat uit 8 tekens.
- RT (radiotekst): decodeert de tekst die door een station wordt uitgezonden (indien dit gebeurt) en bestaat uit maximaal 64 tekens.
- CT (tijd klok): decodeert de real-timeklok vanaf de FMfrequentie. Enkele stations zenden geen PTY-, RT- of CT-gegevens uit en daarom worden deze gegevens niet in alle gevallen weergegeven.
- TA (verkeersinformatie): Met TA AAN/UIT wordt aangegeven of de verkeersinformatie wordt uitgevoerd.

#### | OPMERKING |

- RDS werkt mogelijk niet goed als het station waarop u hebt afgestemd niet correct RDS-signalen doorgeeft of wanneer de signaalsterkte zwak is.

## De RDS-signalen weergeven

U kunt de RDS-signalen die het station uitzendt op het scherm zien.

Druk op de toets RDS DISPLAY terwijl u naar een FMstation luistert.

## Media afspelen

• Telkens wanneer u op deze toets drukt, wordt op het scherm de volgende informatie weergegeven:  $PS$  NAME  $\rightarrow$  RT  $\rightarrow$  CT  $\rightarrow$  Frequentie

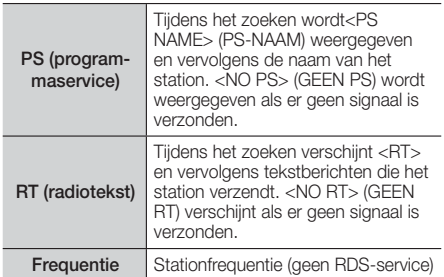

### Over tekens die op het scherm worden

#### weergegeven

Wanneer op het scherm PS- of RT-signalen worden weergegeven, worden de volgende tekens gebruikt.

- Het scherm kan geen onderscheid maken tussen hoofdletters en kleine letters en gebruikt altijd hoofdletters.
- Op het scherm kunnen geen speciale tekens worden weergegeven. <A,> kan bijvoorbeeld voor <A's> met speciale tekens staan, zoals <À, Â, Ä, Á, Å en Ã.>

#### Indicatie PTY (programmatype) en de

#### PTY-zoekfunctie

Een van de voordelen van de RDS-service is dat u een bepaald programma kunt zoeken in de voorgeprogrammeerde kanalen met behulp van de PTY-codes.

## Een programma zoeken met behulp van de

#### PTY-codes

#### ❑ Voordat u begint!

- De PTY-zoekfunctie kan alleen worden toegepast op voorgeprogrammeerde stations.
- Druk tijdens het zoeken op de toets  $\blacksquare$  om tijdens het proces op elk willekeurig moment te stoppen met zoeken.
- Er is een tijdslimiet bij het uitvoeren van de volgende stappen. Wanneer de instelling wordt geannuleerd voordat u klaar bent, begint u opnieuw bij stap 1.
- Wanneer u op de knoppen van de primaire afstandsbediening drukt, moet u zorgen dat u het FM-station hebt geselecteerd met de primaire afstandsbediening.

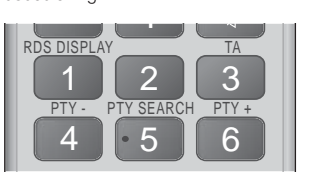

- 1. Druk op de toets PTY SEARCH terwijl u naar een FM-station luistert.
- 2. Druk op de toets PTY- of PTY+ totdat de gewenste PTY-code op het scherm verschijnt.
	- Op het scherm worden de PTY-codes aan de rechterkant beschreven.
- 3. Druk nogmaals op de toets PTY SEARCH terwijl de PTY-code die u in de vorige stap hebt geselecteerd nog steeds op het scherm staat.
	- De middelste eenheid doorzoekt de 15 voorgeprogrammeerde FM-stations, stopt wanneer het geselecteerde station is gevonden en stemt hierop af.

## **De toets TV SOUND op de afstandsbediening gebruiken**

Als u een tv hebt die Anynet+ (HDMI-CEC) ondersteunt, kunt u het geluid van de tv met TV SOUND via de luidsprekers van de thuisbioscoop of tv laten weergeven. Voer hiervoor de volgende stappen uit:

- 1. Sluit een HDMI-kabel aan op de tv en de thuisbioscoop. (zie pagina 15).
- 2. Stel Anynet+ (HDMI-CEC) in op Aan op de thuisbioscoop en de tv.
- 3. Druk op de toets TV SOUND op de afstandsbediening. Op het display op het voorpaneel knippert **TV SOUND ON**, waarna dit verandert in D. IN.
	- Wanneer TV SOUND aan staat, wordt het geluid van de tv weergegeven via de luidsprekers van de thuisbioscoop.
- 4. Druk nogmaals op de toets **TV SOUND** om TV SOUND uit te zetten.
	- Wanneer TV SOUND uit staat, wordt het geluid van de tv weergegeven via de luidsprekers van de aangesloten Anynet+ tv.

#### ❑ TV SOUND gebruiken:

- 1) Wanneer u het geluid van de tv wilt horen via de luidsprekers van de thuisbioscoop.
- 2) Wanneer u het geluid van een USB-apparaat dat op de tv is aangesloten wilt horen via de luidsprekers van de thuisbioscoop.

#### ❑ Ondersteuningspecificaties voor TV SOUND AAN/UIT

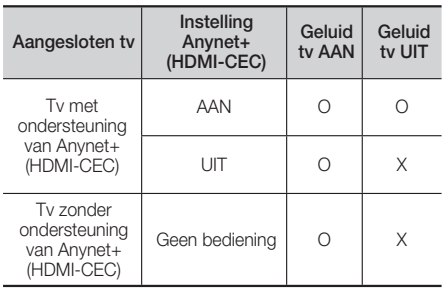

## **BD-LIVE™ gebruiken**

- 1. Breng een verbinding tot stand tussen het apparaat en het netwerk. (Zie pagina 14)
- 2. Configureer de netwerkinstellingen. (Zie pagina's 20-21)

Wanneer het apparaat eenmaal is verbonden met het netwerk, kunt u genieten van allerhande extra filminhoud als u een disc gebruikt die BD-LIVE ondersteunt.

- 1. Sluit een USB-geheugenstick aan op de USBaansluiting aan de voorkant van het apparaat en controleer met behulp van BD-gegevensbeheer hoeveel geheugen beschikbaar is. Het geheugenapparaat moet ten minste 1 GB vrije ruimte bieden om de BD-LIVE-services te kunnen ondersteunen.
- 2. Selecteer in het startscherm de optie Instellingen en druk vervolgens op **E.**
- 3. Selecteer Systeem en druk vervolgens op **E.**
- 4. Selecteer Management BD-gegevens en druk vervolgens op **E.**
- 5. Selecteer Ander apparaat en druk vervolgens op E.
- 6. Selecteer USB-flashschijf en druk vervolgens op E.
- 7. Plaats een Blu-ray-disc die BD-LIVE ondersteunt.
- 8. Selecteer een item in de lijst met inhoud van de BD-LIVE-service die door de fabrikant van de disc wordt geleverd.

#### | OPMERKING |

- Het gebruik en de geleverde inhoud van BD-LIVE kunnen, afhankelijk van de fabrikant van de disc, verschillen.

## **Werken met DLNA**

Met DLNA kunt u bestanden op uw pc raadplegen en afspelen via uw thuisbioscoop.

Volg de aanwijzingen op uit de DLNA-gebruiksaanwijzing om DLNA op uw pc te installeren en de mappen en bestanden die u wilt delen met uw thuisbioscoop te markeren.

U kunt bestanden op uw pc na het installeren van DLNA als volgt raadplegen en afspelen:

- 1. Zet uw pc, uw tv en uw thuisbioscoop aan.
- 2. Controleer of de DLNA Shared-server op uw pc wordt uitgevoerd.
- 3. Druk op de BLAUWE (D) knop van uw thuisbioscoop (Apparaten weergeven).
- 4. Selecteer met ◄► uw pc in de apparatenlijst.
- 5. Selecteer het type bestand dat u wilt weergeven of afspelen: Video's, Foto's of Muziek en druk op **E.**
- 6. Gebruik ▲%◄► om de map te selecteren met de bestanden van het type dat u hebt geselecteerd en druk op  $\Box$ . De bestandenlijst wordt weergegeven.
- 7. Selecteer het bestand dat u wilt weergeven of afspelen en druk vervolgens op E.

#### | OPMERKING |

- U kunt op dezelfde wijze afspeellijsten maken van bestanden op uw pc als van bestanden op een USBapparaat of schijf.
- Enkele uitzonderingen daargelaten kunt u het afspelen van bestanden op uw pc op dezelfde wijze besturen als het afspelen van bestanden op USB-apparaten en schijven.
- U kunt bestanden op uw pc ook bereiken door eerst Video's, Foto's of Muziek te selecteren op het startscherm en vervolgens pc te selecteren in de lijst met apparaten die dan verschijnt.

## **Aanvullende informatie**

## Opmerking

#### Aansluitingen

#### HDMI OUT

- Afhankelijk van uw televisie werken bepaalde HDMIuitvoerresoluties mogelijk niet.
- U moet over een HDMI-aansluiting beschikken om video's met 3D-technologie te kunnen bekijken.
- Als u een lange HDMI-kabel gebruikt, treedt er mogelijk beeldruis op. In dat geval schakelt u in het menu de optie HDMI Deep Color tot Uit.

#### **Instellingen**

#### 3D-instell.

- U kunt tijdens het afspelen in 3D van sommige 3D-discs een film onderbreken door één keer op  $\Box$ te drukken. De film stopt en de 3D-modus wordt uitgeschakeld. U kunt de geselecteerde 3D-optie tijdens het afspelen van een 3D-film wijzigen door eenmaal op  $\Box$  te drukken. Het Blu-ray-menu verschijnt. Druk nogmaals op  $\Box$  en selecteer 3D-instellingen in het Blu-ray-menu.
- Afhankelijk van het beeldmateriaal en de positie van het beeld op uw tv-scherm worden er mogelijk u zwarte verticale balken links, rechts of aan beide zijden van het scherm weergegeven.

#### Beeldverhouding

- Afhankelijk van het schijftype zijn sommige beeldverhoudingen niet beschikbaar.
- Als u een beeldverhouding en optie selecteert die afwijkt van de beeldverhouding van uw tv, wordt het beeld mogelijk vervormd weergegeven.
- Als u 16:9 Origineel selecteert, is het mogelijk dat uw tv beelden weergeeft in een kader van 4:3 met zwarte balken links en rechts naast het beeld (4:3 Pillarbox).

#### BD Wise (alleen Samsung-producten)

- Als BD Wise is ingeschakeld, wordt de instelling Resolutie automatisch ingesteld op BD Wise en wordt BD Wise weergegeven in het menu Resolutie.
- Wanneer het product is aangesloten op een apparaat dat BD Wise niet ondersteunt, kunt u de functie BD Wise niet gebruiken.
- Voor een juiste werking van BD Wise moet u optie BD Wise zowel in het menu van het product als in het menu van de tv op Aan zetten.

#### Digitaal UIT audio

- Selecteer de juiste digitale uitvoer, anders hoort u geen geluid of slechts harde ruis.
- Als het HDMI-apparaat (AV-ontvanger, tv) niet kan worden gebruikt met gecomprimeerde indelingen (Dolby Digital, DTS), wordt het audiosignaal uitgevoerd als PCM.
- Gewone dvd's hebben geen BONUSVIEW-geluid en navigatiegeluidseffecten.
- Sommige Blu-ray-discs hebben geen BONUSVIEWgeluid en navigatiegeluidseffecten.
- Deze instellingen voor Digitaal UIT audio zijn niet van invloed op de analoge (L/R) audio of HDMI-audiouitvoer naar uw tv. Ze zijn van invloed op de optische uitvoer en de uitvoer van HDMI-audio wanneer het product is aangesloten op een AV-ontvanger.
- Als u MPEG-geluidssporen afspeelt, wordt het audiosignaal uitgevoerd als PCM, ongeacht de opties voor digitale uitvoer (PCM of Bitstream).
- Digitaal UIT audio kan worden geactiveerd wanneer de optie Luidsprekerselectie is ingesteld op TVluidspreker.

#### BD-Live internet verbinding

• De internetverbinding kan beperkt zijn wanneer u BD-LIVE-inhoud gebruikt.

#### Anynet+ (HDMI-CEC)

- Afhankelijk van uw televisie werken bepaalde HDMI-uitvoerresoluties mogelijk niet. Raadpleeg de gebruiksaanwijzing van uw tv.
- Deze functie is niet beschikbaar wanneer de HDMIkabel geen CEC ondersteunt.
- Als uw Samsung-tv is voorzien van een Anynet+ logo, ondersteunt deze de Anynet+-functie.

#### Management BD-gegevens

- In de externe geheugenmodus wordt het afspelen van de disc mogelijk gestopt wanneer u de verbinding met het USB-apparaat tijdens het afspelen verbreekt.
- Alleen de USB-apparaten met de bestandsindeling FAT (volumelabel DOS 8.3) worden ondersteund. We raden u aan een USB-apparaat te gebruiken die het USB 2.0-protocol ondersteund, met een lees-/ schrijfsnelheid van 4 MB/sec of hoger.
- De functie Afspelen hervatten werkt wellicht niet nadat u het opslagapparaat hebt geformatteerd.
- Het totale beschikbare geheugen voor BDgegevensbeheer kan afwijken, afhankelijk van de omstandigheden.

#### DivX® video op aanvraag

• Ga naar 'http://vod.divx.com' voor meer informatie over DivX(R) VOD.

#### Luidsprekerinst.

• Wanneer Luidsprekerselectie is geselecteerd op TV-luidspreker wordt er geluid voortgebracht via de tv-luidsprekers.

## <sup>|</sup>**30** Nederlands

#### HDMI-audio

• Wanneer het HDMI-geluid wordt uitgevoerd naar de luidspreker van de tv, wordt het geluid automatisch teruggemengd naar 2 kanalen.

#### Audio-retourkanaal

- Als Anynet+ (HDMI-CEC) is uitgeschakeld (Off), is de functie Audioretourkanaal niet beschikbaar.
- Als u een HDMI-kabel gebruikt die niet is gecertificeerd voor de functie ARC (Audio Return Channel), kan dit tot compatibiliteitsproblemen leiden.
- De ARC-functie is alleen beschikbaar als een ARCcompatibele tv is aangesloten.

#### Afspelen

## Videobestanden afspelen

• Videobestanden met hoge bitsnelheden van 20 Mbps of meer belasten het product zwaar en kunnen haperen tijdens het afspelen.

#### De audiotaal selecteren

- De indicator ◄► wordt niet op het scherm weergegeven als de BONUSVIEW-sectie geen audioinstellingen voor BONUSVIEW bevat.
- Welke audiotalen beschikbaar zijn is afhankelijk van de talen die op de disc zijn opgeslagen. Het is mogelijk dat deze functie niet beschikbaar is of dat bepaalde talen niet beschikbaar zijn.
- Voor sommige Blu-ray-discs kunt u Engelse soundtracks voor PCM of Dolby Digital Audio selecteren.

#### De ondertitelingstaal selecteren

- Afhankelijk van de Blu-ray-disc of dvd kunt u de ondertiteling mogelijk wijzigen in het discmenu. Druk op de toets DISC MENU.
- Deze functie is afhankelijk van de ondertitelingstalen die op de disc staan en is mogelijk niet op alle Bluray-discs/dvd's beschikbaar.
- Als de Blu-ray-disc een BONUSVIEW-sectie bevat, wordt tevens informatie gegeven over de hoofdgeluidsmodus en de BONUSVIEW-modus.
- Met deze functie wijzigt u tegelijkertijd de primaire en secundaire ondertiteling.
- Respectievelijk het totale aantal primaire en het totale aantal secundaire ondertitelingen wordt weergegeven

#### JPEG-bestanden afspelen

• U kunt de ondertiteling en presentatieafbeelding niet vergroten in de modus voor volledig scherm.

#### Media afspelen

#### De toets TOOLS gebruiken tijdens het weergeven van foto's

- Als het systeem is aangesloten op een tv waarop BD Wise wordt ondersteund en deze functie is ingeschakeld, wordt het menu Picture Settings (Afbeeldingsinstellingen) niet weergegeven.
- De functie voor de achtergrondmuziek werkt alleen wanneer het muziekbestand en het fotobestand zich op hetzelfde opslagapparaat bevinden. Ook kan de geluidskwaliteit nadelig worden beïnvloed door de bitsnelheid van het MP3-bestand, de grootte van de foto en de coderingsmethode.

#### Een USB-opslagapparaat afspelen

• U moet het USB-opslagapparaat op veilige wijze verwijderen (door de functie "USB veilig verw." uit te voeren) om mogelijke beschadiging van het USBgeheugen te voorkomen. Druk op HOME om naar het menu Home te gaan. Druk vervolgens op de GELE  $(C)$  toets en op  $\Box$ .

## Selectie van digitale uitvoer

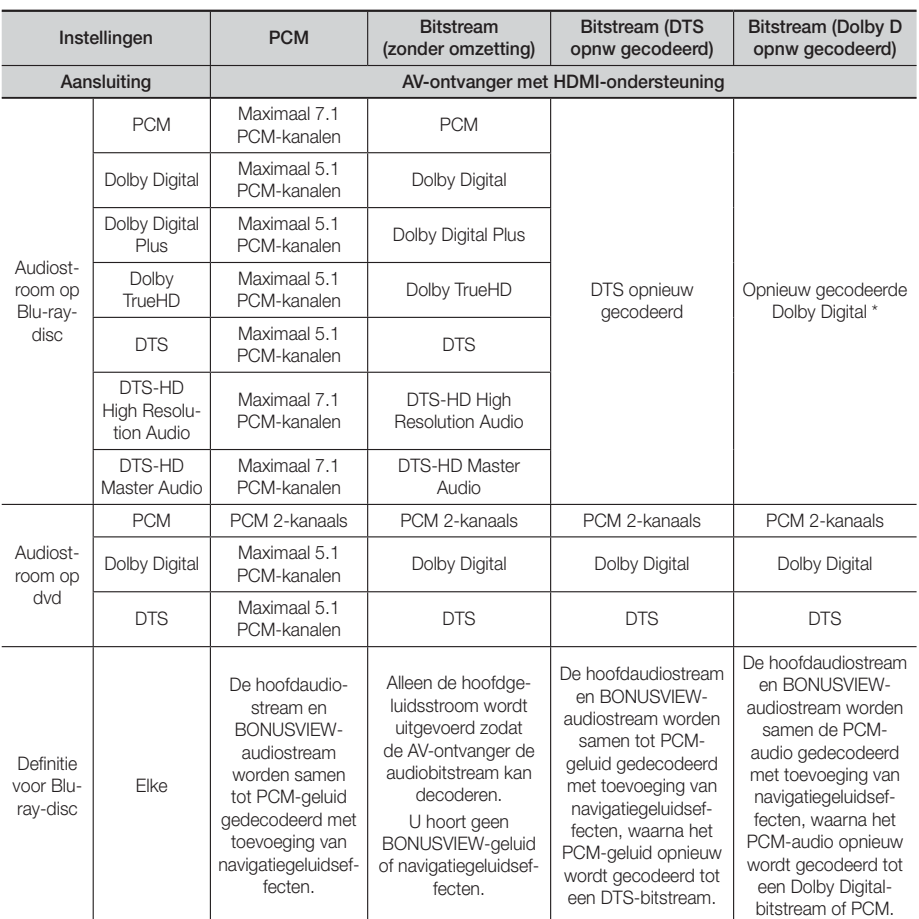

 Als de bronstream 2-kanaals is, wordt de instelling 'Re-encoded Dolby D' (Dolby D opnieuw gecodeerd) niet toegepast. Het uitgangssignaal wordt dan PCM 2-kan.

Blu-ray-discs kunnen drie audiostreams bevatten:

- Hoofdgeluid: het geluidsspoor van de hoofdfilm.
- BONUSVIEW-geluid: extra geluidsspoor, bijvoorbeeld met commentaar van de regisseur of van acteurs.
- Navigatiegeluidseffecten: Geluidseffecten die te horen zijn tijdens het gebruik van het disc- of filmmenu. De navigatiegeluidseffecten zijn op elke Blu-ray-disc anders.

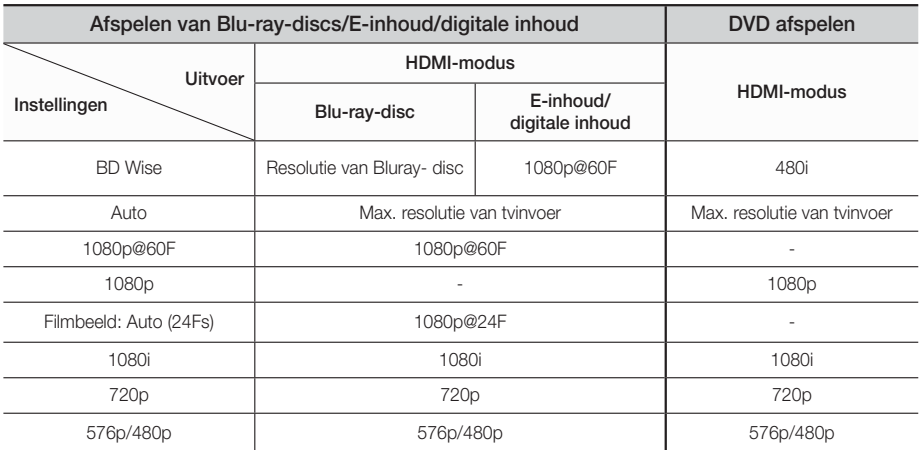

## Resolutie in overeenstemming met de uitgangsmodus

## **Problemen oplossen**

Raadpleeg de onderstaande tabel als het product niet naar behoren functioneert. Als uw probleem niet wordt genoemd of als de onderstaande instructies niet helpen, schakelt u het product uit, haalt u de stekker uit het stopcontact en neemt u contact op met de dichtstbijzijnde erkende dealer of Samsung Electronics-servicecentrum.

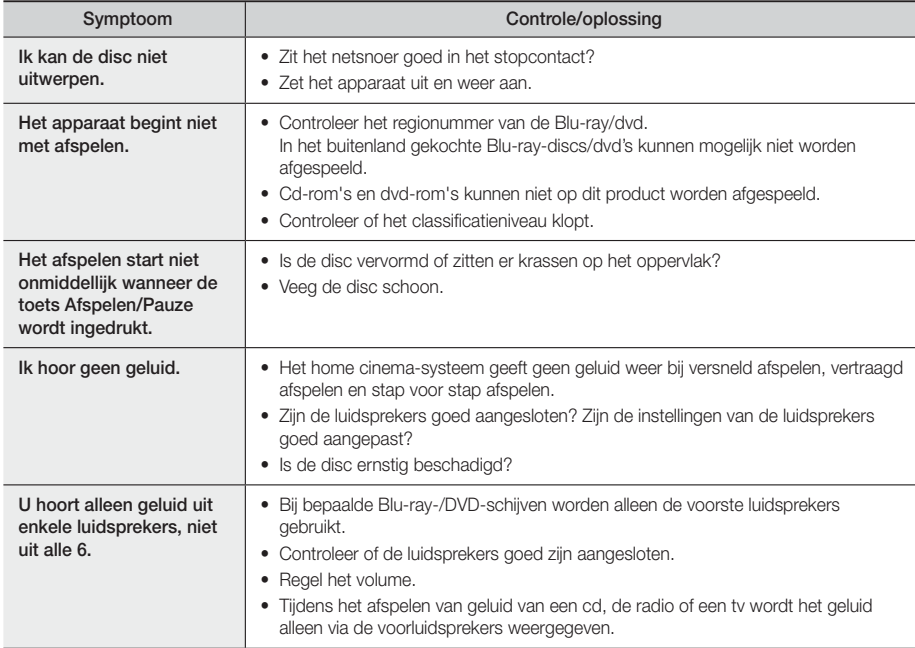

## Bijlage

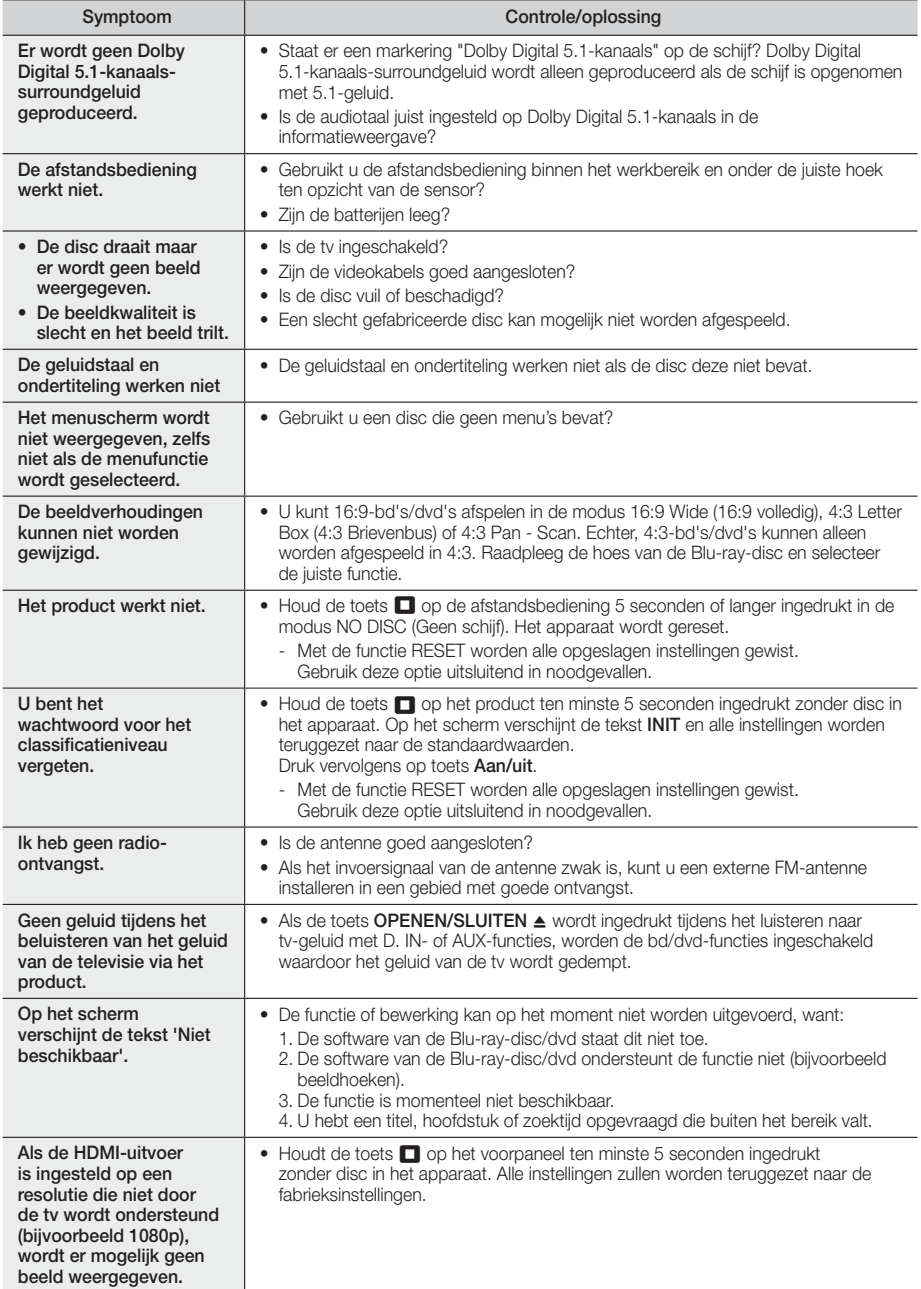
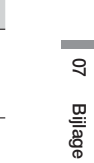

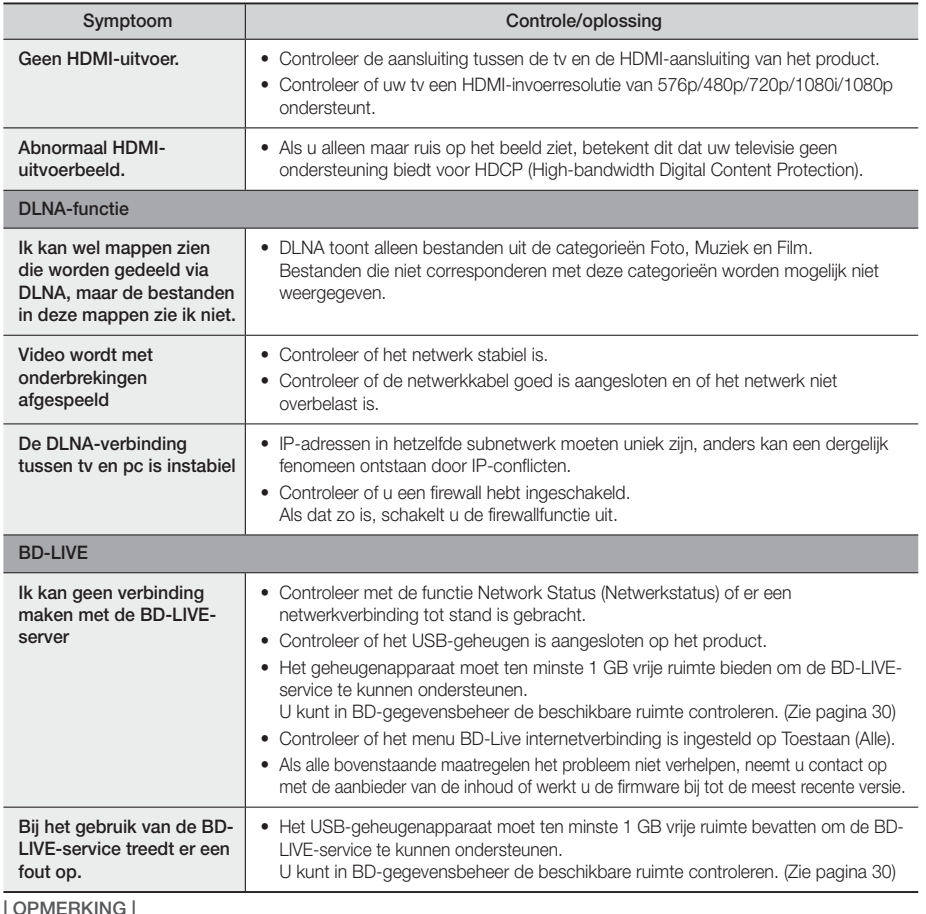

| OPMERKING |

- Wanneer de fabrieksinstellingen worden hersteld, worden alle BD-gegevens van de gebruiker gewist.

Bijlage

# **Specificaties**

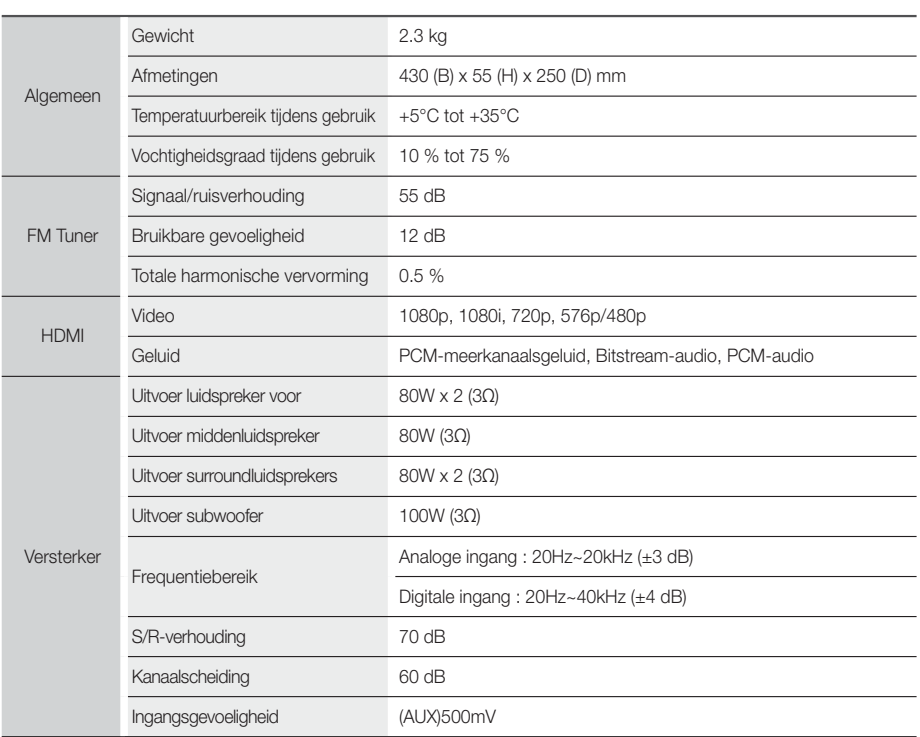

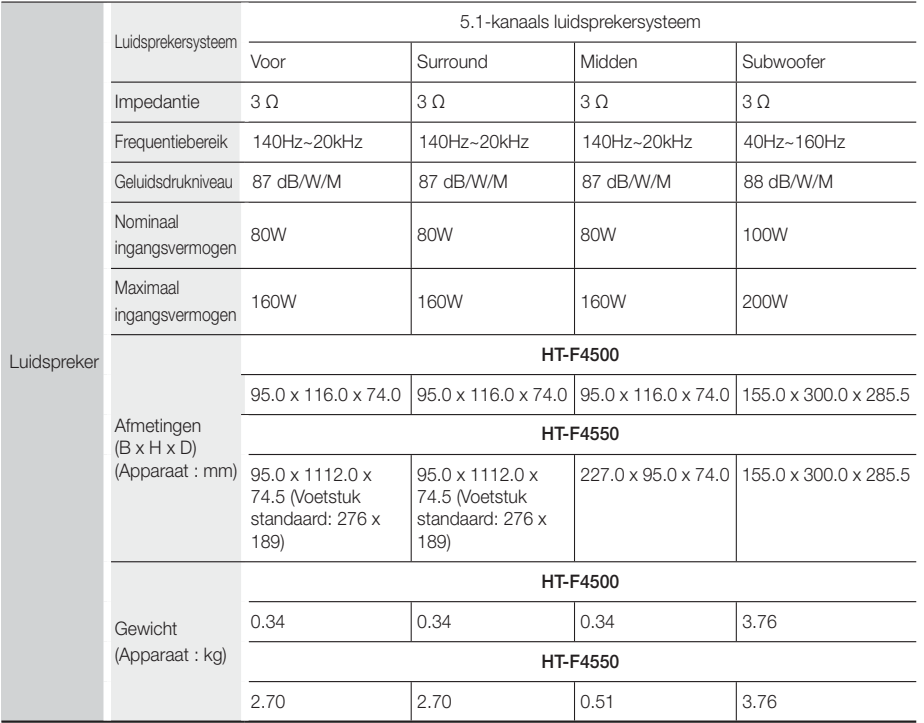

• Netwerksnelheden tot 10 Mbps worden niet ondersteund.

• Samsung Electronics Co., Ltd behoudt zich het recht voor de specificaties zonder voorafgaande waarschuwing te wijzigen.

• Gewicht en afmetingen zijn bij benadering.

• Vormgeving en specificaties kunnen zonder kennisgeving worden gewijzigd.

• Raadpleeg voor de stroomtoevoer en het stroomverbruik het etiket dat aan het apparaat is bevestigd.

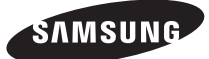

### Contact Samsung wereldwijd

Wanneer u suggesties of vragen heeft met betrekking tot Samsung producten, verzoeken wij u contact op te nemen met de consumenten service- en informatie dienst van Samsung.

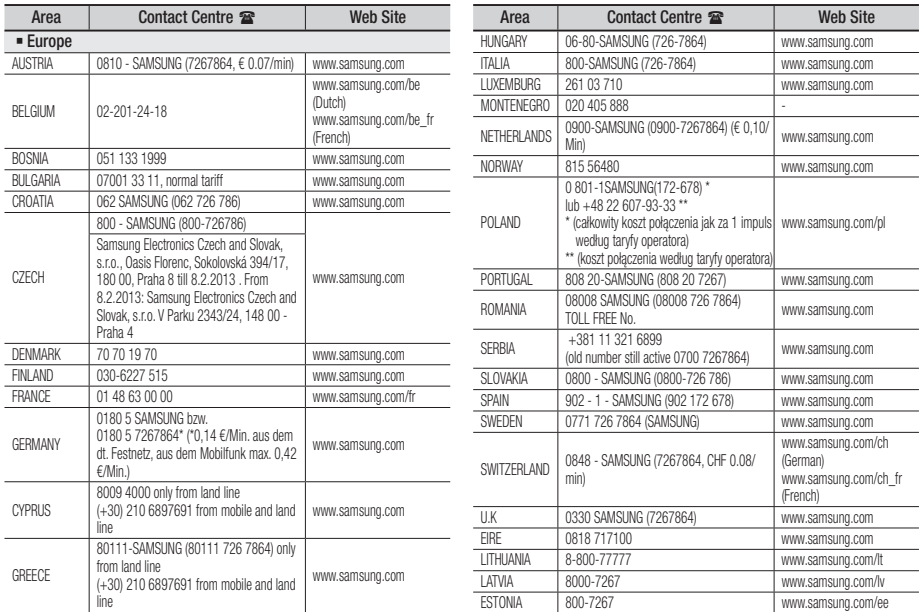

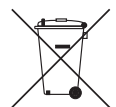

# Batterijen in dit product correct verwijderen

(Van toepassing in landen waar het afval gescheiden wordt ingezameld)

Deze markering op de batterij, de handleiding of de verpakking geeft aan dat de batterijen in dit product niet moeten worden weggegooid bij het normale huisafval aan het einde van hun levensduur. De chemische symbolen Hg, Cd of Pb geven aan dat de batterij een hoeveelheid kwik, cadmium of lood bevat die boven de referentieniveaus van de EG Richtlijn 2006/66 ligt. Indien batterijen niet op de juiste wijze worden verwijderd, kunnen deze stoffen schadelijk zijn voor de volksgezond gezondheid of het milieu.

Om de natuurlijke bronnen te beschermen en het hergebruik van materiaal te bevorderen, moet u batterijen gescheiden houden van het restafval en recyclen via uw lokale, gratis inzamelpunten voor de verwerking van oude batterijen.

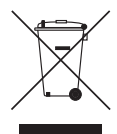

# Correcte verwijdering van dit product (afval van elektrische en elektronische apparatuur)

(Van toepassing in landen waar het afval gescheiden wordt ingezameld)

Deze markering op het product, de accessoires of de literatuur geeft aan dat het product en de bijbehorende elektronische accessoires (bijvoorbeeld oplader, hoofdtelefoon, USB-kabel) aan het einde van hun levensduur niet mogen worden afgevoerd met het huishoudelijk afval. Om negatieve gevolgen voor het milieu en de volksgezondheid door een ongecontroleerde afvalverwerking te voorkomen, verzoeken we u dit afval te scheiden van andere soorten afval, zodat de grondstoffen op een verantwoorde wijze kunnen worden gerecycled voor duurzaam hergebruik.

Particulieren kunnen contact opnemen met de leverancier van het product of de lokale overheid voor meer informatie over het milieuvriendelijk en veilig recyclen van de betreffende items.

Bedrijven moeten contact opnemen met de leverancier en de bepalingen en voorwaarden in het koopcontract raadplegen. Dit product en de bijbehorende elektronische accessoires mogen niet worden afgevoerd met ander commercieel afval.

# 5.1CH Blu-ray™ Heimkino-System Bedienungsanleitung

# Erleben Sie die Möglichkeiten

Vielen Dank, dass Sie sich für dieses Produkt von Samsung entschieden haben. Um unseren umfassenden Service nutzen zu können, registrieren Sie Ihr Produkt unter www.samsung.com/register

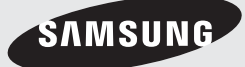

# Sicherheitsinformationen

# **Warnung**

ZUR VERMEIDUNG VON STROMSCHLÄGEN DARF DIESES GERÄT NICHT GEÖFFNET WERDEN. ES ENTHÄLT KEINE BAUTEILE, DIE VOM BENUTZER GEWARTET WERDEN KÖNNEN. LASSEN SIE REPARATUREN NUR VON QUALIFIZIERTEM FACHPERSONAL DURCHFÜHREN.

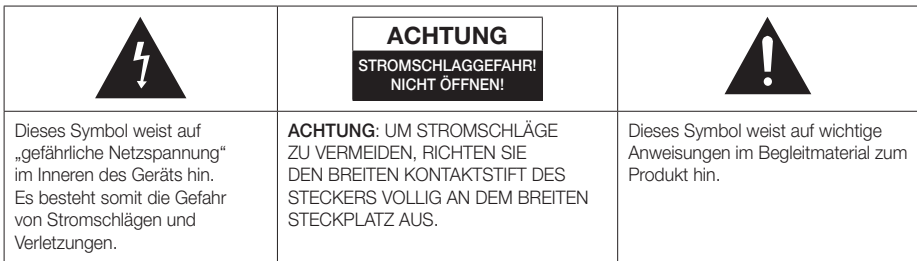

### **WARNUNG**

• Schützen Sie das Gerät vor Regen und Feuchtigkeit, um die Gefahr von Bränden oder Stromschlägen zu verringern.

# ACHTUNG

- Das Gerät darf keinen Tropfen oder Spritzern ausgesetzt werden. Außerdem dürfen keine mit Flüssigkeiten gefüllte Behälter, wie beispielsweise Vasen, darauf abgestellt werden.
- Um das Gerät vom Netz zu trennen, muss der Netzstecker aus der Steckdose gezogen werden. Stellen Sie deshalb sicher, dass Sie den Netzstecker stets leicht erreichen können.
- Dieses Gerät muss stets an geerdete Steckdosen angeschlossen werden.
- Entfernen Sie den Stecker aus der Steckdose, um das Gerät vollständig abzuschalten. Aus diesem Grund sollte sich der Netzstecker in Reichweite befinden.

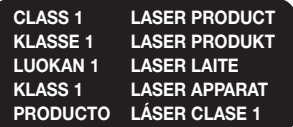

# LASERPRODUKT DER KLASSE 1

Dieser CD-Player ist ein LASERPRODUKT DER KLASSE 1. Bei Verwendung von Bedienelementen bzw. Einstellungen und Vorgängen, die von den hier aufgeführten abweichen, kann ein Risiko durch gefährliche Strahlung entstehen.

# **ACHTUNG**

• INVISIBLE LASER RADIATION WHEN OPEN AND INTERLOCKS DEFEATED, AVOID EXPOSURE TO BEAM.

# **Lagerung und Handhabung der Disks**

- Halten der Disks
	- Fingerabdrücke oder Kratzer auf der Disk können zu einer Verschlechterung der Klang- und Bildqualität oder zu Springen führen.

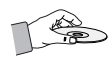

- Vermeiden Sie die Oberfläche von mit Daten bespielten Disks zu berühren.
- Halten Sie die Disk mit den Fingerspitzen am Rand fest damit keine Fingerabdrücke auf der Oberfläche zurückbleiben.
- Kleben Sie kein Papier oder Klebeband auf die Disk.
- Reinigen der Disks
	- Wenn sich Fingerabdrücke oder Schmutz auf der Disk befinden, säubern Sie sie mit einem milden Reinigungsmittel und einem weichen Tuch.

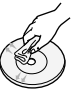

- Säubern Sie die Disk von innen nach außen.
- Lagerung der Disks
	- Setzen Sie die Disk keiner direkten Sonneneinstrahlung aus.
	- Bewahren Sie die Disk an einem kühlen, gut belüfteten Ort auf.
	- Bewahren Sie die Disk in einer Schutzhülle auf und lagern Sie sie senkrecht.

# **Vorsichtsmaßnahmen für den Betrieb**

- Das Gerät keinem Spritz- oder Tropfwasser aussetzen. Keine mit Flüssigkeit gefüllten Behälter, wie Vasen auf das Gerät stellen.
- Um das Gerät vollständig auszuschalten, muss der Netzstecker aus der Steckdose gezogen werden. Somit muss der Netzstecker immer bequem erreichbar sein.
- Berühren Sie den Netzstecker nicht mit nassen Händen. Es besteht die Gefahr eines Stromschlags.
- Schließen Sie nicht mehrere elektrische Geräte an dieselbe Steckdose an. Eine Überlastung der Steckdose kann zu Überhitzung und Feuer führen.
- Bevor Sie andere Geräte an dieses Gerät anschließen, müssen alle diese Geräte vorher abgeschaltet werden.
- Wenn Sie das Gerät aus einer kalten in eine warme Umgebung bringen, kann Feuchtigkeit an den Geräteteilen und der Linse kondensieren und zu Fehlern bei der Wiedergabe führen. Falls dieser Fall eintritt, den Netzstecker ziehen und nach zwei Stunden den Stecker wieder in die Steckdose stecken. Legen Sie anschließend die Disk ein, und versuchen Sie, die Wiedergabe der Disk zu starten.
- Wenn unnormale Geräusche zu hören sind oder sich ein stechender Geruch bemerkbar macht oder Rauch entsteht, sofort das Gerät über den Netzschalter ausschalten und den Netzstecker ziehen. Setzen Sie sich anschließend mit dem nächsten Kundendienst in Verbindung um technische Hilfe zu erhalten. Das Gerät nicht weiter verwenden. Ein Gerät in diesem Zustand kann einen Brand auslösen oder zu einem Stromschlag führen.
- Um das Gerät vollständig auszuschalten, muss der Netzstecker aus der Steckdose gezogen werden. Somit muss der Netzstecker immer bequem erreichbar sein.

# **Lizenz**

**MDOLBY TRUETE DIGITAL PLUS** 

Hergestellt unter Lizenz der Dolby® Laboratories. Dolby, Pro Logic und das Doppel-D-Symbol sind Warenzeichen von Dolby Laboratories.

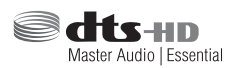

Hergestellt unter Lizenz und US-Patentnummern: 5,956,674; 5,974,380;

6,226,616; 6,487,535; 7,392,195; 7,272,567; 7,333,929; 7,212,872 sowie anderen in den USA und weltweit ausgestellten und angemeldeten Patenten. DTS-HD, das Symbol, und DTSHD zusammen mit dem Symbol sind eingetragene Warenzeichen. DTS-HD Master Audio | Essential ist ein Warenzeichen von DTS, Inc. Das Produkt enthält Software. © DTS, Inc. Alle Rechte vorbehalten.

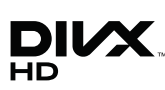

ÜBER DIVX-VIDEO: DivX® ist ein von DivX entwickeltes Videoformat, LLC ist ein Tochterunternehmen der Rovi

Corporation. Hierbei handelt es sich um ein offizielles DivX Certified®, das DivX Video wiedergeben kann. Nähere Informationen und Softwareanwendungen zum Konvertieren Ihrer Videodateien in das DivX Video Format finden Sie unter www.divx.com. INFOS ZU DIVX VIDEO-ON-DEMAND: Dieses DivX®-zertifizierte Gerät muss registriert werden, damit erworbene Video-On-Demand-Inhalte (VOD) wiedergegeben werden können. Um den Registrierungscode zu erhalten, wechseln Sie in den DivX VOD-Bereich im Setup-Menü des Geräts. Weitere Informationen über den Abschluss der Registrierung finden Sie unter vod.divx.com. DivX Certified® für die Wiedergabe von DivX® -Videos bis hin zu HD 1080p, einschließlich Premium-Inhalt. DivX®, DivX Certified® und die dazugehörigen Logos sind Markenzeichen der Rovi Corporation oder ihrer Tochterunternehmen und werden unter Lizenz verwendet.

Geschützt durch eines oder mehrere der folgenden U.S. Patente 7,295,673; 7,460,668; 7,515,710; 7,519,274

# Sicherheitsinformationen

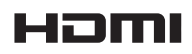

Die Begriffe HDMI und HDMI High-Definition Multimedia Interface

sowie das HDMI-Logo sind in den USA und anderen Ländern Warenzeichen oder eingetragene Warenzeichen der HDMI Licensing LLC.

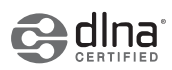

DLNA®, das DLNA-Logo und DLNA CERTIFIED® Warenzeichen,

Dienstleistungsmarken oder Gütezeichen der Digital Living Network Alliance.

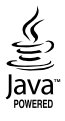

Oracle und Java sind registrierte Warenzeichen von Oracle und/oder ihrer Tochterunternehmen. Andere Namen sind Markenzeichen ihrer entsprechenden Eigentümer.

Dieses Gerät nutzt eine durch U.S. Patente und andere Schutz- und Urheberrechte geschützte Kopierschutztechnologie der Rovi Corporation. Reverse Engineering und Disassemblierung sind verboten.

Blu-ray Disc™, Blu-ray™, und die Logos sind Warenzeichen der Blu-ray Disc Association.

Dieses Gerät verwendet die Cinavia Technologie, um die Verwendung illegaler Kopien von einigen kommerziellen Filmproduktionen und Videos sowie deren Soundtracks zu verhindern. Wenn die unzulässige Verwendung einer illegalen Kopie erkannt wird, erscheint eine Meldung und die Wiedergabe oder der Kopiervorgang werden abgebrochen.

Mehr Informationen über die Cinavia Technologie finden Sie auf dem Online Verbraucherinformationszentrum unter http://www.cinavia.com.

Wenn Sie weitere Informationen über Cinavia über E-Mail erhalten möchten, senden Sie bitte eine Postkarte mit Ihrer Mail-Adresse an: Cinavia Consumer Information Centre, P.O. Box 86851, San Diego, CA, 92138, USA."

Dieses Gerät beinhaltet geschützte Technologie unter Lizenz der Verance Corporation und ist durch das U.S. Patent 7.369.677 und andere U.S. und weltweit ausgestellte oder beantragte Patente sowie das Urheberrecht und das Betriebsgeheimnis bestimmter Aspekte dieser Technologie geschützt. Cinavia ist ein Warenzeichen der Verance Corporation. Copyright 2004-2010 Verance Corporation. Alle Rechte vorbehalten für Verance. Reverse Engineering und Disassemblierung sind verboten.

- Open Source Lizenz Hinweis

Im Falle der Verwendung von Open Source Software, stehen die Open Source Lizenzvereinbarungen im Produktmenü zur Verfügung.

# **Verwendung der 3D Funktion**

#### WICHTIGE GESUNDHEITS UND

SICHERHEITSHINWEISE FÜR 3D BILDER. Lesen Sie die folgenden Sicherheitshinweise aufmerksam durch, bevor Sie die 3D Funktion verwenden.

- Bei einigen Zuschauern kann es bei der Betrachtung von 3D Fernsehen zu einem Unwohlsein, wie Schwindelgefühl, Übelkeit und Kopfschmerzen kommen. Wenn Sie solche Symptome wahrnehmen, unterbrechen Sie das Ansehen von 3D Fernsehen, setzen Sie die 3D Aktiv Brille ab und ruhen Sie sich aus.
- Das Betrachten von 3D Bildern über einen längeren Zeitraum kann zu einer Augenüberlastung führen. Wenn Sie eine Überlastung der Augen wahrnehmen, unterbrechen Sie das Ansehen von 3D Fernsehen, setzen Sie die 3D Aktiv Brille ab und ruhen Sie sich aus.
- Zuständige Erwachsene müssen Kinder, welche die 3D Funktion nutzen, regelmäßig überwachen. Wenn die Kinder über ermüdete Augen, Kopfschmerzen, Schwindelgefühl oder Übelkeit klagen, müssen die Kinder das Anschauen von 3D Fernsehen abbrechen und sich ausruhen.
- Verwenden Sie die 3D Aktiv Brille nicht für andere Zwecke (wie als normale Brille, Sonnenbrille, Schutzbrille, usw.)
- Verwenden Sie die 3D Funktion oder die 3D Aktiv Brille nicht während Sie herumlaufen oder sich bewegen. Wenn Sie die 3D Funktion oder die 3D Aktiv Brille verwenden während Sie sich umher bewegen, können Sie gegen Gegenstände laufen, stolpern und/oder hinfallen und sich ernsthaft Verletzungen zuziehen.
- Wenn Sie 3D Inhalte erleben möchten, müssen Sie ein 3D Gerät (3D fähiger AV-Receiver oder Fernsehgerät) an den HDMI OUT Ausgang mit Hilfe eine High-Speed HDMI-Kabels anschließen. Setzen Sie die 3D Brille auf, bevor Sie 3D Inhalte wiedergeben.
- Das Gerät gibt 3D Inhalte nur über ein an den HDMI OUT Ausgang angeschlossenes HDMI-Kabel wieder.
- Da die Videoauflösung im 3D Wiedergabemodus fest auf die Auslösung der 3D Videoquelle eingestellt ist, kann die Auflösung nicht an Ihre Vorlieben angepasst werden.
- Einige Funktionen, wie BD Wise, Einstellung des Bildformats und die Einstellung der Auflösung können im 3D-Modus unter Umständen nicht richtig funktionieren.
- Für die fehlerfreie Wiedergabe des 3D-Signals müssen Sie ein High-Speed HDMI-Kabel verwenden.
- Bei der Betrachtung von 3D Bildern sollten Sie einen Abstand von mindestens 3 Mal der Bildschirmbreite vom Fernsehgerät einhalten. Zum Beispiel, wenn sie einen 46 Zoll Bildschirm haben, müssen Sie einen Abstand von 3,5 Metern einhalten.
	- Für die beste 3D Bildqualität muss der 3D Bildschirm in Augenhöhe aufgestellt werden.
- Bei einigen angeschlossenen 3D Geräten kann der 3D Effekt eventuell nicht einwandfrei funktionieren.
- Mit diesem Gerät können 2D Inhalte nicht nach 3D umgewandelt werden.
- "Blu-ray 3D" und das "Blu-ray 3D" Logo sind Markenzeichen der Blu-ray Disc Association.

# **Copyright**

© 2013 Samsung Electronics Co.,Ltd.

Alle Rechte vorbehalten. Ohne vorherige schriftliche Genehmigung von Samsung Electronics Co.,Ltd. ist das vollständige oder teilweise Reproduzieren oder Kopieren dieser Bedienungsanleitung nicht gestattet.

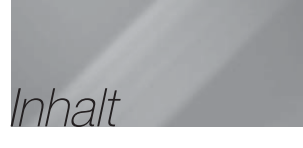

### **SICHERHEITSINFORMATIONEN**

- 2 Warnung
- 3 Lagerung und Handhabung der Disks
- 3 Vorsichtsmaßnahmen für den Betrieb
- 3 Lizenz
- 4 Verwendung der 3D Funktion
- 5 Copyright

### ERSTE SCHRITTE

- 6 Disk und Format Kompatibilität
- 7 Logos von Disks, die vom Gerät wiedergegeben werden können
- 9 Zubehör
- 10 Beschreibung
- 10 Rückseite
- 11 Fernbedienung

### **ANSCHLÜSSE**

- 12 Anschließen der Lautsprecher
- 14 Anschließen an einen Netzwerk Router
- 15 Anschluss an das Fernsehgerät/Externe Geräte

### **EINSTELLUNGEN**

- 16 Ersteinstellungen konfigurieren
- 17 Der Home Bildschirm
- 17 Zugriff auf den Einstellungen Bildschirm
- 18 Einstellungen Menü Funktionen
- 20 Netzwerke und das Internet
- 21 Aktualisieren der Software
- 22 DLNA einrichten

# **MEDIA PLAY**

- 23 Wiedergabe von Dateien auf einem USB-Gerät
- 23 Wiedergabe von selbst aufgenommenen Disks
- 24 Wiedergabe von kommerziellen Video Disks
- 24 Steuern der Videowiedergabe
- 25 Wiedergabe von kommerziellen Audio Disks
- 26 Steuern der Musikwiedergabe
- 26 Steuern der Fotowiedergabe
- 27 Radio hören
- 28 Verwenden der TV SOUND Taste auf der Fernbedienung

### NETZWERKDIENSTE

- 29 Verwenden von BD-LIVE™
- 29 Verwenden von DLNA

#### ANHANG

- 30 Zusätzliche Informationen
- 33 Fehlerbehebung
- 36 Technische Daten
	- Die Abbildungen in dieser Anleitung dienen nur als Referenz und können sich vom aktuellen Produkt unterscheiden.
	- Es kann eine Gebühr erhoben werden, wenn:
		- a. Ein Ingenieur auf Ihre Anfrage bestellt wird und am Gerät kein Defekt vorliegt (z. B. weil Sie diese Bedienungsanleitung nicht gelesen haben)
		- b. Sie das Gerät in einer Reparaturwerkstatt abgegeben haben und am Gerät kein Defekt vorliegt

(z. B. weil Sie diese Bedienungsanleitung nicht gelesen haben).

 Die Höhe dieser Gebühr wird Ihnen mitgeteilt, bevor irgendwelche Arbeiten durchgeführt werden oder der Hausbesuch erfolgt.

# Erste Schritte

# **Disk und Format Kompatibilität**

# Disktypen und Inhalte, die von Ihrem Gerät wiedergegeben werden können

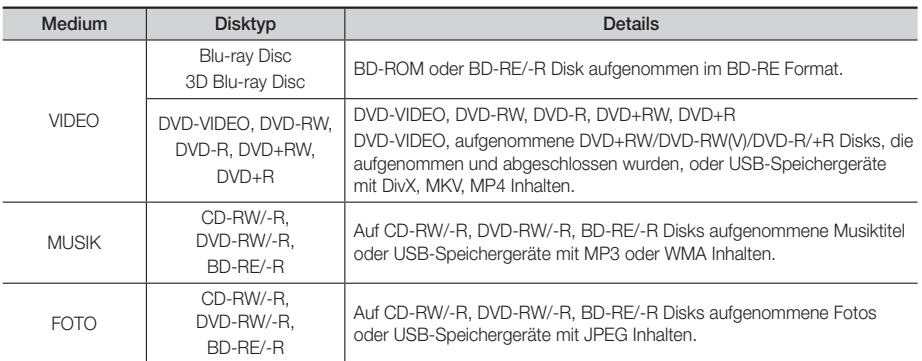

| HINWEIS |

- In Abhängigkeit vom Datenträgertyp und den Aufnahmebedingungen können bestimmte CD-RW/-R und DVD-R möglicherweise nicht vom Gerät wiedergegeben werden.
- Wenn eine DVD-RW/-R-Disk nicht korrekt im DVD-Videoformat aufgenommen wurde, kann sie nicht wiedergegeben werden.
- Das Gerät gibt keine Inhalte wieder, die auf DVD-Rs mit einer Bitrate von mehr als 10 Mbps aufgezeichnet wurden.
- Das Gerät gibt keine Inhalte wieder, die auf BD-Rs oder USB-Geräten mit einer Bitrate von mehr als 30 Mbps aufgezeichnet wurden.
- Die Wiedergabe kann bei einigen Disktypen oder Verwendung bestimmter Funktionen, wie Blickwinkeländerung und Bildformat nicht funktionieren Ausführlichere Informationen zu den Disks finden Sie auf der jeweiligen Verpackung. Lesen Sie diese Informationen bei Bedarf durch.
- Wenn Sie einen BD-J Titel wiedergeben, kann das Laden länger dauern als bei einem normalen Titel oder einige Funktionen werden langsamer ausgeführt.

# Disktypen, die von Ihrem Gerät nicht wiedergegeben werden können

• HD DVD

| HINWEIS |

- DVD-RAM
- DVD-RW (VR-Modus)

• DVD-ROM/PD/MV-Disk usw.

Dies ist keine Fehlfunktion des Players.

- 
- CVD/CD-ROM/CDV/ CD-G/CD-I/LD(CD-Gs nur Audiowiedergabe,

keine Grafiken.)

• 3,9 GB DVD-R für Videoschnittarbeiten

- 
- Super Audio-CD (außer CD-Layer)
- Das Gerät führt möglicherweise nicht alle Bedienungsbefehle aus, da einige Blu-ray-Disks, DVDs und CDs bei der Wiedergabe nicht alle oder nur bestimmte Funktionen unterstützen.
- Samsung kann nicht garantieren, dass dieses Gerät jede Disk mit einem Blue Ray-Disk, DVD- oder CD-Logo wiedergibt, da sich die Diskformate ständig weiterentwickeln und bei der Erstellung von Blu-ray Disc, DVD, CD-Software und/oder bei der Herstellung von Disks Fehler auftreten können.
- Wenn Sie Fragen haben, oder bei der Wiedergabe von Blu-ray-Disks, DVDs oder CDs mit diesem Gerät Probleme auftreten, wenden Sie sich bitte an den SAMSUNG Kundendienst. Weitere Informationen zu den Wiedergabebeschränkungen finden Sie in diesem Handbuch.
- Einige kommerzielle Disks sowie DVDs aus Ländern außerhalb Ihrer Region können unter Umständen mit diesem Produkt nicht abgespielt werden.

# Regionalcode

Geräte und Disks sind nach Regionen codiert.

Für die Wiedergabe müssen diese Regionalcodes zusammenpassen. Wenn dies nicht der Fall ist, kann die Disk nicht wiedergegeben werden.

Der Regionalcode dieses Geräts ist auf der Geräterückseite angebracht.

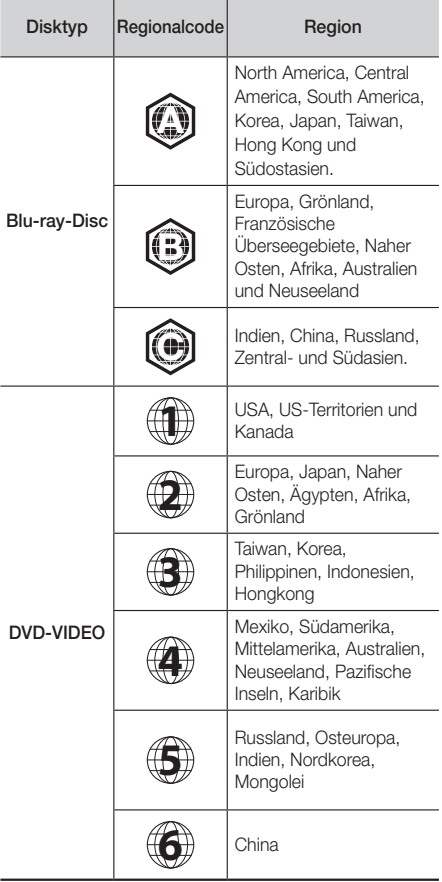

### | HINWEIS |

- Wenn der Regionalcode einer Blu-ray Disk/DVD nicht dem Regionalcode dieses Geräts entspricht, kann die Disk nicht vom Gerät wiedergegeben werden.

# **Logos von Disks, die vom Gerät wiedergegeben werden können**

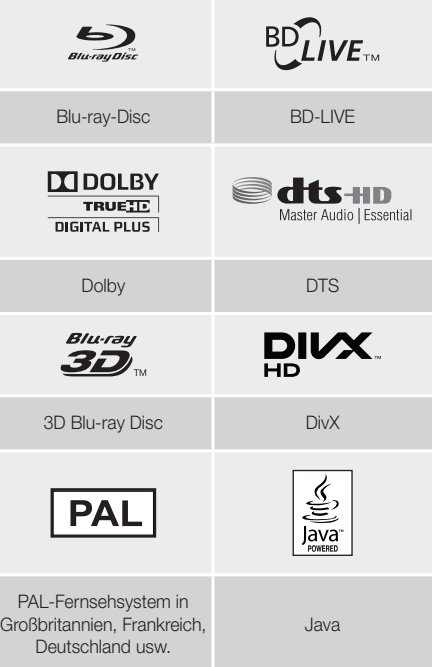

# Unterstützte Formate

# Unterstützte Musikdatei

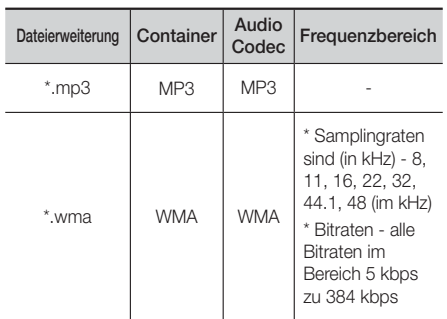

# Erste Schritte

# Unterstützte Bilddateiformate

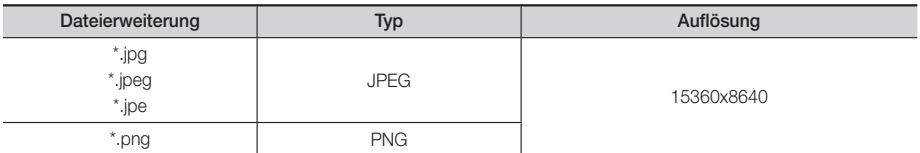

# Unterstützte Videodatei

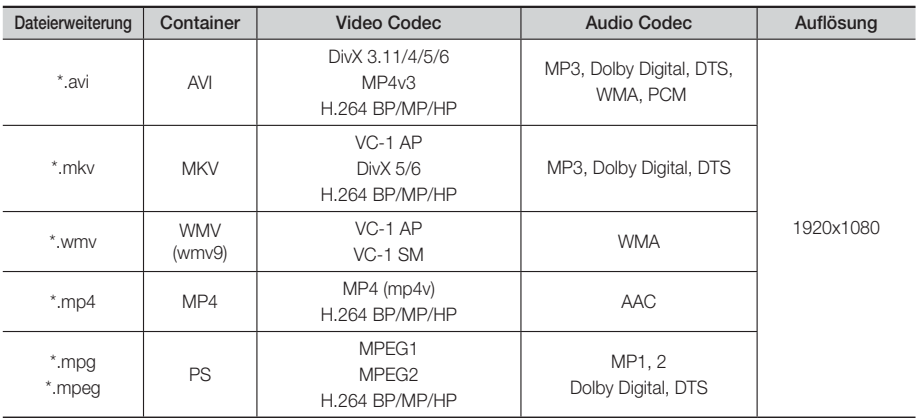

### ■ Einschränkungen

- Auch wenn eine Datei mit einem unterstützten Codec aus der oben aufgeführten Liste kodiert ist, kann die Datei eventuell nicht wiedergegeben werden, wenn sie einen Fehler enthält.
- Eine normale Wiedergabe wird nicht garantiert, wenn die Informationen im Container falsch sind oder die Datei selbst beschädigt ist.
- Dateien mit einer höheren Bitrate/Bildfrequenz als der Standard, können zu einer stotternden Wiedergabe führen.
- Die Suchen (Springen) Funktion ist nicht verfügbar, wenn die Indextabelle der Datei beschädigt ist.

#### ■ Videodecoder

- Unterstützt H.264 bis Level 4.1 und AVCHD
- H.264 FMO/ASO/RS und VC1 SP/MP/AP L4 werden nicht unterstützt.
- MPEG4 SP, ASP  $\cdot$ Unter 1280 x 720 : max. 60 Bilder Über 1280 x 720 : max. 30 Bilder
- GMC 2 oder höher wird nicht unterstützt

### **Audiodecoder**

- Unterstützt WMA 7, 8, 9 und STD
- WMA Abtastrate von 22050Hz Mono wird nicht unterstützt.
- AAC: Max. Abtastfrequenz: 96Khz (8, 11, 12, 16, 22,24, 32,44.1, 48, 64, 88.2, 96) Max Bitrate: 320 kbps

# ❑ Unterstützte DivX Untertitel Dateiformate

\*.ttxt, \*.smi, \*.srt, \*.sub, \*.txt

# AVCHD (Advanced Video Codec Höchauflösung)

- Dieses Gerät kann Disks im AVCHD Format wiedergeben. Diese Disks werden normalerweise aufgezeichnet und in Camcordern verwendet .
- Das AVCHD-Format ist ein hochauflösendes digitales Videokameraformat.
- Das MPEG-4 AVC/H.264 Format komprimiert Bilder effektiver als das konventionelle Bildkomprimierungsformat.
- Einige AVCHD-Disks verwenden das "x.v.Color" Format. Dieses Gerät kann AVCHD Disks wiedergeben, die das "x.v Colour" Format verwenden.
- "x.v.Color" ist eine Handelsmarke von Sony Corporation.
- "AVCHD" und der AVCHD-Logo sind Handelsmarken von Matsushita Electronic Industrial Co., Ltd. und Sony Corporation.

#### | HINWEIS |

- Einige Disk im AVCHD DivX-Format können aufgrund der Aufnahmebedingungen eventuelle nicht wiedergegeben werden.
- AVCHD formatierte Disks müssen finalisiert werden.
- "x.v.Colour" bietet einen größeren Farbbereich als normale Camcorder DVDs.
- Einige Disks im DivX-, MKV- und MP4-Format können möglicherweise aufgrund der Videoauflösung und der Bildfrequenz nicht wiedergegeben werden.

#### Hinweise zum USB-Anschluss

- Ihr Gerät unterstützt USB-Speichergerät, MP3-Player, Digitalkameras und USB-Kartenleser.
- Das Gerät unterstützt keine Datei- oder Ordnernamen mit mehr als 128 Zeichen.
- Einige USB-Geräte, externe Festplatten oder Digitalkameras können unter Umständen nicht mit diesem Gerät kompatibel sein.
- Das Gerät unterstützt die Dateisysteme FAT 16, FAT 32 und NTFS.
- Schließen Sie USB-Geräte direkt an den USB-Anschluss Ihres Geräts an. Der Anschluss über ein USB-Kabel kann Kompatibilitätsprobleme verursachen.
- Wenn mehr als ein Speichermedium und einen Multi-Kartenleser eingelegt werden, kann der Kartenleser eventuell nicht fehlerfrei funktionieren.
- Das Gerät unterstützt das PTP-Protokoll nicht.
- Das USB-Gerät nicht während des Ladevorgangs abtrennen.
- Je größer die Bildauflösung, desto länger braucht das Bild um angezeigt zu werden.
- Dieses Gerät kann keine MP3 Dateien mit DRM (Digital Rights Management) wiedergeben, die von kommerziellen Seiten heruntergeladen wurden.
- Ihr Gerät unterstützt nur Video mit einer Bildfrequenz von weniger als 30 BpS.
- USB sicher entf. Sie müssen das USB-Speichergerät sicher entfernen, (führen Sie die "USB sicher entf."-Funktion durch) um die gespeicherten Daten auf Ihrem USB-Gerät nicht zu beschädigen. Drücken Sie HOME um zum Home Menü zu wechseln und anschließend die GELBE (C) Taste und danach die E Taste.
- SAMSUNG übernimmt keine Haftung für die Beschädigung oder den Verlust von Daten.

# **Zubehör**

Überprüfen Sie das Vorhandensein der unten angeführten Zubehörteile.

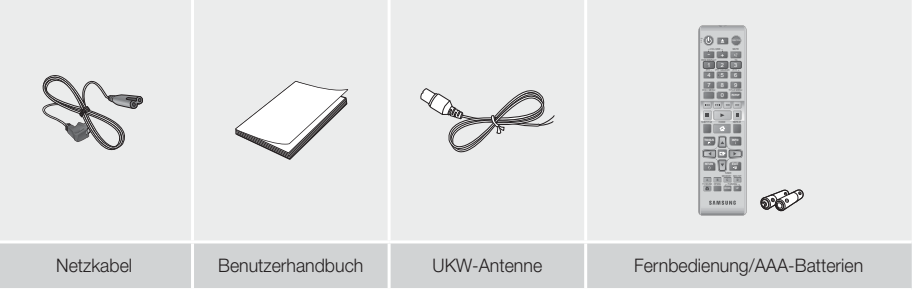

# Erste Schritte

# **Beschreibung**

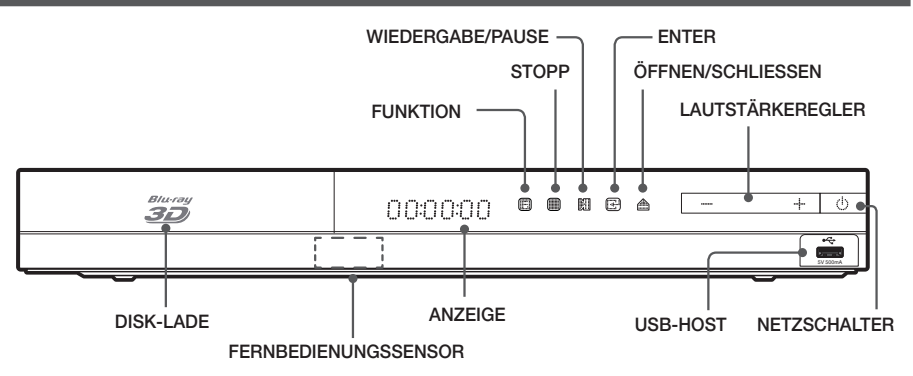

### | HINWEIS |

- Um die Software des Geräts über den USB-Anschluss zu aktualisieren, benötigen Sie ein USB-Speicher Stick.
- ▶ Wenn das Gerät das Blu-ray-Disk Menü anzeigt, kann der Film nicht durch Drücken der ▶ Taste am Gerät oder auf der Fernbedienung gestartet werden. Um den Film abzuspielen müssen Sie Film Wiedergabe oder Start im Menü der Disk auswählen und anschließend die **E** Taste drücken.
- Wenn Sie den Internetdienst verwenden oder Inhalte auf einem USB-Gerät auf dem Fernsehgerät wiedergeben, können Sie den BD/DVD-Modus nicht mithilfe der FUNCTION Taste auswählen. Halten Sie zuerst die Wiedergabe des Inhalts auf dem Fernsehgerät an, um den BD/DVD-Modus auswählen zu können.

# **Rückseite**

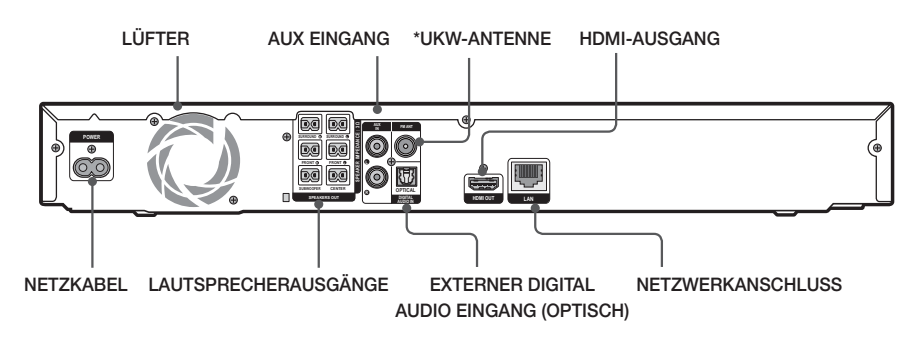

### \* Zum Anschließen der UKW-Antenne

- 1. Verbinden Sie die mitgelieferte UKW-Antenne mit dem UKW-Anschluss.
- 2. Bewegen Sie den Antennendraht langsam hin und her, bis Sie einen guten Empfang haben. Befestigen Sie den Draht an der Wand oder einer festen Fläche.

### | HINWEIS |

- Beim Aufstellen des Geräts ist ein Abstand von mindestens 10 cm auf allen Seiten einzuhalten um eine ausreichende Belüftung zu gewährleisten. Halten Sie den Lüfter und die Belüftungsöffnungen stets frei.
- Dieses Gerät empfängt keine MW-Sender.

# <sup>|</sup>**10** Deutsch

# **Fernbedienung**

# Übersicht der Fernbedienung

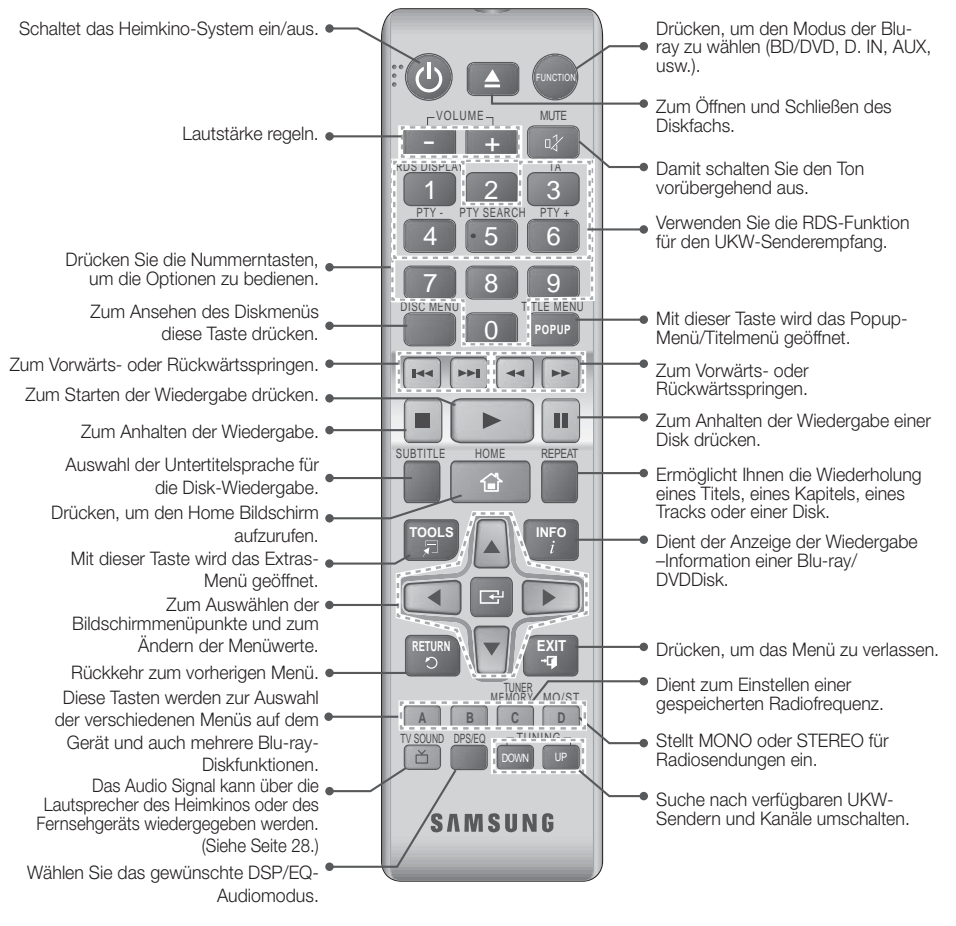

# Batterien in die Fernbedienung einsetzen

- Achten Sie darauf, dass der "+" und "-" Pol der Batterien wie im Batteriefach angezeigt ausgerichtet sind.
- Bei normaler Nutzung des Fernsehers halten die Batterien ungefähr ein Jahr.
- Die Fernbedienung hat eine Reichweite von bis zu ca. 7 Metern Luftlinie.

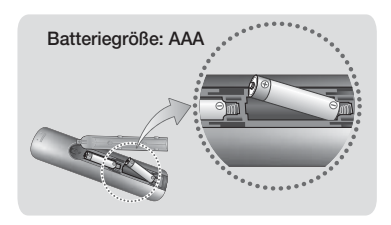

# Anschlüsse

In diesem Kapitel werden verschiedene Methoden erläutert, mit denen dieses Gerät an andere externe Komponenten angeschlossen werden kann.

Bevor Sie das Hauptgerät installieren oder an einer anderen Stelle aufstellen, müssen Sie es ausschalten und den Netzstecker ziehen.

# **Anschließen der Lautsprecher**

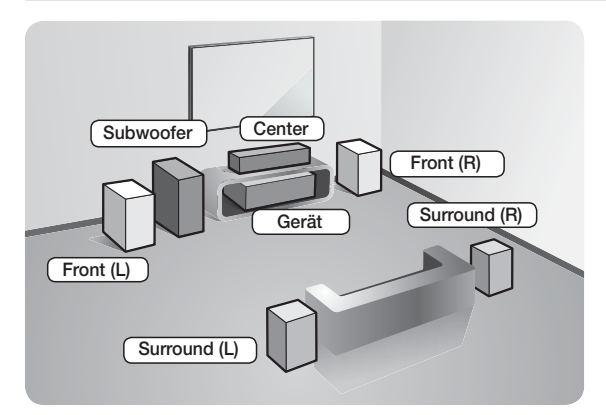

#### Platzierung des Hauptgeräts

Platzieren Sie das Hauptgerät auf einem Regal, einer Kommode oder unter dem Fernsehtisch.

#### Auswahl der Hörposition

Die Hörposition sollte sich in einem Abstand vom Fernsehgerät befinden, die das 2,5 bis 3-fache der Größe des Bildschirms beträgt. Wenn Sie zum Beispiel über einen 46 Zoll Bildschirm verfügen, sollte sich die Hörposition 2,92 bis 3,5 m vom Bildschirm entfernt befinden.

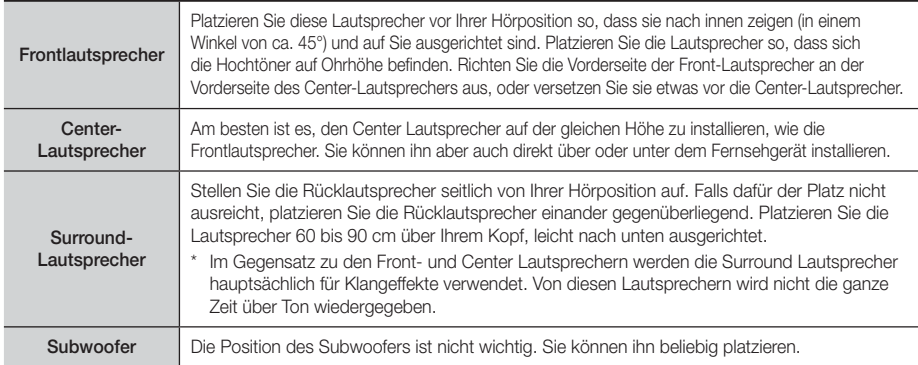

# Lautsprecherkomponenten

# HT-F4500

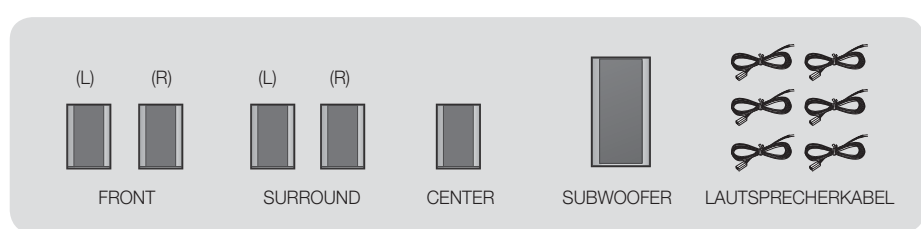

### HT-F4550

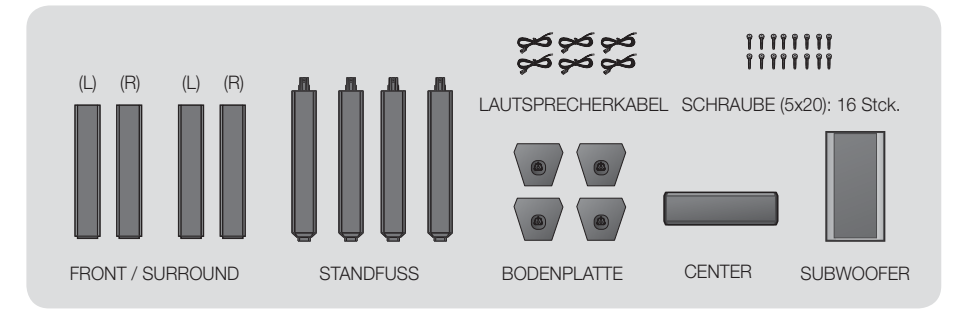

# Zum Installieren der Lautsprecher auf dem Tallboy-Stand.

# \* Nur HT-F4550 – Front/Surround-Lautsprecher

- 1. Stellen Sie die Bodenplatte auf den Kopf, und befestigen Sie den Ständer.
- 2. Befestigen Sie die Schrauben mithilfe eines Schraubenziehers in den 3 markierten Öffnungen.
- 3. Biegen Sie das mitgelieferte Lautsprecherkabel gerade und führen Sie es in die Öffnung im Standfuß ein.
- 4. Befestigen Sie den zusammengesetzten Stand am oberen Lautsprecher.
- 5. Drehen Sie mit einem Schraubenzieher eine Schraube im Uhrzeigersinn in das Loch auf der Rückseite des Lautsprechers. Schließen Sie anschließend das Lautsprecherkabel an.
- 6. Lautsprecher nach der Installation. Die gleichen Schritte für den zweiten Lautsprecher wiederholen.

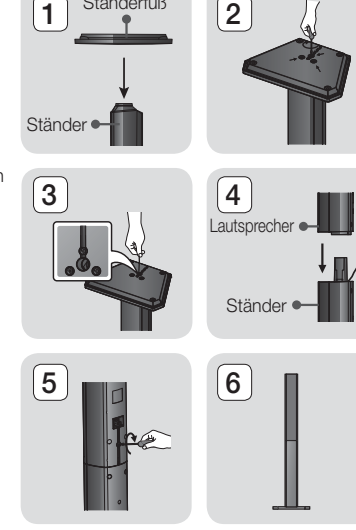

Standerfuß

# Anschließen der Lautsprecher

- 1. Ordnen Sie jedes Lautsprecherkabel dem entsprechenden Lautsprecher zu, indem Sie die mit einer bestimmten Farbe gekennzeichneten Stecker den farbigen Aufklebern am Boden eines jeden Lautsprechers zuordnen.
- 2. Anschließen der Lautsprecherkabel an die Lautsprecher:
	- a. Drücken Sie die rote Anschlussklemme auf der Rückseite des Lautsprechers herunter, führen Sie das rote Kabel ein und lassen Sie die Klemme los.
	- b. Drücken Sie die schwarze Anschlussklemme auf der Rückseite des Lautsprechers herunter, führen Sie das schwarze Kabel ein und lassen Sie die Klemme los.
- 3. Schließen Sie die Stecker der Lautsprecherkabel aller Lautsprecher auf der Rückseite des Geräts an, wobei die Farbe des Steckers mit der Farbe der Anschlussbuchse übereinstimmen muss.

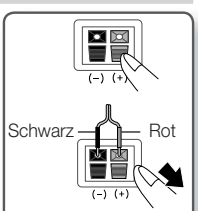

# Anschlüsse

# Bei HT-F4500

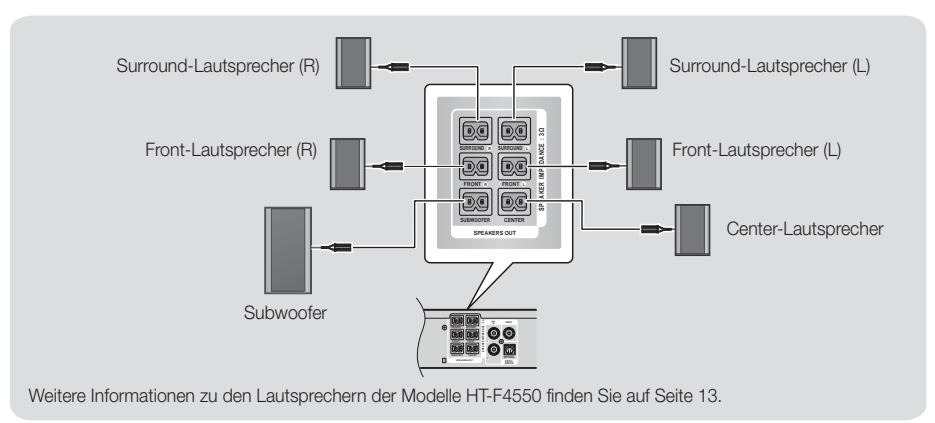

#### | ACHTUNG |

- Wenn Sie die Lautsprecher an der Wand befestigen möchten, bringen Sie die Schrauben oder Nägel fest in der Wand an und verwenden Sie zum Aufhängen die Öffnungen auf der Rückseite der Lautsprecher. Das Zubehör (Schrauben oder Nägel) für die Wandinstallation ist nicht im Lieferumfang enthalten.
- Achten Sie darauf, dass Kinder nicht mit den Lautsprechern oder in deren Nähe spielen. Sie können durch umkippende Lautsprecher verletzt werden.
- Stellen Sie beim Anschluss der Lautsprecherkabel an die Lautsprecher sicher, dass die Polarität (+/ -) korrekt ist.
- - Halten Sie den Subwoofer außerhalb der Reichweite von Kindern. Verhindern Sie, dass Kinder ihre Hände oder Fremdkörper in die Bassreflexöffnung des Subwoofers einführen.
- Hängen Sie den Subwoofer nicht an der Bassreflexöffnung an der Wand auf.

#### | HINWEIS |

- Wenn Sie einen Lautsprecher in der Nähe des Fernsehers aufstellen, kann die Farbwiedergabe auf dem Bildschirm durch die von den Lautsprechern erzeugten magnetischen Felder gestört werden.

# **Anschließen an einen Netzwerk Router**

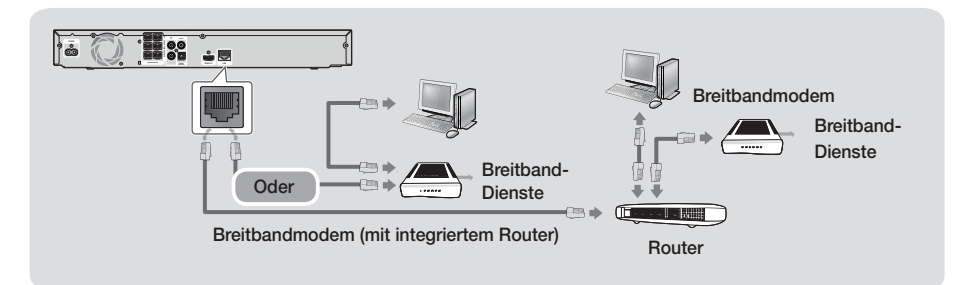

#### | HINWEIS |

- Die Richtlinien Ihres Router oder Internetanbieters lassen eventuell den Zugriff auf den Samsung Software-Aktualisierungsserver nicht zu. Falls dieser Fall eintritt, setzen Sie sich bitte mit Ihrem Internetanbieter in Verbindung, um weitere Informationen zu erhalten.
- Bei Verwendung von DSL muss die Netzwerkverbindung über einen Router hergestellt werden.
- - Zum Verwenden der DLNA-Funktion muss Ihr PC wie es Abbildung dargestellt an das Netzwerk angeschlossen sein. Sie können eine Kabel- oder WLAN-Verbindung herstellen.

# <sup>|</sup>**14** Deutsch

# **Anschluss an das Fernsehgerät/Externe Geräte**

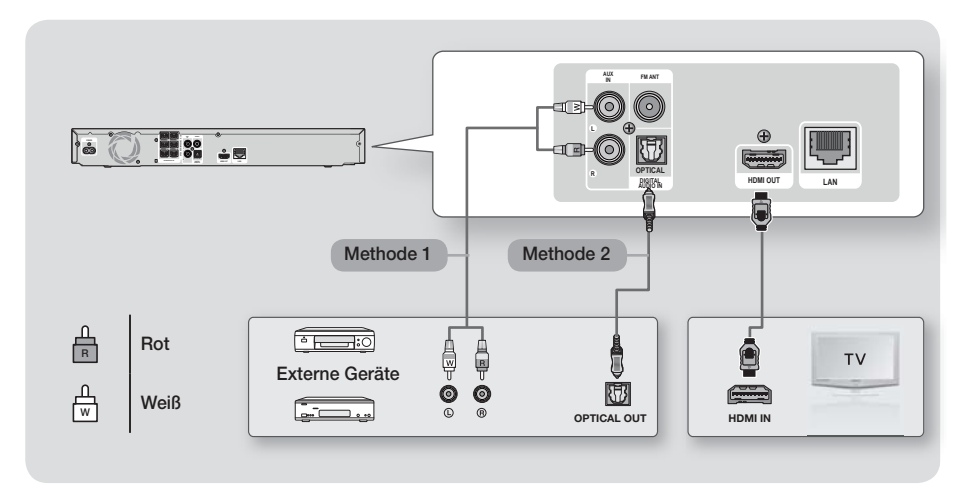

# Anschluss an ein Fernsehgerät

Schließen Sie ein HDMI-Kabel (nicht mitgeliefert) an den HDMI OUT Ausgang auf der Rückseite des Geräts und an den HDMI IN Eingang an Ihrem Fernsehgerät an. Wenn das Fernsehgerät ARC unterstützt, können Sie den Ton von Ihrem Fernsehgerät über das Heimkino wiedergeben, indem Sie nur einfach nur dieses Kabel anschließen. Schlagen Sie auf Seite 19 dieser Anleitung und in dem Kapitel über ARC in der Bedienungsanleitung Ihres Fernsehgeräts nach um weitere Informationen zu erhalten.

# Externe Geräte anschließen

Um den richtigen Modus für ein externes Gerät auszuwählen, nachdem Sie es angeschlossen haben, die FUNCTION Taste drücken.

Durch wiederholtes Drücken, wird der Modus in folgender Reihenfolge umgeschaltet : BD/DVD → D. IN → AUX → FM Es werden im Folgenden zwei Methoden zum Anschluss von externen Geräten an Ihr Heimkino beschrieben.

# Methode 1 AUX EINGANG : Anschließen eines externen Analoggeräts

Mit Hilfe eines RCA Audiokabels (nicht mitgeliefert) den AUDIO Eingang des Geräts an den AUDIO Ausgang des externen Analoggeräts anschließen. Wählen Sie den AUX Modus.

• Achten Sie darauf, die farbigen Kabelstecker an die Anschlussbuchsen gleicher Farbe anzuschließen.

# Methode 2 OPTISCHER : Anschließen eines externen Digitalgeräts

Für den Anschluss von Digitalgeräten mit digitaler Audioausgabe, wie Kabelboxen und Satellitenempfänger (Set-Top-Boxen). Mit der Hilfe eines optischen Kabels (nicht mitgeliefert) den optischen Digital Audio Eingang am Gerät mit dem optischen Digitalausgang am Receiver verbinden. Wählen Sie den D. IN Modus.

### | HINWEIS |

- Wenn Sie Videobilder über den Kabelanschluss oder den Satellitenempfänger sehen möchten, müssen Sie deren Videoausgang direkt an das Fernsehgerät anschließen.
- Dieses System unterstützt eine digitale Abtastraten von 32 kHz oder höher von externen digitalen Geräten.
- Dieses System unterstützt nur DTS und Dolby Digital Audio. MPEG Audio, ein Bitstrom Format, wird nicht unterstützt.

# Einstellungen

# **Ersteinstellungen konfigurieren**

- Das Home-Menü wird nicht angezeigt, wenn die Ersteinstellungen nicht konfiguriert wurden.
- Die OSD (Bildschirmanzeige) dieses Geräts kann sich möglicherweise nach Aktualisierung der Softwareversion ändern.
- Die Schritte für den Zugriff können sich je nach ausgewähltem Menü unterscheiden.
- 1. Schalten Sie das Fernsehgerät ein, nachdem Sie das Gerät angeschlossen haben, und schalten Sie es ein. Wenn Sie das Gerät das erste Mal einschalten, zeigt das Gerät automatisch den Bildschirm für die Spracheinstellung an.
- 2. Wählen Sie mit den ▲▼ Tasten die gewünschte Sprache aus, und drücken Sie die E Taste.
- 3. Drücken Sie die **E** Taste, um das Funktion Setup zu starten.

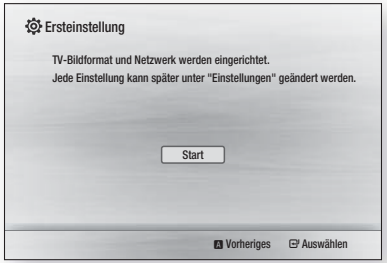

4. Der TV Format Bildschirm wird angezeigt. Wählen Sie mit den ▲▼ Tasten das gewünschte TV-Format aus und drücken Sie die E Taste.

Es stehen vier Auswahlmöglichkeiten bereit: 16:9 Original - Für Breitbild Fernsehgeräte. Zeigt Breitbandbilder im originalen 16:9 Format und 4:3 Bilder (das alte Standardformat) im 4:3 Pillarbox Format mit schwarzen Rändern auf der linken und rechten Seite an.

16:9 Voll - Für Breitbild Fernsehgeräte. Zeigt Breitbild Bilder im originalen 16:9 Format an und vergrößert Bilder im 4:3 Format so, dass der Bildschirm im 16:9 voll gefüllt ist.

4:3 Normal - Für ältere analog Fernsehgeräte mit Standardbildschirm. Zeigt Bilder im 4:3 Format im Vollbildmodus und Bilder mit 16:9 Format im Letterbox Format an, bei dem das Seitenverhältnis von 16:9 beibehalten wird, jedoch über und unter dem Bild schwarze Ränder angezeigt werden. 4:3 Passend - Für ältere analog Fernsehgeräte mit Standardbildschirm. Zeigt Bilder im 4:3 Format im Vollbildmodus und Bilder im 16:9 Forma im Pan-Scan Format an, bei dem der linke und rechte Rand des Bildes abgeschnitten und die Mitte des Bildes vertikal vergrößert wird.

- 5 . Der Netzwerk verkabelt erscheint.
	- Wenn Sie über ein Netzwerk mit dynamischen IP-Adressen verfügen - wie die meisten Nutzer - Auto wählen, die E Taste drücken und anschließend mit Schritt 6 fortfahren.
	- Wenn Sie ein Netzwerk mit statischen IP-Adressen haben, empfehlen wir diesen Überspringen, indem Sie die BLAUE (D) Taste drücken. Fahren Sie, nachdem Sie die Ersteinstellungen abgeschlossen haben mit dem Kapitel "Konfigurieren Ihrer Netzwerkverbindung" auf Seite 20 fort. Im Kapitel "Konfigurieren Ihrer Netzwerkverbindung" finden Sie eine vollständige Beschreibung, wie Sie ihr Netzwerk manuell konfigurieren können.
	- Wenn Sie über kein Netzwerk verfügen, pressen Sie die BLAUE (D) Taste, um diesen Überspringen. Der Bildschirm Ersteinstellungen abgeschlossen wird angezeigt und anschließend erscheint der Home Bildschirm.

#### | HINWEIS |

- Wenn Sie die Netzwerkeinrichtung an dieser Stelle überspringen oder die Konfiguration nicht fehlerfrei funktioniert, fahren Sie bitte mit dem Kapitel "Konfigurieren Ihrer Netzwerkverbindung" auf Seite 20 fort, um die Netzwerkverbindung zu einem späteren Zeitpunkt einzurichten.

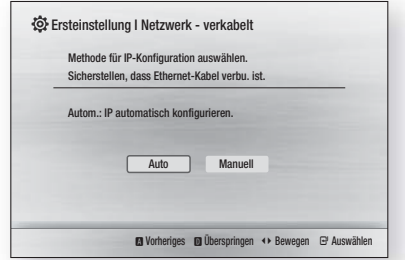

6. Das Gerät überprüft die Netzwerkverbindung und stellt anschließend eine Verbindung zum Netzwerk her. Wenn dieser Punkt abgeschlossen ist, die Taste drücken. Der Bildschirm Ersteinstellungen abgeschlossen wird angezeigt und anschließend erscheint der Home Bildschirm.

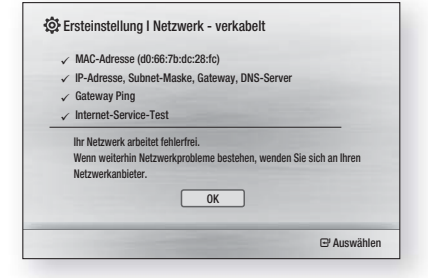

# 5 Einstellunger Einstellungen

#### | HINWEIS |

- Wenn Sie den Bildschirm mit den Ersteinstellungen erneut aufrufen wollen, um Änderungen vorzunehmen, müssen Sie die Zurücksetzen Option auswählen. (Siehe Seite 20.)
- Wenn Sie ein HDMI-Kabel verwenden, um das Gerät an ein Anynet+(HDMI-CEC)-kompatibles Samsung-Fernsehgerät anzuschließen und 1.) Die Anynet+(HDMI-CEC) Funktion am Fernsehgerät und dem Gerät auf Ein gestellt haben und 2.) Das Fernsehgerät auf eine vom Gerät unterstützte Sprache eingestellt haben, stellt das Gerät diese Sprache automatisch als die bevorzugte Sprache ein.

# **Der Home Bildschirm**

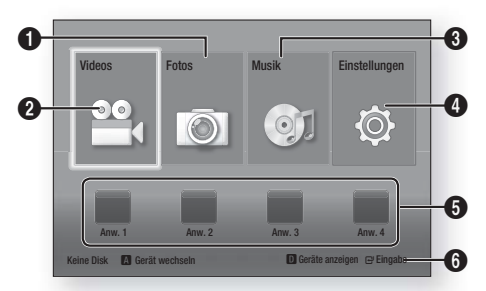

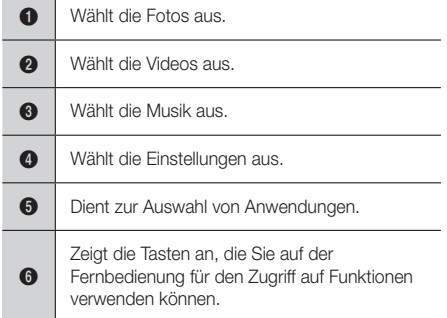

1. Um eine Option auf dem Home Bildschirm auszuwählen, müssen Sie mithilfe der ▲▼◄► Tasten den Cursor bewegen, bis die gewünschte Option markiert ist und anschließend die E Taste drücken.

#### | HINWEIS |

- Um Video-, Musik- oder Fotodateien von Ihrem PC wiederzugeben bzw. zu betrachten, müssen Sie ihr Heimkino und den PC mit einem Netzwerk verbinden und anschließend die DLNA Software herunterladen und auf Ihrem PC installieren. (Siehe Seite 22.)

# **Zugriff auf den Einstellungen Bildschirm**

1. Auf dem Home Bildschirm Einstellungen auswählen und anschließend die E Taste drücken. Der Einstellungen Bildschirm wird angezeigt.

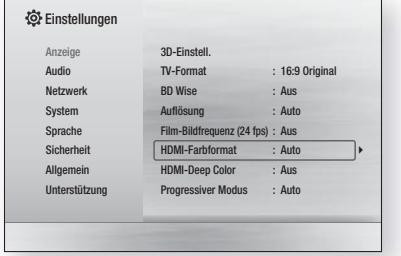

2. Den Zugriff auf die Menüs, Untermenüs und Optionen, entnehmen Sie bitte der nachfolgenden Darstellung der Fernbedienung.

#### | HINWEIS |

- Wenn nach Betätigung der Stopp Taste des Geräts das Gerät länger als 5 Minuten nicht benutzt wird, schaltet sich automatisch der Bildschirmschoner ein. Wenn sich der Player länger als 20 Minuten im Bildschirmschonermodus befindet, wird er automatisch ausgeschaltet.

# Im Einstellungen Menü verwendete Fernbedienungstasten

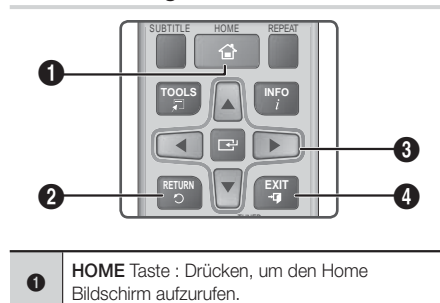

# Einstellungen

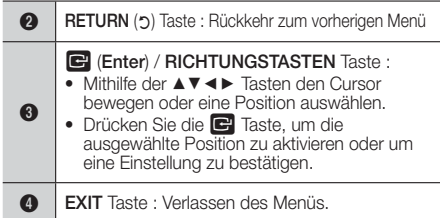

### | HINWEIS |

**Die G** Taste auf der Vorderseite des Geräts kann für denselben Zweck verwendet werden, wie die E Taste auf der Fernbedienung.

# Ausführliche Funktionsinformationen

Jede Einstellungen Funktion, Menüposition und individuelle Option wird ausführlich auf dem Bildschirm erklärt. Um sich eine Erklärung anzeigen zu lassen, verwenden Sie bitte die ▲▼◄► Tasten, um eine Funktion, Menüposition oder Option auszuwählen. Die Erklärung wird für gewöhnlich am unteren Bildschirmrand angezeigt. Eine Kurzbeschreibung für jede Einstellungen Funktion beginnt auf dieser Seite. Zusätzliche Informationen über einige der Funktionen befinden sich ebenfalls im Anhang dieser Anleitung.

# **Einstellungen Menü Funktionen**

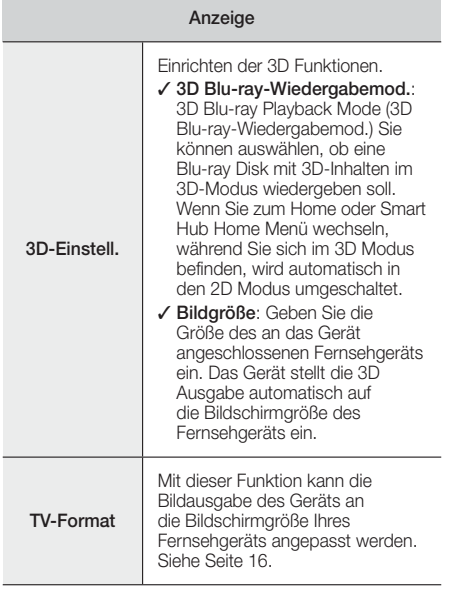

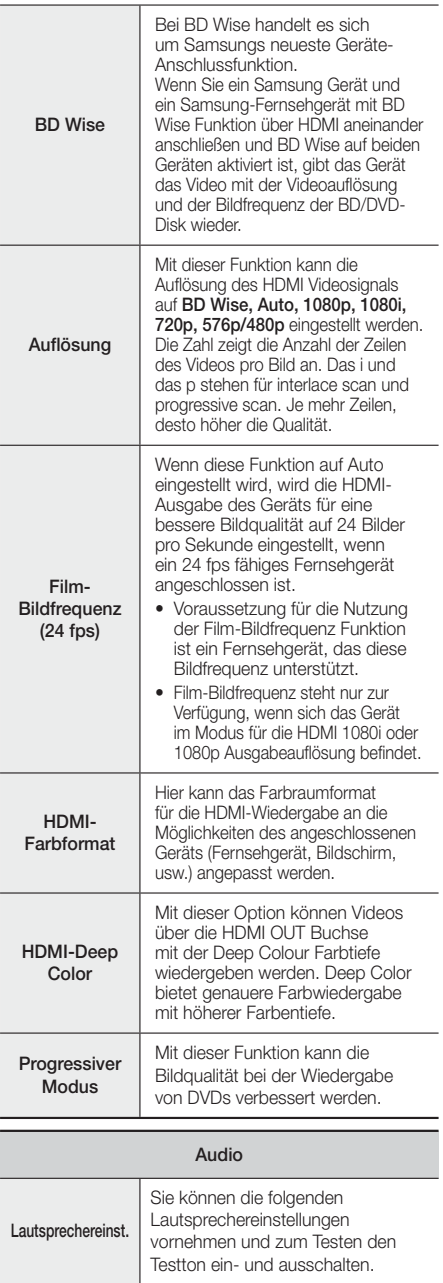

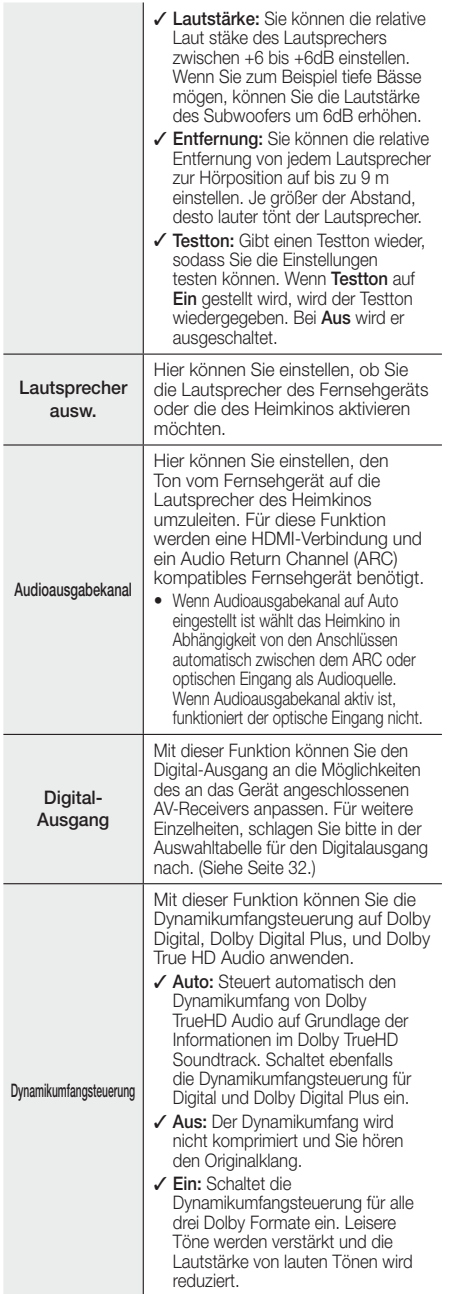

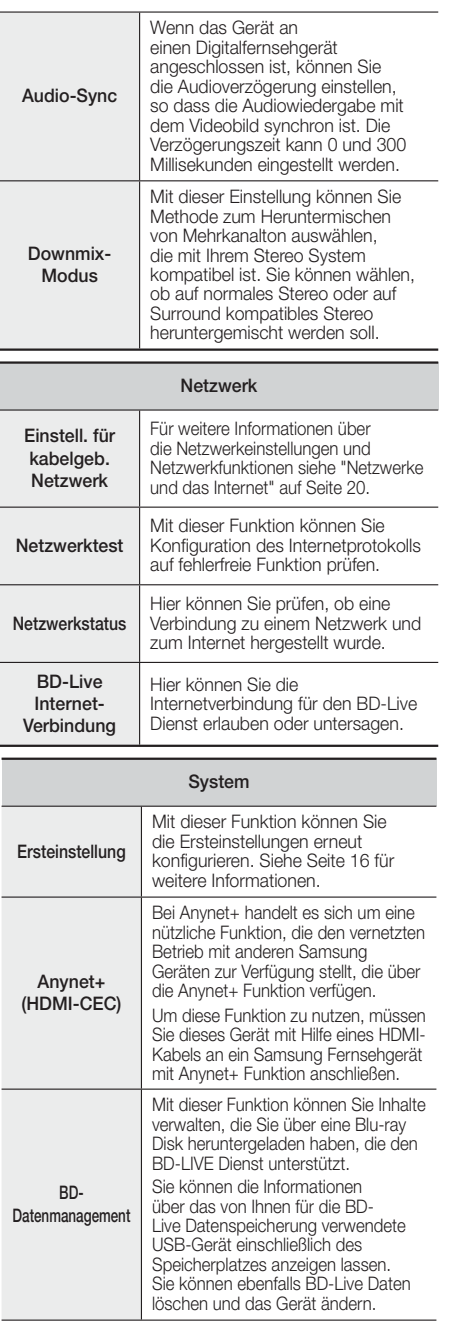

# Einstellungen

DivX<sup>®</sup> Videos auf Abruf

Anzeige von DivX® VOD-Registrierungscodes, um DivX® VOD-Inhalt zu erwerben und wiedergeben.

#### Sprache

Sie können die Sprache auswählen, in der das Bildschirmmenü, Diskmenü, usw. angezeigt werden soll.

• Die ausgewählte Sprache wird nur dann erscheinen, wenn sie auf der Disk unterstützt wird.

#### Sicherheit

Die voreingestellte PIN lautet 0000. Geben Sei die voreingestellte PIN für den Zugriff auf die Sicherheitsfunktion ein, wenn Sie keine eigene PIN erstellt haben.

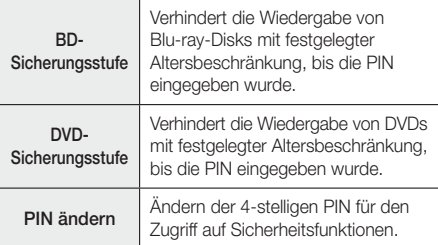

#### **Allgemein**

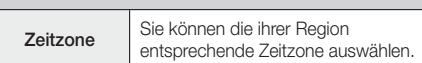

#### Unterstützung

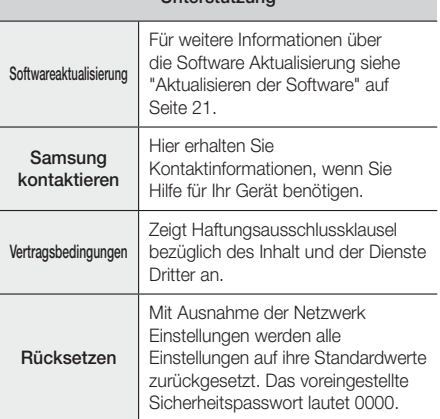

# **Netzwerke und das Internet**

Wenn Sie dieses Gerät an ein Netzwerk anschließen, können Sie auf dem Netzwerk basierende Anwendungen und Funktionen, wie BD-LIVE verwenden sowie die Software des Geräts aktualisieren.

# Konfigurieren Ihrer Netzwerkverbindung

Setzen Sie sich zuerst mit Ihrem Internetanbieter in Verbindung, um zu erfahren, ob Sie über eine statische oder dynamische IP-Adresse verfügen. Wenn die Adresse dynamisch zugewiesen wird, empfehlen wir die im Folgenden beschriebene automatische Prozedur. Falls die Adresse statisch zugewiesen wird, müssen Sie die im Anschluss aufgeführte Prozedur befolgen.

• Stellen Sie bevor Sie beginnen sicher, dass das Gerät über ein Netzwerkkabel an ihren Router angeschlossen ist.

### ❑ Automatisch

Um mit dem Konfigurationsprozess zu befolgen, folgen Sie diesen Schritten:

- 1. Wählen Sie auf dem Home Bildschirm Einstellungen, und drücken Sie die E Taste.
- 2. Wählen Sie Netzwerk und drücken Sie die **E** Taste.
- 3. Wählen Sie Einstell. für kabelgeb. Netzwerk und drücken Sie die E Taste. Der Bildschirm für Kabelnetzwerk Einstellungen wird angezeigt.
- 4. Drücken Sie die ► Taste im Internet Protokoll Setup Menü. Mithilfe der ▲▼ Tasten Auto auswählen, und anschließend die **E** Taste drücken.

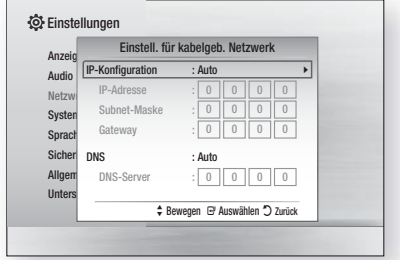

- 5. Die Netzwerk Funktion ruft die Werte für die IP-Adresse, Subnetzmaske, usw. ab und trägt diese automatisch ein.
- 6. Nachdem die Netzwerk Funktion die Netzwerkwerte ermittelt hat, die RETURN (ה) Taste drücken.
- 7. Wählen Sie Netzwerktest und drücken Sie dann **E.** Das Heimkino registriert die Netzwerkverbindung. Wenn dieser Punkt abgeschlossen ist, die RETURN (5) Taste drücken.

### ❑ Manuell

Wenn Sie über eine statische IP-Adresse verfügen oder die automatische Einstellung nicht funktioniert, müssen Sie die Netzwerkeinstellung manuell durchführen.

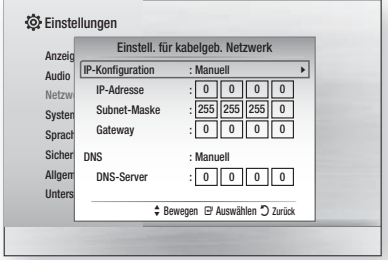

- 1. Folgen Sie den ersten vier Schritten der Automatischen Prozedur, wählen Sie jedoch in Schritt 4 Manuell anstelle von Auto.
- 2. Drücken Sie Taste ▼, um zum ersten Eingabefeld zu gelangen (IP-Adresse).
- 3. Benutzen Sie die Nummerntasten auf Ihrer Fernbedienung um die Nummern einzugeben.
- 4. Wenn sie mit dem jeweiligen Feld fertig sind die ► Taste verwenden, um zum nächsten Feld zu gelangen. Sie können auch die anderen Pfeiltasten verwenden um nach oben, unten und rückwärts zu wechseln.
- 5. Geben Sie die IP-Adresse, Subnet-Maske und das Gateway ein.
- 6. Drücken Sie ▼ um zu DNS zu gelangen.
- 7. Betätigen Sie die Taste ▼um zum ersten DNS Eingabefeld zu gehen. Geben Sie die Nummern wie oben ein.
- 8. Drücken Sie auf der Fernbedienung die RETURN (\*) Taste.
- 9. Wählen Sie Netzwerktest und drücken Sie dann E. Nachdem der Test abgeschlossen ist die RETURN (') Taste drücken, um zum vorherigen Bildschirm zurückzukehren.
- 10. Sie Netzwerkstatus und drücken Sie dann
- 11. Der Netzwerkstatus-Bildschirm erscheint. Das Gerät überprüft die Netzwerkverbindung und stellt anschließend eine Verbindung zum Netzwerk her. Wenn dies erfolgt ist. OK markieren und anschließend e drücken.

# **Aktualisieren der Software**

Mit diesem Menü können Sie Software-Updates herunterladen, welche der Leistung des Geräts verbessern oder zusätzliche Dienste zur Verfügung stellen.

• Das Gerät während des Aktualisierungsvorgangs niemals manuell ein oder aus schalten.

- 1. Wählen Sie auf dem Home Bildschirm Einstellungen, und drücken Sie die E Taste.
- 2. Wählen Sie Unterstützung und drücken Sie die E Taste.
- 3. Wählen Sie Softwareaktualisierung und drücken Sie dann die E Taste.
- 4. Wählen Sie eine der folgenden Methoden:
	- Online
	- Per USB
	- Autom. Info über neue Softwareversion
- 5. Drücken Sie die E Taste. Anweisungen für jede Methode finden Sie im Folgenden.

#### | HINWEIS |

- - Die Aktualisierung ist beendet, wenn sich das Gerät nach dem Neustart abschaltet. Drücken Sie die NETZSCHALTER Taste, um das aktualisierte Gerät einzuschalten. Das Gerät während des Aktualisierungsvorgangs niemals manuell ein- oder ausschalten.
- Samsung Electronics haftet nicht für Fehlfunktionen des Geräts, die auf eine instabile Internetverbindung oder fahrlässiges Handeln des Benutzers während der Software-Aktualisierung zurückzuführen sind.
- Wenn Sie das Upgrade während des Herunterladens der Software abbrechen möchten, müssen Sie die E Taste drücken.

# **Online**

Ihr Gerät muss mit dem Internet verbunden sein, um die Online Funktion nutzen zu können. Entfernen Sie bevor Sie starten alle Disks aus dem Gerät.

- Wählen Sie Online, und drücken Sie die E Taste. Die Mitteilung über den Verbindungsaufbau mit dem Server erscheint.
- 2. Wenn eine Aktualisierung verfügbar ist, erscheint eine Popup-Meldung mit der Frage, ob Sie die Aktualisierung durchführen wollen. Wenn Sie Ja auswählen, schaltet sich das Gerät automatisch aus und wieder ein und beginnt mit der Aktualisierung.

#### | WICHTIG |

- Schalten Sie das Heimkino während einer Aktualisierung niemals selbst ein oder aus.
- 3. Ein Popup wird erscheinen und Sie über den Fortschritt informieren. Wenn die Aktualisierung abgeschlossen ist, schaltet sich das Gerät erneut automatisch ab.
- Drücken Sie die NETZSCHALTER Taste, um das Gerät einzuschalten.

#### | HINWEIS |

- Die Aktualisierung ist beendet, wenn sich das Gerät nach dem Neustart abschaltet. Drücken Sie die NETZSCHALTER Taste, um das aktualisierte Gerät einzuschalten.
- Das Gerät während des Aktualisierungsvorgangs niemals manuell ein oder aus schalten.
- Samsung Electronics haftet nicht für Fehlfunktionen des Geräts, die auf eine instabile Internetverbindung oder fahrlässiges Handeln des Benutzers während der Software-Aktualisierung zurückzuführen sind.

# Einstellungen

# Per USB

- 1. Besuchen Sie die Webseite www.samsung.com.
- 2. Klicken Sie am oberen Rand der Seite auf SUPPORT.
- 3. Geben Sie die Modellnummer in das Suchfeld ein. Während der Eingabe der Modellnummer erscheint eine Klappliste mit den Geräten, die der Modellnummer entsprechen.
- 4. Klicken Sie in der Klappliste mit der linken Maustaste auf die Modellnummer Ihres Geräts.
- 5. Scrollen Sie auf der aufgerufenen Seite nach unten und klicken Sie auf Firmware Manuals & Downloads.
- 6. Klicken Sie auf Firmware.
- 7. Klicken Sie in der Spalte Datei auf der rechten Seite auf das ZIP Symbol.
- 8. Klicken Sie in dem ersten Popup-Fenster auf Send. Klicken Sie in dem zweiten Popup-Fenster auf OK, um die Firmware herunterzuladen und auf Ihrem PC zu speichern.
- 9. Entpacken Sie das Zip-Archiv auf Ihrem Computer. Sie sollten einen eigenen Ordner mit dem gleichen Namen wie die Zip-Datei anlegen.
- 10. Den Ordner auf ein USB-Flash-Laufwerk kopieren.
- 11. Stellen Sie sicher, dass sich keine Disk im Gerät befindet und stecken Sie das USB-Flash-Laufwerk in den USB-Anschluss des Geräts.
- 12. Im Menü des Geräts nach Einstellungen > Unterstützung > Softwareaktualisierung wechseln.
- 13. Wählen Sie Per USB.

#### | HINWEIS |

- Es darf keine Disk im Gerät eingelegt sein, wenn die Software über den USB-Anschluss aktualisiert wird.
- - Das Gerät während des Aktualisierungsvorgangs niemals manuell ein oder aus schalten.
- - Überprüfen Sie nach Abschluss der Aktualisierung im Softwareaktualisierung-Menü die Firmware-Details.

# Autom. Info über neue Softwareversion

Wenn Ihr Gerät ein Netzwerk angeschlossen ist und die Auto Upgrade Benachrichtigung auf Ein einstellen, teilt Ihnen das Gerät über eine Popup-Meldung mit, dass eine neue Softwareversion verfügbar ist.

- 1. Schalten Sie das Gerät ein.
- 2. Im Menü für Softwareaktualisierungen stellen Sie Autom. Info über neue Softwareversion auf Ein. Das Gerät wird Sie über mögliche neue Softwareversionen mittels einer Pop-up-Nachricht informieren.
- 3. Um die Firmware zu aktualisieren, Ja auswählen. Das Gerät schaltet sich automatisch aus, wird wieder gestartet und beginnt dann mit der Aktualisierung.
- 4. Ein Popup wird erscheinen und Sie über den Fortschritt informieren. Wenn die Aktualisierung abgeschlossen ist, schaltet sich das Gerät erneut automatisch ab.
- 5. Drücken Sie die NETZSCHALTER Taste, um das Gerät einzuschalten.

#### | HINWEIS |

- Die Aktualisierung ist beendet, wenn sich das Gerät nach dem Neustart abschaltet. Drücken Sie die NETZSCHALTER Taste, um das aktualisierte Gerät einzuschalten. Das Gerät während des Aktualisierungsvorgangs niemals manuell ein- oder ausschalten.
- - Samsung Electronics übernimmt keine Haftung für Fehlfunktionen, die durch instabile Internetverbindung oder fahrlässiges Verhalten des Benutzers während der Softwareaktualisierung verursacht werden.

# **DLNA einrichten**

DLNA ermöglicht die Wiedergabe von Musik, Videos und Fotodateien mithilfe dieses Geräts. Um DLNA zu verwenden, müssen Sie eine Verbindung zum PC über das Netzwerk (Siehe Seite 14) erstellen und SAMSUNG PC-Share-Manager auf dem PC Installieren.

# Herunterladen der DLNA Software

Um DLNA auf Ihrem PC nutzen zu können, müssen Sie die DLNA Software auf Ihrem PC installieren. Sie können die PC Software herunterladen und erhalten ausführliche Anweisungen für die Nutzung von DLNA auf der Webseite www.samsung.com.

- 1. Besuchen Sie www.samsung.com.
- 2. Klicken Sie am oberen Rand der Seite auf SUPPORT.
- 3. Geben Sie die Modellnummer in das Suchfeld ein. Während der Eingabe der Modellnummer erscheint eine Klappliste mit den Geräten, die der Modellnummer entsprechen.
- 4. Klicken Sie in der Klappliste mit der linken Maustaste auf die Modellnummer Ihres Geräts.
- 5. Scrollen Sie auf der aufgerufenen Seite nach unten und klicken Sie auf Firmware Manuals & Downloads.
- 6. Klicken Sie auf die Registerkarte Software.
- 7. Klicken Sie in der Software Karteikarte auf das EXE-Symbol auf der rechten Seite der DLNA Zeile.
- 8. Klicken Sie in dem ersten Popup-Fenster das erscheint Send. In dem zweiten Popup-Fenster auf Save File klicken.
- 9. Wechseln Sie in das Downloadverzeichnis mit der heruntergeladenen Datei und doppelklicken Sie auf die Datei.
- 10. In dem angezeigten Popup-Fenster auf Run klicken. Folgen Sie den Anweisungen auf Ihrem Bildschirm.

Laden Sie die DLNA Installations-/Bedienungsanleitung aus dem gleichen Software Tab durch Anklicken des entsprechenden PDF-Datei Symbols in der Datei Spalte auf der rechten Seite herunter. Die PDF-Datei wird heruntergeladen und geöffnet. Folgen Sie den Anweisungen, um DLNA zu installieren und einzurichten. Sie können die Datei anzeigen und/oder speichern.

#### | HINWEIS |

- Um DLNA auf Ihrem Smartphone verwenden zu können, müssen Sie Ihr Heimkino und das Smartphone mit dem gleichen Router verbinden.

<sup>|</sup>**22** Deutsch

# **Wiedergabe von Dateien auf einem USB-Gerät**

Sie können Multimedia Dateien von einem angeschlossenen USB-Gerät wiedergeben.

- 1. Gehen Sie zum Home-Menü.
- 2. Im Stoppmodus schließen Sie das USB-Gerät an den USB-Anschluss an der Vorderseite des Geräts an. Die Meldung "**Möchten Sie das Gerät** ändern?" wird angezeigt.
- 3. Mithilfe der ◄►Tasten Ja auswählen, und die E Taste drücken.
- 4. Drücken Sie die ROTE (A) Taste.

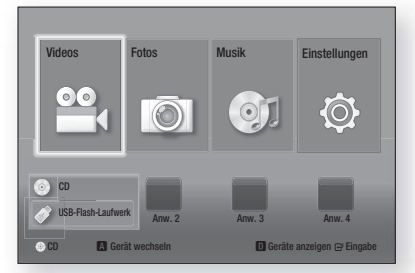

- 5. Drücken Sie die ▲▼ Tasten, um USB-Speicher oder USB-Flash-Laufwerk auszuwählen und drücken Sie anschließend de **E** Taste.
- 6. Wählen Sie mit den ▲▼ ◄► Tasten die Videos, Fotos oder Musik aus, und drücken Sie anschließend die **E** Taste.
- 7. Wenn die Dateien auf dem Bildschirm erscheinen, mit Schritt 8 fortfahren. Wenn die Dateiordner auf dem Bildschirm erscheinen, mithilfe der ▲▼ ◄►Tasten einen Ordner auswählen, die E Taste drücken und dann mit Schritt 8 fortfahren.
- 8. Verwenden Sie die ▲▼ ◄►Tasten, um eine Datei für die Wiedergabe oder Anzeige auszuwählen und drücken Sie die **E** Taste.

#### ODER

4<sup>-1</sup>. Drücken Sie die BLAUE (D) Taste.

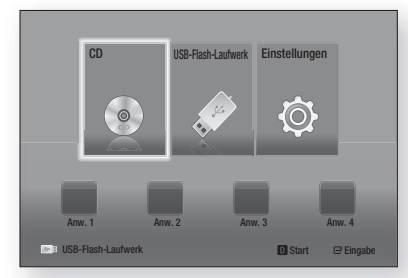

5-1. Drücken Sie die ◄► Tasten, um USB-Speicher oder USB-Flash-Laufwerk auszuwählen und drücken Sie anschließend de E Taste.

- 6<sup>-1</sup>. Wählen Sie mit den ▲▼ Tasten die Videos, Musik<br>oder Fotos aus, und drücken Sie anschließend die **E** Taste.
- 7-1. Wenn die Dateien auf dem Bildschirm erscheinen, mit Schritt 8-1 fortfahren. Wenn die Dateiordner auf dem Bildschirm erscheinen, mithilfe der ▲▼ ◄►Tasten einen Ordner auswählen, die E Taste drücken und dann mit Schritt 8-1 fortfahren.
- 8-1. Verwenden Sie die ▲▼ ◄►Tasten, um eine Datei für die Wiedergabe oder Anzeige auszuwählen und<br>drücken Sie die **E**r Taste.

### | HINWEIS |

- Die Wiedergabe von 3D Dateien wird nicht unterstützt.
- Um eine eventuelle Beschädigung des USB-Speichers zu vermeiden, müssen Sie das USB-Speichergerät mithilfe der Funktion "USB sicher entf." sicher entfernen. Drücken Sie die HOME Taste, um zum Home Menü zu wechseln und wählen Sie anschließend die **GELBE (C)**<br>und danach die **Cel** Taste.

# **Wiedergabe von selbst aufgenommenen Disks**

Sie können Multimedia Dateien wiedergeben, die Sie auf DVDs oder CDs aufgenommen haben.

- 1. Schalten Sie das Heimkino ein.
- 2. Öffnen Sie das Diskfach, legen Sie eine selbst aufgenommene Disk mit der Aufschrift nach oben in das Diskfach ein und schließen Sie das Fach.
- 3. Nachdem die Disk geladen wurde, die ROTE (A) Taste drücken.
- 4. Wählen Sie mit den Tasten ▲▼◄► CD oder DVD aus und drücken Sie dann die E Taste.
- 5. Wählen Sie mit den ▲▼ Tasten die Videos, Musik oder Fotos aus, und drücken Sie anschließend die **E** Taste.
- 6. Wenn die Dateien auf dem Bildschirm erscheinen. mit Schritt 7 fortfahren. Wenn die Dateiordner auf dem Bildschirm erscheinen, mithilfe der ▲▼ ◄► Tasten einen Ordner auswählen, die E Taste drücken und dann mit Schritt 7 fortfahren.
- 7. Verwenden Sie die ▲▼ ◄►Tasten, um eine Datei für die Wiedergabe oder Anzeige auszuwählen und drücken Sie die E Taste.

### ODER

- 3<sup>-1</sup>. Nachdem die Disk geladen wurde, die BLAUE (D) Taste drücken.
- 4-1. Wählen Sie mit den Tasten ◄► CD oder DVD aus und drücken Sie dann die E Taste.
- 5-1. Wählen Sie mit den ▲▼ Tasten die Videos, Musik oder Fotos aus, und drücken Sie anschließend die **E** Taste.
- 6-1. Wenn die Dateien auf dem Bildschirm erscheinen, mit Schritt 7-1 fortfahren. Wenn die Dateiordner auf dem Bildschirm erscheinen, mithilfe der ▲▼ ◄►Tasten einen Ordner auswählen, die E Taste drücken und dann mit Schritt 7-1 fortfahren.
- 7-1. Verwenden Sie die ▲▼ ◄►Tasten, um eine Datei für die Wiedergabe oder Anzeige auszuwählen und drücken Sie die **E** Taste.

# Media Play

# **Wiedergabe von kommerziellen Video Disks**

Legen Sie eine Disk mit dem Aufdruck nach oben zeigend in das Diskfach ein und schließen Sie das Diskfach. Die Wiedergabe beginnt automatisch. Wenn die Wiedergabe nicht automatisch startet, wechseln Sie zu Videos im Home Menü und drücken Sie die **E** Taste.

In den meisten Fällen zeigen kommerzielle Disks ein Menü an. Um den Film auf der Disk wiederzugeben. Wiedergabe im Diskmenü auswählen und dann die E Taste drücken.

#### | HINWEIS |

- Für weitere Informationen über die Videowiedergabe, gehen Sie bitte zu "Steuern der Videowiedergabe" auf dieser Seite.

# **Steuern der Videowiedergabe**

Sie können die Wiedergabe von Videodateien auf Blu-ray-Disks, DVDs, CDs oder USB-Geräten steuern. Je nach Medium können einige in dieser Anleitung beschriebenen Funktionen nicht zur Verfügung stehen.

# Tasten auf der Fernbedienung für die Videowiedergabe

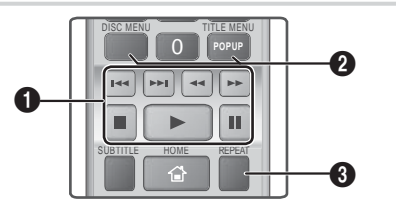

#### Tasten für die Wiedergabe

Während der Suche, Zeitlupen- oder Einzelbildwiedergabe wird der Ton nicht wiedergegeben.

- **D** : Beginnt die Wiedergabe.
- $\Box$  : Beendet die Wiedergabe.
- $\Box$  : Zum Anhalten der Wiedergabe.
- Beschleunigte Wiedergabe : Drücken Sie während der Wiedergabe die 3 oder die D Taste. Jedes Mal, wenn Sie die < oder die - Taste drücken, ändert sich die Wiedergabegeschwindigkeit.
- Zeitlupenwiedergabe : Drücken Sie im Pause-Modus die **De** Taste. Jedes Mal, wenn Sie die D Taste drücken, ändert sich die Wiedergabegeschwindigkeit.
- Einzelbildwiedergabe : Drücken Sie im Pause-Modus die **In** Taste Jedes Mal, wenn Sie die **11** Taste drücken wird ein neues Bild angezeigt.
- Springen : Drücken Sie während der Wiedergabe die **14** oder die **21** Taste. Jedes Mal, wenn Sie die **14** oder **21** Taste drücken, wird zum nächsten oder vorherigen Kapitel bzw. Datei gesprungen.

#### Bedienen des Disk Menüs, Titel Menüs, Popup Menüs und der Titelliste

- DISC MENU : Während der Wiedergabe diese Taste drücken, um das Disk Menü aufzurufen.
- TITLE MENU : der Wiedergabe diese Taste drücken, um das Titel Menü aufzurufen. Wenn Ihre Disk über eine Wiedergabeliste verfügt, drücken Sie die GRÜNE (B) Taste,
- um zur Wiedergabeliste zu gelangen. • POPUP MENU : Während der Wiedergabe diese Taste drücken, um das Pop-up Menü aufzurufen.
- DISC MENU oder TITLE MENU : Während der Wiedergabe diese Taste drücken, um die Titelliste aufzurufen.

#### Wiedergabe wiederholen

 $\boldsymbol{\Omega}$ 

- 1. Drücken Sie während der Wiedergabe die Taste REPEAT auf der Fernbedienung.
- 2. Wählen Sie mit Hilfe der ▲▼ Tasten Aus, Titel, Kapitel, Alle oder Wiederhol. A-B, aus und drücken Sie die **E** Taste.

#### ❑ Wiederhol. A-B

- 1. Drücken Sie die Taste **E** Taste, um den Punkt zu markieren, an dem die Wiederholung starten soll (A).
- 2. Drücken Sie die Taste **E** Taste, um den Punkt zu markieren, an dem die Wiederholung stoppen soll (B).
- 3. Drücken Sie die REPEAT Taste erneut, um in den normalen Wiedergabemodus zurückzukehren.
- 4. Drücken Sie die **E** Taste.

#### | HINWEIS |

6

- In Abhängigkeit von der Disk werden eventuelle nicht alle Wiederholungsoptionen auf dem Bildschirm angezeigt.
- Auf dem Bildschirm wird Kapitel oder Titel eventuell nicht sofort angezeigt. Drücken Sie die ▲▼ Tasten solange, bis sich Ihre Auswahl in dem entsprechenden Feld befindet.
- Um zur normalen Wiedergabe zurückzukehren, die REPEAT Taste erneut drücken und mithilfe der ▲▼ Tasten Aus auswählen und dann die E Taste betätigen.
- Auf dem Bildschirm wird Wiederhol. A-B eventuell nicht sofort angezeigt. Drücken Sie die ▲▼ Tasten solange, bis sich Wiederhol. A-B in dem entsprechenden Feld befindet.
- Der Punkt (B) muss mindestens 5 Sekunden hinter Punkt (A) liegen.

0

# EXTRAS Menü verwenden

Drücken Sie während der Wiedergabe die TOOLS Taste .

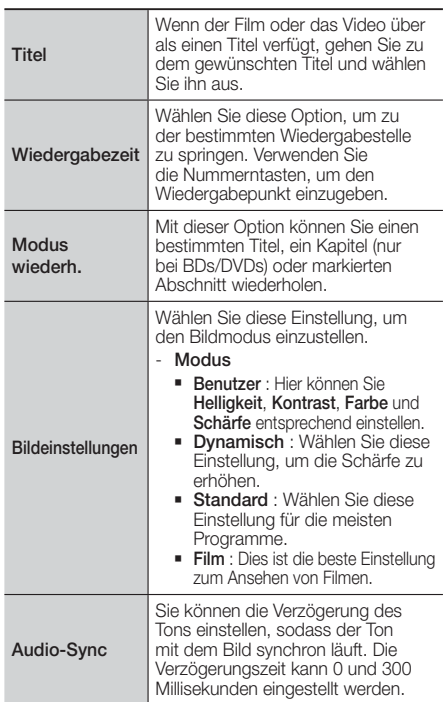

### Das Menü wird nur angezeigt, wenn eine

# BD/DVD wiedergegeben wird

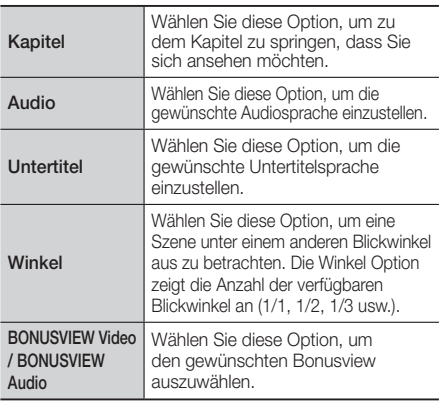

### Das Menü wird nur angezeigt, wenn eine

#### Datei wiedergegeben wird

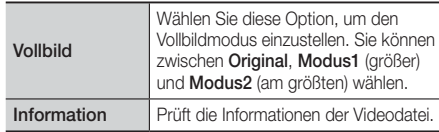

#### | HINWEIS |

- Abhängig von der Disk oder dem Speichergerät kann das Extras Menü abweichen. Eventuell werden nicht alle Optionen angezeigt.

# Eine Video Wiedergabeliste erstellen

Sie können eine Wiedergabeliste von Videodateien auf ähnliche Weise wie für Musiktitel erstellen. Für weitere Anweisungen siehe "Eine Musik Wiedergabeliste erstellen" auf Seite 26.

# **Wiedergabe von kommerziellen Audio Disks**

- 1. Legen Sie eine Audio-CD (CD-DA) oder eine MP3-Disk in DAS Diskfach ein.
	- Von einer Audio-CD (CD-DA) wird der erste Titel automatisch abgespielt. Die Titel werden in der Reihenfolge abgespielt, in der sie auf der Disk gespeichert wurden.
	- Bei einer MP3-Disk mit den Tasten ▲▼ Musik auswählen und dann die **E** Taste drücken.

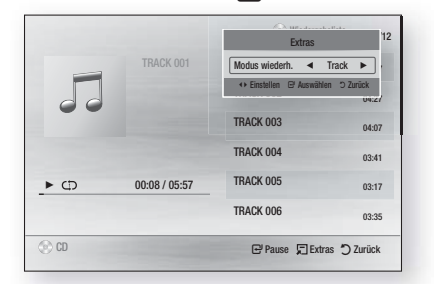

2. Um einen bestimmten Titel wiederzugeben, die ▲▼ Tasten auf der Fernbedienung verwenden, um den Titel auszuwählen und die E Taste drücken.

### | HINWEIS |

- Für weitere Informationen über die Musikwiedergabe, gehen Sie zu "Steuern der Musikwiedergabe" auf Seite 26.

# Media Play

# **Steuern der Musikwiedergabe**

Sie können die Wiedergabe von Musiktiteln auf DVDs, CDs oder USB-Speichergeräten steuern.

# Tasten auf der Fernbedienung für die Wiedergabe

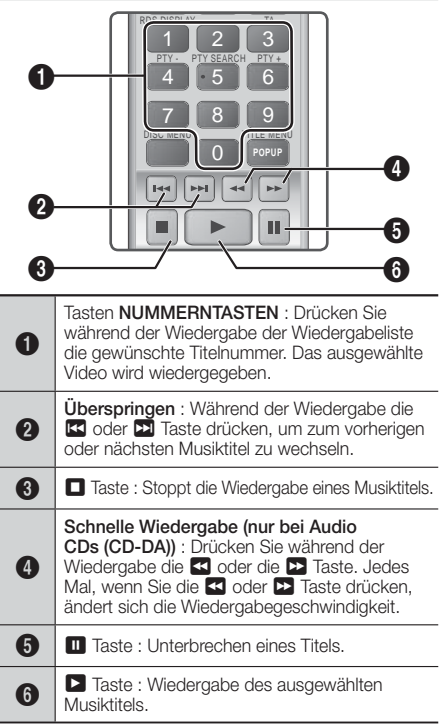

# Wiederholen von Titeln

Sie können eine Titelwiederholung einstellen.

- 1. Drücken Sie während der Wiedergabe die TOOLS Taste.
- 2. Mithilfe der ◄► Taste im Modus wiederh. Aus, Track oder Eins, Alle oder Zuf.-Wdg. wählen und dann die E Taste betätigen.

# Eine Musik Wiedergabeliste erstellen

1. Wenn Sie Musiktitel von einer kommerziellen CD oder DVD wiedergeben, die **D** oder RETURN (') Taste drücken. Die Musikliste wird angezeigt. Wenn Sie eine Wiedergabeliste mit Titeln auf einer selbst aufgenommenen Disk oder einem USB-Gerät erstellen, die Musikliste wie unter "Wiedergabe von Dateien auf einem USB-Gerät" auf Seite 23 oder "Wiedergabe von selbst aufgenommenen Disks" auf Seite 23 beschrieben öffnen.

2. Drücken Sie die ▲▼◄► Tasten, um eine gewünschte Datei auszuwählen, und drücken Sie dann auf die Taste GELBE (C) Taste, um sie auszuwählen. Wiederholen Sie den Vorgang, um weitere Dateien auszuwählen.

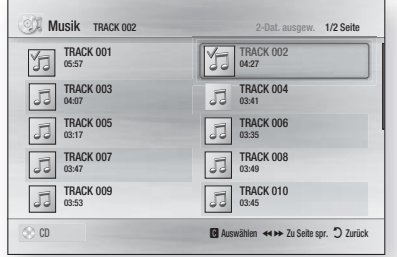

- 3. Um eine Datei aus der Wiedergabeliste zu entfernen, zu der Datei gehen und die GELBE (C) Taste drücken.
- 4. Drücken Sie die **E** Taste, um die ausgewählten Dateien abzuspielen. Der Wiedergabeliste Bildschirm wird angezeigt.
- $5$ . Um zur Musik Liste zu wechseln, die  $\Box$  oder RETURN (5) Taste drücken.
- 6. Um zur Wiedergabeliste zurückzukehren, die Taste drücken.

### | HINWEIS |

- Sie können von Audio CDs (CD-DA) eine Wiedergabeliste mit maximal 99 Titeln erstellen.
- Wenn Sie von der Wiedergabeliste zur Musikliste wechseln und wieder zur Wiedergabeliste zurückkehren, wir die Wiedergabeliste vom Anfang wiedergegeben.

# **Steuern der Fotowiedergabe**

Sie können die Wiedergabe von Fotos auf DVDs, CDs oder USB-Speichergeräten steuern.

# Extras Menü verwenden

Drücken Sie während der Wiedergabe die TOOLS Taste .

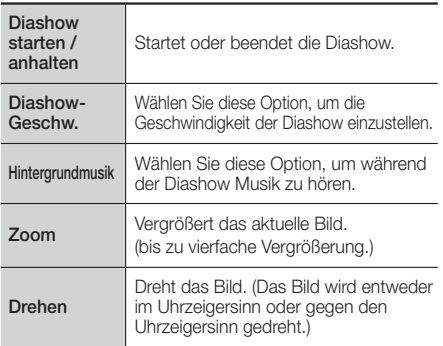

# <sup>|</sup>**26** Deutsch

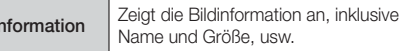

#### | HINWEIS |

- Abhängig von der Disk oder dem Speichergerät kann das Extras Menü abweichen. Eventuell werden nicht alle Optionen angezeigt.
- Um die Hintergrundmusik Funktion aktivieren zu können, muss sich die Bilddatei im gleichen Ordner befinden, wie die Musikdatei. Die Audioqualität kann durch die Bitrate der MP3-Datei, die Bildgröße und die Codierungsmethode beeinträchtigt werden.

# Eine Foto Wiedergabeliste erstellen

Sie können eine Wiedergabeliste von Fotos auf ähnliche Weise wie für Musiktitel erstellen. Für weitere Anweisungen siehe "Eine Musik Wiedergabeliste erstellen" auf Seite 26.

# **Radio hören**

# Verwenden der Tasten auf der Fernbedienung

- 1. Wählen Sie mit der Taste FUNCTION die Option FM aus.
- 2. Stellen Sie den gewünschten Sender ein.
	- Gespeicherter Sender 1 : Drücken Sie die **Taste, um PRESET auszuwählen und** anschließend die TUNING UP, DOWN Taste, um den voreingestellten Sender auszuwählen.
		- Bevor Sie voreingestellte Sender aufrufen können, müssen Sie die Sender im Gerät abspeichern. Siehe Sender voreinstellen weiter unten.
	- Manuelle Sendersuche : Drücken Sie die  $\Box$  Taste, um **MANUAL** auszuwählen und anschließend die TUNING UP, DOWN Taste, um einen auf einer höheren oder niedrigeren Frequenz ausgestrahlten Sender auszuwählen.
	- Automatische Sendersuche : Drücken Sie die  $\Box$  Taste, um MANUAL auszuwählen und anschließend die TUNING UP, DOWN Taste, um das Frequenzband automatisch zu durchsuchen.

# Einstellen des Mono/Stereo-Modus

Drücken die MO/ST Taste.

- Durch Drücken diese Taste wird zwischen STEREO und MONO umgeschaltet.
- Stellen Sie an Orten mit schwachem Empfang MONO ein, um einen rauschfreien Empfang zu erhalten.

# Sender voreinstellen

Beispiel : Speichern des Senders FM 89.10.

- 1. Wählen Sie mit der Taste FUNCTION die Option FM aus.
- 2. Drücken Sie die TUNING UP, DOWN Taste, um <89.10> auszuwählen.
- 3. Drücken Sie die TUNER MEMORY Taste.
	- Auf dem Display leuchte NUMBER auf.
- 4. Drücken Sie die TUNER MEMORY Taste erneut.
	- Drücken Sie die TUNER MEMORY Taste bevor NUMBER auf der Anzeige ausgeblendet wird.
	- Nachdem Sie die TUNER MEMORY Taste gedrückt haben, wird NUMBER auf dem Bildschirm ausgeblendet und der Sender ist im Speicher gespeichert.
- 5. Zur Voreinstellung eines anderen Senders wiederholen Sie bitte Schritte 2 bis 4.
	- Um einen gespeicherten Sender einzustellen, müssen Sie die TUNING UP, DOWN Taste drücken.

# Über RDS-Sender

# Verwenden von RDS (Radio Data System)

# für den Empfang von UKW-Sendern.

RDS ermöglicht es Radiostationen ein zusätzliches Signal neben den regulären Programmsignalen zu senden.

Dazu gehören beispielsweise Informationen über den Sendernamen oder die Art des Radioprogramms, wie etwa Sport oder Musik usw.

Wenn Sie eine Radiostation mit RDS-Dienst gewählt haben, erscheint das RDS-Symbol auf der Anzeige.

# Beschreibung der RDS-Funktion

- PTY (Program Type) : Zeigt den Programmtyp an, der gerade wiedergegeben wird.
- PS NAME (Program Service Name(Programmdienstname)) : Zeigt den Namen der Radiostation an und besteht aus 8 Zeichen.
- RT (Radio Text) : Dekodiert die vom Sender übertragenen Texte (wenn vorhanden) und besteht aus maximal 64 Zeichen.
- CT (Clock Time (Uhrzeit)): Dekodiert die Echtzeit aus der Radiofrequenz. Einige Radiostationen übertragen eventuelle keine PTY, RT oder CT Informationen. Deswegen können diese Informationen nicht immer angezeigt werden.
- TA (Traffic Announcement (Verkehrsdurchsage)): TA ON/ OFF zeigt an, dass die Verkehrsdurchsage gerade läuft.

### | HINWEIS |

- RDS funktioniert möglicherweise nicht richtig, wenn die gewählte Station RDS-Signale nicht korrekt übermittelt oder das Signal schwach ist.

# Anzeigen der RDS-Signale

Sie können die von der Station gesendeten RDS-Signale auf dem Display ablesen.

Betätigen Sie die RDS DISPLAY Taste, während sie eine Radiostation hören.

# Media Play

• Jedes Mal, wenn Sie diese Taste drücken, ändert sich die auf der Anzeige angezeigte Informationen in folgender  $Reihenfolge : PS NAME \rightarrow RT \rightarrow CT \rightarrow Frequency$ 

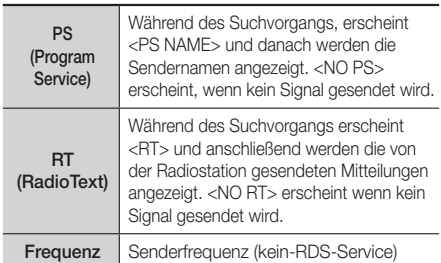

# Über auf dem Bildschirm angezeigte Zeichen

Wenn auf der Anzeige PS-, oder RT-Signale angezeigt werden, werden die folgenden Zeichen verwendet.

- Die Anzeige unterscheidet nicht zwischen Großund Kleinbuchstaben. Es werden immer nur Großbuchstaben verwendet.
- Die Anzeige kann keine akzentuierten Buchstaben anzeigen. <A,> kann beispielsweise für akzentuierte <A's> wie <À, Â, Ä, Á, Å und Ã.> stehen.

### PTY (Program-Typ) Anzeige und

#### PTY-SUCH-Funktion

Einer der Vorteile des RDS-Service ist dass Sie eine besondere Art vom Programm von der vor eingestellten Kanälen durch das Angeben der PTY-Codes ausfindig machen können.

### Programmsuche mithilfe der PTY-Codes

#### ❑ Bevor Sie beginnen!

- Die PTY-Suche steht nur für gespeicherte Stationen zur Verfügung.
- Um den Suchvorgang vorzeitig abzubrechen, während der Suche die **5 Taste drücken**.
- Es existiert eine Zeitbegrenzung für die folgenden Schritte. Wenn die Einstellung vor ihrer Beendigung abgebrochen wird, starten Sie nochmals mit Schritt 1.
- Wenn Sie die Tasten auf der Hauptfernbedienung drücken, vergewissern Sie sich, dass Sie die UKW-Sender mit Hilfe der Hauptfernbedienung ausgewählt haben.

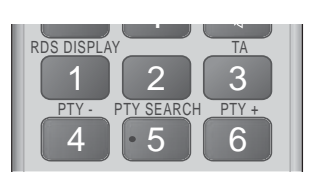

- 1. Wählen Sie während Sie einen UKW-Sender hören die PTY SEARCH aus.
- 2. Drücken Sie die PTY- oder PTY+ Taste, bis der gewünschte PTY-Code auf dem Bildschirm angezeigt wird.
	- Die beschriebenen PTY-Codes werden auf der rechten Seite der Anzeige angezeigt.
- 3. Drücken Sie die Taste PTY SEARCH erneut. während der gewünschte PTY-Code noch auf dem Bildschirm angezeigt wird.
	- Das Gerät durchsucht die 15 voreingestellten UKW-Sender und hält an, wenn der ausgewählte Sender gefunden wird und stellt ihn ein.

# **Verwenden der TV SOUND Taste auf der Fernbedienung**

Wenn Sie ein Fernsehgerät besitzen, dass Anynet+ (HDMI-CEC) unterstützt, können Sie mit der TV SOUND Taste den Ton des Fernsehgeräts zu den Heimkinolautsprechern oder den TV-Lautsprechern umleiten. Folgen Sie bitte diesen Schritten:

- 1. Schließen Sie ein HDMI-Kabel an das Fernsehgerät und das Heimkino an. (Siehe Seite 15.)
- 2. Stellen Sie Anynet+ (HDMI-CEC) im Heimkino und am Fernsehgerät auf Ein.
- 3. Drücken Sie die TV SOUND Taste auf der Fernbedienung. TV SOUND ON blinkt auf der Anzeige auf und wechselt dann nach D. IN.
	- Wenn TV SOUND eingeschaltet ist, wird der Ton des Fernsehgeräts über die Heimkinolautsprecher wiedergegeben.
- 4. Drücken Sie die TV SOUND Taste erneut, um TV SOUND auszuschalten.
	- Wenn TV SOUND ausgeschaltet ist, wird der Ton des Fernsehgeräts über die Lautsprecher des angeschlossenen Anynet+ Fernsehgeräts wiedergegeben.

#### ❑ TV SOUND verwenden

- 1) Wenn Sie den Ton des Fernsehgeräts über die Heimkinolautsprecher hören möchten.
- 2) Wenn Sie den Ton von Audiodateien eines an das Fernsehgerät angeschlossenen USB-Geräts über die Heimkinolautsprecher hören möchten.

#### ❑ Informationen über die Unterstützung von TV SOUND EIN/AUS

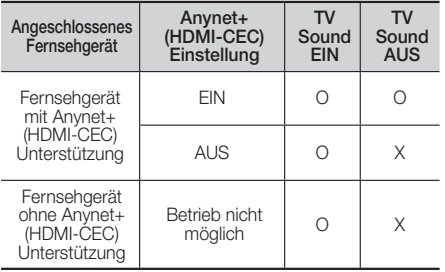

# **Verwenden von BD-LIVE™**

- 1. Schließen Sie das Gerät an ein Netzwerk an. (Siehe Seite 14.)
- 2. Die Netzwerkeinstellungen konfigurieren. (Siehe Seiten 20 - 21)

Sobald das Gerät mit dem Netzwerk verbunden ist können sie verschiedene filmbezogene Serviceinhalte, unter Benutzung einer BD-Live konformen Disk, genießen.

- 1. Schließen Sie einen USB Speicherstick an die USB-Buchse auf der Vorderseite des Geräts an und verwenden Sie BD-Datenmanagement, um den zur Verfügung stehenden Speicherplatz zu prüfen. Das Speichergerät muss zumindest 1 GB freien Speicherplatz für die BD-LIVE-Service haben.
- 2. Auf dem Home Bildschirm Einstellungen auswählen und anschließend die E Taste drücken.
- 3. Wählen Sie System und drücken Sie die E Taste.
- 4. Wählen Sie BD-Datenmanagement und drücken Sie die **E** Taste.
- 5. Wählen Sie Gerät wechseln und drücken Sie die **E** Taste.
- 6. Wählen Sie USB-Flash-Laufwerk und drücken Sie die **E** Taste.
- 7. Legen Sie eine Blue-ray Disk ein, die BD-LIVE unterstützt.
- 8. Wählen Sie eine Position der vom Disk-Hersteller zur Verfügung gestellten BD-LIVE-Inhalte aus.

#### | HINWEIS |

- Wie Sie BD-LIVE und dessen Funktionen nutzen können, kann je nach Disk variieren.

# **Verwenden von DLNA**

Mit DLNA können Sie auf Dateien zugreifen, die sich auf Ihrem PC befinden und diese über Ihr Heimkino wiedergeben,

Folgen Sie den Anweisungen in der DLNA Bedienungsanleitung, um DLNA auf Ihrem Computer einzurichten und Ordner und Dateien zu kennzeichnen, die Sie mit dem Heimkino teilen möchten.

Um auf die Dateien auf Ihrem PC zuzugreifen und diese wiederzugeben, nachdem Sie DLNA eingerichtet haben, sind die folgenden Schritte auszuführen:

- 1. Schalten Sie Ihren PC, das Fernsehgerät und das Heimkino ein.
- 2. Stellen Sie sicher, dass der DLNA Shared Server auf Ihrem PC ausgeführt wird.
- 3. Drücken Sie auf Ihrem Heimkino die BLAUE (D) Taste (Geräte anzeigen).
- 4. Mithilfe der ◄► Tasten den PC in der Geräteliste auswählen.
- 5. Wählen Sie die Art der anzuzeigenden oder wiederzugebenden Dateien aus (Videos, Fotos, Musik) und drücken Sie die **E** Taste.
- 6. Mithilfe der ▲%◄► Taste den Ordner mit der Art der ausgewählten Dateien auswählen und die Taste drücken. Die Detailliste wird angezeigt.
- 7. Wählen Sie die anzuzeigende oder wiederzugebende Datei und drücken Sie die E Taste.

#### | HINWEIS |

- Sie können Wiedergabelisten von Dateien auf Ihrem PC in derselben Art und Weise erstellen, wie Sie Wiedergabelisten von Dateien auf USB-Geräten und Disks erstellen.
- Mit einigen Ausnahmen könne Sie die Wiedergabe der Dateien auf Ihrem PC in der gleichen Art und Weise steuern, wie sie die Wiedergabe von Dateien auf USB-Geräten oder Disks steuern.
- Sie können ebenfalls auf Dateien auf Ihrem PC zugreifen, indem Sie zuerst im Home Bildschirm Videos, Fotos oder Musik auswählen und anschließend Ihren PC aus der angezeigten Geräteliste auswählen.

# **Zusätzliche Informationen**

### **Hinweis**

### Anschlüsse

#### HDMI-AUSGANG

- Je nach Fernsehgerät stehen für den HDMI-Ausgang bestimmte Auflösungen möglicherweise nicht zur Verfügung.
- Sie müssen eine HDMI-Verbindung verwenden, um Videos mit 3D-Technik zu genießen.
- Ein langes HDMI-Kabel kann Bildrauschen verursachen. Wenn dieser Fall eintritt, HDMI-Deep Color im Menü auf Aus stellen.

#### **Einstellungen**

#### 3D-Einstell.

- Bei einigen 3D Disks muss zum Anhalten des Films währen einer 3D Wiedergabe die **D** Taste einmal gedrückt werden. Der Film wird angehalten und der 3D-Modus wird deaktiviert. Um eine 3D Option während der Wiedergabe eines 3D-Films zu ändern, die **1 Taste** einmal drücken. Das Blu-ray Menü wird angezeigt. Drücken Sie die **5 Taste erneut und wählen Sie** anschließend die 3D-Einstellungen im Blu-ray-Menü aus.
- Je nach Inhalt und Position des Bildes auf Ihrem Fernsehbildschirm, können senkrechte schwarze Balken auf der linken oder rechten Seite, bzw. auf beiden Seiten angezeigt werden.

#### TV-Format

- Einige Bildformate sind nicht bei allen Disks verfügbar.
- Wenn Sie ein Bildformat und eine Option wählen, welche sich vom Bildformat Ihres Fernsehgeräts unterscheidet, kann das Bild verzerrt erscheinen.
- Wenn Sie 16:9 Original einstellen, kann Ihr Fernsehgerät das Format 4:3 Pillarbox (schwarze Streifen an den Bildschirmrändern) anzeigen.

#### BD Wise (nur bei Samsung Produkten)

- Wenn BD Wise aktiviert ist, wird die Auflösung automatisch auf BD Wise gesetzt und es wird BD Wise im Menü Auflösung angezeigt.
- Wenn dieses Gerät an ein Gerät angeschlossen ist, das BD Wise nicht unterstützt, können Sie die BD Wise-Funktion nicht verwenden.
- Damit BD Wise richtig funktioniert, muss die BD Wise-Funktion im Gerät und Fernsehgerät auf Ein gestellt werden.

#### Digital-Ausgang

- Achten Sie darauf, den richtigen Digitalausgang auszuwählen, da andernfalls kein Ton oder ein Störgeräusch zu hören ist.
- Falls das HDMI-Gerät (Empfänger, TV) komprimierte Formate (Dolby digital, DTS) nicht unterstützt, wird das Audiosignal als PCM wiedergegeben.
- Reguläre DVDs haben keinen BONUSVIEW-Audio und keine Navigationssoundeffekte.
- Einige Blu-ray-Disks haben keinen BONUSVIEW-Audio und keine Navigationssoundeffekte.
- Diese Einstellung der Digitalausgabe hat keinen Einfluss auf die analoge (L/R) Audio oder HDMI Audio Ausgabe an Ihren Fernseher. Beeinflusst die optische und HDMI Audio Wiedergabe, wenn Ihr Gerät an einen AV-Receiver angeschlossen ist.
- Bei der Wiedergabe von MPEG- Soundtracks, wird das Audiosignal, unabhängig von der Digitalausgang Einstellung, als PCM (PCM oder Bitstrom) wiedergeben.
- Die Digitalausgabe kann aktiviert werden, wenn Lautsprecher ausw. auf TV-Lautsprecher eingestellt ist.

#### BD-Live Internet-Verbindung

• Die Internetverbindung kann während der Nutzung der BD-LIVE-Inhalte eingeschränkt sein.

#### Anynet+ (HDMI-CEC)

- Je nach Fernsehgerät stehen für den HDMI-Ausgang bestimmte Auflösungen möglicherweise nicht zur Verfügung. Informationen dazu finden Sie in der Bedienungsanleitung Ihres Fernsehgeräts.
- Diese Funktion steht nicht zur Verfügung wenn CEC vom HDMI-Kabel nicht unterstützt wird.
- Wenn sich ein Anynet+ Logo auf Ihrem Samsung-Fernsehgerät befindet, wird die Anynet+-Funktion unterstützt.

#### BD-Datenmanagement

- Die Wiedergabe einer Disk kann im externen Speichermodus angehalten werden, wenn das USB-Gerät während der Wiedergabe entfernt wird.
- Es werden nur USB-Geräte mit einem FAT-Dateisystem (DOS 8.3 Datenträgerbezeichnung) unterstützt. Es wird die Verwendung eines USB-Geräts mit USB 2.0-Protokoll Unterstützung und einer Lese-/Schreibgeschwindigkeit von 4 MB/Sek. oder mehr empfohlen.
- Nach dem Formatieren des Speichergeräts funktioniert die Funktion Wiedergabe fortsetzen möglicherweise nicht.
- Die gesamte für das BD-Datenmanagement zur Verfügung stehende Speicherkapazität kann je nach vorliegenden Bedingungen abweichen.

#### DivX® Videos auf Abruf

• Für weitere Informationen über DivX(R) VOD besuchen Sie bitte die Webseite "http://vod.divx.com".

#### Lautsprechereinst.

• Wenn Lautsprecher ausw. auf TV-Lautsprecher, eingestellt ist, wird der Ton über die Lautsprecher des Fernsehgeräts wiedergegeben.

#### HDMI audio

• Wenn der HDMI/Ton über den Fernsehlautsprecher wiedergegeben wird, wird er automatisch auf 2 Kanäle heruntergemischt.

#### Audioausgabekanal

- Wenn Anynet+ (HDMI-CEC) auf Aus eingestellt ist, steht die Audioausgabekanal Funktion nicht zur Verfügung.
- Bei der Verwendung von HDMI-Kabeln ohne ARC (Audio Return Channel) Zertifikat, kann es zu Kompatibilitätsproblemen kommen.
- Die ARC-Funktion ist nur verfügbar, wenn ein ARCfähiges Fernsehgerät angeschlossen ist.

#### Wiedergabe

#### Wiedergabe einer Videodatei

• Videodateien mit hohen Bitraten von 20Mbps oder mehr beanspruchen das Gerät stark und können zu einer Unterbrechung der Wiedergabe führen.

#### Audiosprache wählen

- Die ◄► Anzeige wird nicht auf dem Bildschirm angezeigt, wenn der BONUSVIEW Bereich keine Einstellungen für BONUSVIEW-Audio enthält.
- Die über die Audiosprache Funktion zur Verfügung stehenden Sprachen hängen von den auf der Disk kodierten Sprachen ab. Diese Funktion oder einige Sprachen können nicht zur Verfügung stehen.
- Bei einigen Blu-ray-Disks können Sie entweder den englischsprachigen PCM oder Dolby Digital Audio auswählen.

#### Untertitelsprache wählen

- Je nach Blu-ray Disc / DVD können Sie den gewünschten Untertitel im Disk-Menü einstellen. Drücken Sie die DISC MENU Taste.
- Diese Funktion hängt von der Auswahl der Untertitel ab, die auf der Disk codiert sind und können nicht auf allen Blu-ray Discs/DVDs zur Verfügung stehen.
- Informationen über den Hauptfunktion/BONUSVIEW-Modus werden auch dann angezeigt, wenn die Bluray Disk über einen BONUSVIEW-Bereich verfügt.
- Diese Funktion wechselt gleichzeitig sowohl die primären als auch sekundären Untertitel.
- Es wird entsprechend die Gesamtanzahl der primären oder sekundären Untertitel angezeigt.

#### JPEG-Dateien wiedergeben

• Sie können den Untertitel und die PG-Grafik im Vollbildschirmmodus nicht vergrößern.

### Media Play

#### Verwenden der TOOLS Taste während der Wiedergabe von Bildern.

- Wenn das System an ein BD Wise kompatibles Fernsehgerät angeschlossen ist, bei dem BD Wise aktiviert ist, wird das Bild Einstellungen Menü nicht angezeigt.
- Die Hintergrundmusik Funktion funktioniert nicht, wenn sich die Fotodatei und die Musikdatei nicht auf demselben Speichermedium befinden. Die Tonqualität kann durch die Bitrate der MP3-Datei, die Bildgröße und die Kodierungsmethode beeinträchtigt werden.

#### Wiedergabe eines USB-Speichergeräts

• Sie müssen das USB-Speichergerät sicher entfernen (führen Sie die "USB sicher entf." Funktion durch), um die gespeicherten Daten auf Ihrem USB-Gerät nicht zu beschädigen. Drücken Sie die HOME Taste, um zum Home Menü zu wechseln und wählen Sie anschließend die GELBE (C) und danach die **E-**Taste.

# Auswahl des Digitalausgangs

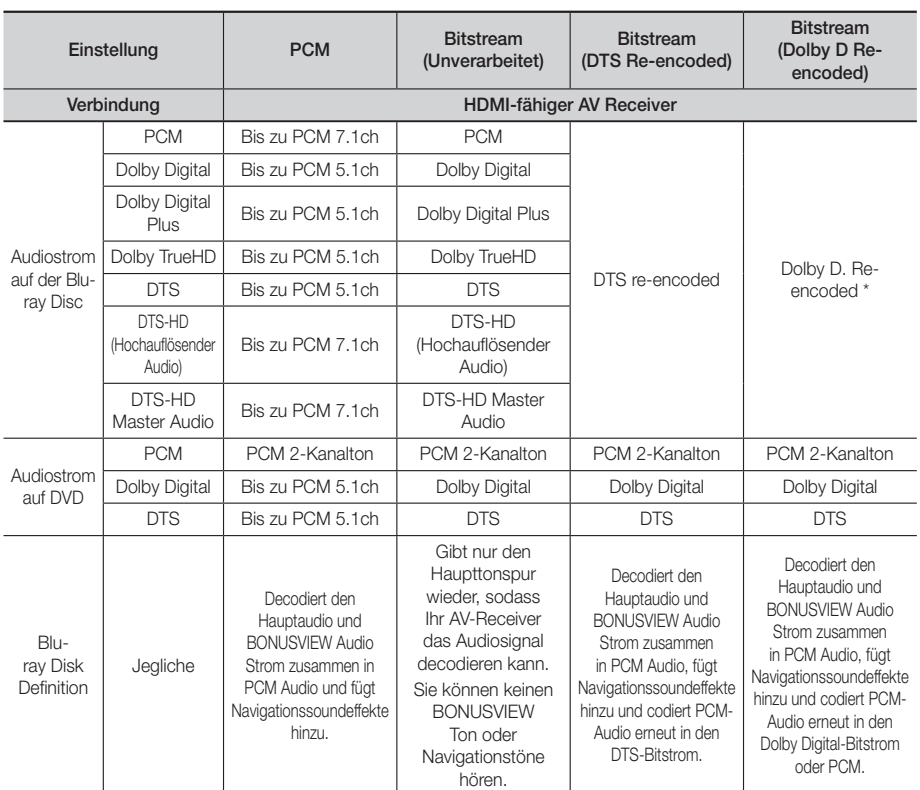

 Wenn es sich bei dem Ursprungssignal um ein 2 Kanal oder Mono Signal handelt, wird die "Re-encoded Dolby D" Einstellung nicht verwendet. Die Wiedergabe erfolgt im PCM 2 Kanal Modus.

Blu-ray Discs können drei Audio-Ströme enthalten :

- Haupt-Audio : Haupt Audio-Soundtrack.
- BONUSVIEW Audio : Zusätzlicher Soundtrack wie Kommentare von Regisseuren und Schauspielern.
- Navigationssoundeffekte : Ein Klangeffekt der erscheint, wenn Sie durch das Menü der Disk oder des Films navigieren. Die Navigationssoundeffekte sind je nach Blu-ray-Disk unterschiedlich.
### Auflösung nach Wiedergabemodus

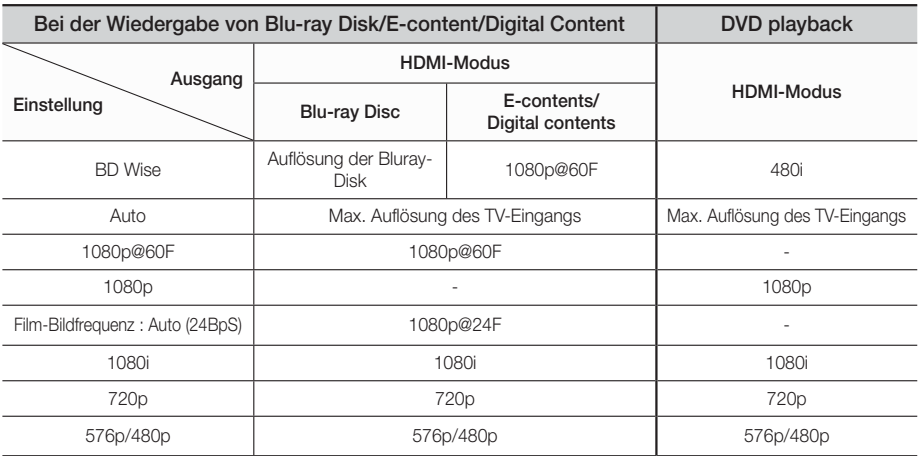

# **Fehlerbehebung**

Schlagen Sie in der nachfolgenden Liste nach, wenn das Gerät nicht ordnungsgemäß funktioniert. Falls ihr Problem unten nicht aufgelistet oder die Problemlösung nicht hilfreich ist, das Gerät abschalten, den Netzstecker ziehen und setzen Sie sich mit dem nächstgelegenen autorisierten Händler oder dem Samsung Electronics-Servicecenter in Verbindung.

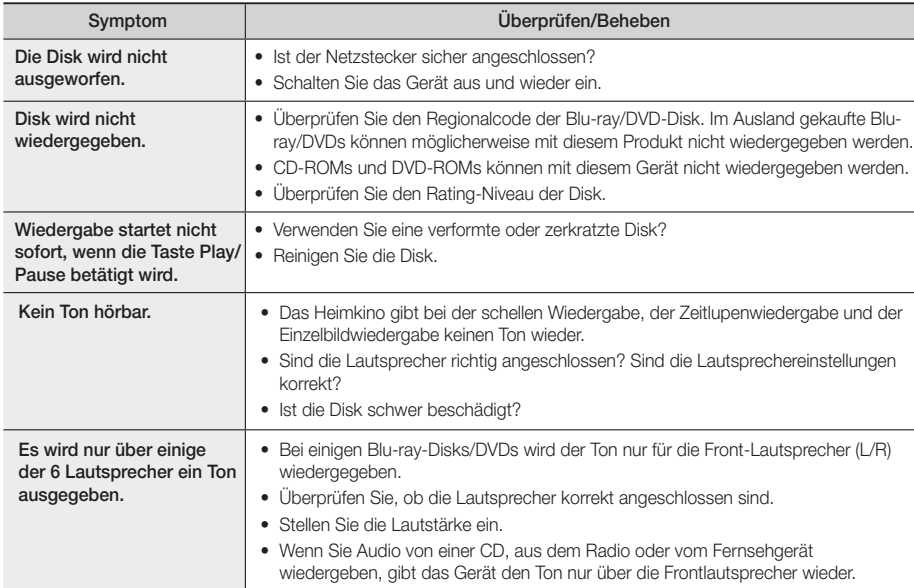

# Anhang

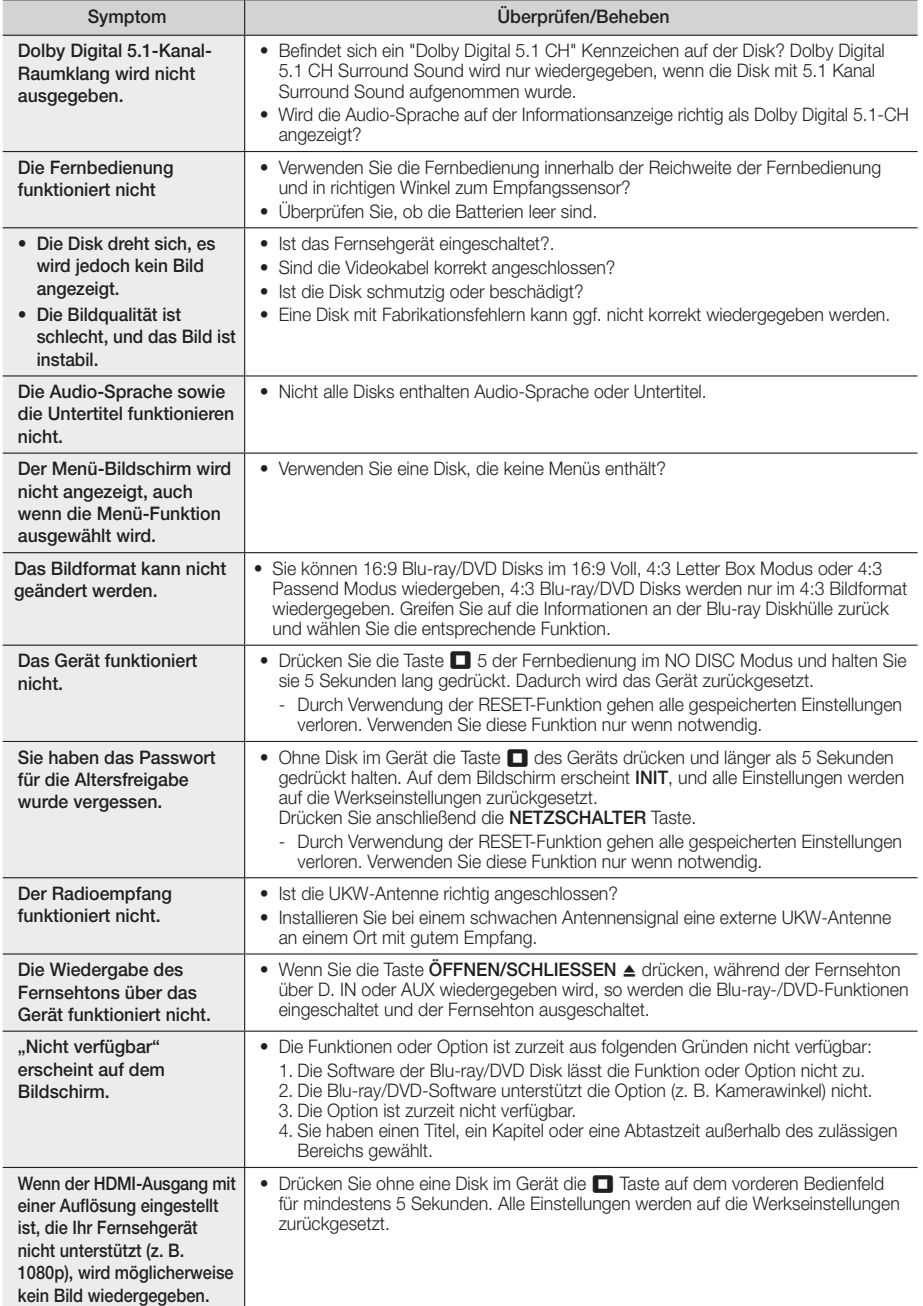

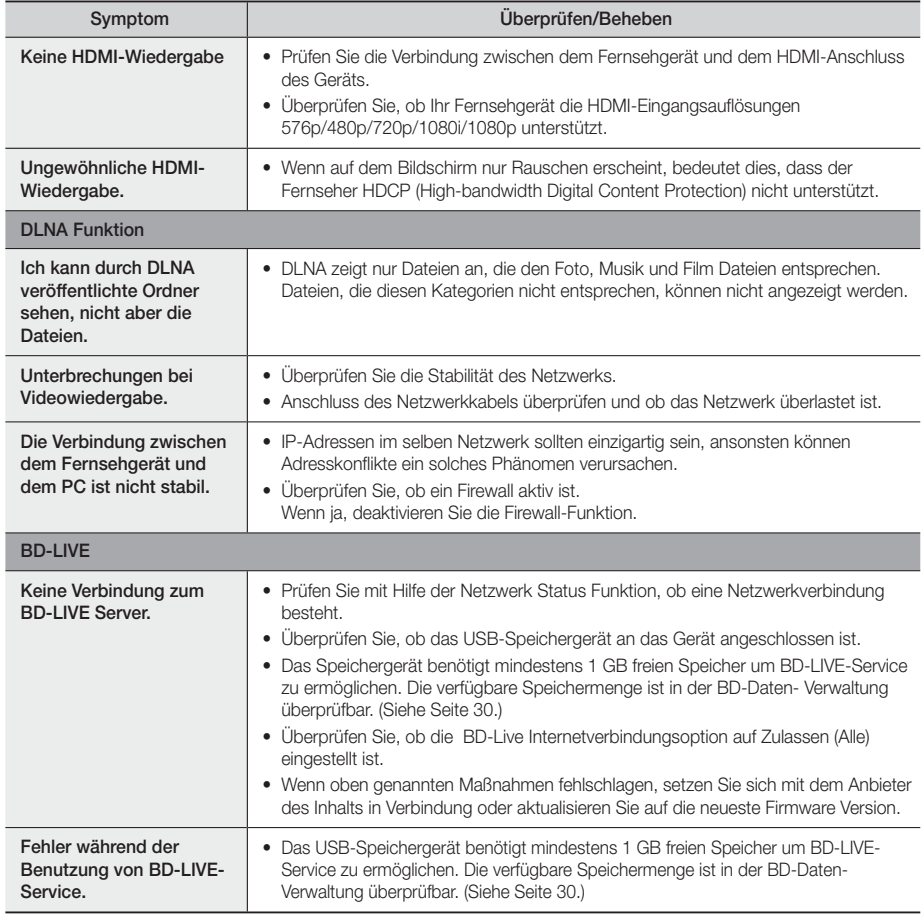

| HINWEIS |

- Wenn die Werkseinstellungen wieder hergestellt werden, werden alle gespeicherten BD-Daten gelöscht.

# Anhang

# **Technische Daten**

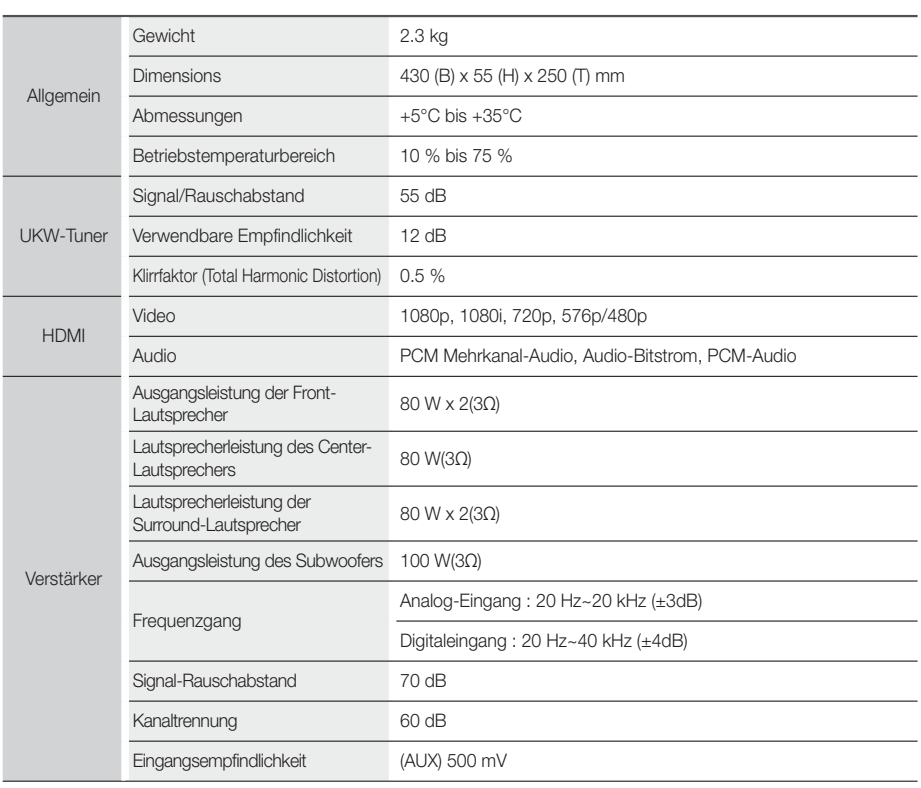

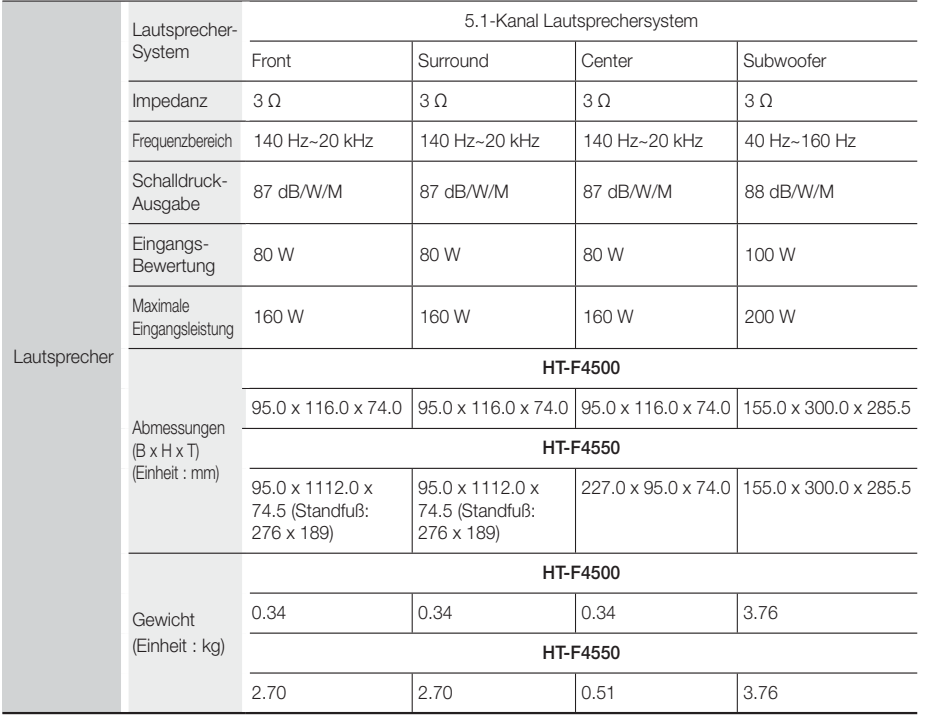

• Netzwerkgeschwindigkeiten von 10Mbps oder weniger werden nicht unterstützt.

• Samsung Electronics Co., Ltd behält sich das Recht auf unangekündigte Änderungen vor.

• Gewicht und Abmessungen können von den Angaben abweichen.

• Das Design und die Technischen Daten können ohne vorherige Ankündigung geändert werden.

• Informationen bezüglich der Netzspannung und Stromaufnahme könne Sie dem Typenschild am Gerät entnehmen.

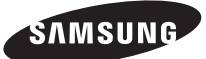

#### Kontakt zu Samsung

Falls Sie Fragen oder Anregungen zu Samsung-Produkten haben, freuen wir uns über Ihre Kontaktaufnahme mit der Samsung-Kundenbetreuung

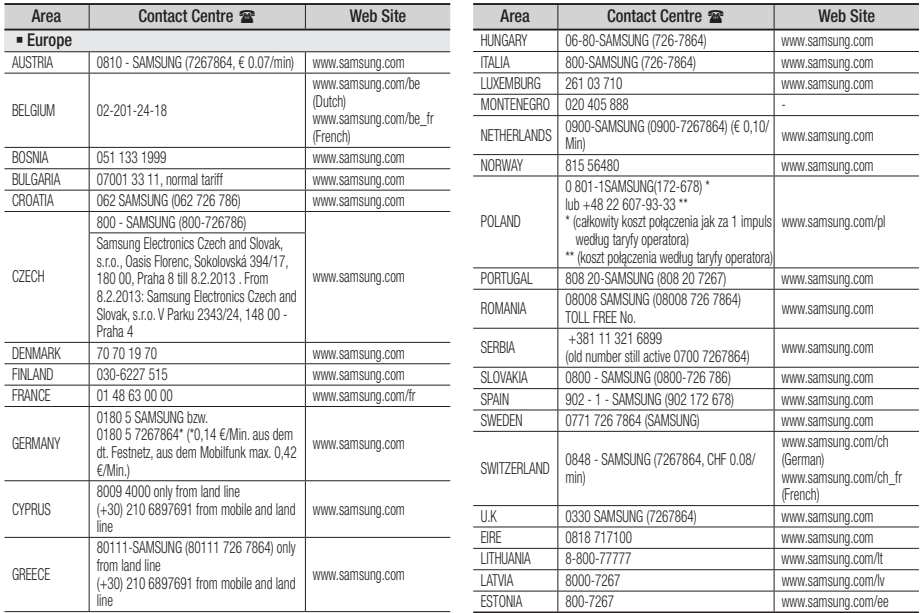

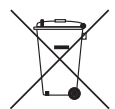

### Korrekte Entsorgung der Akkus in diesem Produkt

(Gilt in Ländern mit separaten Sammelsystemen).

Die Kennzeichnung auf der Batterie, in der Bedienungsanleitung oder der Verpackung zeigt an, dass die Batterien in diesem Gerät nicht über den Hausmüll entsorgt werden dürfen. Die chemischen Symbole Hg, Cd oder Pb geben an, dass die Batterie höhere Konzentrationen an Quecksilber, Cadmium oder Blei enthält, als in der EU-Richtlinie 2006/66 festgelegt. Werden die Akkus nicht korrekt entsorgt, können diese Substanzen die Gesundheit Ihrer Mitmenschen oder die Umwelt gefährden.

Um die Umwelt zu schützen und das Recycling zu unterstützen, trennen Sie bitte die Batterien von anderem Abfall und führen Sie sie ihrem lokalen Batterie Recycling System zu.

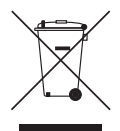

## Korrekte Entsorgung der Akkus in diesem Produkt. (Entsorgung elektrischer & elektronischer Gegenstände)

(Gilt in Ländern mit separaten Sammelsystemen).

Dieses Kennzeichen weist darauf hin, dass dieses Produkt oder Zubehörteil (z.B. Ladegerät, Kopfhörer, USB-Kabel) am Ende seiner Nutzungsdauer nicht zusammen mit dem Hausmüll entsorgt werden darf. Um eine Schädigung der Umwelt oder Gesundheit zu durch unkontrollierte Müllentsorgung zu vermeiden, trennen Sie bitte diese Gegenstände von anderen Abfallarten und führen Sie sie dem Recycling zu, um die nachhaltige Wiederverwertung von Materialressourcen zu unterstützen.

Als privater Nutzer wenden Sie sich an den Händler, bei dem Sie dieses Produkt erworben haben oder an die örtliche Verwaltungsbehörde. Dort erhalten Sie Informationen darüber, wo und wie Sie Ihr Gerät entsorgen und so einer umweltfreundlichen Wiederverwertung zuführen können.

Gewerbliche Nutzer müssen sich mit Ihrem Lieferanten in Verbindung setzen, und die Kaufbestimmungen und Bedingungen zu prüfen. Dieses Produkt und sein elektronisches Zubehör darf nicht zusammen mit dem üblichen Gewerbeabfall entsorgt werden.

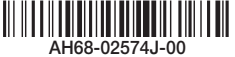